# **Using HomeSite+ for Dreamweaver MX**

HomeSite+ for Dreamweaver MX for Windows 98, Windows ME, Windows NT 4.0, Windows 2000, and Windows XP

Macromedia® Incorporated

## **Copyright Notice**

Copyright 2002 Macromedia, Inc. All rights reserved.

Macromedia, the Macromedia logo, ColdFusion, Dreamweaver, Flash, HomeSite, JRun, Quick Tag Editor, Roundtrip, and what the web can be are trademarks or registered trademarks of Macromedia, Inc. which may be registered in the United States and internationally. Java and Solaris are trademarks of Sun Microsystems, Inc. Microsoft, Windows, Windows NT, Windows 98, Windows ME, Windows XP, and Windows 2000 are registered trademarks of Microsoft Corporation. UNIX is a trademark of The Open Group. Other brand names may be trademarks or registered trademarks of others.

This manual, as well as the software described in it, is furnished under license and may be used or copied only in accordance with the terms of such license. The content of this manual is furnished for informational use only, is subject to change without notice, and should not be construed as a commitment by Macromedia Inc. Macromedia Inc. assumes no responsibility or liability for any errors or inaccuracies that may appear in this book.

Except as permitted by such license, no part of this publication may be reproduced, stored in a retrieval system, or transmitted in any form or by any means, electronic, mechanical, recording, or otherwise, without the prior written permission of Macromedia Inc.

Part number: ZCS50M100

## **[Contents](#page-10-0)**

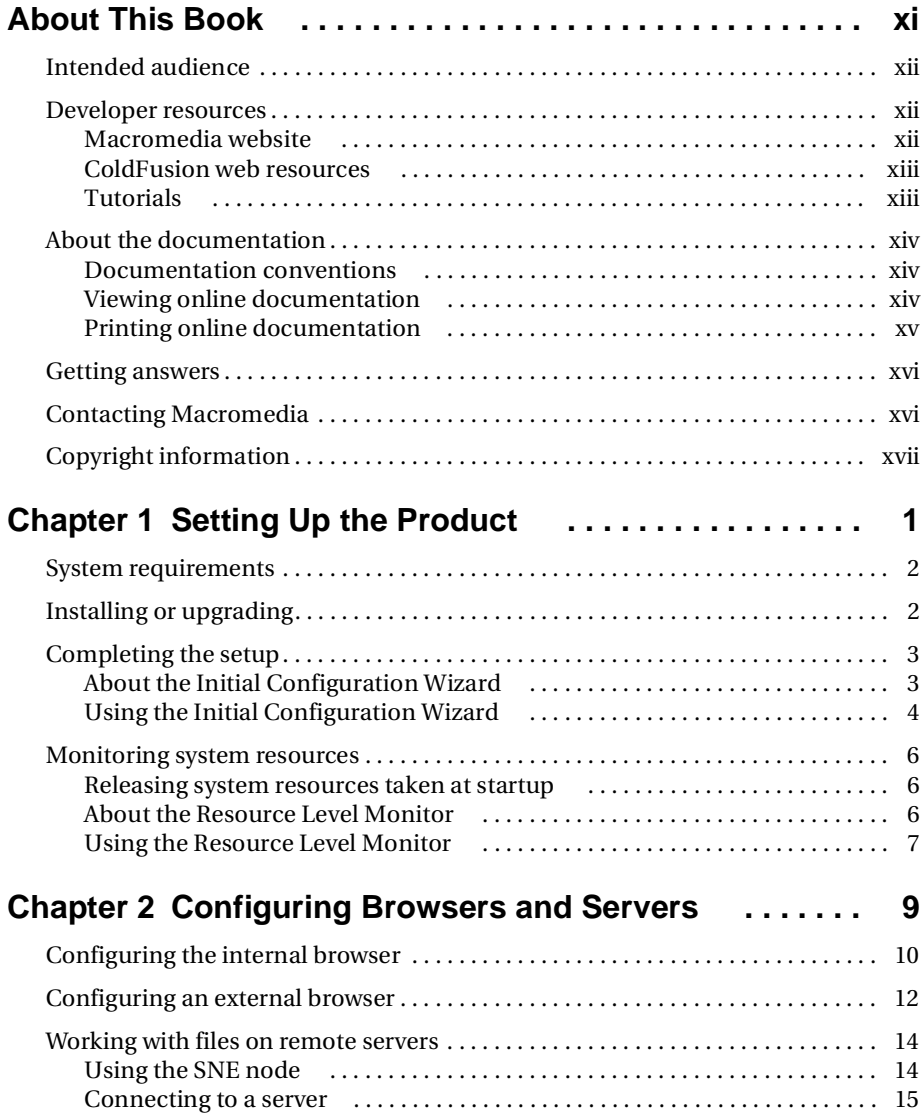

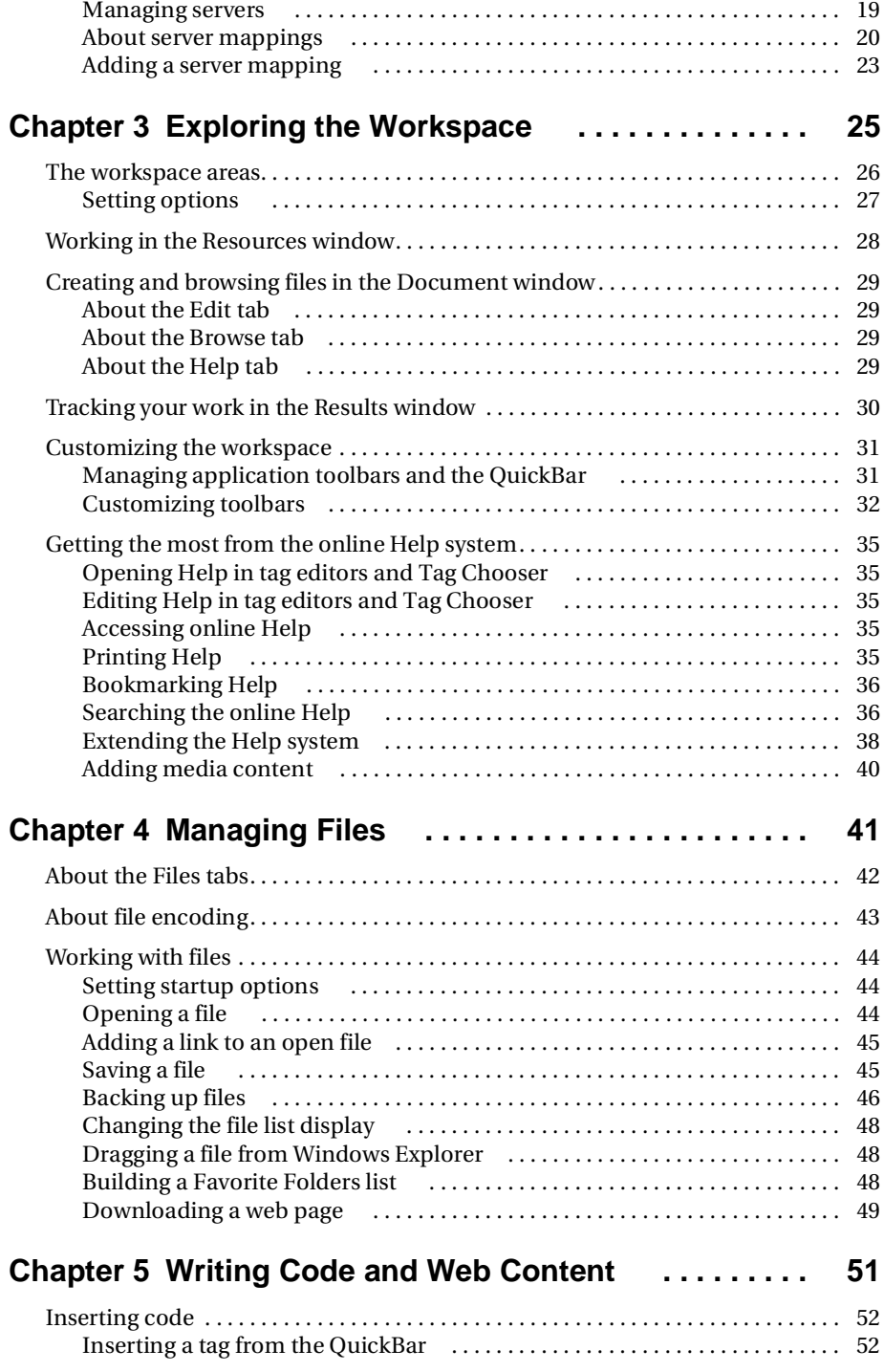

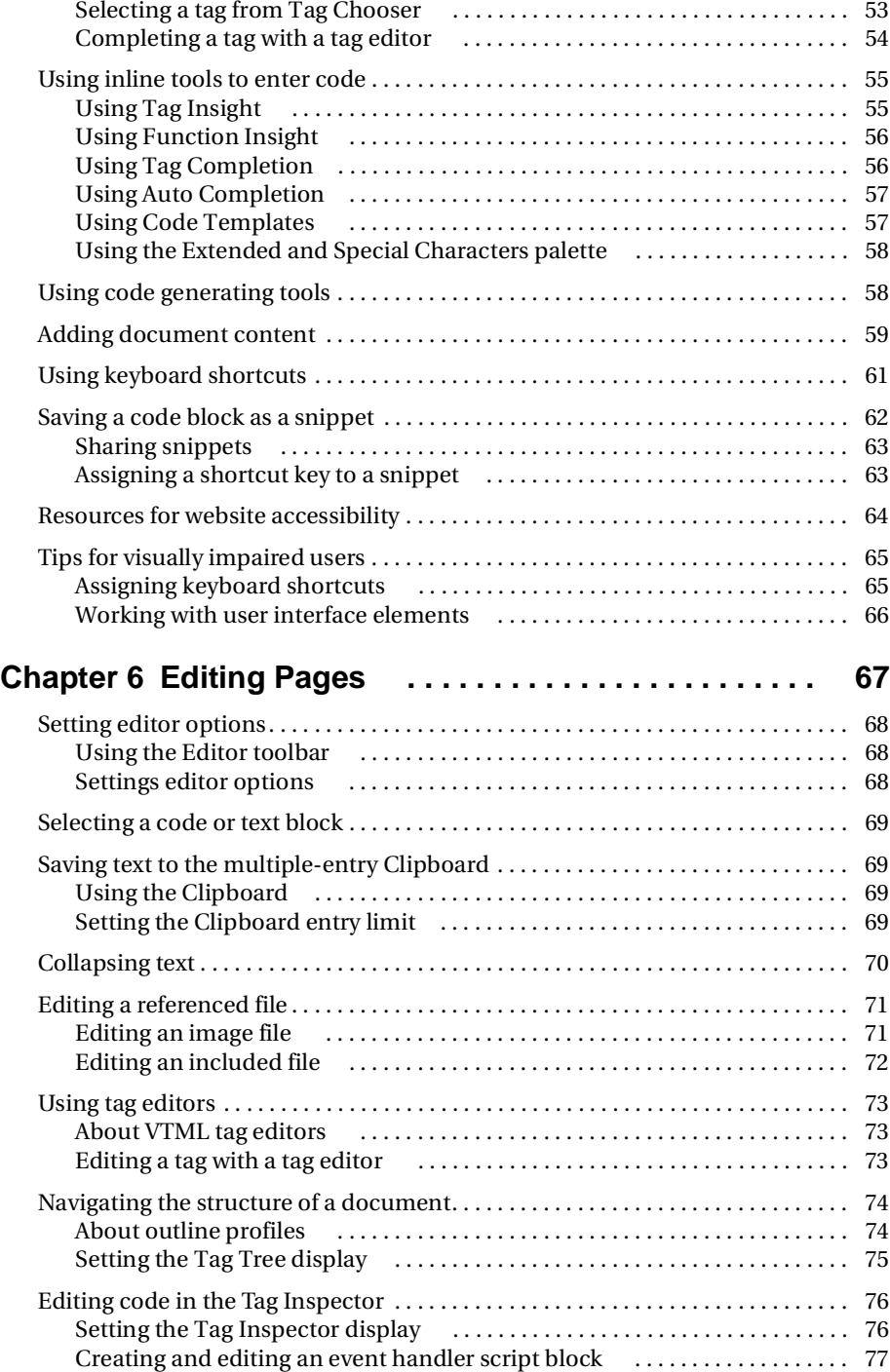

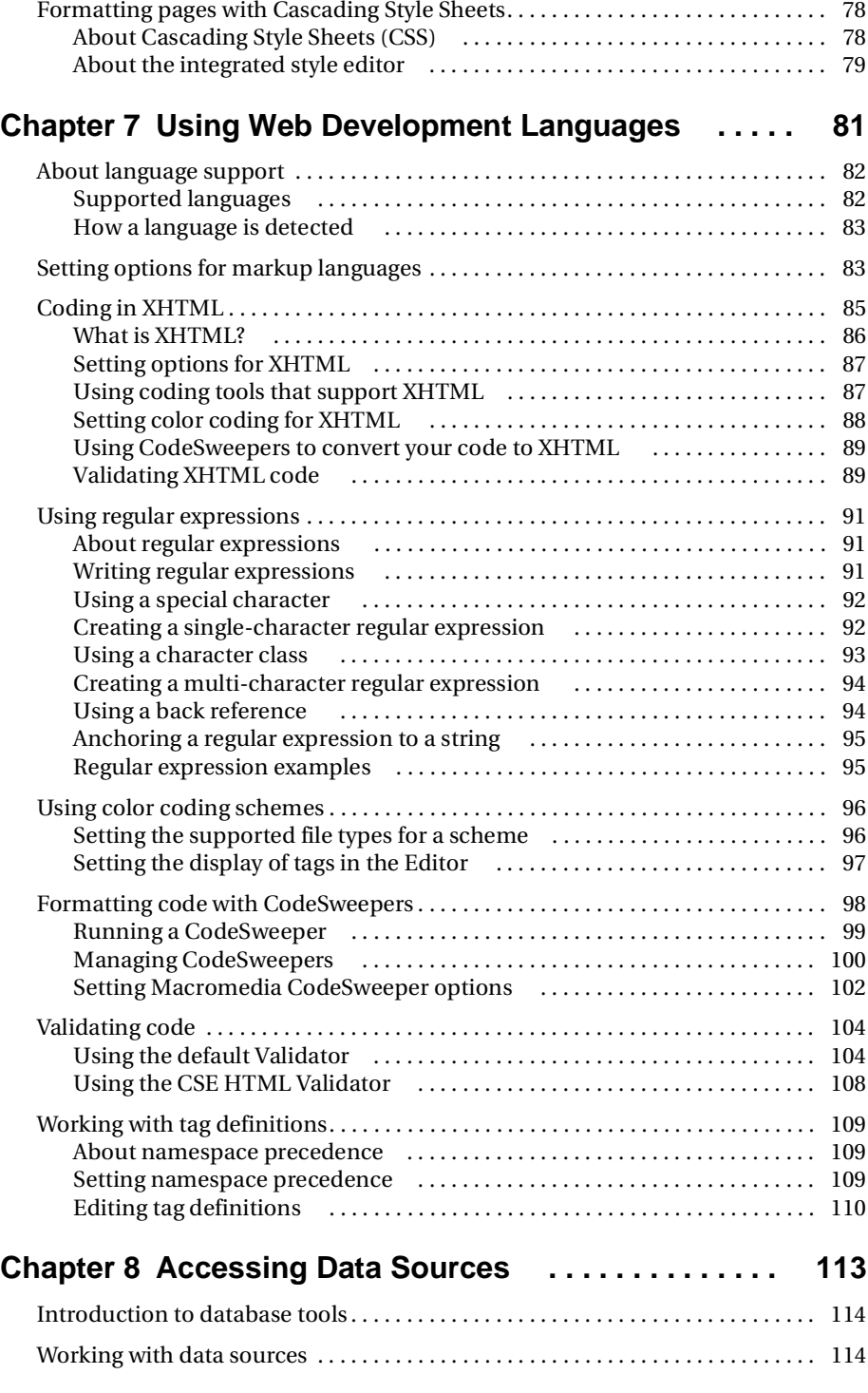

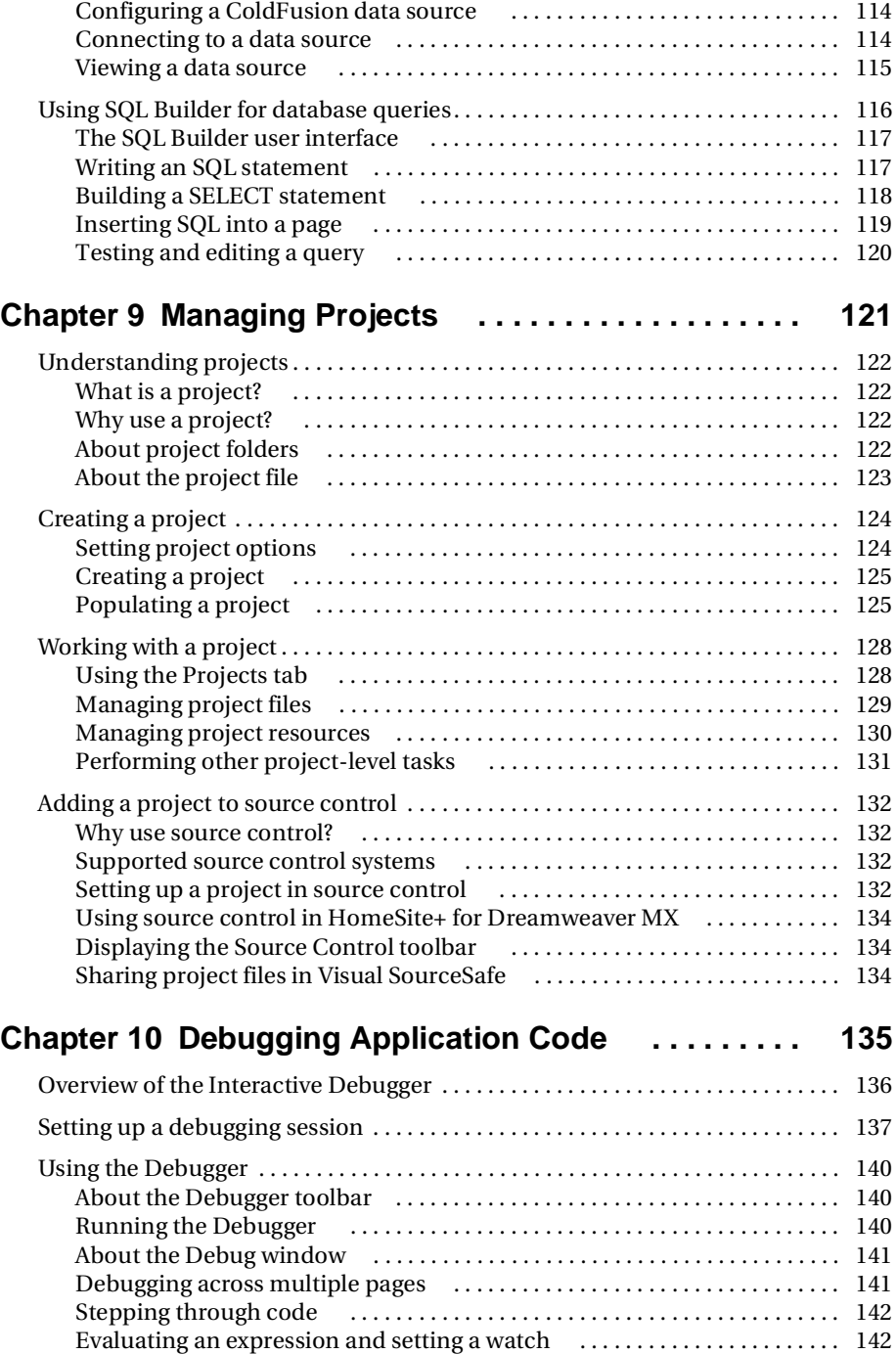

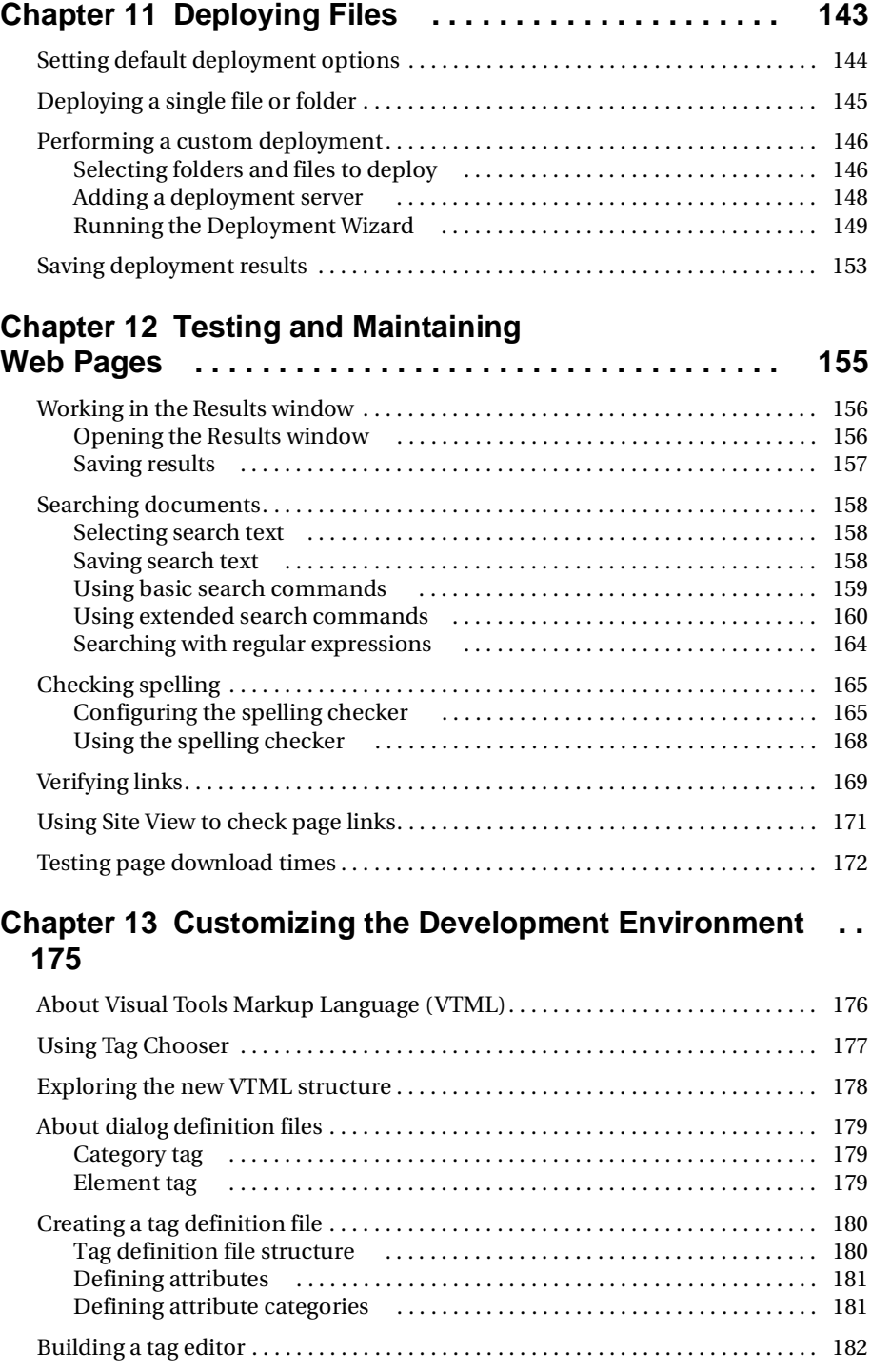

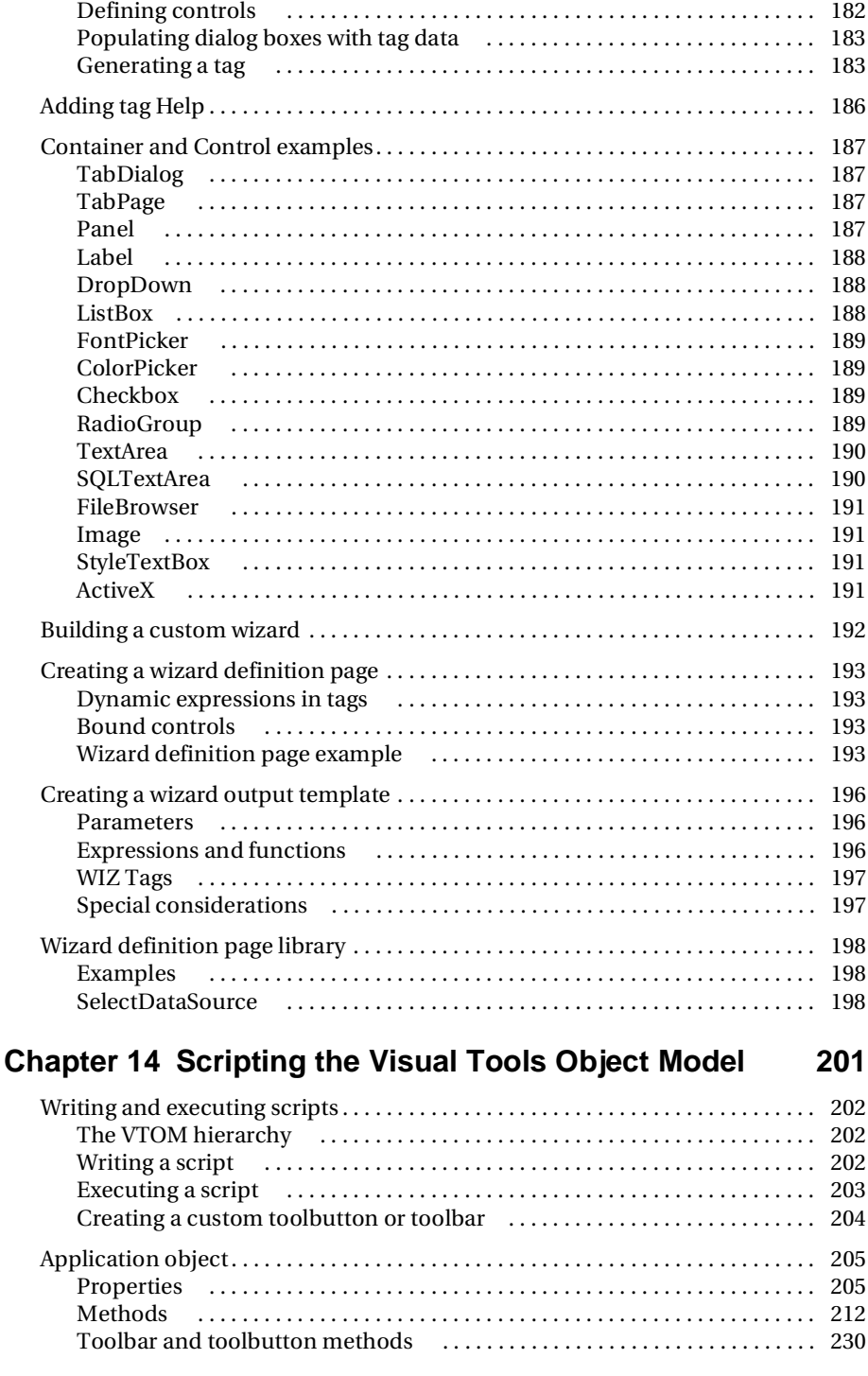

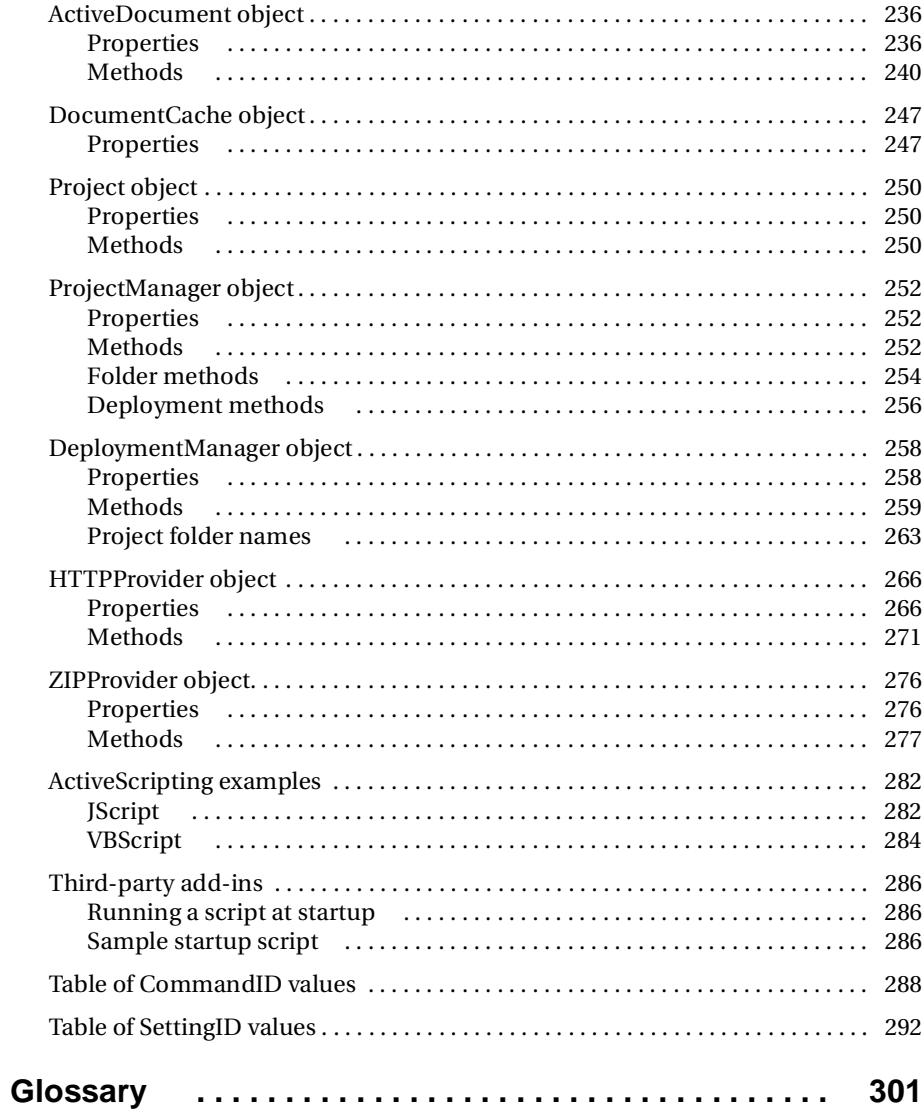

## <span id="page-10-0"></span>**About This Book**

*Using HomeSite+ for Dreamweaver MX* is designed to familiarize you with the product's user interface and the productivity tools that you can use to quickly develop high-quality applications and web content.

## **Contents**

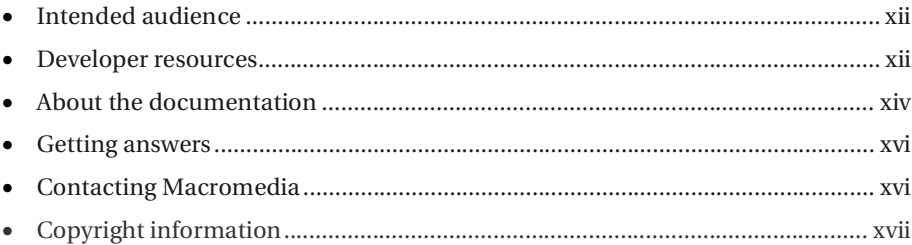

## <span id="page-11-0"></span>**Intended audience**

This book is intended for professional web developers who have a working knowledge of HTML and web server environments. It introduces you to the user interface and development tools, and provides instructions for installing, configuring, and using the product.

## <span id="page-11-1"></span>**Developer resources**

Macromedia Corporation is committed to setting the standard for customer support in developer education, technical support, and professional services. Therefore, the Macromedia web site provides a wealth of online resources.

This section also describes other resources available for HomeSite+ for Dreamweaver MX developers.

## <span id="page-11-2"></span>**Macromedia website**

The Macromedia website is designed to give you quick access to the entire range of online resources, as described in the following table:

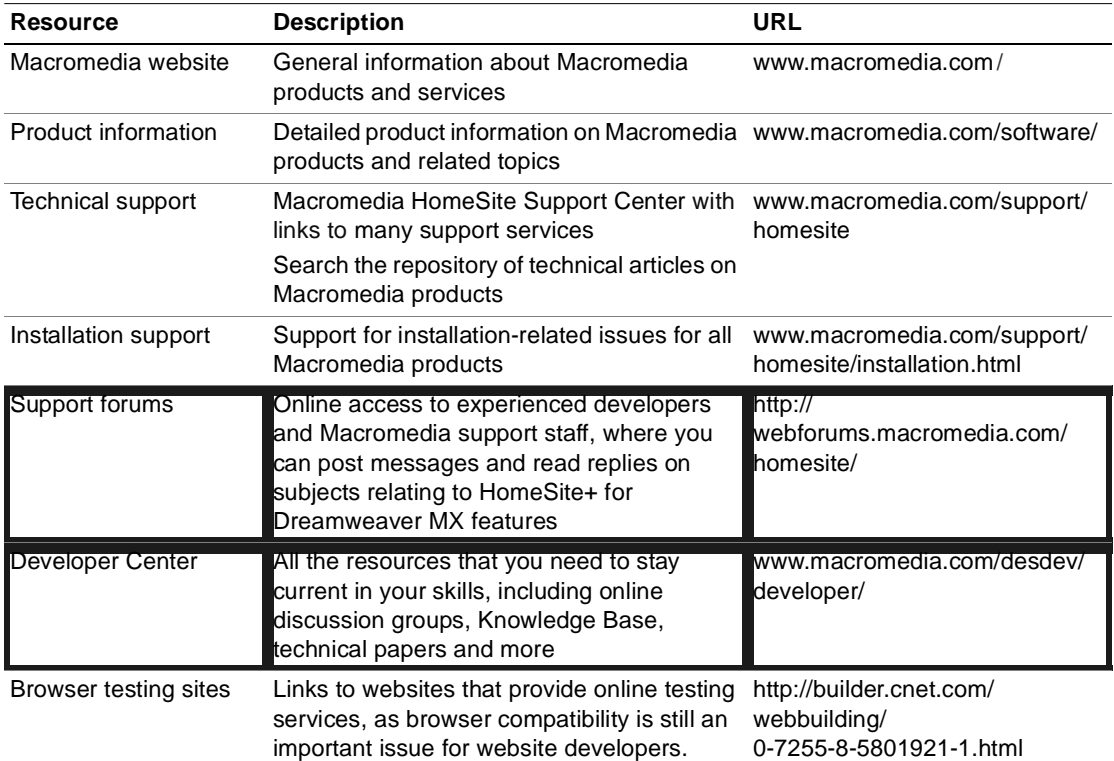

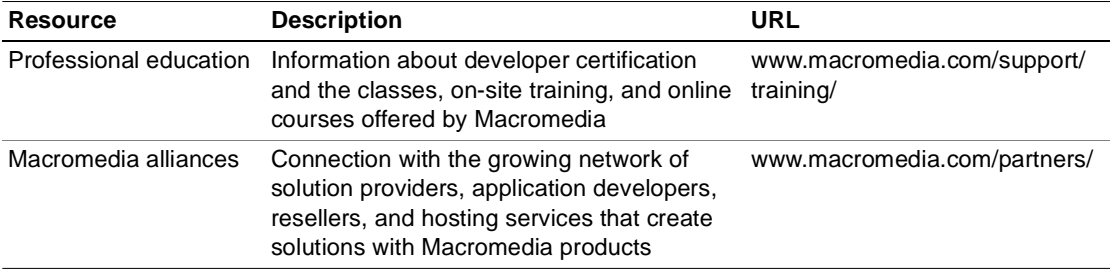

## <span id="page-12-0"></span>**ColdFusion web resources**

Following are just a few of the many sites dedicated to ColdFusion Markup Language (CFML) development:

- CF Advisor Online at http://www.cfadvisor.com/api-shl/ engine.cfmwww.cfadvisor.com/api-shl/engine.cfm/a.
- Haznet's Fallout shelter, a CF portal, at http://www.hudziak.com/haznet/ cfml.htmlwww.hudziak.com/haznet/cfml.html/a.
- ColdFusion Developer's Journal, an online version of the popular print journal, at http://www.sys-con.com/coldfusion/index2.cfmwww.sys-con.com/coldfusion/ index2.cfm/a.

## <span id="page-12-1"></span>**Tutorials**

The World Wide Web Consortium (W3C) at www.W3Schools.com offers free web tutorials.

## <span id="page-13-0"></span>**About the documentation**

The documentation is designed to provide support for the complete spectrum of participants. The print and online versions are organized to allow you to quickly locate the information that you need. The online documentation is provided in HTML and Adobe Acrobat formats.

You can also access release notes, product support information, and several developer resources from the Help menu.

The rest of this section describes the conventions used in the documentation and the contents of the HomeSite+ for Dreamweaver MX documentation set.

## <span id="page-13-1"></span>**Documentation conventions**

When reading the documentation, note formatting cues, as described in the following table:

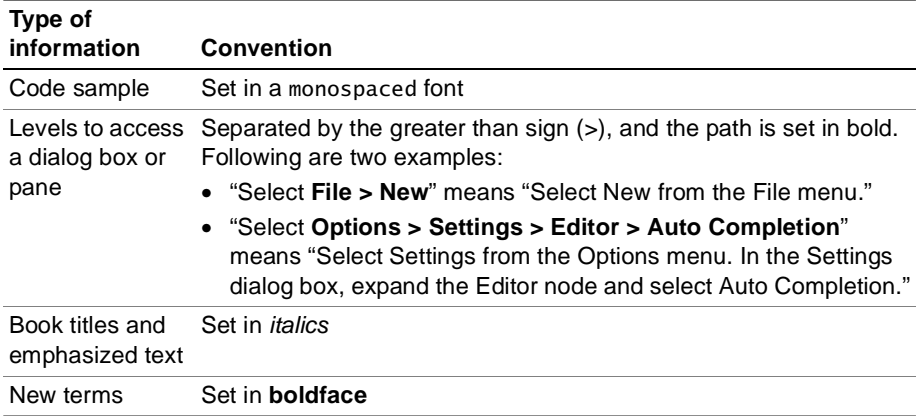

## <span id="page-13-2"></span>**Viewing online documentation**

You can view Help for a specific tag, Help topics in HTML format, or online documentation in Adobe Acrobat (PDF) format.

#### **To view Help for a tag:**

• Position the cursor in a tag and press F1 or right-click and select Edit Tag. Help for the selected tag appears, including syntax and usage information.

F1 Help is available for all supported languages. To view a list of the supported languages, open Tag Chooser (Ctrl+E).

#### **To view the online HTML Help:**

1 Select **Help > Open Help References Window**.

The Help tab of the Resources window appears, displaying a tree of online books that includes several language references, as well as the documentation.

- 2 Find the Help topic you need, using the tree, search engine, index, or bookmarks. For details, see ["Getting the most from the online Help system" on page 35](#page-52-5).
- 3 Double-click a topic to display it in the Document window.

### **To view the PDF documentation:**

Open the PDF documentation from the product CD-ROM or download it from the HomeSite+ for Dreamweaver MX section of the Macromedia website.

## <span id="page-14-0"></span>**Printing online documentation**

You can print one Help topic at a time in the HTML Help, or print as many pages of the Help as you need from the Adobe Acrobat (PDF) format of the Help.

### **To print a single Help topic in the HTML Help:**

1 Display the Help topic that you want to print.

For instructions, see ["Viewing online documentation" on page xiv.](#page-13-2)

2 Right-click the topic in the Document window and select your browser's command to print.

### **To print several pages from the PDF documentation:**

- 1 Open the PDF documentation from the product CD-ROM or download it from the HomeSite+ for Dreamweaver MX section of the Macromedia website.
- 2 Print as many pages of the documentation as you need.

For more information, see the Adobe Acrobat Reader online Help.

## <span id="page-15-0"></span>**Getting answers**

One of the best ways to solve particular programming problems is to tap into the vast expertise of the HomeSite+ for Dreamweaver MX developer communities which you can by following the Community links on http://www.macromedia.com/software/ homesite/.

Other developers on the forum can help you figure out how to do just about anything with http://www.macromedia.com/software/homesite/. The search facility can also help you search messages from the previous 12 months, allowing you to learn how others have solved a problem that you might be facing. The forum is a great resource for learning HomeSite+ for Dreamweaver MX, and it is also a great place to see the HomeSite+ for Dreamweaver MX developer community in action.

## <span id="page-15-1"></span>**Contacting Macromedia**

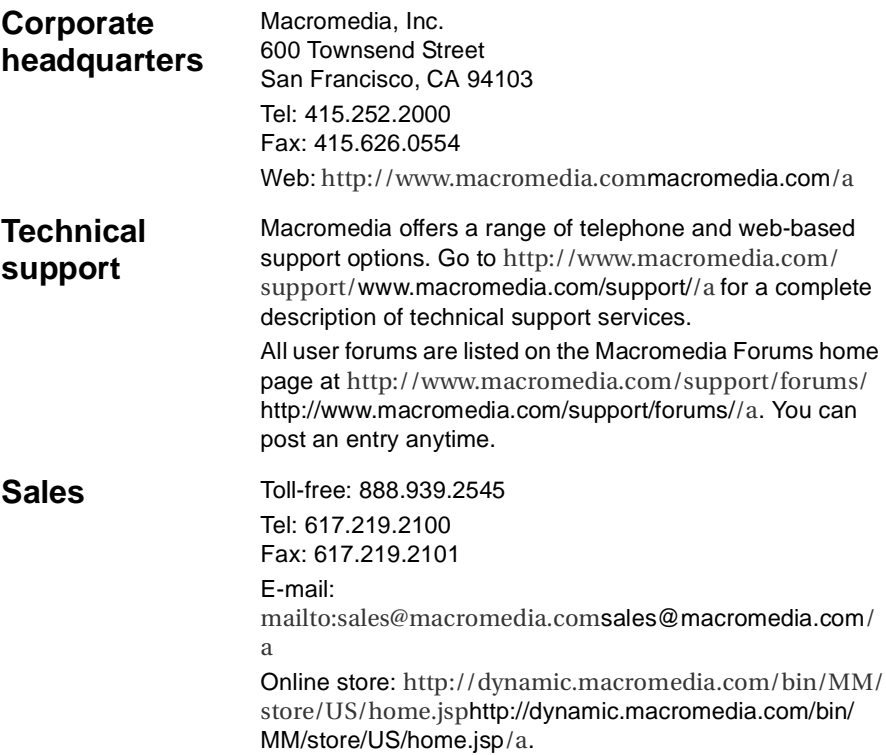

## <span id="page-16-0"></span>**Copyright information**

Portions of the software are copyrighted as follows:

Copyright © 2001, Macromedia Inc. All rights reserved.

Copyright © 1987-2000 by Francois Piette, Rue de Grady 24, 4053 Embourg, Belgium.

Copyright © 1998-2000 World Wide Web Consortium (Massachusetts Institute of Technology, Institut National de Recherche en Informatique et en Automatique, Keio University) ARR.

Quality freeware from Sight&Sound, Slovenia: http://www.sight-sound.si Version 1.0: release date 15.11.1996.

The Drag & Drop Component Suite Copyright © 1997-1999 (Version 3.7) by Angus Johnson & Anders Melander. All Rights Reserved.

Copyright © 1999 Bradley D. Stowers.

Copyright © 1996-2000 Plasmatech Software Design, All Rights Reserved.

Copyright © 1995-2000 by L. David Baldwin, All Rights Reserved.

Copyright © 1995-1998 Xceed Software Inc., All Rights Reserved

Copyright © 1996-1999, EFD Systems, All Rights Reserved.

Copyright © 1998 by REDSystems.

Copyright © 1999-2001 by Hydrix Technologies.

Copyright © 2001 Ipswitch Inc.

The Sentry Spelling Checker Engine Copyright © 2000 Wintertree Software Inc.

Ttree Component Library Copyright © 1998-2000 by David Berneda.

Copyright © 1997-1999, Top Support.

Copyright © 1997 by Jordan Russell.

## <span id="page-18-0"></span>**Setting Up the Product**

This chapter describes how to install or upgrade HomeSite+ for Dreamweaver MX and how to initially configure it.

## **Contents**

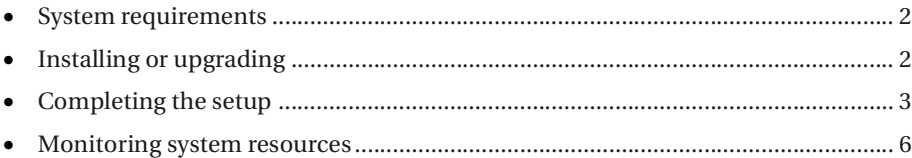

## <span id="page-19-0"></span>**System requirements**

The minimum installation requirements are as follows:

- Pentium-compatible processor (Pentium II or higher recommended)
- Microsoft Windows® 98, Windows ME, Windows NT® 4.0, Windows 2000, or Windows XP
- Internet Explorer 4.5 or later
- 128 MB available RAM
- 800 x 600 pixel screen resolution with 256-color display
- 200 MB of hard disk space
- ColdFusion<sup>®</sup> Server for debugging, database access, and deployment
- CD-ROM drive for packaged (not trial) version

## <span id="page-19-1"></span>**Installing or upgrading**

This section contains instructions for installing and upgrading HomeSite+ for Dreamweaver MX. The installation also installs TopStyle 2.1 Lite, its integrated style sheet editor, unless your computer already has TopStyle version 2.1 or 2.5 installed.

Do not install an earlier version of HomeSite+ for Dreamweaver MX over a later version; however, later versions are backward-compatible with earlier versions. If both this version and a previous version are installed on your computer, you can run either version, but the earlier version will reflect changes made in the current version to searching, source control and projects, debugging, FTP, RDS, and validation.

HomeSite+ for Dreamweaver MX records any errors that are encountered during the installation to install.log in the root directory. Please be ready to send this file to Technical Support if you need help with the installation.

#### **To install or upgrade:**

- 1 If you are upgrading, you can uninstall the previous version before installing the new version, but do *not* delete the UserData and AutoBackup folders from the previous installation. If you delete them, you cannot import your customizations, or the files that were created by Auto Backup, into the new version.
- 2 Close all open applications and insert the HomeSite+ for Dreamweaver MX CD-ROM.
- 3 When the initial window displays, click Install.
- 4 Follow the instructions in the Installation Wizard.
- 5 After the program files are copied to your computer, select the option to restart your computer and click Finish.

#### **Note**

If you would like to configure Microsoft Internet Explorer so that it opens this product as the default HTML editor (instead of Microsoft Frontpage, for example), see Knowledge Base article http://www.allaire.com/handlers/ index.cfm?ID=10425&Method=Full10425/a on the Macromedia website.

## <span id="page-20-0"></span>**Completing the setup**

This section explains how to initially set up HomeSite+ for Dreamweaver MX if you have installed it for the first time, and how to set up HomeSite+ for Dreamweaver MX based on the options that were set in a previous version. The Initial Configuration Wizard (ICW) guides you through both of these processes.

#### **Note**

The English language version of HomeSite+ for Dreamweaver MX is installed with support for Chinese (traditional and simplified), Korean, and Japanese character sets on localized Windows systems. To enter characters from these sets, use the Microsoft input method. This support depends on your system language, and does not work if the Western language option is set. In Windows, you can reset your system language from the Control Panel, in Regional Settings or Regional Options.

## <span id="page-20-1"></span>**About the Initial Configuration Wizard**

The Initial Configuration Wizard (ICW) lets you carry over options from a previous version and also set new options.

The first time you run the current version of HomeSite+ for Dreamweaver MX, the ICW automatically starts, and it checks for a previous version:

- If one is found, you can selectively import options from the previous version.
- If one is *not* found, the Wizard prompts you to set a few initial options.

When you are finished, HomeSite+ for Dreamweaver MX starts.

You can run the ICW again at any time by selecting **File > New** and then selecting Initial Configuration Wizard from the Custom tab.

## <span id="page-21-0"></span>**Using the Initial Configuration Wizard**

This section explains how to complete the ICW after a first-time installation on a computer, and after an upgrade.

The ICW automatically starts when you run HomeSite+ for Dreamweaver MX for the first time.

#### **To complete the ICW after a first-time installation:**

- 1 In the initial Welcome dialog box of the Wizard, click Next.
- 2 In the Debug Settings dialog box, add, modify, or delete RDS server configurations. Click Next.
- 3 In the Debug Mappings dialog box, add, modify, or delete mappings to RDS servers. Click Next.

You can view or modify this information later using the Debug menu commands.

- 4 In the Development Style dialog box, select the language toolbars to include in the QuickBar, and select or browse to the template that you want to use as your default for all HomeSite+ for Dreamweaver MX documents.
- 5 In the Perform Upgrade dialog box, confirm your selections (you can click Back and make changes if necessary), and then click Finish.

The initial configuration is complete and you can start using HomeSite+ for Dreamweaver MX.

#### **To complete the ICW after an upgrade:**

- 1 In the initial Welcome dialog box of the Wizard, click Next.
- 2 In the Upgrade Product Settings dialog box, note the items that you can upgrade, based on the changes made in the previous version. Click Next.

What appears next depends on the changes made in the previous version:

• If remote servers were defined in the previous version, the Upgrade Remote Servers dialog box appears.

Select every server that you need for the current version or any previous version. (If you do not select a server in this list, it will no longer work in the previous version either.) Click Next.

- If toolbars were added or modified, the Upgrade Toolbars dialog box appears. Select every toolbar change that you want to carry over to the current version. Click Next.
- If the previous version contained customizations such as shortcuts, snippets, code templates, and modifications to Tag Completion and Tag Insight, then the Upgrade Feature Customizations dialog box appears. Select every customization that you want to carry over to the current version. Click Next.

3 In the Preserve Editor Settings dialog box, select the options to carry over to the current version. Click Next.

You can change these options later by selecting **Options > Settings** and making changes in the Editor pane, Validation pane, and the panes underneath Editor.

4 In the Preserve General Settings dialog box, select the customizations to carry over to the current version. (Only nondefault options appear.) Click Next.

You can change these options later by selecting **Options > Settings** and making changes in the following panes: General, Markup Languages, Startup, Locations, File Settings, Browse, Spelling, Dreamweaver/UltraDev, Projects, and Tag Definitions Library.

- 5 In the Miscellaneous Settings dialog box, select the items whose options you want to carry over to the current version. For example, to carry over color coding customizations, select Color Settings. Or if Auto Completion was enabled in the previous version, and you want to keep it turned on in the current version, select Auto Completion. Click Next.
- 6 In the Debug Settings dialog box, add, modify, or delete RDS server configurations. Click Next.
- 7 In the Debug Mappings dialog box, add, modify, or delete mapping to RDS servers. Click Next.

You can view or modify this information later using the Debug menu commands.

#### **Note**

To import a localhost RDS development mapping from a previous version, complete the Wizard, open HomeSite+ for Dreamweaver MX, expand the Macromedia FTP & RDS node on one of the Files tabs, right-click the localhost server and select Delete server. Run the Wizard again and import the previous version of the localhost RDS development mapping.

- 8 In the Development Style dialog box, select the language toolbars to include in the QuickBar, and select or browse to the template that you want to use as your default for all HomeSite+ for Dreamweaver MX documents.
- 9 In the Perform Upgrade dialog box, confirm your selections (you can click Back and make changes if necessary), and then click Finish.

The initial configuration is complete and you can start using HomeSite+ for Dreamweaver MX.

## <span id="page-23-0"></span>**Monitoring system resources**

On Windows 98 and Windows ME platforms, HomeSite+ for Dreamweaver MX uses a great amount of Windows Graphics Device Interface (GDI) and user resources. This section describes the resource problem and how to mitigate it.

For more information, also see http://www.allaire.com/Handlers/ index.cfm?ID=21011&Method=FullKnowledge Base article 21011/a on the Macromedia website.

## <span id="page-23-1"></span>**Releasing system resources taken at startup**

You can free up Windows 98/ME resources by preventing unnecessary programs and processes from running at startup.

#### **To release resources that Windows 98/ME takes at startup:**

- 1 In Windows, select **Start > Run**.
- 2 In the Run dialog box, enter msconfig and click OK.
- 3 Clear the options that you are absolutely certain that you do not need, use, or have. Record your changes as you proceed, in case you need to change back.
- 4 Click Apply.

For a useful description of memory usage on Windows 98/ME systems, see the *Windows 9.x System Resources* article on http://www.windows-help.net/techfiles/ win-resources.htmlInfiniSource/a.

After reclaiming these resources, if you still encounter difficulties with system resources, you might benefit from configuring the Resource Level Monitor.

## <span id="page-23-2"></span>**About the Resource Level Monitor**

The Resource Level Monitor runs in the background when you start HomeSite+ for Dreamweaver MX and warns you when resources reach a critical level, enabling them to save documents and close the application before a crash occurs. However, the warning dialog box was not labeled with the application name, and users had to edit the Windows registry to configure the monitor.

As a result, the Resource Level Monitor has been enhanced for this release so that the warning dialog box includes the application name in the window title and in the message text, to indicate that it is generated by HomeSite+ for Dreamweaver MX. Also, users can now configure the monitor in a graphical user interface.

#### **Note**

You must have rsrc32.dll installed on your computer to use the Resource Monitor. This DLL file comes from the Windows System Resource Monitor.

## <span id="page-24-0"></span>**Using the Resource Level Monitor**

This section explains how to respond to warnings and how to configure the monitor.

## **Responding to warnings**

A warning dialog box appears if your available Windows Graphics Device (GDI) or user resources drop below your default warning thresholds. For example, it appears if your default warning threshold for GDI resources is 15% and your available GDI resources drop to 14%.

For best results, save your work, even if you choose to continue. If you continue, the warning dialog box closes and does not appear again unless your system resources drop another 5%; for example, when your GDI resources drop to 9%.

### **Configuring the monitor**

You should configure the Resource Level Monitor if your system crashes without having been warned, or if you are being warned frequently or unnecessarily. You can adjust monitor options until you find a stable level for your computer.

#### **To configure the Resource Level Monitor:**

- 1 In the **Options > Settings > Resource Monitoring** pane, specify any of the following options:
	- **Enable resource monitoring** Clear this to disable resource monitoring. **GDI level threshold (%)** Select the minimum percentage of remaining Windows Graphics Device Interface (GDI) resources before the system issues a warning. The default is 15%.
	- **User level threshold (%)** Select the minimum percentage of remaining user level resources before the system issues a warning. The default is 15%.
	- **Monitoring interval (minutes)** Select a time interval in minutes for the system to monitor your available resources.
- 2 Click Apply.

## Chapter 2

## <span id="page-26-0"></span>**Configuring Browsers and Servers**

This chapter contains instructions for setting up browsers and servers.

## **Contents**

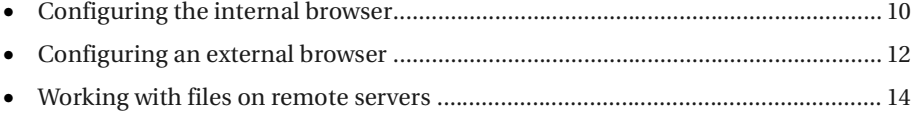

## <span id="page-27-0"></span>**Configuring the internal browser**

You can use the internal browser to browse documents and application pages from within HomeSite+ for Dreamweaver MX.

With a server mapping, you can also preview server-side processes in your page; for example, server-side includes, results from submitting a form to a CGI program, and the results of server-side code. For more information, see ["About server mappings"](#page-37-0)  [on page 20.](#page-37-0)

You can also use the Browse toolbar to view pages in external browsers, test the page in different screen resolutions, and more. For more information, see ["About the](#page-46-4)  [Browse tab" on page 29.](#page-46-4)

#### **To set internal browser options:**

- 1 In the **Options > Settings > Browse** pane, select one of these browser options:
	- **Use Microsoft Internet Explorer** Uses Microsoft Internet Explorer (version 3.01 or later) as the internal browser. To download the latest version, see http://www.microsoft.com/downloads/http://www.microsoft.com/ downloads//a.
	- **Use Netscape** Uses Netscape (version 6 or later) as the internal browser. For this option you must correctly install and configure the Mozilla browser NGLayout/Gecko control. (Please note that the Mozilla control is under continual development, and could lack stability.)

For setup instructions, ["To install and configure Mozilla:" on page 10.](#page-27-1)

• **Use the built-in browser** Uses the built-in browser as the internal browser. Please note that this browser has only limited support of HTML and browser extensions.

You can only use one internal browser at a time, but you can change this setting as needed. Restart the product for the change to take effect.

2 To have the same file saving behavior when viewing pages in the internal browser as when viewing pages in the external browser, select Use External Browser Configuration for Internal Browser.

For more information, see ["Configuring an external browser" on page 12.](#page-29-0)

#### <span id="page-27-1"></span>**To install and configure Mozilla:**

1 Download a Mozilla build from http://ftp.mozilla.org/pub/mozilla/releases/ http://ftp.mozilla.org/pub/mozilla/releases//a.

For best results, download the Mozilla 0.8.1 build created on 8/28/2001, from http://ftp.mozilla.org/pub/mozilla/releases/mozilla0.8.1/ mozilla-win32-0.8.1.ziphttp://ftp.mozilla.org/pub/mozilla/releases/ mozilla0.8.1/mozilla-win32-0.8.1.zip/a.

2 Unzip the Mozilla binary files into a new directory on your computer.

- 3 Add the Mozilla bin directory to your PATH environment variable. Reboot if necessary. If you are using Windows 95/98, you may have to specify the short name version of the path; for example, c:\mozil~1\bin.
- 4 If your Mozilla bin directory does not have component.reg, or it is small  $( $5k$ ),$ then delete it and run mozilla.exe. This generates a new component.reg file.

This file is the database that XPCOM uses to create new objects. If it is not there or it is empty, the Mozilla control will not be able to create Gecko components.

- 5 Open a Command prompt and change to the Mozilla bin directory. For example, if the bin directory is in D:\mozilla, enter d: and then enter cd mozilla\bin.
- 6 Enter regsvr32 mozctlx.dll.

If this does not work, the directory containing regsvr32.exe is not in your PATH variable. Use the Windows Find Files utility to locate the program and then run it using its full path; for example c:\winnt\system32\regsvr32.exe mozctl.dll.

- 7 Run regedit.exe and, under HKEY\_LOCAL\_MACHINE\Software, create a new key called Mozilla; for example, HKEY\_LOCAL\_MACHINE\Software\Mozilla.
- 8 Create a string value under this key called BinDirectoryPath, with a value of the path to the Mozilla bin directory; for example, c:\mozilla\bin.

For more information, see Knowledge Base article http://www.allaire.com/ Handlers/index.cfm?ID=9927&Method=Full9927/a on the Macromedia website.

## <span id="page-29-0"></span>**Configuring an external browser**

As part of the installation process, the program compiles a list of the web browsers it detects on your computer. You can view, add, edit, and remove browser configurations; you can change the default browser; and you can set the file saving behavior for your browsers.

The following procedures describe how to configure the external browsers.

#### **To view the list of browsers:**

• Select **Options > Configure External Browsers**.

The External Browsers dialog box appears.

#### **To add a browser to the list:**

- 1 Select **Options > Configure External Browsers**.
- 2 In the External Browsers dialog box, verify that the browser is installed on your computer, and then click Add.
- 3 Complete the Browser dialog box, as follows:
	- **Name** Enter a name for the new browser.
	- **Use DDE** Select this if the browser uses Dynamic Data Exchange (DDE) for object linking and embedding. (Most browsers use Object Linking and Embedding (OLE) instead.)
	- **Location** Click the file icon, find the browser program file, and click Open.
- 4 Click OK.

The External Browsers dialog box displays the new browser configuration.

5 Click OK.

HomeSite+ for Dreamweaver MX saves your changes.

#### **To edit a browser in the list:**

- 1 Select **Options > Configure External Browsers**.
- 2 In the External Browsers dialog box, select a browser and click Edit.
- 3 (Optional) In the Browser dialog box, change information for the browser:
	- **Name** Enter a different name for the browser.
	- **Use DDE** Select this if the browser uses Dynamic Data Exchange (DDE) for object linking and embedding. (Most browsers use OLE instead.)
	- **Location** Select a different program file for the browser (for example, select a later version of the browser).
- 4 Click OK.
- 5 In the External Browsers dialog box, click OK.

HomeSite+ for Dreamweaver MX saves your changes.

#### **To remove a browser from the list:**

- 1 Select **Options > Configure External Browsers**.
- 2 In the External Browsers dialog box, select a browser and click Delete.
- 3 Click Yes to confirm.
- 4 Click OK.

HomeSite+ for Dreamweaver MX saves your changes.

#### **To change the default browser:**

- 1 Select **Options > Configure External Browsers**.
- 2 In the External Browsers dialog box, select the appropriate browser, and click the up arrow until it is the first item in the list.
- 3 Click OK.

HomeSite+ for Dreamweaver MX saves your changes.

#### **To set the file saving behavior for your browsers:**

- 1 Select **Options > Configure External Browsers**.
- 2 In the External Browsers dialog box, select one of the following options:
	- **Prompt to save changes to the current document** Asks you whether to save the current document before opening it in the external browser.
	- **Automatically save changes to the current document** Saves the current document before opening it in the external browser.
	- **Browse using a temporary copy (no need to save)** Copies the current document and opens this copy in the external browser. This option is useful when you are making many changes to a page, but it requires more system resources.

#### 3 Click OK.

HomeSite+ for Dreamweaver MX saves your changes.

#### **Note**

If you select the Use External Browser Configuration for Internal Browser option, the file saving behavior that you specify here also applies to the internal browser.

## <span id="page-31-0"></span>**Working with files on remote servers**

Working with directories and files on remote servers is similar to working with them on local or network drives. For example, when you save files, changes are saved to the remote server. The primary difference is that you must establish a connection to a remote server before you can work with its files.

## <span id="page-31-1"></span>**Using the SNE node**

You can use the Macromedia FTP & RDS node, called the **Shell Namespace Extension** (SNE) node, to add FTP and RDS servers. Then you can work with files on configured remote servers from within HomeSite+ for Dreamweaver MX and in Windows Explorer, as the following describes:

• **I**n HomeSite+ for Dreamweaver MX Display a Files resource tab and, in the top pane, select *My Computer* from the drop-down list.

The top pane displays all of your drives and SNE node servers.

• **In Windows Explorer** Find the SNE node under *My Computer*, and access the files under the SNE node in the same way as you access files in a folder.

If you cannot find the SNE node, open the **Options > Settings > File Settings > FTP & RDS** pane and select the **Enable Explorer shell integration** option.

You must also select this option to debug pages and access RDS servers.

In previous releases, the SNE node was called *Allaire FTP & RDS*. In this version, the node is called *Macromedia FTP & RDS*. If you install this version on a computer that has a previous version of the product installed, the previous version no longer recognizes the node. To fix this, you must modify the SNE node.

#### **To use the SNE node with earlier versions:**

1 After completing the installation, run the SNECompatibility.exe program in the program directory; for example, C:\Program Files\Macromedia\HomeSite+\SNECompatibility.exe.

The Macromedia SNE Compatibility dialog box appears:

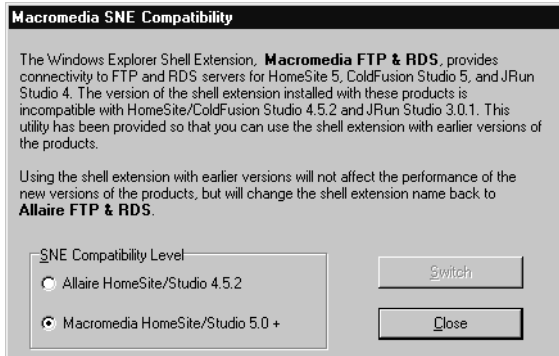

- 2 Select the appropriate compatibility option:
	- **Allaire HomeSite/Studio 4.5.2** Enables the remote server functionality in both this version and in previous versions, and changes the name of the SNE node to "Allaire FTP & RDS."
	- **Macromedia HomeSite/Studio 5.0+** Enables the remote server functionality only in this version.
- 3 Click Switch, then click Close.

## <span id="page-32-0"></span>**Connecting to a server**

HomeSite+ for Dreamweaver MX provides FTP server access, and secure HTTP access through Remote Development Services (RDS).

RDS lets you communicate using HTTP with ColdFusion on your local computer and on any configured remote host. RDS features include:

- Secure server access
- Remote file access
- Data source browsing and SQL query building
- CFML debugging

You must have an RDS server connection to access data sources and to debug pages.

### **Required server information**

You must have specific information about a remote server to connect to it, such as its host name and user access requirements. You can obtain this information from the owner of the server, whether it is your IT group, an ISP, or another provider.

## **Connecting to an FTP server**

You can remotely access FTP servers for file transfers and other site management tasks using the Macromedia FTP & RDS node. After the connection is established, you can access files on remote servers and maintain websites located anywhere on the Internet.

FTP server connection requirements vary greatly. The following instructions work in the majority of cases.

#### **To connect to an FTP server:**

- 1 On the Files resource tab, in the top pane, select Macromedia FTP & RDS from the drop-down list.
	- If you see *Allaire FTP & RDS* in the list, you can select this instead. For more information, see ["Using the SNE node" on page 14.](#page-31-1)
	- If you do not see any FTP & RDS node in the list, select **Options > Settings > File Settings > FTP & RDS > Enable Explorer shell integration**.
- 2 In the list of servers in the top pane, right-click the top-level node labeled *Macromedia FTP & RDS* and select Add FTP Server.
	- **Field Description Comment** Description Name for the FTP server to display in the Files tab and in Windows Explorer. Host Name Server's IP address or domain name, such as macromedia.com. Servers with ftp as part of the domain name require you to enter the complete name; for example, ftp.somesite.com. Initial Directory Top-level directory for the account. This is optional for accounts that default to the root directory of the FTP server, but it is required if the account specifies an initial directory. Relative from server-assigned directory Option to specify if the initial directory should be set from the server-assigned user directory or from the server root. Clear this option if the Initial Directory should be set from the server root. Username Login name for the account used to access the remote server, or "anonymous" for anonymous FTP servers. If you leave this field blank, you must provide a username when you log in. Password Password for the account used to access the remote server. If this field is left blank, you are asked for a password when you log in. Root URL The http:// address of the site. This setting allows you to browse files that were opened from the remote server, edited, and saved. Remote Port Port used by the FTP server. Use the default 21, unless the server administrator or ISP specifies another port.
- 3 Complete the Configure FTP Server dialog box, as follows:

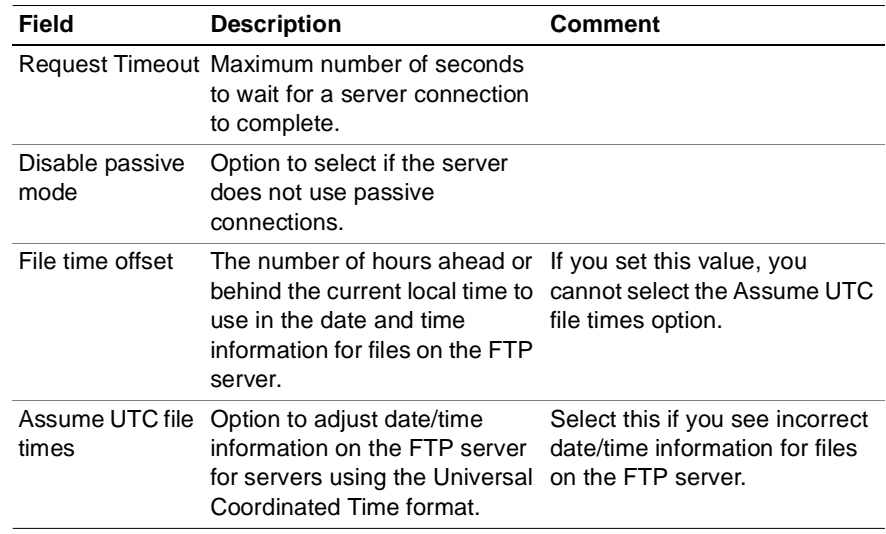

#### 4 Click OK.

You can now work with files on the server.

#### **To do a file size check after transferring a file:**

- 1 Open a local file.
- 2 Select **File > Save As**, and save the local file to the remote server.
- 3 If nothing happens, the file transfer was successful.

Otherwise, if there is a discrepancy between the byte counts of the local copy and the copy saved to the remote server, an error message appears.

## **Enabling secure FTP**

You can transfer data using Secure Sockets Layer (SSL) to servers that support 40-bit encryption and decryption. HomeSite+ for Dreamweaver MX installs this FTP technology, from Ipswitch, as well as a default certificate and key.

#### **Note**

For this release, you cannot successfully transfer Unicode and Unicode Big Endian files through FTP using SSL. Therefore, disable the Secure (SSL) feature in the Configure FTP Server dialog box before transferring these types of files.

#### **To enable SSL for an FTP connection:**

- 1 On the Files resource tab, in the top pane, with Macromedia FTP & RDS selected in the drop-down box, right-click the FTP server and select Properties.
- 2 In the Configure FTP Server dialog box, select the Secure (SSL) option.
- 3 Click Configure SSL and enter the appropriate certificate information. For more information, click Help.
- 4 Click OK.

The following table summarizes the error messages that you could receive:

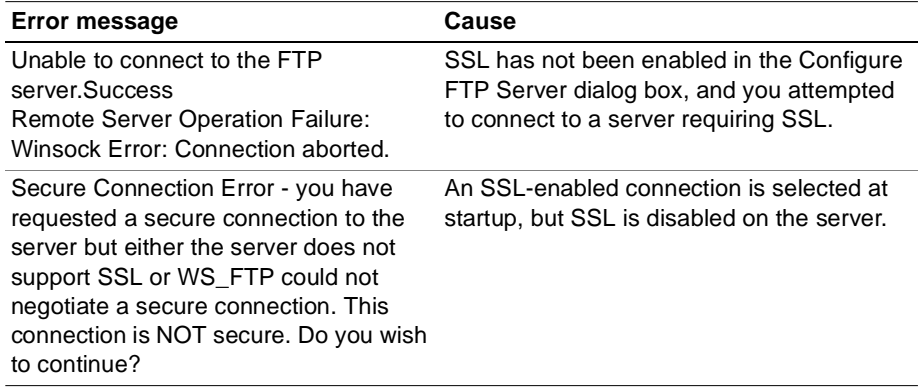

#### **To revert to the installed certificate and key:**

- 1 In the **Options > Settings > File Settings > FTP & RDS** pane, select the **Reset FTP SSL Certificate to Default** option.
- 2 Click Apply.

### **Connecting to an RDS server**

Complete the following configuration procedure for each ColdFusion Server that you want to access.

#### **To connect to an RDS server:**

- 1 On the Files resource tab, in the top pane, select Macromedia FTP & RDS from the drop-down list.
	- If you see *Allaire FTP & RDS* in the list, you can select this instead. For more information, see ["Using the SNE node" on page 14.](#page-31-1)
	- If you do not see any FTP & RDS node in the list, select **Options > Settings > File Settings > FTP & RDS > Enable Explorer shell integration**.
- 2 In the list of servers in the top pane, right-click the top-level node labeled *Macromedia FTP & RDS* and select Add RDS Server.
- 3. Complete the Configure RDS Server dialog box, as follows:

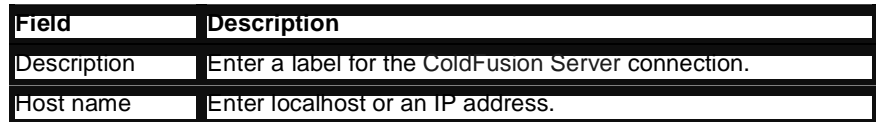
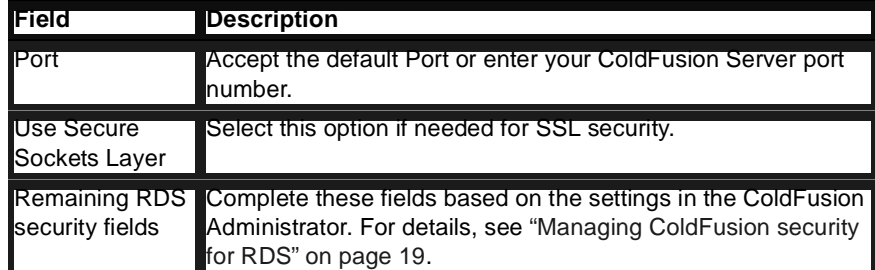

#### 4 Click OK.

The ColdFusion Server appears in the Macromedia FTP & RDS list on the Files resource tab and in Windows Explorer.

### <span id="page-36-0"></span>**Managing ColdFusion security for RDS**

The ColdFusion installation configures basic security for the server and, by default, requires a password for the ColdFusion Administrator and for HomeSite+ for Dreamweaver MX.

#### **To change the default security settings:**

- 1 Open ColdFusion Administrator.
- 2 Select Basic Security from the ColdFusion Server link list.
- 3 Change the password security settings.

For more information, see the ColdFusion documentation.

4 Click Apply.

### **Managing servers**

You can view, change, and delete server configurations.

#### **To view and edit the configuration for a server:**

- 1 On the Files resource tab, in the top pane, with Macromedia FTP & RDS selected in the drop-down box, right-click the server and select Properties.
- 2 (Optional) Make changes in the server configuration.
- 3 Click OK.

HomeSite+ for Dreamweaver MX saves the changes to the server configuration.

#### **To delete a server:**

1 On the Files resource tab, in the top pane, with Macromedia FTP & RDS selected in the drop-down box, right-click the server and select Delete Server.

2 In the confirmation dialog box, click Yes.

HomeSite+ for Dreamweaver MX removes the remote server from the Macromedia FTP & RDS list.

### **About server mappings**

A development mapping is essential for working with files using Remote Development Services (RDS). With mappings, you can process pages on a server from within HomeSite+ for Dreamweaver MX, and you can debug application code on a remote server using RDS.

To add a server mapping, see ["Adding a server mapping" on page 23](#page-40-0).

#### **Mapping for page processing**

By default, when you browse a page in the internal or external browser, HomeSite+ for Dreamweaver MX opens the page from the local file system, or returns it using FTP from a remote server. That is adequate for checking page content and formatting. For developing a website, however, you must see dynamic pages as visitors to your site will experience them.

To do this, you can route the documents through a web server. The server software can be on your local computer, a network server, or a remote system. So, instead of opening the files, an HTTP request for the page is sent to the server. If any server-side processing is required, such as for CFML, JavaServer Pages (JSP), or other scripting languages, the web server transfers the page to the appropriate server for further processing, and then returns it to the browser. This is valuable for previewing applications and site elements in a test environment before deploying the site.

You establish this routing by associating the physical directories where your files are stored with the server that processes the files. This association is called a **mapping**. A wide range of web servers is supported, so you can create multiple mappings and select which server to use for processing. Consult your server documentation or provider for the specifics of accessing server directories.

To use server mappings, you must configure Microsoft Internet Explorer or Netscape Mozilla NGLayout as the internal browser. For more information, see ["Configuring](#page-27-0)  [the internal browser" on page 10.](#page-27-0)

#### **Mapping for debugging**

If you have ColdFusion and HomeSite+ for Dreamweaver MX on the same computer, you can run the debugger against files opened from the file system, including mapped network drives. But if you are working with a remote ColdFusion Server using RDS, you must set a mapping to that server to run the debugger.

To debug applications in HomeSite+ for Dreamweaver MX, you also must complete the procedures in ["Debugging Application Code" on page 135](#page-152-0).

#### **Understanding RDS mappings**

A file mapping ensures that HomeSite+ for Dreamweaver MX, the RDS server, and your browser can resolve a local path into a server path and URL. The path fields in the Configure RDS Server dialog box specify how each — HomeSite+ for Dreamweaver MX, the RDS server, and your browser—can find the directory that you are mapping.

#### **Note**

An error occurs if you try to browse a file when the HomeSite+ Path set in an RDS mapping does not match the path of the active file. For example, you cannot browse a file opened from a mapped drive unless that drive path matches the mapping path.

The next section presents the most common RDS mapping scenarios.

### **RDS file mapping examples**

The following scenarios show how file mappings work when you have local or remote files matched with either local or remote servers:

- HomeSite+ for Dreamweaver MX and ColdFusion on the same computer
- Debugging in HomeSite+ for Dreamweaver MX on a remote ColdFusion Server using one of the following:
	- − Drive mappings
	- − Network Neighborhood
	- − RDS file access

#### **Using local paths**

Debugging against a locally installed version of ColdFusion Server (localhost) is the most common scenario. In most cases, this arrangement allows both the ColdFusion Server and HomeSite+ for Dreamweaver MX to see the directories in the same way.

In this scenario, you use mappings to resolve URL paths. The URL part of the mapping determines how HomeSite+ for Dreamweaver MX displays a physical file in a browser.

For example, both HomeSite+ for Dreamweaver MX and the ColdFusion Server might see a file as C:\webprojects\App1\index.cfm, and the browser as http://215.180.21.1/index.cfm.

To resolve the URL paths, you must create a mapping for the App1 directory, as in the following table:

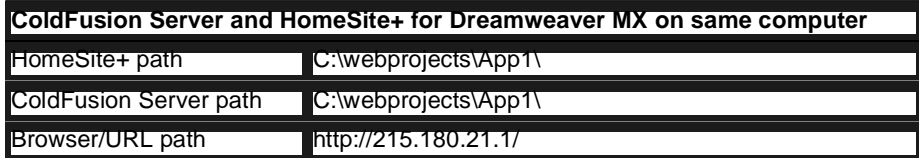

#### **Using drive mappings**

Developers often debug against a remote server across an internal network. In many cases, they use a network drive mapping.

For example, a developer might have a remote drive X mapped to a network shared directory \\MyServer\webprojects\ where webprojects is the name of the shared directory in the network server MyServer.

In this scenario, HomeSite+ for Dreamweaver MX might see a file as X:\App1\index.cfm, the ColdFusion Server as C:\webprojects\App1\index.cfm, and the browser as http://215.180.21.1/App1/index.cfm.

To resolve communication between HomeSite+ for Dreamweaver MX and the ColdFusion Server, you must create a mapping for the App1 directory, as in the following table:

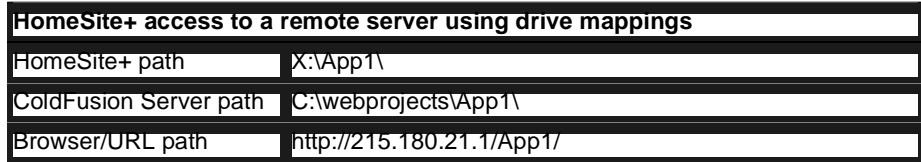

#### **Using UNC paths and the Network Neighborhood**

Developers can debug code against remote ColdFusion Servers across an internal network using UNC paths. They often use the Network Neighborhood to access a file on a remote server. For example, a developer might access a file on \\MyServer\webprojects\, where webprojects is the name of the shared directory in the network server MyServer.

In this scenario, HomeSite+ for Dreamweaver MX might see a file as \\MyServer\webprojects\App1\index.cfm, the ColdFusion Server as C:\webprojects\App1\index.cfm, and the browser as http://215.180.21.1/App1/ index.cfm.

HomeSite+ for Dreamweaver MX and the ColdFusion Server must understand how a file location appears to the parties involved, so you must create a mapping for the App1 directory, as in the following table:

#### **HomeSite+ accesses files on remote server using UNC paths/Network Neighborhood**

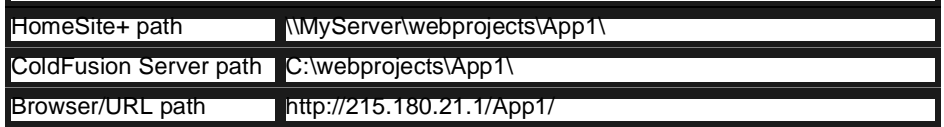

#### **Using Remote Development Services**

When developing outside local area networks, you access files on a ColdFusion Server across the Internet using Remote Development Services (RDS).

In this scenario, HomeSite+ for Dreamweaver MX might see a file as RDS://MyRDSserver/C:/webprojects/App1/index.cfm, the ColdFusion Server as C:\webprojects\App1\index.cfm, and the browser as http://215.180.21.1/App1/ index.cfm.

Although the server path can be inferred from the local RDS path, you still must create a mapping. In special scenarios, the path resolution from the ColdFusion Server to HomeSite+ for Dreamweaver MX can be ambiguous. Therefore, you must create a mapping for the App1 directory, as in the following table:

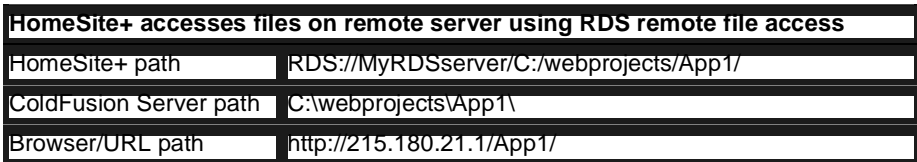

### <span id="page-40-0"></span>**Adding a server mapping**

This section provides instructions for adding a server mapping in HomeSite+ for Dreamweaver MX, and how to set a default mapping.

For more information on setting up server mappings, see the following articles on the Macromedia website:

- http://www.allaire.com/Handlers/index.cfm?ID=8347&Method=FullHow to set up a server mapping in HomeSite 4.0/a
- http://www.allaire.com/handlers/index.cfm?ID=8500&Method=FullSetting up Server Mappings in HomeSite/a

#### **Note**

If you use Personal Home Page Tools (PHP) on an Apache web server, see Dave Alder's article, http://www.roundridge.com/hs/index.phpSetting up server mappings with HomeSite/Apache/PHP/a.

#### **To add a mapping:**

- 1 In the **Options > Settings > Browse** pane, select Microsoft Internet Explorer, Netscape Mozilla NGLayout, or the built-in browser as the internal browser.
- 2 Click Development Mappings.
- 3 In the Remote Development Settings dialog box, on the Mapping tab, select a server from the drop-down list of configured servers.

If a server is not on the list, add it. For more information, see ["Adding a server](#page-40-0)  [mapping" on page 23.](#page-40-0)

- 4 Enter path information for the mapping:
	- **HomeSite+ Path** Path for HomeSite+ to access a directory
	- **ColdFusion Server Path** Path for the ColdFusion Server to access the same directory

**Browser Path** Path for the internal browser to access the same directory For page browsing on localhost, only HomeSite+ Path and Browser Path are required.

- 5 Click Add, then click OK.
- 6 Click Apply.

HomeSite+ for Dreamweaver MX saves the mapping. You can now browse your documents in the internal or external browser.

#### **To edit a mapping:**

- 1 In the **Options > Settings > Browse** pane, click Development Mappings.
- 2 In the Remote Development Settings dialog box, on the Mapping tab, select a mapping and click Edit.
- 3 (Optional) Edit the information for the mapping.
- 4 Click Update, then click Apply.

#### **To change to the mappings for a different server:**

- 1 In the **Options > Settings > Browse** pane, click Development Mappings.
- 2 In the Remote Development Settings dialog box, on the Mapping tab, select the server for the mapping that you want to use.
- 3 Click OK, then click Apply.

#### **To set a mapping as the default:**

- 1 In the **Options > Settings > Browse** pane, click Development Mappings.
- 2 In the Remote Development Settings dialog box, on the Mapping tab, select the mapping that you want to move.
- 3 Click the up arrow to move the mapping to the top of the list.
- 4 Click OK.

## Chapter 3

# **Exploring the Workspace**

This chapter acquaints you with the main areas of the user interface. It also guides you in customizing the workspace to make your development work as productive as possible.

### **Contents**

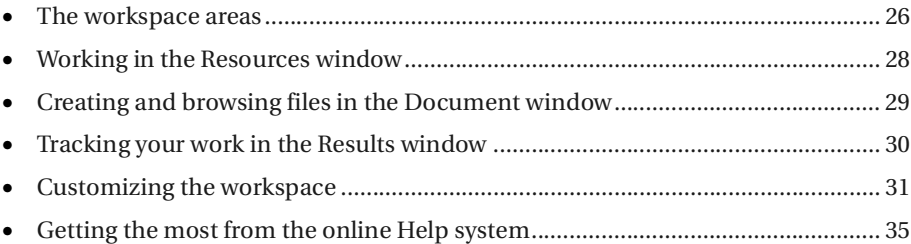

### <span id="page-43-0"></span>**The workspace areas**

The term **workspace** describes the user interface that you see when you first load the program. The workspace has four principal areas:

- **Command area** At the top of the workspace is the title bar, which displays the file path of the current document. Below that is the menu bar, which contains standard Windows commands plus development menus. Below the menus are toolbars that provide one-click access to commands and application tools. To the right is the QuickBar, a tabbed toolbar for inserting JSP, HTML, and other web language elements.
- **Resources window** Contains tabs for file management, data sources, projects, code snippets, online Help, and Tag Inspector.
- **Document window** Contains tabs for writing and browsing pages.
- **Results window** Contains tabs to track search and replace operations, code validation, link verification, images, project deployment, and compilation.

The following figure shows the main workspace areas:

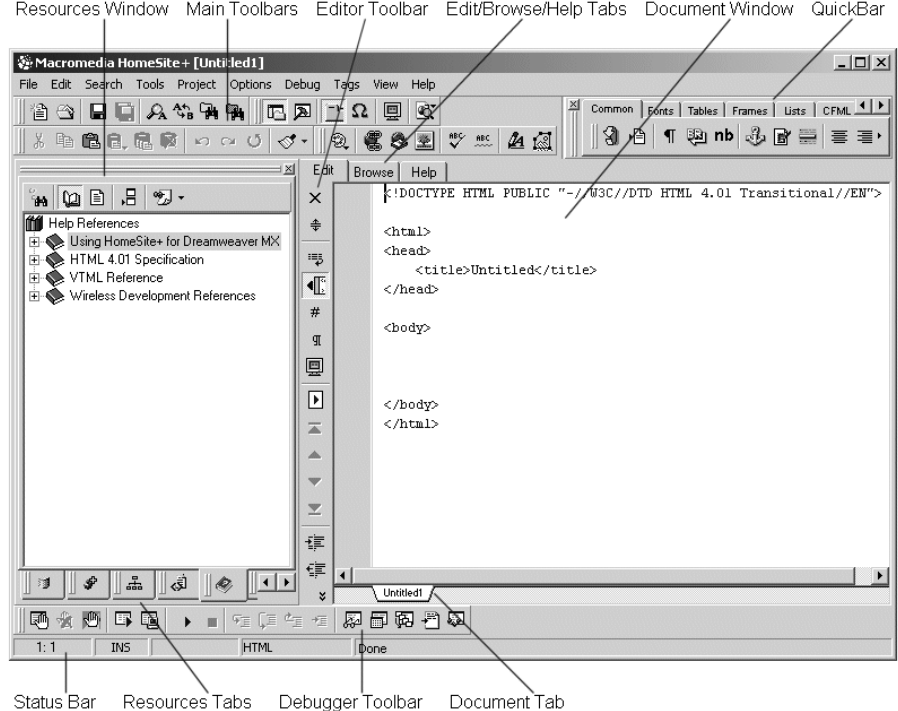

### **Setting options**

The Settings dialog box lets you configure many HomeSite+ for Dreamweaver MX options to fit your work style, and you can easily change settings for different tasks.

#### **To set options:**

1 Select **Options > Settings** (F8) to open the dialog box.

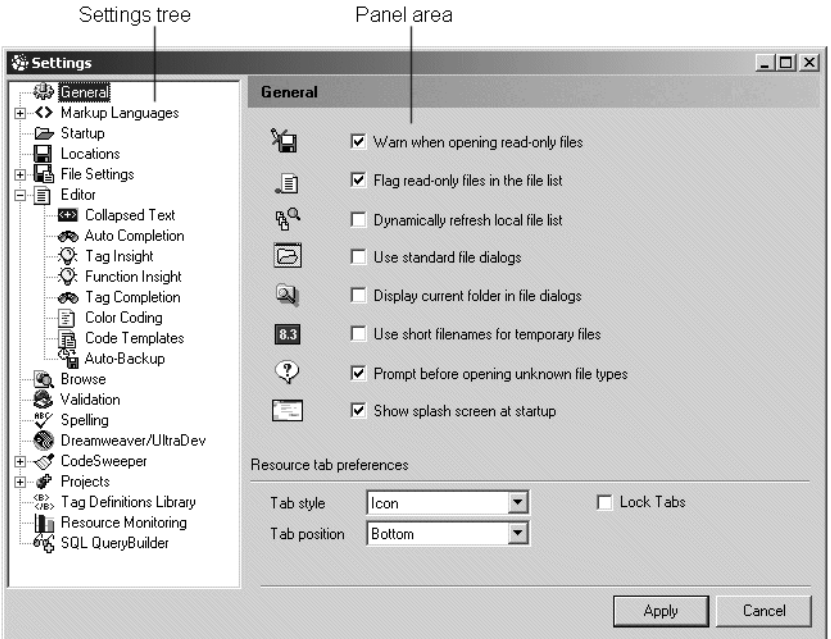

- 2 Click a feature category in the left pane to display options in the right pane. Expand a category to view further options.
- 3 Click Apply to save the settings.

To customize the workspace, see ["Customizing the workspace" on page 31](#page-48-0).

### <span id="page-45-0"></span>**Working in the Resources window**

The Resources window is a tabbed user interface that gives you quick access to file management, development, and Help resources. Select a tab at the bottom of the window to open the pane for each resource. Context menus and specialized toolbars provide the set of commands for each pane.

The following table describes each tab in the Resources window:

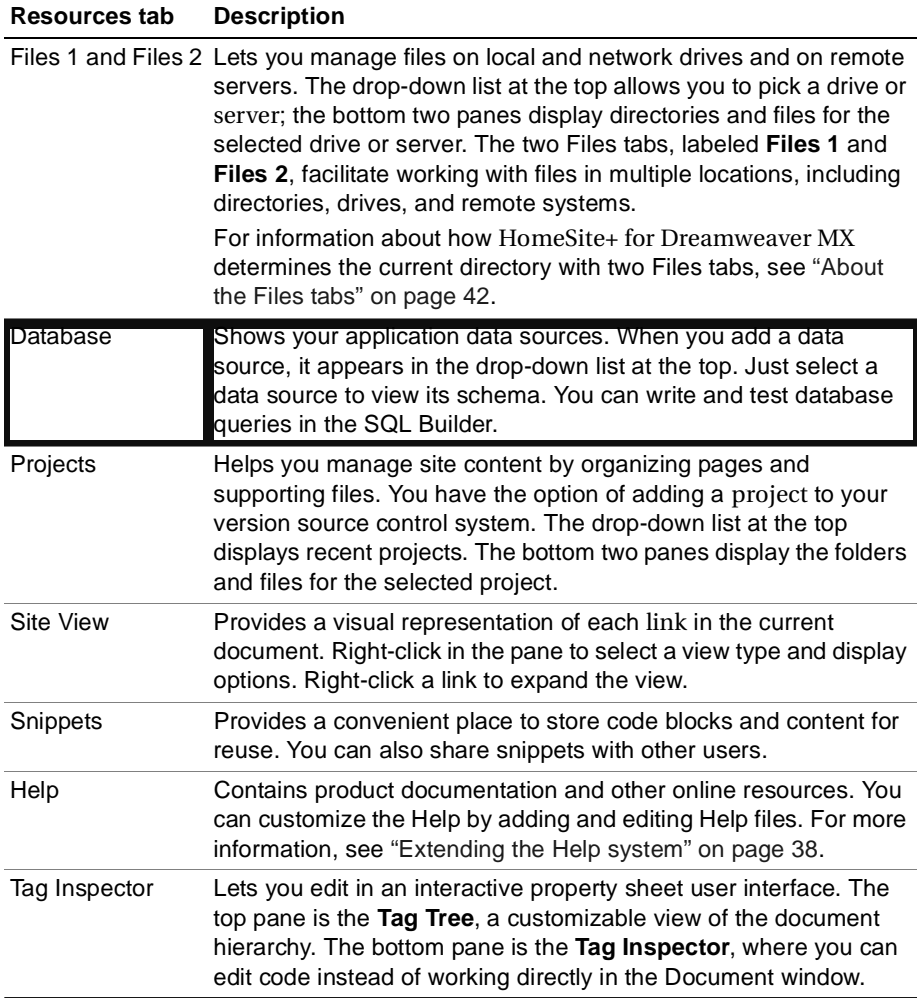

### <span id="page-46-0"></span>**Creating and browsing files in the Document window**

You work primarily in the Document window as you develop code and content. The three tabs at the top of the give you access to the following activities:

- **Edit** Develop code and content.
- **Browse** Preview your work in the internal browser.
- **Help** View Help. This tab appears the first time you open a file from the Help tab at the bottom of the Resources window.

The following sections explain how to use each of these tabs.

### **About the Edit tab**

The Edit tab opens the **Editor**, which can be used for everything from simple text editing to developing application code and content.

The Edit toolbar extends vertically to the left of the Document window below the Edit tab when you select the Edit tab. You can position the cursor over each toolbutton to display a descriptive tooltip.

### **About the Browse tab**

The Browse tab displays the current document in the internal browser. This is helpful when you are making many changes to a page that do not require processing by a server; for example, previewing formatting changes. For information on configuring the internal browser, see ["Configuring the internal browser" on page 10.](#page-27-1)

The Browse toolbar displays at the top of the Document window when you select the Browse tab. You can position the cursor over each toolbutton to display a descriptive tooltip. You can use the toolbar to browse a page, refresh the display, and test a page in different screen resolutions. Use Toggle Rulers to frame your page with rulers measuring in pixels, with the 640x480 markers highlighted in red. Use Browser Size to preview a page in a 640x480 or 800x600 screen resolution.

Press F12 to display the current document in the internal browser, or press F11 to view the document in the default external browser.

### <span id="page-46-1"></span>**About the Help tab**

This tab displays tag-specific Help and pages from the Help. This tab becomes visible in the workspace upon opening it for the first time.

#### **To open the Help tab, do one of the following:**

- Press F1 in a tag editor
- Select a tag in Tag Chooser and press F1
- In the Editor, position the cursor in a tag and press F1
- In the Resources window, on the Help tab, display a Help page

#### **Note**

You can cycle through all of the pages that have been opened in the Help tab during the current session. To do this, click in a page and then hold down the Alt key while pressing the left or right arrow key.

### <span id="page-47-0"></span>**Tracking your work in the Results window**

The Results window displays the results of document operations in individual panels. It opens automatically when you run an extended search (Extended Find or Extended Replace), Code Validation, Link Verification, Image Thumbnails, or Project Deployment.

Select **View > Results** to display the Results window above the Status bar. You can use the drag bar at the top of the window to resize the view. Right-click any tab to open a menu of commands that apply to the tab.

### <span id="page-48-0"></span>**Customizing the workspace**

If you are interested in configuring the workspace to more readily support the way you work, you can start by viewing a list of the functions that are available in HomeSite+ for Dreamweaver MX, to see if you are using the program to its full potential.

#### **To view a list of HomeSite+ for Dreamweaver MX functions:**

- 1 Select **Options > Customize**.
- 2 In the Customize dialog box, on the Toolbars tab, review the contents of the Toolbuttons list.
- 3 (Optional) Add a toolbutton for a function to a toolbar. For more information, see ["Customizing toolbars" on page 32.](#page-49-0)
- 4 Click Close.

There are many ways to customize the look and functionality of your workspace, including setting the display and positioning of toolbars and tabs in the Resources window; assigning shortcut keys for commands, code snippets, and scripts; and creating custom toolbuttons.

For advanced customizations, such as editing tag editors and creating new ones, use the Visual Tools Markup Language (VTML). For more information, see ["Customizing](#page-192-0)  [the Development Environment" on page 175](#page-192-0).

You can extend or change the program's functionality by scripting the Visual Tools Object Model (VTOM). For more information, see ["Scripting the Visual Tools Object](#page-218-0)  [Model" on page 201.](#page-218-0)

### **Managing application toolbars and the QuickBar**

The application toolbars and the QuickBar are divided by location, function, and the level of customization available.

The application toolbars, on the left of the workspace, provide standard Windows commands, and access to tools such as external browsers, the Style Editor, Code Validation, and the Link Checker.

The QuickBar, on the right of the workspace, lets you insert tags from any of the supported languages.

You can change the order of tabs on the QuickBar, hide a default toolbar, show a toolbar that is hidden by default, or move a toolbar.

#### **To change the order of tabs in the QuickBar:**

- 1 In the workspace, right-click in any toolbar or the QuickBar, and select Organize QuickBar.
- 2 In the Organize QuickBar dialog box, select names of tabs and press the Up and Down arrow keys until you are satisfied with the order of the tabs.

The tab on the top of the list appears on the far left side of the QuickBar.

3 Click Close.

#### **To hide or show a toolbar:**

- 1 Select **Options > Customize**.
- 2 In the Customize dialog box, in the Visible Toolbars box, clear the check box next to every toolbar that you want to hide, and select the check box next to every toolbar that you want to show.
- 3 If you want to use the default settings for toolbars—which toolbars display in the workspace and in what position—click Reset to Defaults.

This does not override any changes that you have made to toolbuttons.

4 Click Close.

#### **To move a toolbar or QuickBar tab:**

- 1 For a QuickBar tab, verify that the tab is active.
- 2 Drag a toolbar or QuickBar tab by its handle (the two vertical bars on its left edge) to a new position.
- 3 To move every toolbar back to its default position in the workspace, select **Options > Customize**. In the Customize dialog box, click Reset to Defaults.

This also resets the default settings for which toolbars are shown or hidden. It does not override any changes that you have made to toolbuttons.

4 To move every floating toolbar and QuickBar tab to its default position in the workspace, right-click in a toolbar or QuickBar and select Dock floating toolbars.

### <span id="page-49-0"></span>**Customizing toolbars**

You can add standard and custom toolbuttons to a toolbar, change the order of toolbuttons in a toolbar, remove toolbuttons from a toolbar, and add and remove a custom toolbar. You cannot delete a standard toolbar, but you can hide it.

#### **To add a standard toolbutton:**

- 1 Select **Options > Customize**.
- 2 In the Customize dialog box, in the Visible Toolbars box, select the toolbar to which you want to add a toolbutton.

If you are using the default workspace, you might want to select the View toolbar, since it has room for a few more toolbuttons.

A picture of the selected toolbar appears near the top of the dialog box.

- 3 In the Toolbuttons box, scroll until you see the toolbutton that you want to add.
- 4 Drag the toolbutton to an empty space in the picture of the toolbar.
- 5 Click Close.

The toolbutton is added to the toolbar in the workspace.

#### **To add a custom toolbutton to a toolbar:**

- 1 Select **Options > Customize**.
- 2 In the Customize dialog box, in the Visible Toolbars box, select a toolbar.
- 3 Click Add Custom Button.
- 4 In the Custom Toolbutton dialog box, specify what you want the custom toolbutton to do, as described in the following table:

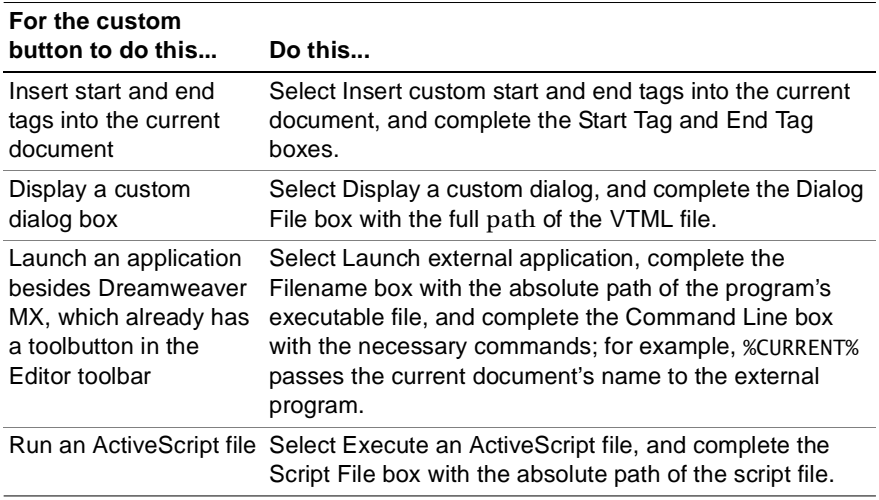

5 Click Browse and select an image file, or enter the absolute path of the image for the toolbutton in the Button Image box.

This is not applicable when launching an external application.

6 In the Caption box, enter a text label to appear under the toolbutton when a user displays both toolbuttons and their captions.

This is not applicable when launching an external application.

- 7 In the Button Hint box, enter text for the toolbutton's tooltip.
- 8 Click OK.
- 9 In the Customize dialog box, click Close.

The toolbutton is added to the toolbar in the workspace.

#### **To change the order of toolbuttons:**

- 1 Select **Options > Customize**.
- 2 In the Customize dialog box, in the Visible Toolbars box, select a toolbar.
- 3 In the picture of the toolbar, drag each toolbutton that you want to move to its new position.
- 4 Click Close.

#### **To remove a toolbutton:**

- 1 Select **Options > Customize**.
- 2 In the Customize dialog box, in the Visible Toolbars box, select a toolbar.
- 3 In the picture of the toolbar, drag the toolbutton that you want to remove to a position outside of the toolbar.
- 4 Click Close.

#### **To add a custom toolbar:**

- 1 Select **Options > Customize**.
- 2 In the Customize dialog box, to the right of the Visible Toolbars box, click Add Toolbar.
- 3 In the Add Toolbar dialog box, enter a name for the toolbar and click OK.
- 4 (Optional) Add toolbuttons and separators to the new toolbar.
- 5 (Optional) To make the new toolbar visible in the workspace, select the check box next to it.
- 6 Click Close.

#### **To delete a custom toolbar:**

- 1 Select **Options > Customize**.
- 2 In the Customize dialog box, in the Visible Toolbars box, select a toolbar.
- 3 Click Delete Toolbar.
- 4 Click Yes to confirm.

The custom toolbar is deleted.

### <span id="page-52-0"></span>**Getting the most from the online Help system**

The online Help system provides you with several types of information:

- Pop-up Help for basic tag syntax (press F2)
- Comprehensive context-sensitive tag Help (press F1)
- Embedded Help in tag editors, Tag Chooser, and Expression Builder (press F1 or Ctrl+F1)
- An extensive collection of searchable references in the Help tab

### **Opening Help in tag editors and Tag Chooser**

Help text in tag editors and in Tag Chooser provides context-sensitive syntax and usage information.

#### **To view Help in a tag editor or Tag Chooser, do** *one* **of the following:**

- Click Toggle Embedded Help. Help text displays in a pane at the bottom of the dialog box.
- Click Browse help in separate panel. Help text displays in a new browser window.
- Press F1. Help text displays on the Help tab in the Document window. For more information, see ["About the Help tab" on page 29](#page-46-1).

### **Editing Help in tag editors and Tag Chooser**

Using the Visual Tools Markup Language (VTML), you can edit Help text in dialog boxes or add your own text. For details, see ["Customizing the Development](#page-192-0)  [Environment" on page 175](#page-192-0), and particularly ["Adding tag Help" on page 186.](#page-203-0)

### **Accessing online Help**

The online Help tab contains the printed product documentation in HTML format and additional online references. They are an extensible resource for learning about product features, technology extensions, and other development topics.

In the Resources window, click the Help tab to display the Help. You can access other options for viewing Help from the Help toolbar, located at the top of the Help tab.

### **Printing Help**

If you are using Internet Explorer as the internal browser, you can print a Help topic by displaying the document on the Browse tab, then right-clicking the document and selecting Print.

The default internal browser does not support printing.

### **Bookmarking Help**

You can quickly access your favorite Help documents by bookmarking them. You can assign bookmarks to documents in the Help, file system, or the Internet.

#### **To bookmark a document in the Help Tree:**

• Right-click the document title and select Add bookmark. If the Help document is open, it automatically displays in the Bookmarks list. If the document is not open, right-click again and select Refresh.

#### **To bookmark an external document:**

- 1 On the Help toolbar, click the down arrow next to the Bookmarks toolbutton and select Organize Bookmarks.
- 2 In the Help Bookmarks dialog box, click Add.
- 3 In the Add Bookmark dialog box, enter a name for the bookmark.
- 4 Click Browse and find the document to bookmark, or enter the appropriate URL or file path.
- 5 Click OK.

The bookmark is added to the Help Bookmarks list.

6 Click Close.

#### **To open a bookmarked Help document:**

• On the Help tab toolbar, click the down arrow next to the Bookmarks toolbutton and select a bookmark from the list.

#### **To maintain bookmarks:**

On the Help tab toolbar, click the Down arrow key next to the Bookmarks toolbutton and select Organize Bookmarks to open the Help Bookmarks dialog box. you can then perform any of the following tasks:

• To add a bookmark, click Add, enter a name, select Browse, find the file or web page, click Open, and click OK.

The bookmark appears in the Help Bookmarks dialog box.

- To remove a bookmark, click the bookmark and click Remove. The bookmark is removed from the list.
- To rename a bookmark, select the bookmark, click Rename, enter a new name, and press Enter.

### **Searching the online Help**

You can access a book's online index in the Help tree, or you can search the entire set of Help references using basic to complex search criteria.

#### **Using an online index**

With the exception of language references, each book in the Help has an online index.

#### **To search a book using an index:**

- 1 Decide on the term or terms that you want to find in the index.
- 2 Do one of the following:
	- On the Help tab, in the Help toolbar, click Help tree, and open the book that you want to search. Double-click the Index page.
	- In the top right corner of a topic, click the **i** toolbutton to open the index for that topic's book (and make sure that you search the correct book).

The Index for the selected book appears with a link for each letter of the alphabet.

3 Click the link for the first letter of your search term, and scroll the list of terms as necessary to find the term. Repeat this step for every search term you need.

#### **Using the full-text search engine**

To search the Help for the first time on your computer, allow the program to **index** the files; that is, to generate a full-text search database from the files in the Help. This greatly improves the quality of search results.

After the initial indexing, each time you open the Help tab the program checks the Help for changes. If Help files have been added or deleted, the program automatically indexes the Help files again.

If you have problems with Help Search, re-index (regenerate the search database for) the contents of the Help folder. To do so, close the program, delete the Verity/Collections folder in your installation directory, open the program again, and run a search. Click Yes to allow Verity to re-index the Help files.

#### **To run a full-text search of every Help reference:**

- 1 On the Help toolbar, click Search.
- 2 If this is the first time that you are running a search on your computer, you are prompted to index the Help text. Click Yes.
- 3 In the Search Help References dialog box, in the Enter the word(s) to find box, enter a word or phrase.

For information on using search operators, click Search Tips.

4 To only search the titles in Help pages, select Search titles only (faster).

This is fast but not complete. If you select this and your search does not have the desired results, try searching again without selecting this option.

5 To limit the references searched, select the Search only in selected references option and select the check box next to one or more references.

6 Click Search.

The search results appear in the Help pane.

7 To open a document from the results list, double-click it.

The results list is saved until a new search is run.

#### **To return to the search results:**

• On the Help toolbar, click Search results.

#### **To redo a recent search:**

- 1 On the Help toolbar, click Search.
- 2 In the Search Help References dialog box, in the Enter the word(s) to find box, click the down arrow and select the search string that you previously used.

#### **Using advanced search operators**

You can use a variety of advanced search operators to make your searching more precise. For information on using advanced search operators, click Search on the Help toolbar and, in the Search Help References dialog box, click Search Tips.

To print this list of search tips, open the file \Help\VeritySearchTips.htm and use your browser's print command.

### <span id="page-55-0"></span>**Extending the Help system**

Like the product, the Help system is fully extensible. You can add documents to the Help system by dragging and dropping them into the Help folder, either from the Files tab or Windows Explorer.

Help document files are generally in HTML, but you can include text files. The Help browser will use the filename as the title. You can also create a link from within an HTML file to files with TXT, DTD, and PDF extensions if you use Internet Explorer as the internal browser. You can view web graphics files (GIF, JPG, PNG) in Help files.

This extensibility enables you to do the following:

- Write and install your own custom Help files
- Download documents from the web and add them to the Help system
- Edit existing Help topics
- Distribute Help files; this can be particularly helpful for a development team

Documents are not visible in the Help tree—only folders are. Therefore you must place files in an existing folder or a new Help folder.

#### **Adding content to the Help tree**

You can add files or whole references (folders) to the Help tree.

#### **To create a new folder in the Help tree:**

- 1 In a Files tab, navigate to the Help folder in your installation.
- 2 Right-click in the Files pane and select Create Folder. A new folder with a highlighted name box appears.
- 3 Enter a name for the folder in the box, and press Enter.
- 4 If necessary, press F5 to refresh the Help display.

The new folder appears at the bottom of the Help tree.

#### **To add documents to the Help tree, do one of the following:**

- Write an HTML Help file and save it to a folder in the Help directory.
- Use standard Windows commands to paste a file into a folder in the Help directory.
- Display the document to add in a web browser, and then select the Save As command and save it to a folder in the Help directory.

#### **Changing the order of items in the Help tree**

If you add a folder to the Help directory, the folder appears at the bottom of the Help tree. For most users, this is all you need to do.

If, however, you want to control the order in which the Help references appear, you can edit the booktree.xml file in the Help root directory. The structure of the booktree file uses a basic tag set to configure how the Help displays on the book, chapter, and page levels.

The parser reads the booktree tags from top to bottom, so you can insert folder and file tags where you want the references to appear in the Help tree. You can edit this file to rearrange existing Help content as well as to add custom folders and files to a specific location in the Help tree. Alternatively, you can use the path attribute in the book and chapter tags to specify the folder's location on your computer.

#### **To add a folder to a specific location in the Help tree:**

- 1 In Windows Explorer, open the Help root directory, make a backup copy of the booktree.xml file, and copy the new folder into the Help root directory.
- 2 In HomeSite+ for Dreamweaver MX, open the new Help folder.
- 3 In the file list, double-click the booktree.xml file.

The booktree file opens in the Editor.

4 Add a book tag for the new folder and save the file.

Example: <help\_book path="folder name">Custom Help Files

The new folder appears in the order that you set, but the files in the folder appear in alphabetical order. If you want to control the order of chapters and pages, add tags in the booktree file for these entries, and rearrange them.

### **Displaying text files in the Help tree**

You can add text files to the Help tree. The Help browser default file type is HTML, so it looks for a title tag in each file. If it does not find one, or if the tag is empty, it displays the filename as the document's title in the Help tree.

#### **To change an HTML file's title in the Help tree:**

• Edit the HTML file to include its new name in the  $\lt$ title> tag.

#### **To change a text file's title in the Help tree:**

- 1 Make a backup copy of the booktree.xml file in the Help root folder of your installation directory.
- 2 Open the booktree.xml file.
- 3 Find the help\_page tag for the text file, and add a title attribute for the text file; for example, <help\_page title="My Readme">.

### **Adding media content**

You have considerable flexibility in adding supporting files (such as graphics, animations, video, and sound) to Help documents. The following are two ways to do this:

- Create a file structure in the Help tree that conforms to the media file references in your documents. For example, you can copy an Images folder into your custom Help folder.
- In your custom documents' references to media content, supply a URL or accessible file location for remote files. For example, you might reference a remote site to display a chart of the NASDAQ, so the chart remains up-to-date. Generally, this approach is not optimal for adding static information, since external servers can go down and/or your computer can slow down, you use it with caution.

#### **Note**

If you are using the default internal browser or an older external browser, proper playback of media files is limited.

## Chapter 4

# **Managing Files**

This chapter describes how to perform file management tasks such as opening, closing, saving, and automatically backing up files. This chapter also describes how to work with Unicode and DBCS (Double-Byte Character Set) files.

The tasks described in this chapter do not replace the need for creating a project to organize the files in a website or web application. For instructions on how to use projects, see ["Managing Projects" on page 121.](#page-138-0)

To manage remote files, see ["Working with files on remote servers" on page 14.](#page-31-0)

#### **Contents**

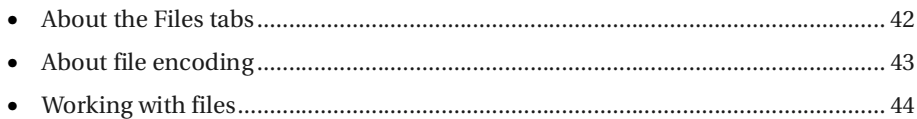

### <span id="page-59-1"></span><span id="page-59-0"></span>**About the Files tabs**

You can select the Files tabs in the Resources window to access servers, drives, directories, and files.

Having two Files tabs reduces the amount of file system navigation needed to work across multiple directories and drives. The following screenshot shows the main areas of the Files tabs.

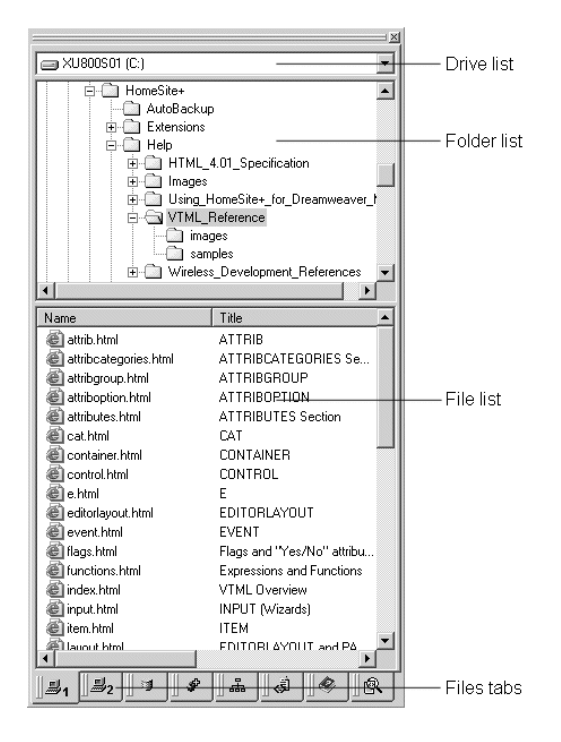

Following are some tips on how the two Files tabs work together:

- Set the Drive list to My Computer to easily access local and network drives and Macromedia FTP & RDS.
- You can use the standard copy, move, and paste commands between tabs.
- If you undock one or both of the tabs, you can drag files and folders between them. To move them, drag them. To copy them, drag them while holding down the Ctrl key.
- When you select Filter or View from the right-click menu, the setting is only applied to the active tab; HomeSite+ for Dreamweaver MX maintains separate settings for each tab.
- Both Files tabs share the same Favorite Folders settings.
- If both File tabs point to the same location, HomeSite+ for Dreamweaver MX refreshes both tabs to display changes to files and folders in that location.

Several operations—such as opening and saving files, backing up before replacing text in files, displaying thumbnails for the images in a folder, browsing to files in tag editors, and creating an image map—refer to the current directory.

The Files tabs use the following rules to determine which directory is the current directory:

• When browsing to a file in a tag editor, the current directory is the folder that the current document is in.

**Options > Settings > General > Display current folder in file dialogs** must be set.

- If only one Files tab is visible, the current directory is the one displayed in the visible File tab.
- If both Files tabs are visible, or neither Files tab is visible, then the current directory is the one displayed in the primary Files tab (*Files 1* tooltip).

You can move and dock tabs, for example to display or hide both Files tabs.

### <span id="page-60-0"></span>**About file encoding**

If you work with non-ANSI–encoded documents, you can open encoded files and save files with character encoding.

The following encoding formats are supported:

- ANSI (Current system code page)
- Unicode
- Unicode Big Endian
- UTF-8

Processing files from Unicode encoding formats involves codepage checking, detection of file encoding, and format conversions. Therefore, enabling non-ANSI file encoding slows document handling operations in the Editor. You can also work with ANSI files while working with Unicode files, but for optimal performance, only enable non-ANSI file encoding when you must open or save Unicode files.

By default, files are not handled as Unicode.

#### **Note**

You cannot transfer a Unicode file successfully using a Secure Sockets Layer (SSL) enabled FTP server. Disable the SSL feature in the Configure FTP Server dialog box before transferring these types of files.

#### **To enable non-ANSI file encoding:**

- 1 In the **Options > Settings > File Settings** pane, select Enable non-ANSI file encoding.
- 2 (Optional) Select the option to display encoding information on the Document tab in the Editor window.
- 3 Click Apply.

### <span id="page-61-0"></span>**Working with files**

You can use the following procedures to work with files, regardless of their location (local drive, network drive, or remote server).

Opening and saving files refer to the current directory. For information about how HomeSite+ for Dreamweaver MX determines the current directory with two Files tabs, see ["About the Files tabs" on page 42.](#page-59-1)

### **Setting startup options**

You have a number of choices in how files are folders are displayed when you start HomeSite+.

#### **To set startup options:**

- 1 In the **Options > Settings > Startup** pane, select the files and folders to open when you open HomeSite+ for Dreamweaver MX.
- 2 Under Startup, select what you want to open.
- 3 Under Startup folder, select the folder you want to display in the Files tab.
- 4 Click Apply.

### **Opening a file**

Use the following procedures to open a file in the file list.

#### **To open a standard file:**

- 1 On the Files tab, use the drive drop-down list and the directory tree to navigate to the directory that contains the file.
- 2 Double-click the file in the file list.

#### **Note**

Read-only files are marked with a red dot in the file list. You can right-click a file and select Properties to set read and write access. This is not recommended, however, if you are using a source control application to manage read and write privileges.

#### **To open an encoded file:**

1 Verify that you have Unicode formatting enabled.

For more information, see ["About file encoding" on page 43.](#page-60-0)

2 Open the file.

If you attempt to open a Unicode file without having selected the Enable non-ANSI file encoding option, the encoding format of the file cannot be detected or handled properly. The file is loaded as an ANSI string of the same type specified in your system language settings.

#### **To open a recently used file:**

1 Select **File > Recent Files**.

A drop-down list appears, listing the last ten files that were closed.

- 2 Select a file from the list.
- 3 (Optional) To clear the list of recently used files, select **File > Recent Files > Clear MRU List**.
- 4 (Optional) To remove files from the list, select **File >Recent Files > Remove Obsolete**.

### **Adding a link to an open file**

#### **To create a link to a file:**

- 1 Open the file in which you want to add a link.
- 2 From the file list, drag a file or image to the Editor, to the desired cursor position on the page.

#### **Note**

Alternatively, you can right-click a file and select Insert as Link. The link is inserted in the current page at the cursor position.

### **Saving a file**

In the Document tab at the bottom of the Editor, an **X** next to a filename indicates that there are unsaved changes in the file.

This section describes standard file saving behavior and the file saving behavior of files with encoding.

#### **Saving a standard file**

Use the Save commands from the File menu to save a file: Save, Save As, Save All, and Save as Template. You can specify a format for saved files in the **Options > Settings > File Settings** pane. The default format is PC, but UNIX and Macintosh formats are available. You can also set a default file extension in this pane.

When you add a link or image to a new file, you are prompted to save the file. This ensures that the relative path to each of these page elements resolves correctly.

#### **Saving a file with encoding**

If you work with non-ANSI–encoded documents, select character encoding from the Save As dialog box.

For this release, do not save a file as Unicode or Unicode Big Endian on an SSL-enabled FTP server, or else the files are not created and saved correctly.

Also, saving Unicode files might result in zero-byte files. This is a known problem that tends to occur when changing Unicode encoding selections.

#### **To save a file with encoding enabled:**

- 1 Select **File > Save As**.
- 2 In the Save As dialog box, in the Encoding drop-down list, select a format.
- 3 (Optional) Select Check the document character set.

This displays a warning message if the Save As encoding selection conflicts with the file's document character set statement (the <meta> charset statement in HTML), or with the encoding attributes in an XML processing instruction. You can cancel the Save As operation and reconcile the encoding formats.

4 Complete the other fields as you would for a standard file and click Save.

HomeSite+ for Dreamweaver MX saves the file with the encoding that you specified.

### **Backing up files**

This section describes the Auto-Backup feature and how to use it.

Auto-Backup operates much like the backup systems in many desktop applications. It is a convenient way to save files while working, but more importantly, it is a safeguard against the loss of local and remote files caused by program or computer crashes, network disruptions, or power outages.

You can configure Auto-Backup to do any of the following tasks:

- Create a backup before the original file is saved.
- Create a backup of all open, modified files at a timed interval.
- Create a backup of files modified by search and replace operations.

In addition, you can back up files that are affected by a Replace operation in the **Search > Extended Replace** dialog box.

#### **How Auto-Backup works**

Following are the steps that HomeSite+ for Dreamweaver MX takes to back up files:

1 During installation, HomeSite+ for Dreamweaver MX creates a default Auto-Backup folder under the product root directory, and creates a control filenamed Auto-Backup.ini to track the files in the Auto-Backup folder.

You can change the backup location. If you do, HomeSite+ for Dreamweaver MX creates a new INI file in the new location.

- 2 While you are working on a file, Auto-Backup creates a backup file with the following name convention: *filename + an incremented 3 digit number + the file extension*; for example, myfile000.htm.
- 3 If the application closes abnormally, when you restart the application, Auto-Backup opens all of the open files that were saved by Timed Backup.

If Timed Backup is not enabled and the application closes abnormally, you can open the last backup version of a lost file from the backup location.

4 When the original file is saved, or when the application closes normally, Auto-Backup deletes a Timed Backup file.

### **Configuring Auto-Backup**

You can configure Auto-Backup to best meet your needs.

#### **To set Auto-Backup options:**

- 1 In the **Options > Settings > Editor > Auto-Backup** pane, enable or disable Auto-Backup.
- 2 Accept the default backup directory or select a different one.
- 3 (Optional) For Auto-Backup on Save, set the following options:
	- − Use the backup directory for local and network files, or save the backup with the original file. Note that the backup directory is always used for remote files.
	- − Set a time interval (in days) after which backup files are deleted.
- 4 For Timed Auto-Backup, set a time interval (in minutes) after which HomeSite+ for Dreamweaver MX saves all open modified files.

### **Using Auto-Backup**

You can use Auto-Backup to manage backups or to recover a lost file.

#### **To manage backups created by Auto-Backup:**

- 1 Select **Options > Auto-Backup File Maintenance**.
- 2 In the Auto-Backup File Maintenance dialog box, manage backups created during Save and Extended Search and Replace operations.
- 3 Click Close.

#### **To recover unsaved files after the application closes abnormally:**

- 1 Open HomeSite+ for Dreamweaver MX again.
- 2 If you have set options for Timed Auto-Backup, the Timed Auto-Backup File Recovery dialog box automatically appears. Recover each lost file by selecting it and clicking OK.

3 Otherwise, select **Options > Auto-Backup File Maintenance** and, in the Auto-Backup File Maintenance dialog box, check the files that you must recover and select **File > Open Selected Files for Edit**.

The files open in the Editor.

### **Changing the file list display**

You can arrange the file list to display exactly what you want.

#### **To filter the file list:**

- 1 Right-click in the file list, select Filter, and select one of the following options:
	- **Web Documents** displays web documents only.
	- **Web Images** displays web images only (JPEG, JPG, PNG, and GIF). You can edit the list of file extensions for Web Documents and Web Images in the **Options > Settings > File Settings** pane.
	- **All Web Files** displays both web documents and web images.
	- **All Files** displays every file in the selected directory.
- 2 To refresh the file list display, press F5.

#### **To change the information listed for each file:**

- 1 Right-click in the file list and select View.
- 2 From the View submenu, show or hide the document title, document size, modified date/time, and document type.
- 3 To refresh the file list display, press F5.

### **Dragging a file from Windows Explorer**

You can drag a file or image from Windows Explorer into the current document in the Editor to create a link to the file.

If you hold down the Ctrl key while dragging the file into the Editor, the file opens in a new document. If the file is not a recognized file type, you are prompted to open it in the associated program for that file type.

### **Building a Favorite Folders list**

You can build a list of favorite folders to quickly access their files.

#### **To add a folder to the favorites list:**

- 1 On a Files tab, in the directory tree, select a folder.
- 2 In the file list, right-click and select **Favorite Folders > Add Current Folder to Favorites**.

#### **To view a favorite folder:**

- 1 On a Files tab, right-click in the file list and select Favorite Folders.
- 2 From the Favorite Folders submenu, select the folder.

The folder opens in the directory tree and its files appear in the file list.

#### **To organize your favorite folders:**

- 1 On a Files tab, right-click in the file list and select **Favorite Folders > Organize Favorites**.
- 2 In the Favorite Folders dialog box, select a folder and click the up and down arrows to move its location in the favorite folders list.
- 3 Select a folder and click Remove.
- 4 When you are prompted to confirm the deletion, click Yes.
- 5 Click OK.

### **Downloading a web page**

You can download any HTML page and open it in the Editor.

#### **Note**

These files cannot be saved back to the server.

#### **To open a page from a website:**

- 1 Select **File > Open from Web**.
- 2 Enter the URL for the page, or select from your Bookmarks or Favorites list.
- 3 If the site is accessed using a proxy server, click Proxy and enter the server name and port number.
- 4 (Optional) Set a time-out limit for the connection.
- 5 Click OK.

The file opens as an untitled document.

#### **To copy web page content, do one of the following:**

- Select a block of text on a web page, use the Windows copy commands, and paste the text into a document. Note that page formatting is not preserved.
- Use the browser's command to view the web page source code, then copy and paste the source code that you want into a document.

#### **Note**

Please honor any copyright and other restrictions on web document content.

## Chapter 5

# **Writing Code and Web Content**

HomeSite+ for Dreamweaver MX manages many different web development tasks, from writing basic HTML pages to designing, testing, and deploying complex, dynamic sites.

This chapter describes basic techniques for creating web content and application code.

#### **Contents**

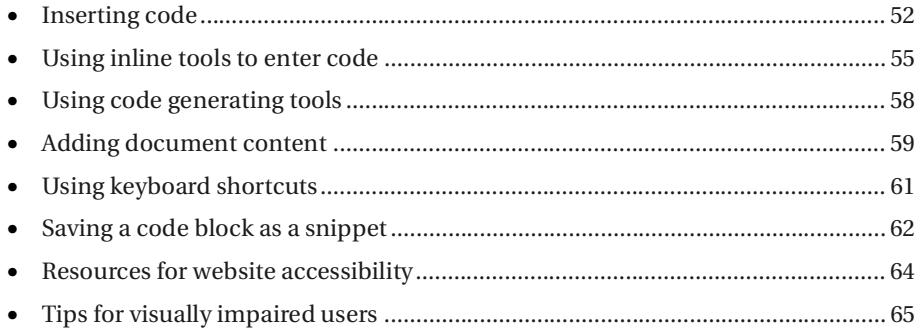

### <span id="page-69-0"></span>**Inserting code**

HomeSite+ for Dreamweaver MX coding tools support a range of writing styles, from typing to point-and-click, and you can set the level of support you want: for repetitive tasks, you can use its productivity tools to enter repeated code blocks and required text; when coding tags that you are not familiar with, you can display pop-up tips and lists of language elements.

#### **Note**

Some operations, such as browsing to files in tag editors and creating an image map, refer to the current directory. For information about how HomeSite+ for Dreamweaver MX determines the current directory with two Files tabs, see ["About](#page-59-0)  [the Files tabs" on page 42.](#page-59-0)

### **Inserting a tag from the QuickBar**

The QuickBar is a customizable development toolbar. When you click a QuickBar toolbutton, it inserts code directly into the document or, for tags that require attributes, opens a tag editor.

In addition to toolbars for product tools and standard Windows commands, you can display toolbars for HTML, CFML, JSP, scripting, and ASP code.

#### **Customizing a toolbar**

You can customize the QuickBar and toolbars in these ways:.

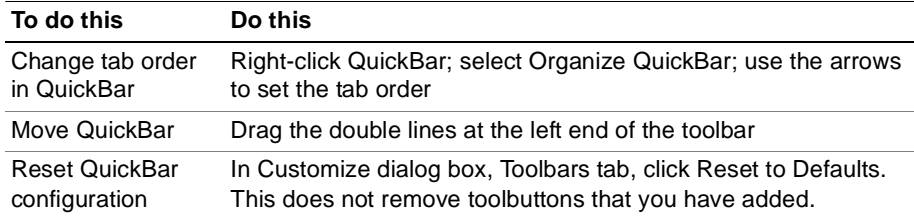

You can customize a toolbar in these ways:

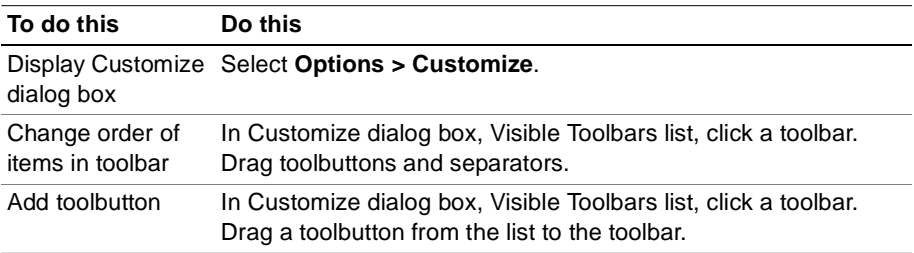

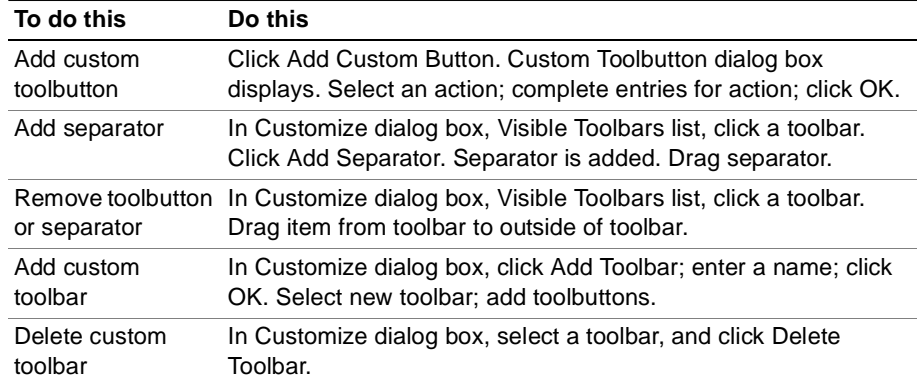

### **Selecting a tag from Tag Chooser**

Tag Chooser provides access to the tag set in all supported languages. For details, see ["About language support" on page 82](#page-99-0).

#### **To use Tag Chooser:**

1 In the Editor, right-click and select Insert Tag.

The left pane in Tag Chooser displays the supported languages. The right pane displays the tags for the selected language.

- 2 Do either of the following:
	- Click a language folder. Its elements display in the right pane.
	- Expand a language folder. Its elements display in functional categories. Click a category. Its tags display in the right pane.
- 3 Click a tag in the right pane.

If you want to view syntax and usage information for the tag, click one of the Help icons below the right pane. The Help pane opens to display tag-specific Help.

4 To insert a tag, click Select for the highlighted tag or double-click it.

Tags that are inserted directly into a document are listed with brackets in the right pane, such as <HTML></HTML>. All other tags have individual editors that open when the tag is selected.

5 If a tag editor opens for the selected tag, complete the entries as needed and click OK to insert the tag.

You can open the Help pane in a tag editor for syntax and usage information.

You can resize Tag Chooser and keep it open while you work.

### **Completing a tag with a tag editor**

You can use a tag editor to add a lot of content within an existing tag, for example in the body tag.

#### **To complete the details for a tag:**

- 1 In the Editor, position the cursor in the tag to complete.
- 2 Right-click, and select Edit Current Tag from the pop-up menu.
- 3 Complete the tag editor dialog box.
- 4 Click OK.

The tag editor closes, adding the attributes and values that you specified to the tag.
# **Using inline tools to enter code**

You have a number of tools to help you insert new code and to edit existing code as you type. Each of these tools supports a distinct language element, such as tags, objects, and functions.

You can set the options for these inline tools in the Settings dialog box (F8).

# **Using Tag Insight**

Tag Insight lets you insert tag names, attributes, and values as you type, after typing a start bracket (<) for a tag.

### **To enable and configure Tag Insight:**

- 1 Open **Options > Settings > Editor > Tag Insight** and select the Enable tag insight and Enable tag insight tag List options.
- 2 Set how many seconds Tag Insight waits before displaying a list of options.
- 3 To add an item to the drop-down list of options that appears after typing < in the Editor: Click Add, enter the item, and click OK.
- 4 To delete an item from the drop-down list: Click the item in the list and click Delete. The item is immediately deleted from the list.
- 5 Click Apply.

### **To view a Tag Tip:**

- 1 Position the cursor inside a tag and press F2 to see the attributes and values for the tag.
- 2 Press the Esc key to close the pop-up.

### **To insert a tag with Tag Insight:**

1 In the Editor, enter a start bracket (<) to display a drop-down list of tags.

Press the Esc key to close a drop-down list.

- 2 Scroll down the list, select a tag, and press Enter to insert the tag.
- 3 Press the spacebar to display the drop-down list of attributes for the tag, then select an attribute and press Enter.
- 4 Press the spacebar again to display a drop-down list of known values for the attribute, then select a value and press Enter.
- 5 Repeat the last two steps until you have entered every element for the tag.

### **To edit a tag using Tag Insight, do any of the following:**

• **To add an attribute** — Position the cursor to the left of a tag end bracket (>) and press the spacebar to display a drop-down list of attributes for the tag. Select an attribute and press Enter.

Press the Esc key to close a drop-down list.

- **To change an attribute** Delete the attribute and add a new attribute.
- **To add a value** Press the spacebar after the attribute to display a drop-down list of known values for the attribute. Select a value and press Enter.
- **To change a value** Delete the value and add a new value.

### **Using Function Insight**

Function Insight lets you insert function argument syntax as you type.

### **To enable and configure Function Insight:**

- 1 In the **Options > Settings > Editor > Function Insight** pane, select the Enable function insight option.
- 2 Set how many seconds Function Insight waits before displaying a list of options.
- 3 To change the list of available functions, modify the Expression Builder definition file. The Expression Builder function library determines the entries in the function list. For more information, see ["Customizing the Development](#page-192-0)  [Environment" on page 175.](#page-192-0)
- 4 Click Apply.

#### **To insert arguments using Function Insight:**

- 1 Enter a function name followed by a left parenthesis, (, to display a drop-down list of recognized arguments.
- 2 Select an argument from the list and press Enter to insert it.

Arguments must be separated by commas. If there is more than one possible argument for a function, a comma is automatically inserted after the argument.

- 3 To add another argument, press the spacebar after the previous argument and its comma. Select an argument from the list and press Enter to insert it.
- 4 Repeat the previous step as needed.
- 5 To complete the function call, delete the comma after the last argument, if applicable, and add a closing right parenthesis.

### **Using Tag Completion**

When Tag Completion is turned on, the end tag is automatically inserted after you finish typing the start tag.

You can set options for this feature in the **Options > Settings > Editor > Tag Completion** pane.

The default tag completion set does not include every container tag necessary for coding in XHTML; for example, it does not include  $\langle \rangle$ .

### **Using Auto Completion**

Auto Completion completes a code block by inserting the appropriate code when you enter the opening code fragment (trigger string).

You can set options for this feature in the **Options > Settings > Editor > Auto Completion** pane.

A few strings are listed by default; such as, to insert a Comment end tag (-->) after you enter the start tag (<!--). You can also specify the cursor position after insertion; for example, before --> in the previous example of the code comment. You can insert any user-defined string, even blocks of text or code; however, you might want to use code templates for whole blocks of text and code snippets for whole blocks of code.

### **Using Code Templates**

A code template provides a shortcut for entering static text blocks. As with Auto Completion, this feature is intended for user-defined strings.

#### **To define a code template:**

- 1 Open **Options > Settings > Editor > Code Templates**.
- 2 In the Code Templates pane, click Add.
- 3 In the Add Code Template dialog box, enter a keyword, a description of the code template, and a value to be inserted in place of the keyword. Click OK.

For example, you could enter *dt4* for the keyword, *HTML 4.0 Doctype* for the description, and for the value, <!DOCTYPE HTML PUBLIC "-//W3C//DTD HTML 4.0 Transitional//EN">.

If the value includes a tab, it is inserted as an ASCII #9 character, unless the **Options > Settings > Editor > Insert tabs as spaces** option is selected.

4 The code template displays in the list. Click Apply to save your changes.

#### **To edit a code template:**

- 1 Open **Options > Settings > Editor > Code Templates**.
- 2 In the Code Templates pane, click Edit.
- 3 In the Edit Code Template dialog box, change values as needed and click OK.
- 4 Click Apply to save your changes.

#### **To insert code template text:**

- In the Editor, enter the keyword.
- 2 Press Ctrl+J to expand the text.

For example, the keyword *dt4* expands to <!DOCTYPE HTML PUBLIC "-//W3C//DTD HTML 4.0 Transitional//EN">.

### **Using the Extended and Special Characters palette**

To enter special characters and Latin-1 extended characters, you either can enter the ASCII code or select from a special characters palette.

#### **To display the special characters palette:**

• Select **View > Extended and Special Characters**. The palette appears at the bottom of the window.

#### **To change the character to its entity name:**

• Select **Options > Settings > Editor > Automatically convert extended characters**. This converts every character higher than ASCII 127 to its entity name so that it will be properly rendered in browsers.

# **Using code generating tools**

Following are some tools that you can use to speed up your web development:

- Templates (**File > New**) are useful for creating many pages with the same standard content, for example the same header and footer or the same application logic. To use your current document as a template for future documents, select **File > Save As Template**. Then, to create new files from this template, select **File > New** and, in the New Document dialog box, select the template from the Custom tab.
- Wizards (**File > New**) generate HTML, DHTML, CFML, Java, and JSP code. The Wizards for Deployment Scripts and Initial Configuration are in the Custom tab.
- Expression Builder provides an expandable tree of all supported expression elements, including functions, constants, operators, and variables. It fully supports ColdFusion 5. Expression Builder lets you insert expressions into a working area, where you can edit or expand your expression before inserting it into your code.
- The JavaScript Tree provides quick access to an expandable tree of JavaScript elements, allowing quick insertion of a JavaScript element. There is also a JavaScript Wizard available to generate and insert several JavaScript functions. Both the JavaScript Tree and JavaScript Wizard are in the list of toolbuttons that can be added to your workspace. For instructions on adding a toolbutton to a toolbar, see ["Customizing toolbars" on page 32.](#page-49-0)
- TopStyle Lite enables you to design, preview, and reference CSS files.
- If Macromedia Dreamweaver MX is installed on your computer, you can use it for visual page editing. It lets you to prototype page layouts, create HTML tables and forms, set font and image formatting, generate DHTML elements, and more. To open your page in Dreamweaver MX, select **View > Open in Macromedia Dreamweaver/UltraDev**.
- The Image Map Editor lets you to add more than one link to the same web image (GIF, JPG). To get started, select **Tools > New Image Map**.

# **Adding document content**

The default template contains just the code required for a valid HTML document. This default template is stored as \Wizards\HTML\Default Template.htm below your root directory. You can edit this file and save it to change its content. Or you can save a document as a template by choosing **File > Save as Template**.

### **To open a new document, do either of the following:**

- Press Ctrl+N to open the default document template.
- Select **File > New** to select a different template or a wizard.

You can add a link from an HTML, CFML, JSP or other HTML embedded document to a URL.

### **To add a link, do either of the following:**

- Drag a file from a Files tab to insert a link into the current HTML document, in an image tag, or in an audio or video clip.
- Click the Anchor toolbutton on the Common QuickBar tab to define internal and external links.

For other supported languages, such as WML and SMIL, use the appropriate link syntax.

### **To insert a file into a document:**

- 1 Select **File > Insert File**.
- 2 Open the drop-down Files of type list to filter file extensions.
- 3 Locate the file and click OK to insert the file contents in the current document.

### **To convert a text file to HTML:**

- 1 Select **File > Convert Text File** and locate a local or remote file with a .txt extension.
- 2 Click OK to open the file in the Editor, surrounded by basic HTML tags.
- 3 Add formatting or link to a style sheet.

### **To copy text from a browser:**

- 1 To strip the HTML formatting code from copied text, select the Treat HTML dropped from external application as plain text option in the **Options > Settings > Editor** pane.
- 2 In the browser, select the text that you want to copy.
- 3 Use Windows copy and paste commands to enter the text block in the Editor.

### **To insert Microsoft Office content, do either of the following:**

• To convert Microsoft Office content, such as lists, tables, and worksheet cells, to plain text, select the content and copy it to the Editor.

• To insert content with the equivalent HTML formatting, open Dreamweaver MX, copy the content into Dreamweaver MX, and save.

You can edit the content visually in Dreamweaver MX, or close it and return to working directly in the code.

### **To preview a page in a browser, do one of the following:**

- To view the current document in the internal browser, press F12. For more information, see ["About the Browse tab" on page 29.](#page-46-0)
- To view the current document in the default external browser, press F11.
- To switch to a different external browser, click the View External Browser List toolbutton on the View toolbar, and select a browser from the list.

### **To add content in a visual WYSIWYG editor:**

- 1 Select **View > Open in Macromedia Dreamweaver/UltraDev**.
	- If this command does not appear in the View menu, select **Options > Settings**. In the Settings dialog box, select **Dreamweaver/UltraDev > Enable Dreamweaver/UltraDev integration**.
	- If the menu command appears but does not work, install Macromedia Dreamweaver MX.
- 2 Add content in Dreamweaver MX.

For more information, see the Dreamweaver MX tutorials and online Help.

3 Save your work and close Dreamweaver MX.

The page displays in HomeSite+ for Dreamweaver MX again, with the changes you made in Dreamweaver MX.

# **Using keyboard shortcuts**

Keyboard shortcuts are active for many file management, editing, and debugging commands.

### **To see the current keyboard assignments:**

- 1 Select **Options > Customize**.
- 2 Click the **Keyboard Shortcuts** tab.

### **To print the list of shortcut keys:**

- 1 In the **Options > Customize > Keyboard Shortcuts** tab, right-click the list and select Browse.
- 2 Use the browser's print command to print the document.

### **To assign a key combination:**

- 1 In the **Options > Customize > Keyboard Shortcuts** tab, select a command from the list.
- 2 Click in the text box beside the Apply toolbutton and press the key combination you want to use.

If the key combination is already in use, the command that is currently assigned to the key combination appears below the text box. If you click Apply, you can no longer use the key combination for that command.

3 Click Apply.

The list automatically refreshes and displays the change.

# **Saving a code block as a snippet**

A code snippet is a block of code or content that you store for reuse. You can comment your snippets just as you would any code block.

### **To create a code snippet:**

1 Before adding a snippet, you must create a folder. To do so, click the Snippets tab in the Resources window, right-click in the Snippets panel, and select Create Folder.

You can create additional folders as needed. The default location for snippets is the \UserData\Snippets folder below your root directory.

- 2 Enter a name for the folder.
- 3 Right-click in the Snippets pane and select Add Snippet to open the Snippet dialog box.
- 4 Enter a name for the snippet in the Description box. Note that snippet names cannot contain characters that are illegal in filenames, such as slashes, special characters, or double quotes.
- 5 In the Start Text window, enter or paste an opening code block. You can set a default spacing between the blocks by pressing the Enter key at the end of the start text and at the beginning of the end text.
- 6 In the End Text window, enter a closing code block.
- 7 Click OK.

Because snippets can be created as start and end blocks, you can use them to surround other tags and content. This is handy for inserting special formatting, navigation elements, and script blocks. Simply highlight the content you want to surround, then insert the snippet.

### **To insert a code snippet, do either of the following:**

- Double-click an entry in the Snippets panel.
- Right-click and select Insert into document from the popup menu.

### **To edit or delete a code snippet:**

• Right-click the snippet and choose the appropriate command (Edit or Delete) from the snippets shortcut menus.

### **To manage code snippets and snippet folders:**

• Use the snippets shortcut (right-click) menus.

### **Sharing snippets**

You can share code snippets with other developers by giving them access to a shared folder on your computer or on another network computer.

### **To create a shared snippets folder:**

- 1 Open **Options > Settings > Locations**.
- 2 In the Shared Snippets box, click Browse and navigate to the shared folder location and click OK.
- 3 In the Snippets panel, right-click, and select Create Shared Folder.

The folder toolbutton changes color to show that it is shared.

Anyone with access to the shared folder can now add, edit, and delete snippets.

### **Assigning a shortcut key to a snippet**

Open the **Options > Customize** dialog box and select the Snippet Shortcuts tab to enable a keyboard shortcuts for a snippet. Select a snippet and press keys to enter the combination in the box at the bottom.

If a combination is in use, the current command appears below the shortcut box. To overwrite a combination, click Apply.

# **Resources for website accessibility**

The W3C Web Accessibility Initiative (WAI) at http://www.w3.org/WAI/ provides a great deal of practical information about designing applications and interfaces for the broadest range of users. Macromedia supports user accessibility in its product interfaces and is striving to fully implement the WAI recommendations.

Basic steps, such as providing a text alternative for images, graphics, and animations, and using descriptive text for page elements and navigation, can make a world of difference to a visually impaired user's experience of your site. Validation tools are available on the site to check compliance with established standards.

Standards may change more quickly than the product, but you can script the Visual Tools Object Model (VTOM) to extend or manipulate its functionality. For details, please see ["Customizing the Development Environment" on page 175](#page-192-0) and ["Scripting](#page-218-0)  [the Visual Tools Object Model" on page 201](#page-218-0).

# **Tips for visually impaired users**

Macromedia is committed to enabling a high level of accessibility in our products. HomeSite+ for Dreamweaver MX includes support for customizable keyboard shortcuts and browser-based HTML online documentation, including Alt text for all images.

This section offers suggestions for ways to work productively in HomeSite+ for Dreamweaver MX.

### **Assigning keyboard shortcuts**

Keyboard shortcuts are enabled for many file management, editing, and debugging commands. The shortcut list also contains many commands and language elements that are unassigned.

#### **To open the shortcut key list:**

1 Select **Options > Customize** (Shift+F8).

The Customize dialog box appears.

- 2 Press Ctrl+Tab to switch to the Keyboard Shortcut tab.
- 3 Press Tab to highlight the first key assignment in the list.
- 4 Use the arrow keys to scroll the list
- 5 To open the list in the external browser, press Shift+F10 to open the context menu, then select the Browse command.

You can change any of the current key combinations and you can also enter new key combinations to unassigned items in the list.

#### **To assign a key combination:**

- 1 In the Customize dialog box, on the Keyboard Shortcut tab, select a command from the list.
- 2 Press Tab to place the cursor in the key assignment box and then press the key combination you want to assign.
- 3 Select Apply to save the assignment.

If the key combination is already in use, a message box displays. You can then choose to overwrite the current assignment or cancel the dialog and press Shift+Tab to place the cursor in the key assignment box again.

The list automatically refreshes when changes are made.

### **Creating additional key combinations**

The Snippets Shortcuts and Scripts Shortcuts tabs in the Customize dialog box also contain a key assignment box that you can use to enter key combinations for those code components.

### **Using shortcut keys for common tasks**

Here are a few handy shortcuts:

- Press F11 opens the current document in the default external browser, then use Alt+Tab to move between the applications.
- F9 toggles the Resources window display.
- Shift+F9 changes the focus between the Document Window and the Resources Window.
- In the Document Window, use Ctrl+Tab to move between open documents.
- In the Resources Window, use Ctrl+Tab to move between Resources tabs.
- In the Help tab, use the arrow keys and the plus and minus keys to navigate the Help tree and press Enter to open a Help topic.
- F12 toggles the Edit and Browse modes.
- Shift+F12 toggles the Edit and Help modes.

### **Working with user interface elements**

The following list describes some ways to work productively in the user interface.

- You can use Windows Explorer instead of the Files tabs for working with the file system, network drives, and remote servers.
- Tag Chooser (Ctrl+E) gives you access to the tag sets of all supported languages. Selecting a tag from Tag Chooser opens the tag editor or inserts the tag directly if the tag does not have attributes. This is an alternative to using the tag toolbuttons on the QuickBar.
- The Results window opens to display output from the Search, Code Validation, Link Tester, and Project Deployment operations as well as showing Image Thumbnails. You can hide or display the Results window by pressing Ctrl+Shift+L. The Keyboard Shortcuts list contains key combinations to focus the view on the various Results tabs.
- Enable the **Options > Settings > General > Use standard file dialogs** option. It is off by default. The standard dialogs are accessible by screen readers.

# Chapter 6

# **Editing Pages**

HomeSite+ for Dreamweaver MX has a wealth of tools for updating code and content. This chapter explains how you can use these tools to your best advantage.

### **Contents**

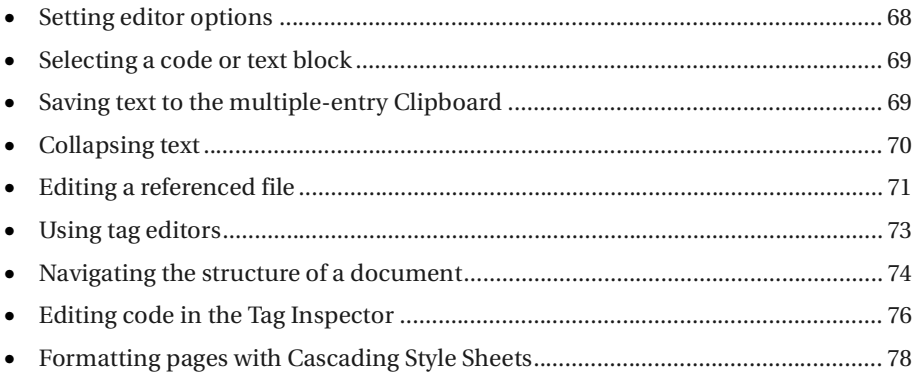

# <span id="page-85-0"></span>**Setting editor options**

HomeSite+ for Dreamweaver MX features a flexible editing environment that gives you control over all aspects of web maintenance.

### **Using the Editor toolbar**

The column between the Document window and the Resources window contains the Editor toolbar. This toolbar gives you quick access to formatting, document management, and coding options.

### **Settings editor options**

You can configure the following Editor display and coding tool options in the **Options > Settings > Editor** pane and its sub-panes:

- Default font, color, and text formatting
- Collapsed text lets you close a block of selected text while editing other parts of a document.
- Auto Completion saves typing by completing the string when a trigger string is entered.
- Tag Insight gives you pop-up access to tags, attributes, and values as you type. After settings options for this feature, you can toggle it on the Edit toolbar.
- Function Insight supports typing of function syntax.
- Tag Completion inserts the end tag when you type the start tag. You can edit tag syntax and add tags.
- Color Coding gives you a customizable set of colors for code, based on the file extension of the document.
- Code Templates insert a text block when enter a keyword and press the shortcut keys. Templates can be edited and you can your own.
- Auto-Backup lets you create a backup file when saving and at timed intervals.

# <span id="page-86-0"></span>**Selecting a code or text block**

You can use the mouse and standard Windows keyboard commands to highlight sections of a document, or use the following shortcuts:

- To select a tag, press Ctrl and double-click.
- To select an entire tag block, press Shift+Ctrl and double-click in either the start or end tag.
- To select a range of code and text, click at the start of the selection, then press Shift and click at the end of the selection.

# <span id="page-86-1"></span>**Saving text to the multiple-entry Clipboard**

The multiple-entry clipboard lets you store multiple text blocks in the clipboard and selectively paste items from it. You can use the Edit toolbar to complete these tasks, and you can set the maximum number of text blocks that you can store.

# **Using the Clipboard**

To use the multiple-entry clipboard, access the following toolbuttons on the Edit toolbar:

- **Show Clipboard** Displays a drop-down window of copied items. You can position the mouse over an item to display a tooltip of the item's contents. Click an item to paste it into the current document at the current cursor position.
- **Paste All** Pastes all the current items into the current document at the current position. Items are pasted in the same order in which they were copied.
- **Clear Clipboard** Deletes all copied items from the clipboard.

These toolbuttons are not available until you have copied some code or text.

# **Setting the Clipboard entry limit**

By default, the clipboard window stores a maximum of 36 entries. When the maximum number of clipboard entries is reached, the next copy operation deletes the oldest clipboard entry and adds the new copied text to the bottom of the clipboard entry window.

### **To change the maximum number of entries:**

- 1 In the **Options > Settings > Editor** pane, in the Maximum clipboard entries box, select a new number.
- 2 Click Apply.

# <span id="page-87-0"></span>**Collapsing text**

When editing long documents or complex applications, you can hide text and code blocks so that you can focus on just a portion of the content. A customizable marker displays the first few characters of the collapsed selection.

You can drag collapsed text in the same way as text blocks. Also, you can nest collapsed text blocks. When you run a search operation or check spelling, and a match or misspelling is found in the collapsed section, the collapsed text expands.

### **To set collapsing text options:**

- 1 In the **Options > Settings > Editor > Collapsed Text** pane, do any of the following:
	- Customize the appearance of the collapsed text marker, including the font and size of the text on the marker, and the foreground and background colors for the marker.
	- In the Length (characters) box, specify the width of the marker—that is, how many monospaced characters of the collapsed text can fit on the marker.
	- Enable a tooltip to display the text when you position the mouse over a collapsed text marker, and set the maximum number of lines to display.
	- Enable the automatic selection of a collapsed text section when it is expanded. This lets you preview and re-collapse the section quickly.
	- To keep text collapsed when saving and opening a file, select Preserve collapsed text on file open/save. Also, specify the number of days to keep the text collapsed (enter 0 for no limit).
- 2 Click Apply.

### **To collapse text, do any of the following:**

• Select text, then click one of the collapse buttons (–) in the document gutter:

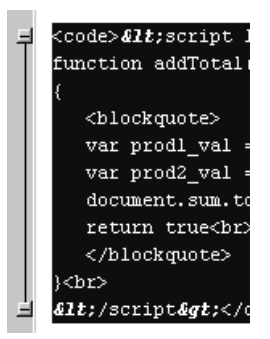

- To collapse the entire contents of a tag, right-click a tag and select Collapse Tag.
- To collapse a specific tag throughout a document, for example to collapse every script tag, right-click one of the tags and select Collapse All Identical Tags. This also collapses the tags that are nested inside the collapsed tags.
- To collapse text based on the current Tag Inspector outline, display the Tag Inspector resource tab and, in the top toolbar, click the blue plus sign  $\langle + \rangle$ .

### **To expand collapsed text:**

- To expand a single block of collapsed text, double-click a collapsed text marker.
- To expand all collapsed text, right-click anywhere in the document and select Expand All Collapsed Sections.

# <span id="page-88-0"></span>**Editing a referenced file**

You can edit image files and included files from HomeSite+ for Dreamweaver MX.

### **Editing an image file**

If Macromedia Fireworks MX is installed on your computer, you can open your GIF, JPG, and PNG image files for editing in Fireworks MX. You can also view a thumbnail for an image, to preview it.

### **To display thumbnails for the images in a folder:**

- 1 In one of the Files tabs, select the directory with the images.
- 2 Press Shift+Ctrl+F4.
- 3 In the Results window, right-click on the Thumbnails tab and select Reset to current folder.

For information about how the current folder is determined between the two files tabs, see ["About the Files tabs" on page 42](#page-59-0).

The Results window displays thumbnails for the images in the current folder.

### **To edit an image:**

- 1 Select the image to edit, by doing one of the following:
	- Right-click an image file in the Project tab or one of the Files tabs, and then select Edit in Macromedia Fireworks.
	- In the Results window, on the Thumbnails tab, right-click a thumbnail for an image and select Edit in Macromedia Fireworks.
	- In the Editor, right-click an  $\langle \text{Im} \, \rho \rangle$  tag and select Edit in Macromedia Fireworks. The image tag must be complete and the file path and filename for the src attribute must refer to an actual file.
- 2 If the image you selected is in PNG format, skip this step. Otherwise, in the dialog box that appears, specify whether to open the source PNG file for the image:
	- If you *never* create your images in PNG format and export them to GIF or JPG format, then select Never Use Source PNG in the drop-down list and click No. The image that you selected opens in Fireworks MX and, when you edit an image in the future, the image opens in Fireworks MX without displaying this dialog box.

• If you *always* maintain your images in PNG format and export them to GIF or JPG format, then select Always Use Source PNG in the drop-down list and click Yes. Browse to the source PNG file and click Open.

The image you selected opens in Fireworks MX and, when you edit an image in the future, you can immediately browse to the source PNG file without seeing this dialog box again.

• Otherwise, select Ask When Launching in the drop-down list. Click No if you want to open the selected image for editing, or click Yes to browse for and open the source PNG file.

Fireworks MX opens.

- 3 (Optional) Edit the image.
- 4 Save your changes and close Fireworks MX.

### **Editing an included file**

You can edit included files in certain tags. However, the referenced file must have an absolute or relative path. You cannot open an included file from a logical file reference, that is, a virtual mapping on the server.

#### **To open an included file for editing:**

1 In the Editor, right-click in one of these tags:

- <cfinclude>
- <cfmodule>
- <script>
- <jsp:include>
- <%@ include>
- <jsp:forward>
- <vtinclude>
- <wizinclude>
- <!--#include>
- 2 Select Edit Include file.

The file, src, template, or page that is referenced in the include tag opens.

3 Edit the file, save your changes, and close the file.

# <span id="page-90-0"></span>**Using tag editors**

A **tag editor** is a tag-specific dialog box that lets you enter information for a specific tag, and then inserts the tag with the attributes and values that you specified. Tag editors fully support ColdFusion Server. Each tag editor has its own online Help for tag syntax and usage information. You can also customize a tag editor; for more information, see ["Working with tag definitions" on page 109](#page-126-0).

### <span id="page-90-1"></span>**About VTML tag editors**

You can choose from two different tag editors for three tags: Anchor <a>, Body <body>, and Image <img>. The standard Image tag editor calculates the height and width of an image and provides an image preview, unlike the VTML Image tag editor. The standard Body tag editor has a preview for the colors of the page background, text, and each type of link, unlike the VTML Body tag editor.

Otherwise, the tag editors that are written in Visual Tools Markup Language (VTML) are the same, except the VTML tag editors support multiple languages, browsers, event code, and coding preferences. The VTML Anchor tag editor supports multiple protocols and accessibility options, unlike the standard Anchor tag editor.

For more information about VTML, see ["Customizing the Development](#page-192-0)  [Environment" on page 175](#page-192-0).

### **To use a VTML tag editor instead of a standard tag editor:**

- 1 On the **Options > Settings > Markup Languages > HTML/XHTML** pane, select the Anchor - <A>, Body - <BODY>, or Image - <IMG> options as desired.
- 2 Click Apply.

### **Editing a tag with a tag editor**

You can open a tag editor and access Help for completing the tag editor dialog box.

#### **Note**

If the tag editor is labeled with "NOTE: This is a write-only Tag Editor," then the tag editor is only intended for inserting a tag, not for editing the content of the tag.

### **To open the editor for a tag, do one of the following:**

- Right-click in a tag and select Edit Tag.
- Position the cursor in a tag and press Ctrl+F4.
- Position the cursor in a tag and select **Tags > Edit Current Tag**.

#### **To view syntax and usage Help for the tag:**

• Press F1.

Tag-specific Help appears at the bottom of the tag editor dialog box.

## <span id="page-91-0"></span>**Navigating the structure of a document**

You can inspect and navigate the structure of a document in the Tag Tree. The Tag Tree is in the Resources window, in the top pane of the Tag Inspector tab. You can configure the Tag Tree to display only the tags you want.

Using the Tag Tree and Tag Inspector together, you can edit the code in a document without having to work directly in the Editor. For information about Tag Inspector, see ["Editing code in the Tag Inspector" on page 76](#page-93-0).

### **To use the Tag Tree:**

1 On the Tag Inspector resource tab, in the top pane, select an outline profile from the drop-down list.

For more information, see ["About outline profiles" on page 74](#page-91-1).

2 Click a tag in the tree.

In the Editor, the cursor moves to that tag in the current document.

3 In the Editor, press Shift+Ctrl and double-click the tag.

The entire tag block is selected and, if the selected tag has attributes, they appear with their values on the Tag Inspector resource tab.

- 4 To update the Tag Tree with your edits in the document, in the Tag Tree toolbar, click Refresh.
- 5 To display the contents of the selected tag in a single node on the Tag Tree, in the Tag Tree toolbar, click Collapse document based on outline.

### <span id="page-91-1"></span>**About outline profiles**

Outline profiles let you restrict the Tag Tree display to specific tag sets. This is useful when you must work with mixed language elements and language versions in your documents. The default set of outline profiles provides many options for filtering the Tag Tree display, but you can also customize profiles.

Outline profiles are written in the Visual Tools Markup Language (VTML), and they fully support ColdFusion Server. They are stored in the \Extensions\Outline Profiles folder. You can open a profile in this folder to examine its syntax, to learn how to create or customize an outline profile.

#### **To create or customize an outline profile:**

1 In the Editor, open an outline profile in the \Extensions\Outline Profiles folder and examine its syntax.

The VTML markup identifies the tags that are included in the outline profile.

- 2 If you are editing an outline profile, make a backup copy of the VTML (.vtm) file and then edit the original VTML file.
- 3 If you are creating a new outline profile, save the file with a new name and then edit the new file.

Alternatively, you can create or edit an outline profile in the Outline Profile Editor dialog box. To open this dialog box, display the Tag Inspector resource tab and, in the toolbar in the top pane, click Configure Outline Profiles.

### **Setting the Tag Tree display**

You can edit the list of outline profiles in the Tag Tree, and import an outline profile from a VTML (.vtm) file or a Document Type Definition (DTD) file.

#### **To modify the list of outline profiles:**

- 1 On the Tag Inspector resource tab, in the top pane, in the Tag Tree toolbar, click Configure Outline Profiles.
- 2 In the Outline Profiles dialog box, in the Outline Profiles box, select a profile and click Add or Remove, as desired.
- 3 Repeat the previous step until you are satisfied with the list of outline profiles.
- 4 In the Recognized Tags frame, do any of the following:
	- Select a tag in the list and click Remove.
	- Click Add Tag and enter the name of the tag to add to the list.
- 5 Repeat the previous step until you are satisfied with the list of recognized tags for the selected outline profile.
- 6 To customize a tag, select a tag in the list and complete the Tag Settings frame:
	- **Caption** Select a caption for the tag, to display in the Tag Tree.
	- **Icon** Enter or select an image file for the tag, to display in the Tag Tree.
	- **Unenclosed tag warning** Select this to display a warning icon next to the tag in the Tag Tree if it does not have a closing tag </..>.
	- **Warning icon** Enter or select an image file for the warning icon.
- 7 Click Done. (Note that there is no Cancel button.)

The outline profiles are updated for the Tag Tree.

#### **To import an outline profile:**

- 1 On the Tag Inspector resource tab, in the top pane, in the Tag Tree toolbar, click Configure Outline Profiles.
- 2 In the Outline Profiles dialog box, click Import.
- 3 In the Outline Profile Import Wizard dialog box, select one of the following:
	- **Import an existing Outline Profile (VTM)** Imports a VTM outline profile.
	- **Import from a DTD file** Creates a VTM outline profile from a DTD file.
- 4 Click Browse and select a VTML or DTD file.
- 5 Click Next.

The Outline Profile Import Wizard reports the status of the import process.

6 Click Finish.

If you imported a DTD file, HomeSite+ for Dreamweaver MX stores its information in a VTML file in the /Extensions/Outline Profiles folder.

Otherwise, the selected VTML file is copied to /Extensions/Outline Profiles.

7 In the Outline Profiles dialog box, click Done. (There is no Cancel button.)

#### **To use the Tag Tree with imported DTD information:**

1 Open a document that adheres to a DTD that you imported.

If you imported multiple DTDs, HomeSite+ for Dreamweaver MX automatically accesses the correct VTML information file.

- 2 On the Tag Inspector resource tab, in the top pane, select DTD Elements and Entities from the drop-down list.
- 3 Select entities and elements in the Tag Tree.

Whatever you select in the Tag Tree is highlighted in the document.

# <span id="page-93-0"></span>**Editing code in the Tag Inspector**

Tag Inspector lets you edit code in a property sheet user interface that is similar to the property sheets in Visual Basic and Delphi. Tag Inspector fully supports ColdFusion Server.

You can also edit tag definitions from Tag Inspector; for example, to change the valid attributes for a tag. For details, see ["Working with tag definitions" on page 109.](#page-126-0)

### **Setting the Tag Inspector display**

To control the order in which Tag Inspector displays attributes and scripting events, select from the following toolbuttons in the Tag Inspector toolbar:

- **Version Specific** Sorts by language and browser version.
- **Categorized** Sorts by type and browser version.
- **Alphabetically Z-to-A** Sorts by name in descending alphabetical order.
- **Alphabetically A-to-Z** Sorts by name in ascending alphabetical order.

To resolve cross-browser and language issues, select Version Specific or Categorized.

#### **To use Tag Inspector:**

1 Click a tag in the Tag Tree or in the Editor.

The Tag Inspector tab displays a list of the attributes and values for the tag.

- 2 Click an attribute name, and enter or select a value.
- 3 Click outside the field for the attribute.

The new attribute or updated value appears in your code in the Editor.

### **Creating and editing an event handler script block**

You can add and modify script blocks for events such as onClick from Tag Inspector. If the selected tag supports an event as an attribute, you can edit the event in its attribute field. Otherwise, you can edit the event directly under the Events list.

#### **To add an event handler script block:**

1 On the Tag Inspector resources tab, in the Tag Tree pane, select a tag.

A list of the tag's supported attributes and events, with their values, appears in the Tag Inspector pane.

- 2 Click the event in the Attributes list or in the Events list.
- 3 In the drop-down list, select a script language for the event handler; for example, select Create JavaScript Event.
- 4 In the Specify Event Handler Name dialog box, select the default entry or enter a name, then click OK.

The event handler is added as an attribute to the tag, and a script block is created in the head section of the document.

- 5 Complete the script block for the handler.
- 6 Select **File > Save**.

#### **To find an event handler function, do one of the following:**

- On the Tag Inspector tab, under Attributes or Events, double-click the event.
- From a tag with an attribute for the event, right-click the event attribute; for example, right-click onClick="\_onclick()" in <table width="640" border="0" onClick="\_onclick()">. Then select Navigate to <function name> Function.

The cursor moves to the selected event handler function.

# <span id="page-95-0"></span>**Formatting pages with Cascading Style Sheets**

This section describes Cascading Style Sheets (CSS), and provides information for using the integrated TopStyle Lite Style Editor and for coding styles by hand.

### **About Cascading Style Sheets (CSS)**

CSS (also known as **styles**) lets you specify a format for a page element, such as a paragraph or table, and then specify where to apply this format.

You can create a style block (also called **embedded styles**) in a single HTML page to apply the formats to a single block of HTML code; or you can create a separate CSS file and apply its formats across one or more pages in a website.

At whatever level you specify styles, the styles "cascade" down to apply to the lower levels as well. For example, a style block in the <head> section applies to the entire HTML document, and a style block in a <table> tag applies to the entire table. When there is more than one style block, the "local" style rules; in the preceding example, the table style overrides the head style in the table.

### **About classes**

A class is just like a style, except that it is not automatically applied to a page element, but only to a page element whose tag contains the attribute class="<class name>"; for example, <p class="note">.

This means that you can define an unlimited number of styles for a single page element. For example, you can define classes for a paragraph tag to apply different formatting to introductory text, important notes, and contact information.

### **Benefits of using CSS**

Styles provide the following benefits:

- Lets you quickly preview text, color, and layout designs. This is a great help when you are prototyping a new or redesigned website. Imagine the alternative: changing every tag with formatting—for example, <font="Arial" size="10" color="black"> and <p align="center">—in every page!
- Lets you make rapid and dramatic changes to all HTML elements in a website; you can reference a style sheet by adding a single attribute to the <head> tag and, by doing so, immediately change the look of the entire page.
- Ensures a consistent look and feel throughout the website, even with multiple contributors. This makes it easier for visitors to find what they need.
- Reduces the amount of code required to format a page, so a browser can download, process, and display pages more quickly.
- Lets you manipulate styles and other document objects, when used in conjunction with scripts and Dynamic HTML (DHTML).
- Lets you focus on developing content, and solving any organizational or navigation issues in your site, instead of maintaining formatting code.

#### **Note**

Browser inconsistencies currently limit the full implementation of styles. To develop a cross-browser design strategy, you must research these inconsistencies, and select the browsers and browser versions that you want to support.

### **Managing a website or application with CSS**

CSS separates the tasks of *formatting* and *developing* content. Therefore, the optimal time to plan and implement styles is in the design phase of a web project. You can add styles later, but this requires that you delete the formatting code within tags; otherwise, the styles have no effect.

As your site or application evolves, you can update, add, and delete styles globally. This gives you more time to test and compare styles, to achieve your design goals.

#### **Style syntax**

If you edit styles manually, you must adhere to their syntax requirements. The following are the basic coding requirements for styles:

- Properties and their values must be inside curly braces ({ }).
- Each property/value pair must be separated by a colon. Putting a space on both sides of the colon is a convention for better readability, but it is not required.
- Each property/value pair must end with a semicolon.

These requirements apply to both embedded styles and stylesheets. To use a stylesheet, create a CSS file and then, right before the </head> tag, add the following: <link rel="stylesheet" type="text/css" href="[path to stylesheet]">

```
Example: <link rel="stylesheet" type="text/css" href="/css/news.css">
```
### **About the integrated style editor**

TopStyle Lite provides an integrated user interface for designing and deploying Cascading Style Sheets (CSS). TopStyle lets you define, preview, and apply styles to web content. It has color-coding like HomeSite+ for Dreamweaver MX, so you can identify the various style elements.

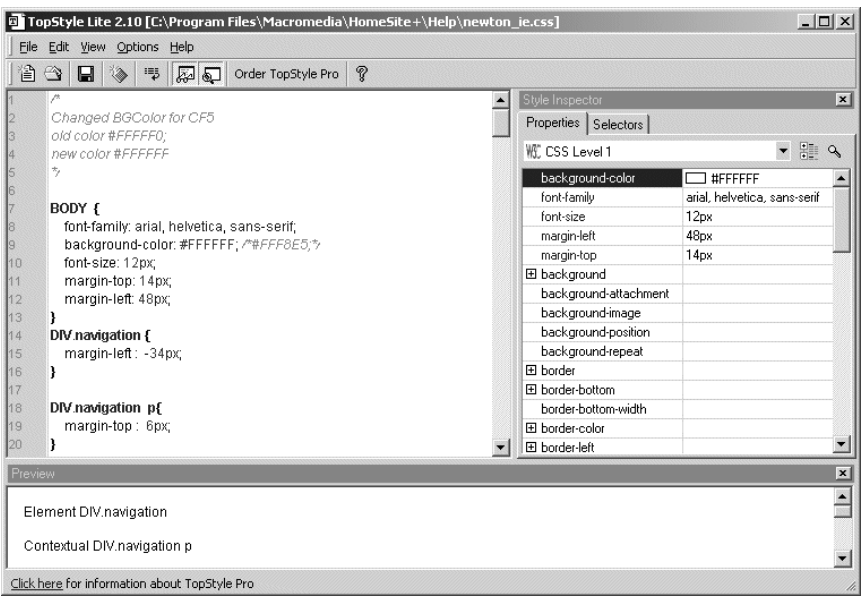

The following figure shows the main components of the TopStyle user interface:

The TopStyle online Help includes a tutorial, a CSS reference, procedures for using its features, and information for upgrading to TopStyle Pro.

# Chapter 7

# **Using Web Development Languages**

This chapter describes language support in HomeSite+ for Dreamweaver MX and provides specific information for setting language-specific options and color coding schemes, coding in XHTML, validating against different language specifications., and working with tag definitions.

For information about building SQL statements, see ["Using SQL Builder for database](#page-133-0)  [queries" on page 116](#page-133-0).

### **Contents**

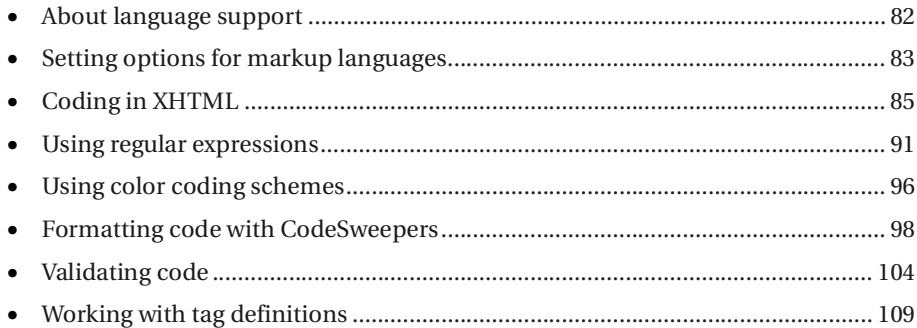

# <span id="page-99-0"></span>**About language support**

This section describes what languages are supported, how to get around limitations, and provides an overview of how HomeSite+ for Dreamweaver MX detects and handles a language.

### **Supported languages**

HomeSite+ for Dreamweaver MX has significant support for current standards in several web development languages. For example, the following languages all have their own tag definitions in HomeSite+ for Dreamweaver MX.

- Hypertext Markup Language (HTML)
- Extensible Hypertext Markup Language (XHTML)
- ColdFusion Markup Language (CFML)
- Visual Tools Markup Language (VTML)
- Java
- JavaServer Pages (JSP)
- JRun tag set
- Wireless Markup Language (WML)
- Handheld Device Markup Language (HDML)
- Synchronized Multimedia Integration Language (SMIL)
- Interactive Fiction or Framework Markup Language (IMFL), partial support
- Real-time Markup Language (RTML), partial support

Coding tools, controls, options, wizards, color coding schemes, CodeSweepers, and validation support are also available for many other languages, including ActiveServer Pages (ASP), ActiveX, ActiveScript, Cascading Style Sheets (CSS), Dynamic HTML (DHTML), JavaScript, JScript, Perl, Personal Home Page (PHP), Structured Query Language (SQL), VBScript, and WDDX.

HomeSite+ for Dreamweaver MX does not support every language, but the program is highly flexible and extensible. You can extend its language support with the Tag Definitions Library and VTML. For details, see ["Working with tag definitions" on](#page-126-1)  [page 109](#page-126-1) and ["Customizing the Development Environment" on page 175](#page-192-0).

However, before you begin creating VTML files, see if someone else has already done the work for you. Some excellent resources include the http://devex.allaire.com/ developer/gallery/index.cfmDeveloper's Exchange/a, http://www.allaire.com/ handlers/index.cfm?id=21790HomeSite Community Resources/a, http:// hotscripts.com/HotScripts.com/a, and, for ASP and PHP coders, http:// www.wilk4.com/asp4hs/ASP4HS/a and http://www.wilk4.com/asp4hs/ php4hs.htmPHP4HS/a.

### **How a language is detected**

On a document level, HomeSite+ for Dreamweaver MX determines the language based on the document's DOCTYPE declaration. If there is no declaration, the program treats the document content as HTML. In the case of XHTML, when you enable **Options > Set Document as XHTML**, the program treats the document as XHTML, even if there is no change to the DOCTYPE declaration.

On a character level, supported languages have their own start and end tags to alert the program that the tag content is written in a specific language.

The status bar displays the language of the code in the current document.

## <span id="page-100-0"></span>**Setting options for markup languages**

This section provides instructions for setting language-specific options. For setting specific options for XHTML, also see ["Setting options for XHTML" on page 87.](#page-104-0)

#### **To set language options:**

- 1 Open the **Options > Settings > Markup Languages** pane.
	- **Option Result when selected** Lowercase all inserted tags Tag editors and the Tag Inspector insert all lowercase code in the Editor. To convert tags to lowercase in existing documents, you can open the document, select **Edit > Convert Tag Case**, and select the lowercase option. Always insert colors as hexadecimal values Tag editors and Tag Inspector insert a RGB value like C0C0C0 and 008080 instead of "Silver" and "Teal". Different browsers interpret the names of colors differently, but if you use RGB values, the same color appears in every browser. Force filenames to lowercase when inserting links When dragging a file to the Editor, the inserted link contains a lowercase filename. For example, if you drag ABCs.htm to the Editor, the following code is inserted: <a href="abcs.htm">ABC's</a> Note that this option can cause links to break on UNIX servers. When editing tags, return the output on a single line Tag editors insert the code on a single, non-wrapping line in the Editor.
- 2 Select the options you need as described in the following table.

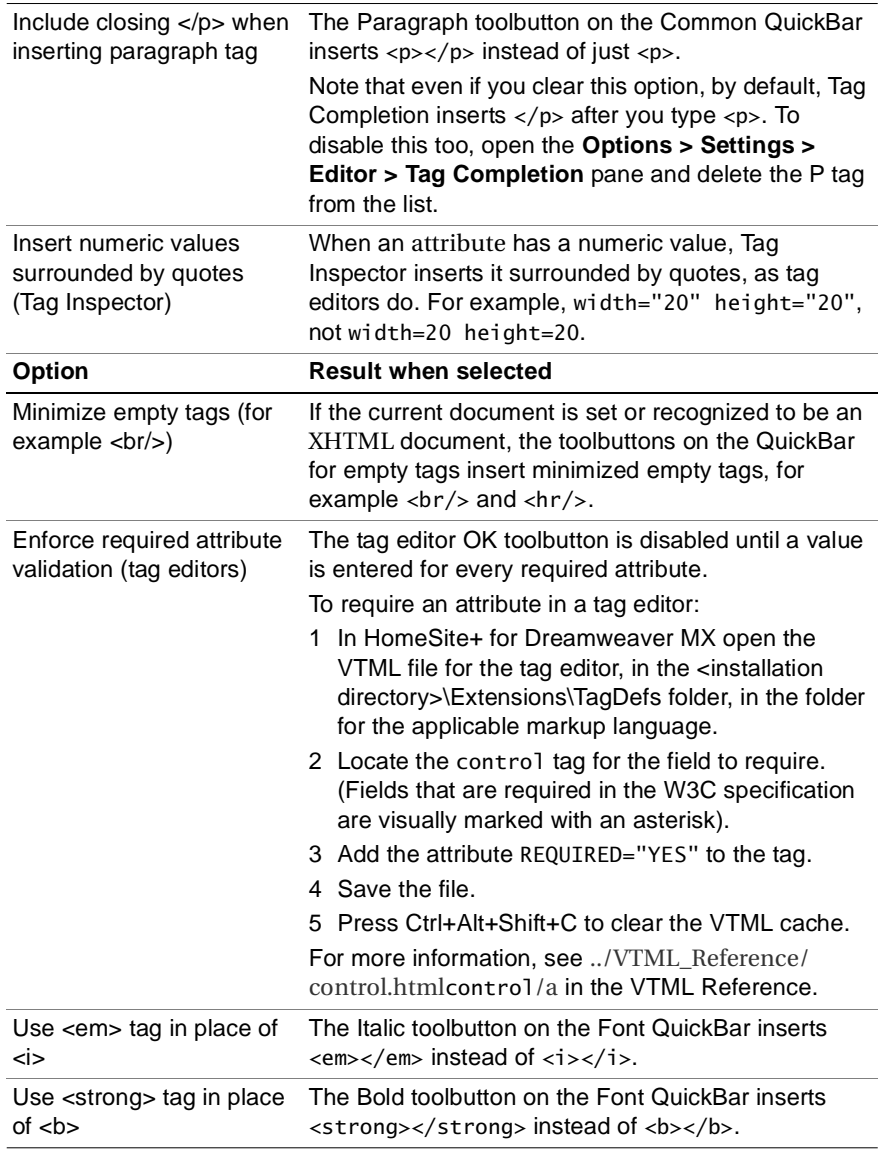

- 6 In the Insert special characters as box, select how characters should be represented in the code when you insert them from the **View > Extended and Special Characters** palette. Following is an example for each option:
	- **Character entities** Insert the ampersand (&) as &
	- **Decimal references** Insert ampersand (&) as &
	- **Hexadecimal references** Insert ampersand (&) as  $&4x26$ ; (a RGB value)

7 Open the HTML/XHTML pane under the Markup Languages pane and select from the options in the following table.

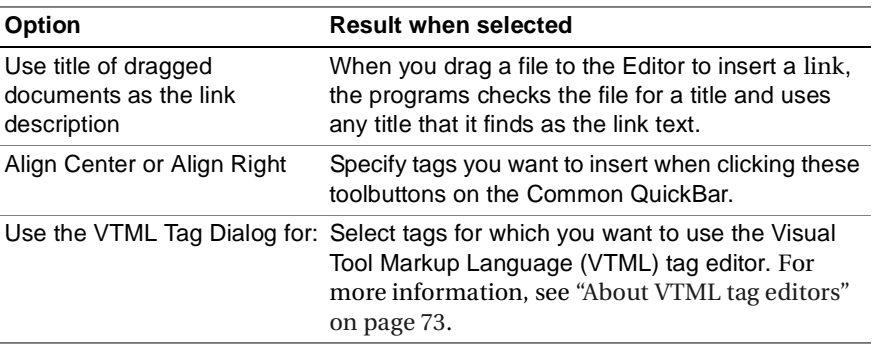

- 8 Click Apply.
- 9 Open the **Options > Customize** dialog box.
- 10 On the toolbars tab, in the Visible Toolbars list, select the toolbar for every language that you use. The toolbars are added to the QuickBar, providing you with a quick way to insert code for those languages.

For more information about displaying toolbars and adding toolbuttons, see ["Customizing toolbars" on page 32.](#page-49-0)

- 11 If you script in ActiveX, add the ActiveX toolbutton to a toolbar.
- 12 If you process documents as ActiveScript, add the Execute Current Document as ActiveScript toolbutton to a toolbar.
- 13 Click Close to save your changes.

# <span id="page-102-0"></span>**Coding in XHTML**

Within HomeSite+ for Dreamweaver MX, you can set XHTML-specific options, use coding tools that support the XHTML 1.0 specification, reformat your code using a CodeSweeper or HTML Tidy, and validate against the XHTML 1.0 specification.

You can also use the W3C XHTML validator sites for http://validator.w3.org/ web-based files/a or http://validator.w3.org/file-upload.htmllocal files/a.

The rest of this section defines XHTML, describes its benefits, and explains how to take advantage of the XHTML support and features in HomeSite+ for Dreamweaver MX.

#### **Note**

To specify the priority of XHTML in the Tag Definitions Library, see ["Working with tag](#page-126-1)  [definitions" on page 109](#page-126-1).

### **What is XHTML?**

XHTML (Extensible Hypertext Markup Language) is a reformulation of HTML as an XML language. It is almost identical to HTML 4.01, but it is more strict and clean.

Using XHTML lets you reap the benefits of XML, while ensuring the backward and future compatibility of your web documents. Following are some specific reasons for using XHTML:

- It is designed to replace HTML. If you want your website to be a visible part of the Internet in the future (and for it to be rendered properly), it is a sound investment to begin coding in XHTML now.
- It is designed to be operable across devices, not just on PCs.
- XHTML is an XML language, so it offers the potential for extensibility. It also lets you view, edit, and validate XHTML documents with standard XML tools.
- XHTML documents can use applications such as scripts and applets that rely on the HTML Document Object Model or the XML Document Object Model.
- It requires quality code. This reduces the discrepancies between how different user agents such as web browsers render a web document, because most of these discrepancies are caused by incorrect or poorly formatted code.

XHTML works on HTML 4-compliant user agents and XML user agents, so you can switch to XHTML without excluding anyone or waiting for XML-based browsers or other user agents to become more prevalent. Because XHTML is so similar to HTML, it is not difficult to switch from HTML to XHTML.

For more information, see the W3C specification for http://www.w3.org/TR/ xhtml11/XHTML 1.1 - Module-Based XHTML/a or http://www.w3c.org/TR/xhtml1/ XHTML 1.0/a. You can also search http://www.tutorialfind.comtutorialfind/a for XHTML. Other good resources are *Beginning XHTML*, published 2000 by Wrox Press, and http://www.w3schools.com/xhtml/default.aspWelcome to XHTML School/a.

### <span id="page-104-0"></span>**Setting options for XHTML**

This section has instructions for setting options that are optimal for XHTML coding.

For more information about these options and other language options that are not specific to XHTML, see ["Setting options for markup languages" on page 83](#page-100-0).

#### **To set language options that are optimal for XHTML:**

- 1 Open the **Options > Settings > Markup Languages** pane.
- 2 Select the following options:
	- Lowercase all inserted tags.
	- Include closing </p> when inserting paragraph tag
	- Insert numeric values surrounded by quotes (Tag Inspector).
	- Minimize empty tags (such as, <br/> <br/> $\langle$ br/>).
- 3 In the Insert special characters as box, select Character entities.

(Numeric references must have the ampersand encoded; for example & instead of  $&$ ; ).

4 Under Markup Languages, in the HTML/XHTML pane, select Compatibility mode for older browsers (such as, space before "/>").

This ensures that your code displays properly in older browsers; for example, by inserting a space before minimized empty tags (<br /> instead of <br/>).

5 If, when you select **Options > Set Document as XHTML**, you want to be able to choose between inserting the doctype declaration for the XHTML Strict, Frameset, or Transitional DTD, or not inserting or replacing a doctype declaration, select the option to Display DTD Selection Dialog When the XHTML Namespace is Specified. (The dialog box that appears has options to Always replace with this DTD or Don't ask me again, in case you change your mind).

If you clear this option, when you set a document as XHTML, no dialog box appears and no doctype declaration is inserted or replaced.

6 Click Apply.

### **Using coding tools that support XHTML**

Tag editors, the Tag Inspector, Tag Insight, and other coding tools support the XHTML 1.0 specification. This means that, in an XHTML document, tag editors insert XHTML-compliant code, the Tag Inspector displays information in its attribute table that is appropriate for XHTML, and Tag Insight displays a list of completion options that are appropriate for XHTML.

The only thing you must do to take advantage of this support is to create an XHTML document, or set the current document to be XHTML. This enables XHTML support in the document.

### **To create an XHTML document, do either of the following:**

- Create a document with one of the templates available in the **File > New > XHTML** dialog box (Strict, Transitional, or Frameset).
- Open or create a document containing a Strict, Transitional, or Frameset doctype declaration.

### **To set the current document to be XHTML:**

1 Select **Options > Set Document as XHTML** for the current document.

This will have no effect if the current document is read-only.

- 2 In the **Options > Settings > Markup Languages > XHTML/HTML** pane, if the option to Display DTD Selection Dialog When the XHTML Namespace is Specified is selected, a dialog box appears. Select the doctype declaration for the DTD that you will use (there are three versions of the XHTML 1.0 specification).
- 3 In the dialog box, select one of the following options:
	- **No replacement** Select this if you do not want to change or add a doctype declaration, for example if you are writing XHTML code to include in another page that already has its own doctype declaration.
	- **Always replace with this DTD** Select this if you do not want the dialog box to display again and you will always use the same doctype declaration.
	- **Don't ask me again** Select this if you do not want to display this dialog box, and you never want to replace or insert a doctype declaration.
- 4 Click OK.

If you must undo this, select **Options > Set Document as XHTML** again with the XHTML document as the current document in the Editor. In the Confirm dialog box, click Yes.

# **Setting color coding for XHTML**

This section explains how to use the default color coding scheme for XHTML.

You can modify this default scheme as necessary. For more information, see ["Using](#page-113-0)  [color coding schemes" on page 96.](#page-113-0)

### **To use the XHTML color coding scheme in your documents:**

- 1 In the **Options > Settings > Editor > Color Coding** pane, select Extensible Hypertext Markup Language (XHTML) and click Set as Default.
- 2 Click Apply.

### **Using CodeSweepers to convert your code to XHTML**

Following is one way to configure a CodeSweeper to convert your code to XHTML.

#### **To use a preconfigured XHTML CodeSweeper:**

- 1 Open the **Options > Settings > CodeSweeper > HTML Tidy CodeSweeper** pane.
- 2 Select Macromedia HTML Tidy Settings and click Edit Profile. This opens the default settings for editing.
- 3 In the Formatting options box, select Convert document to XHTML.
- 4 In the Char encoding box, select UTF8.
- 5 (Optional) Set any other options. For more information, see ["Formatting code with CodeSweepers" on page 98.](#page-115-0)
- 6 Click Apply.
- 7 To use the CodeSweeper on the current document, select **Tools > CodeSweeper > Macromedia HTML Tidy Settings**.

### **Validating XHTML code**

This section explains how to configure the validator to check against the XHTML 1.0 specification, and describes what the XHTML validator checks.

For more information about the validator, see ["Validating code" on page 104.](#page-121-0)

### **Configuring the validator for XHTML**

Following is one way to configure the validator to check XHTML code.

#### **To configure the validator for XHTML:**

- 1 In the **Options > Settings > Validation** pane, select XHTML 1.0 Strict.
- 2 Click Validator Settings.
- 3 In the Validator Configuration dialog box, on the Options tab, in the Report box, select every type of error except CFML Compiler Errors.
- 4 In the Other box, select the options to check for quotes in text and report special characters.

Checking for quotes ensures that each quotation mark is followed by another of the same type (' or ").

Reporting special characters catches errors like having & instead of &.

The Tags tab is for customizing the structure and requirements of a tag set; for example, to require an attribute for a tag.

The Versions tab is for extending the tag sets against which you can validate.

The Values tab is for validating regular expressions. All of these are unnecessary for a standard XHTML document, so this configuration is complete.

- 5 Click OK.
- 6 In the Settings dialog box, click Apply.

### **What the XHTML validator checks**

When you configure the validator to check your code against the XHTML 1.0 specification, it checks the following rules:

- Tag element and attribute names must be in lowercase.
- Document must have an XHTML doctype declaration.
- The document must have tags for html, head, and body.
- The title attribute must be in the head element.
- Elements must nest symmetrically; for example: <i><b></b></i>, not <i><b></i></b>.
- Every tag must have an end tag (in pairs  $\langle \rangle$ , or shortcut form  $\langle \rangle$ ,  $\langle \rangle$ ).
- Empty elements must have a corresponding end tag or contain an ending slash in the start tag.
- Every attribute value must be quoted.
- An attribute value cannot be minimized. For example, you cannot have  $\langle$ input checked>; it must be <input checked="checked">.
- If an element has a lang attribute, it must also have an xml: lang attribute.

#### **Note**

Many of these rules also apply to HTML.
# <span id="page-108-0"></span>**Using regular expressions**

This section describes regular expressions and provides information and examples for using them in HomeSite+ for Dreamweaver MX.

# **About regular expressions**

A regular expression is a pattern that defines a set of character strings. The **RegExp** parser in HomeSite+ for Dreamweaver MX evaluates the indicated text and returns each matching pattern.

As in arithmetic expressions, you can use various operators to combine smaller expressions and basic regular expressions can be concatenated into complex criteria. For more information, see ["Anchoring a regular expression to a string" on](#page-112-0)  [page 95](#page-112-0).

In HomeSite+ for Dreamweaver MX, you can use regular expressions for extended searches and validating code:

**Extended search** Search a document for a pattern rather than a specific string of characters. For example, search for repeated words with  $(' [A-Za-z]")\{2, \}$ . In an extended search, all matches are added to the list of results. But in an extended search and replace, matches are immediately replaced with the replacement text. So consider not only what is matched but what is *not* matched; for example, there might be two or more strings that you must replace with the same text. Also, it is always a good idea to back up your files first!

In a search and replace operation, the RegExp engine processes the entire document; it does not parse on a line-by-line basis. This affects the way that you should use characters such the asterisk  $(*)$ , carat  $(\wedge)$ , and dollar sign  $(*)$ .

• **Code validation** Define a special requirement for your code in the validator. For example, set the validator to search for (and flag as an error) any user input box that does not have an associated error message.

For more information, see ["Using extended search commands" on page 160](#page-177-0) and ["Validating code" on page 104](#page-121-0).

# **Writing regular expressions**

The rules listed in this section are for creating regular expressions in HomeSite+ for Dreamweaver MX; the rules used by other RegExp parsers might differ.

### **To construct a regular expression in Expression Builder:**

- 1 Select **Tools > Insert Expression**.
- 2 In the Expression Builder dialog box, in the tree pane, navigate to **Expression Elements > Constants > Regular Expressions**.
- 3 (Optional) For syntax and usage information for a regular expression, click the regular expression in the right pane and press F1.

4 Double-click a regular expression in the right pane.

The regular expression appears in the working area at the top of the dialog box.

5 (Optional) Modify the contents of the working area.

You can insert other expressions in the working area to construct a more complex expression. Expressions are inserted at the cursor position.

6 Click Insert.

The contents of the working area in Expression Builder are inserted into the active document, at the cursor position.

# **Using a special character**

Because special characters are the operators in regular expressions, in order to represent a special character as an ordinary one, you must precede it with a backslash. To represent a backslash, for instance, use a two backslashes (\\).

# **Creating a single-character regular expression**

You can use regular expressions in the **Search > Extended Find and Replace** command to match complex string patterns.

The following rules govern one-character RegExp that match a single character:

- Special characters are:  $+$  \* ? .  $\left[ \begin{array}{c} 1 \wedge \text{$\mathfrak{F}$} \end{array} \right]$   $\setminus \&$
- Any character that is not a special character matches itself.
- Use the keyboard (Tab, Enter) to match whitespace characters.
- The asterisk  $(*)$  matches the specified characters throughout the entire document.
- The carat  $(^\wedge)$  matches the beginning of the document.
- The dollar sign (\$) matches the end of the document.
- A backslash (\) followed by any special character matches the literal character itself; that is, the backslash escapes the special character.
- The pound sign  $(\#)$  and hyphen  $(-)$  characters must be escaped in expressions  $(\# \#)$ --) just as though they were special characters.
- A period (.) matches any character, including a new line. To match any character except a new line, use  $[\wedge \# \text{chr}(13) \# \# \text{chr}(10) \#]$ , which excludes the ASCII carriage return and line feed codes.
- A set of characters enclosed in brackets ([]) is a one-character RegExp that matches any of the characters in that set. For example, [akm] matches an *a*, *k*, or *m*. Note that if you want to include a closing square bracket (]) in square brackets, it must be the first character. Otherwise, it does not work, even if you use \].
- Any regular expression can be followed by one of the following suffixes:
	- − {m,n} forces a match of m through n (inclusive) occurrences of the preceding regular expression
	- − {m,} forces a match of at least m occurrences of the preceding regular expression

The syntax {,n} is not allowed.

- A range of characters can be indicated with a dash. For example, [a-z] matches any lowercase letter. However, if the first character of the set is the caret  $(\wedge)$ , the RegExp matches any character except those in the set. It does not match the empty string. For example, [^akm] matches any character except *a*, *k*, or *m*. The caret loses its special meaning if it is not the first character of the set.
- All regular expressions can be made case-insensitive by substituting individual characters with character sets, for example, [Nn][Ii][Cc][Kk].

# **Using a character class**

You can specify a character by using a POSIX character class. You enclose the character class name inside two square brackets, as in this example:

```
"Macromedia's Website","[[:space:]]","*","ALL")
```
This code replaces all the spaces with \*, producing this string: Macromedia's\*Website

The following table shows the supported POSIX character classes:

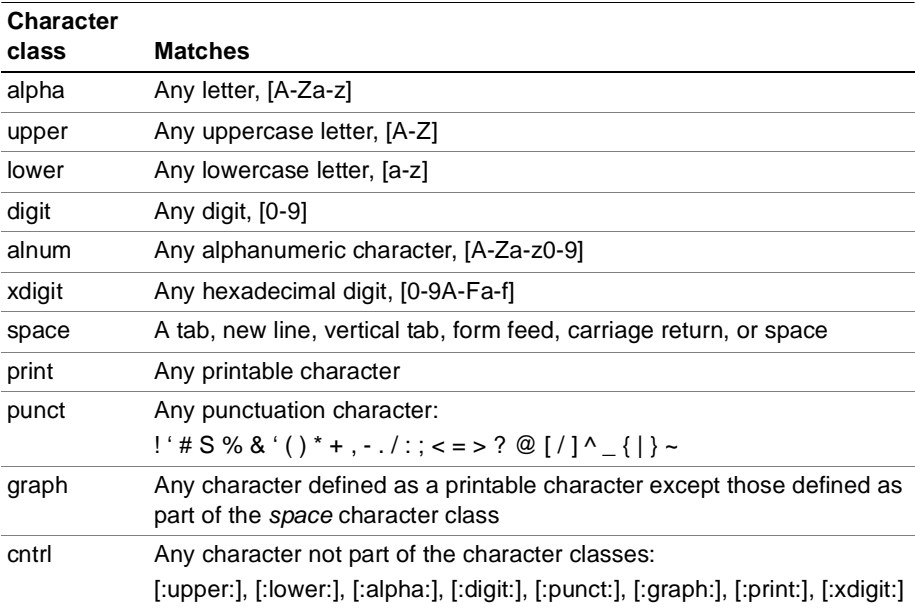

# **Creating a multi-character regular expression**

You can use the following rules to build multi-character regular expressions:

- Parentheses group parts of regular expressions together into grouped subexpressions that can be treated as a single unit. For example, (ha)+ matches one or more instances of "ha".
- A one-character regular expression or grouped subexpressions followed by an asterisk (\*) matches zero or more occurrences of the regular expression. For example, [a-z]\* matches zero or more lowercase characters.
- A one-character regular expression or grouped subexpressions followed by a plus (+) matches one or more occurrences of the regular expression. For example, [a-z]+ matches one or more lowercase characters.
- A one-character regular expression or grouped subexpressions followed by a question mark (?) matches zero or one occurrences of the regular expression. For example, xy?z matches either "xyz" or "xz".
- The concatenation of regular expressions creates a regular expression that matches the corresponding concatenation of strings. For example,  $[A-Z][a-z]^*$ matches any word, regardless of case.
- The OR character (|) allows a choice between two regular expressions. For example, jell(y|ies) matches either "jelly" or "jellies".
- Braces ({}) are used to indicate a range of occurrences of a regular expression, in the form {m, n} where m is a positive integer equal to or greater than zero indicating the start of the range and n is equal to or greater than m, indicating the end of the range. For example, (ba){0,3} matches up to three pairs of the expression "ba".

# **Using a back reference**

HomeSite+ for Dreamweaver MX supports back referencing, which allows you to match text in previously matched sets of parentheses. You can use a backslash followed by a digit  $n(\n)$  to refer to the  $n<sup>th</sup>$  parenthesized subexpression.

One example of how you can use back references is searching for doubled words, for example, to find instances of "is is" or "the the" in text. The following example shows the syntax you use for back referencing in regular expressions:

```
("There is is coffee in the the kitchen",
"([A-Za-z]+)[ ]+\1","*","ALL")
```
This code searches for words that are all letters ([A-Za-z]+) followed by one or more spaces [ ]+ followed by the first matched subexpression in parentheses. The parser detects the two occurrences of *is* as well as the two occurrences of *the* and replaces them with an asterisk, resulting in the following text:

```
There * coffee in * kitchen
```
# <span id="page-112-0"></span>**Anchoring a regular expression to a string**

You can anchor all or part of a regular expression to either the beginning or end of the string being searched:

- If a caret  $(\wedge)$  is at the beginning of a subexpression, the matched string must be at the beginning of the string being searched.
- If a dollar sign (\$) is at the end of a subexpression, the matched string must be at the end of the string being searched.

# **Regular expression examples**

The following table shows some regular expressions and describes what they match:

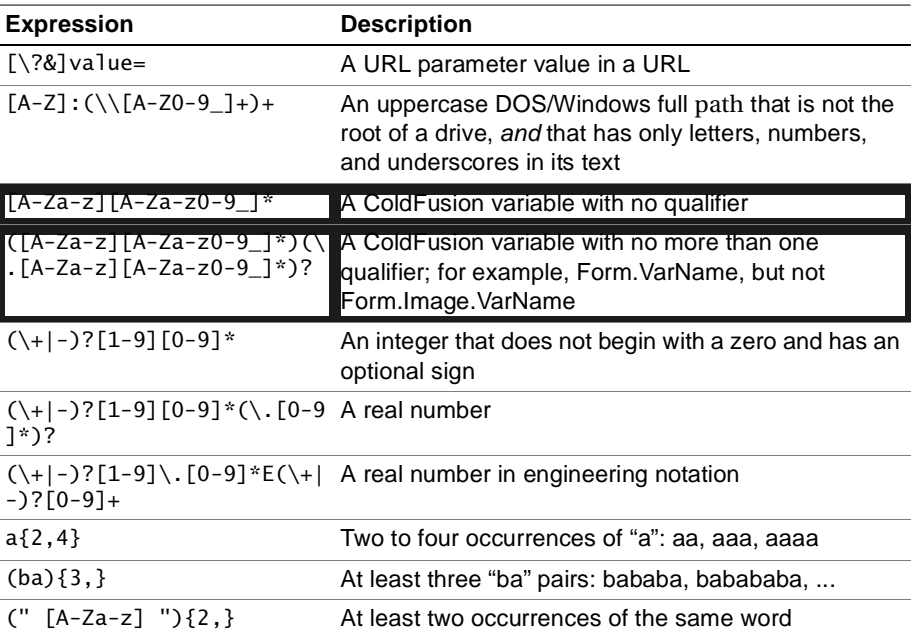

# **Using color coding schemes**

Language color coding helps you to identify code blocks in large documents and distinguish between language types. The default color coding scheme is for HTML, but you can use any of the following color coding schemes for your documents:

- ActiveServer Pages (ASP), with schemes for generic ASP, ASP with JScript, and ASP with VBScript
- Cascading Style Sheets (CSS)
- Document Type Definition (DTD)
- Extensible Hypertext Markup Language (XHTML)
- HTML Full Tag (colors entire tags rather than the elements inside tags)
- Java
- JavaScript
- JavaServer Pages (JSP)
- Perl
- Personal Home Page (PHP)
- Structured Query Language (SQL)
- Text
- VisualBasic Script (VBScript)
- Visual Tools Markup Language (VTML)

### **To change the color coding scheme to use in your documents:**

- 1 In the **Options > Settings > Editor > Color Coding** pane, select the color coding scheme to use and click Set as Default.
- 2 Click Apply.

# **Setting the supported file types for a scheme**

The color schemes for the supported languages are grouped by file extensions in the Color Coding pane. You can change the file types for a scheme.

### **To modify file types for a scheme:**

- 1 Select **Options > Settings > Editor > Color Coding**.
- 2 Select the scheme you want to change.
- 3 Click Edit Extensions to open the edit dialog box.
- 4 Edit the extensions list as needed.

Be sure to separate entries with a semi-colon.

5 Click OK to apply the new list.

You can click Reset to Defaults at any time to use the original values.

# **Setting the display of tags in the Editor**

You can customize a color scheme by changing its default colors and font styles.

### **To change a color scheme:**

- 1 Select **Options > Settings > Editor > Color Coding**.
- 2 Choose the scheme you want to change.
- 3 Click Edit Scheme to open the edit dialog box.

The preview pane shows the options that are set for the selected scheme.

- 4 Select an item from the Elements list.
- 5 To change either the foreground or background color for the element, first clear the Use default option below the element color box.
- 6 Right-click the color box and select a color from the Color dialog box.
- 7 To change a font style select one of the style boxes.
- 8 Repeat these steps as needed for other language elements.
- 9 Click OK to save the changes.

You can click Reset to Defaults at any time to use the original values.

# **Formatting code with CodeSweepers**

CodeSweepers automate the task of formatting your code correctly. It is especially useful in the following situations:

- Enforcing a uniform coding style for developers by having them use the same Codesweeper options
- Cleaning up the code formatting of a project as you review its documents
- Applying formatting rules after using a visual editor

HomeSite+ for Dreamweaver MX includes several CodeSweepers, each configured for a specific type of development. You can edit these CodeSweepers, and you can create your own CodeSweepers.

### **About Macromedia CodeSweepers**

CodeSweepers are available for HTML only, HTML/CFML, JSP, Web-XML, and WDDX. **My CodeSweeper** is useful for testing and editing, and **Macromedia Default HTML Tidy Settings** is a preconfigured HTML Tidy for basic code preservation.

For information on formatting documents so that they are XHTML-compliant, see ["Using CodeSweepers to convert your code to XHTML" on page 89](#page-106-0).

### **About HTML Tidy**

HTML Tidy is an independent, open source code utility for verifying and formatting HTML code. It was developed by Dave Ragget under the auspices of the W3C. HomeSite+ for Dreamweaver MX provides HTML Tidy as an alternative to the Macromedia CodeSweepers. It has additional language support, and useful features such as line wrapping, converting tags, and working in XML.

If new features are added to HTML Tidy between HomeSite+ for Dreamweaver MX releases, you can update your version of HTML Tidy.

### **To upgrade HTML Tidy:**

- 1 Expand the **Options > Settings > CodeSweepers** list and select a CodeSweeper under HTML Tidy CodeSweepers.
- 2 At the top of the pane for the CodeSweeper, click the HTML Tidy website link.
- 3 In the HTML Tidy website, download the latest version.
- 4 Close HomeSite+ for Dreamweaver MX.
- 5 Copy the tidy.exe files to the root directory of your HomeSite+ for Dreamweaver MX installation.
- 6 Restart HomeSite+ for Dreamweaver MX.

Updating the HTML Tidy version does not affect your configuration settings.

### <span id="page-116-0"></span>**Editing an HTML Tidy CodeSweeper**

The HTML Tidy CodeSweepers pane provides access to all the supported options, but you can also edit a profile directly. This is especially useful in these situations:

- When you do not want an option to appear in the CodeSweeper pane, delete the name:value pair for the option from the TDY file.
- When you download a new HTML Tidy version and want to enable a new option, add the option to the TDY file. The HTML Tidy website lists new features and the correct syntax for enabling them.

### **To edit an HTML Tidy CodeSweeper:**

- 1 Open the TDY file from the \Extensions\Codesweepers directory.
- 2 Save a backup copy of the file.
- 3 Add, edit, and delete the name:value pairs as needed.
- 4 Save the file.

The HTML Tidy CodeSweeper pane displays the updated information.

### <span id="page-116-1"></span>**Deleting an HTML Tidy CodeSweeper**

The best way to delete an HTML Tidy CodeSweeper is to delete the CodeSweeper's TDY file from \Extensions\Codesweepers. You can do this in one of the Files tabs or in Windows Explorer.

# **Running a CodeSweeper**

You can run the default CodeSweeper or specify a CodeSweeper to use.

### **To run a CodeSweeper, do one of the following:**

- Select **Tools > CodeSweeper** > Default CodeSweeper. The default Code Sweeper appears in the drop-down list with a red checkmark. To change the default CodeSweeper, see ["Managing CodeSweepers" on page 100.](#page-117-0)
- Select **Tools > CodeSweeper**, and select a CodeSweeper from the drop-down list.

# <span id="page-117-0"></span>**Managing CodeSweepers**

You can specify a default CodeSweeper, and create, edit, and delete a CodeSweeper.

### **To set the default CodeSweeper:**

1 In the **Options > Settings > CodeSweeper** pane, select the CodeSweeper and click Set as Default and then click Apply.

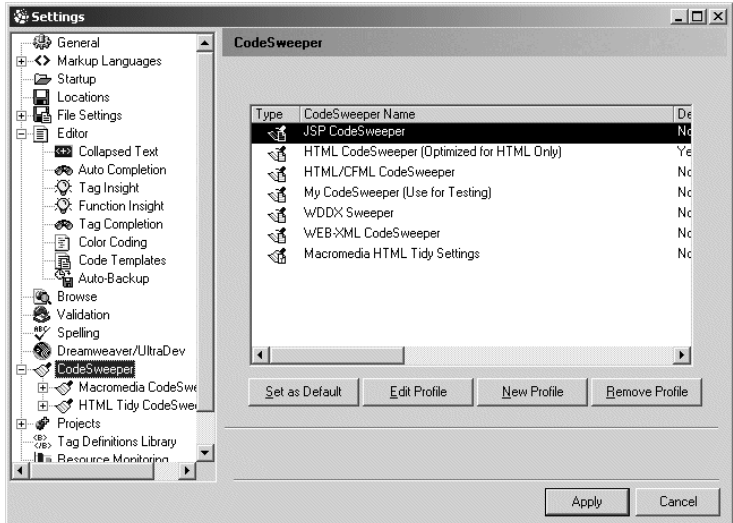

### **To create a CodeSweeper:**

- 1 In the **Options > Settings > CodeSweeper** pane, click New Profile and enter a name for the CodeSweeper.
- 2 In the Select the CodeSweeper type box, select Macromedia CodeSweeper or HTML-Tidy CodeSweeper and click OK.
- 3 Select the node for the new HTML Tidy CodeSweeper under Macromedia CodeSweepers or HTML Tidy Codesweepers and complete the pane of information for the new CodeSweeper.

For a Macromedia CodeSweeper, see ["Setting general options" on page 102](#page-119-0) and ["Setting tag-specific options" on page 103](#page-120-0).

For an HTML Tidy CodeSweeper, see http://www.w3c.org/People/Raggett/tidy/ #helphttp://www.w3c.org/People/Raggett/tidy/#help/a.

4 Click Apply.

### **To edit a Macromedia CodeSweeper:**

1 In the **Options > Settings > CodeSweeper** pane, select the Macromedia CodeSweeper and click Edit Profile.

2 Update information on the General Settings and Tag-specific Settings tabs.

For more information, see ["Setting general options" on page 102](#page-119-0) and ["Setting](#page-120-0)  [tag-specific options" on page 103.](#page-120-0)

3 Click Apply.

To edit an HTML Tidy CodeSweeper, see ["Editing an HTML Tidy CodeSweeper" on](#page-116-0)  [page 99](#page-116-0).

### **To delete a Macromedia CodeSweeper:**

1 In the **Options > Settings > CodeSweeper** pane, select the CodeSweeper and click Remove Profile.

HomeSite+ for Dreamweaver MX immediately removes the CodeSweeper from the list without asking for a confirmation.

2 Click Apply.

To delete an HTML Tidy CodeSweeper, see ["Deleting an HTML Tidy CodeSweeper"](#page-116-1)  [on page 99.](#page-116-1)

# **Setting Macromedia CodeSweeper options**

The options described in this section apply only to Macromedia CodeSweepers.

For a description of options for HTML Tidy CodeSweeper, see http://www.w3c.org/ People/Raggett/tidy/#helphttp://www.w3c.org/People/Raggett/tidy/#help/a.

### <span id="page-119-0"></span>**Setting general options**

The following table describes the options on the General Settings tab of a Macromedia CodeSweeper pane:

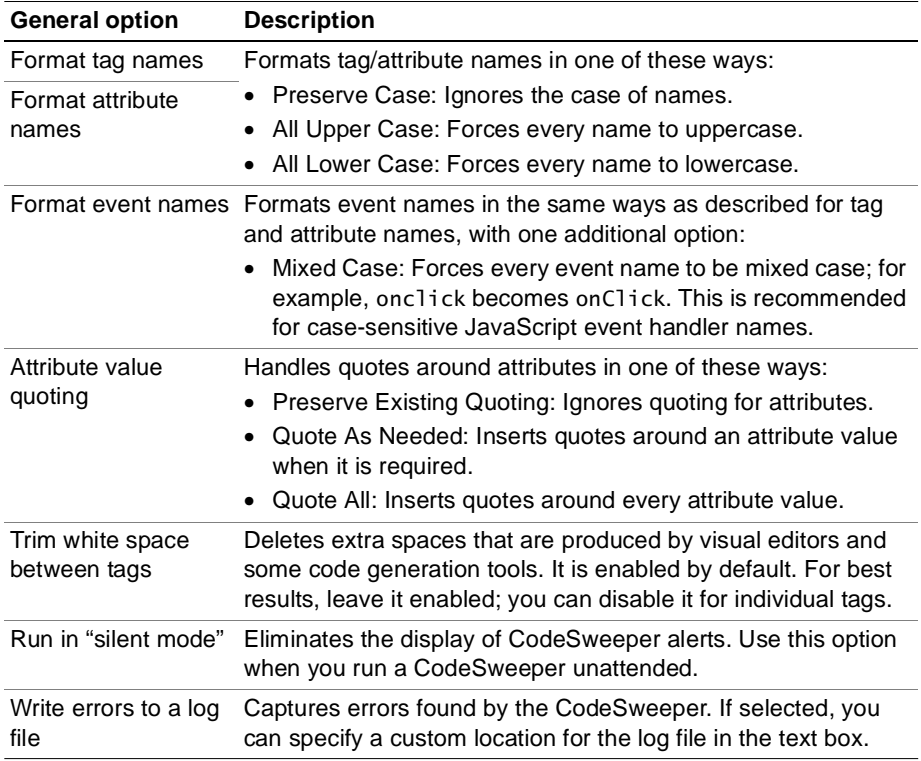

You can also change the case of tags on demand for the current document, by selecting **Edit > Convert Tag Case**. This operation cannot be undone.

Macromedia CodeSweepers can process XML namespaces in tags—for example, <xsl:thistag name="foo"/>—because they allow the use of the colon character (:) in tag names.

### <span id="page-120-0"></span>**Setting tag-specific options**

You can set formatting rules for an existing or new tag, and you can remove a tag, so that the CodeSweeper ignores that tag in the documents it sweeps.

### <span id="page-120-1"></span>**About the tag-specific settings**

You can set the following options for each tag on the Tag-specific Settings tab of a Macromedia CodeSweeper:

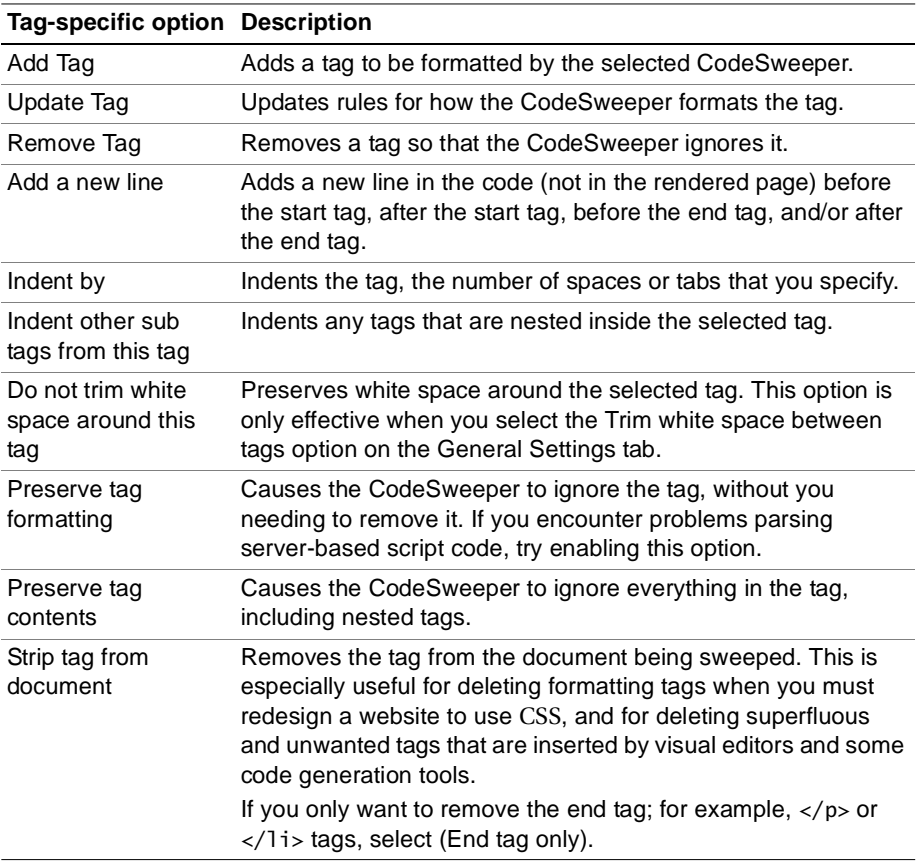

### **To set rules for a tag:**

- 1 In the **Options > Settings > CodeSweeper** pane, select a Macromedia CodeSweeper and click Edit Profile.
- 2 Click the Tag-specific Settings tab and select a tag name from the list.

#### **Note**

If you select All Other Tags, the rules you specify on this tab will apply to every tag that is not in the list but is found in the document that you are sweeping.

- 3 If you do not see the tag you need in the list, add a tag, as described in the following procedure.
- 4 Modify the formatting rules for the tag and click Update Tag.
- 5 Click Apply.

#### **To add a tag and set formatting rules:**

- 1 In the **Options > Settings > CodeSweeper** pane, select a Macromedia CodeSweeper and click Edit Profile.
- 2 Click the Tag-specific Settings tab and click Add Tag.
- 3 In the Add Tag Specific Settings dialog box, enter the tag name and click OK.
- 4 Specify the formatting rules for the tag and click Update Tag.

For more information, see ["About the tag-specific settings" on page 103](#page-120-1).

5 Click Apply.

#### **To remove a tag:**

1 In the **Options > Settings > CodeSweeper** pane, select the tag to remove and click Remove Tag.

HomeSite+ for Dreamweaver MX immediately removes the tag from the list without asking for a confirmation.

2 Click Apply.

# <span id="page-121-0"></span>**Validating code**

You can use the HomeSite+ for Dreamweaver MX validator, or integrate the CSE HTML validator to work within HomeSite+ for Dreamweaver MX.

# **Using the default Validator**

You can use the HomeSite+ for Dreamweaver MX validator to check and report syntax errors in HTML (including different browser extensions), XHTML, CFML, JSP, SMIL, and WML.

### **Configuring the validator**

Configuration options are available to meet a wide range of validation requirements. This section contains a general procedure for configuring the validator, and procedures for setting specific options.

#### **Note**

If you validate both CFML and HTML (or XHTML) in a single document, the validator cannot assess the pound sign (#). This is because, in CFML, the single pound is an error and the double pound is correct; while in HTML/XHTML, the double pound sign is an error and the single pound is correct.

### **To configure the validator:**

- 1 Open the **Options > Settings > Validation** pane.
- 2 Select the tag sets against which to validate.

Some tag sets are built on top of other tag sets. For example, if you select HTML 4.0, HTML 3.2 and HTML 2.0 are automatically selected as well, because the definition for HTML 4.0 is incomplete without them.

- 3 Click Validator Settings.
- 4 In the Validator Configuration dialog box, complete the Options tab as needed:
	- In the Report section, specify the types of errors that you want the validator to report. To limit the number of errors that appear in the Results window after validating a document, specify a maximum number of errors to report.
	- In the Other section, select options as needed; for example, to check the code for mismatched quotes and unconverted special characters.

If you use ASP or PHP in your code, select the option to ignore that code. The validator does not fully support these languages and might incorrectly parse the code.

5 If you must validate something beyond the scope of the specifications selected in the **Options > Settings > Validation** pane, use the other tabs in this dialog box.

Following is a description of what you can do on each tab:

- **Tags** Require a tag, specify if a tag is case-sensitive, indicate if a tag has a closing tag and if it is optional or required, add or remove a tag, add or remove an allowed attribute for a tag, select a valid value for an attribute from a list of available values, require an attribute, allow a required attribute to be absent, and add or remove a **context** for a tag (a tag in which the tag can be nested).
- **Values** Add values, specific values or regular expressions, to the list of valid values that you can specify for an attribute. The check boxes on this tab allow you to filter the list of values.

For information about regular expressions, see ["Using regular expressions" on](#page-108-0)  [page 91.](#page-108-0)

• **Versions** Create a new family of languages, for example the XML language MathML, and add versions to language families. A version inherits everything from the parent language.

You can add tags to a new family on the Tags tab, or you can back up the validator (VTV) files in the \Extensions and \Extensions\TagDefs directories, and then modify them in the Editor.

#### **Caution**

The changes you make on these tabs take effect immediately and cannot be undone, even if you click Cancel. Be especially careful when using the Remove toolbutton.

6 Click OK and then click Apply in the Settings dialog box.

#### **To require an attribute for a tag:**

- 1 Select **Options > Settings > Validation** and click Validator Settings.
- 2 In the Validator Configuration dialog box, click the Tags tab.
- 3 Expand a set of tags, for example HTML 4.0.
- 4 Expand a tag in the list.
- 5 Select the tag's Required folder and click Add.
- 6 In the Required Attribute dialog box, enter the name of an existing attribute and click OK.

If the attribute is not in the Attribute folder, add it to the Attribute folder and then add it to the Required Attributes folder.

- 7 To remove a required attribute, select the attribute in the Required folder and click Remove.
- 8 If you are done setting validator options, click OK.
- 9 Back in the Settings dialog box, click Apply.

#### **To validate against the HTML 4.0 specification:**

- 1 In the **Options > Settings > Validation** pane, select HTML 4.0.
- 2 Click Validator Settings.
- 3 In the Validator Configuration dialog box, on the Options tab, in the Report box, select every type of error except CFML Compiler Errors.
- 4 In the Other box, select the options to check for quotes in text and report special characters.

Checking for quotes ensures that each quotation mark is followed by another of the same type (' or "). Reporting special characters catches errors like having & instead of & amp; in the HTML.

5 On the Tags tab, expand the HTML 4.0 node and select the noframes node.

- 6 In the Tag Options box, select Required in document and click Apply Options.
- 7 Expand the img node, select the Attributes folder and click Add.
- 8 In the New Attribute dialog box, enter alt and click OK.
- 9 Select the Required folder, and click Add.
- 10 In the Add Required Attribute dialog box, enter alt and click OK.

The Versions tab is for extending the tag sets against which you can validate, and the Values tab is for validating regular expressions. These are unnecessary for a standard HTML 4.0 document, so this configuration is complete.

- 11 Click OK.
- 12 Back in the Settings dialog box, click Apply.

#### **Note**

For an example of validating against the XHTML 1.0 specification, see ["Configuring](#page-106-1)  [the validator for XHTML" on page 89](#page-106-1).

### **Running the validator**

You can run the validator for the current document or for a selected tag. However, validating a tag only checks the contents of the specific tag; for example, it does not check if a tag has an end tag or if the tag is in the wrong place in the document.

#### **Note**

If you validate both CFML and HTML in a single document, the validator cannot assess the pound sign (#). This is because, in CFML, the single pound sign is an error and the double pound sign is correct; while in HTML, the double pound sign is an error and the single pound sign is correct.

### **To validate the current document:**

1 Select **Tools > Validate Current Document.**

The Validation Results pane displays a "No errors or warnings" message or lists the syntax errors that it found.

2 Double-click an error message to highlight it in the document.

You can then correct the code as needed.

### **To validate the contents of a single tag, do one of the following:**

- Position the cursor inside the tag and select **Tools > Validate Current Tag**.
- Position the cursor inside the tag and press F6.
- Validate each tag automatically after you enter it. To do this, open the **Options > Settings > Validation** pane, select Tag validation - validates the current tag when the ">" key is typed, and click Apply.

The validator checks every tag as soon as you enter its closing bracket  $(>)$ . It does not validate a tag whose closing bracket was entered automatically, for example by a tag editor or from a QuickBar toolbutton.

If something is wrong in the tag, an error message appears in red in the status bar.

# **Using the CSE HTML Validator**

If you have installed this HTML validation tool, you can run it from HomeSite+ for Dreamweaver MX. The CSE Validator supports multiple languages and contains other useful features.

For more information, open the **Options > Settings >Validation** pane and click the CSE HTML Validator link to visit their website.

### **To use the CSE HTML Validator:**

- 1 In the **Options > Settings > Validation** pane, select Use CSE HTML Validator when validating the entire document.
- 2 Click Configure CSE.
- 3 Complete the CSE HTML Validator Pro Configuration Editor dialog box. For a description of each field on a tab, click Help.
- 4 Click CSE Options.
- 5 Complete the Validator Engine Options (Validator/Logging/Tools/Network) dialog box.

For a description of each field on a tab, click Help.

- 6 (Optional) To visit their website, click the CSE HTML Validator link.
- 7 When you are done, click Apply.

# **Working with tag definitions**

Every tag in HomeSite+ for Dreamweaver MX has a definition file, written in VTML, that specifies the valid attributes for the tag and the content and formatting of the tag editor for the tag. Tag definitions are the source of information for tag editors, Tag Insight, Tag Tips, and Tag Inspector.

Following are the namespaces for the tag definitions that are installed with HomeSite+ for Dreamweaver MX: XHTML, HTML, CFML, VTML, JSP, Java, JRUN, WML, HDML, SMIL, IMFL, RTML, and Custom.

# **About namespace precedence**

A version of a markup language (or **namespace**) can have a tag with the same name as a tag in another namespace. For example, both the JRun and Java namespaces contain a servlet tag. To avoid conflicts, the tag definitions for different namespaces are installed in different directories, in the \Extensions\TagDefs directory under the application root directory.

When you use a tag editor or the Tag Inspector, or Tag Insight is enabled, HomeSite+ for Dreamweaver MX needs to know which tag definition to use. The list in the **Options > Settings > Tag Definitions Library** pane represents the order in which HomeSite+ for Dreamweaver MX searches the directories when looking for a tag definition.

For example, if you enter <region> in a document, right-click it and choose Edit Tag, the SMIL tag editor appears, because no other directory contains a <region> tag. On the other hand, if you edit a <servlet> tag, either the Java or JRun version of the tag editor could appear. If JRun is higher on the namespace list than Java, then the program uses the JRun version of the servlet tag definition, without continuing its search to discover the Java version.

The following are two ways to manually override these defaults while working in the Editor:

- Enter the namespace and a colon (:) in the tag before the tag name; for example, enter <java:servlet>.
- Use Tag Chooser to insert the tag from whatever directory you want. For more information, see ["Selecting a tag from Tag Chooser" on page 53](#page-70-0).

# **Setting namespace precedence**

This section explains how to set the order in which the program searches namespace directories for a tag definition.

### **To set the priority of namespaces:**

1 In the **Options > Settings > Tag Definitions Library** pane, click Up and Down as necessary to set the list in the appropriate order.

The namespace at the top of the list receives the highest priority.

- 2 If you do not want to search a namespace at all, clear the Enabled option for it.
- 3 If you want the current document's type to receive the highest priority regardless of the precedence set in this pane, select Current document's namespace receives highest priority.

For information about how a document's namespace is determined, see ["How a](#page-100-0)  [language is detected" on page 83.](#page-100-0)

- 4 If you need the namespace to be treated as an XML application; for example, to disallow minimized boolean attributes such as <dl compact> (instead of <dl compact="compact">), then select the XML Based check box for the namespace.
- 5 Click Apply.

You can click Reset to Defaults at any time to reset the list to its default values.

## **Editing tag definitions**

You can change a tag's definition from Tag Inspector, but the preferred method for changing a tag definition is to edit the VTM file directly, using VTML tag editors.

For more information about creating or modifying tag editors, see ["Creating a tag](#page-197-0)  [definition file" on page 180.](#page-197-0)

#### **To edit a tag definition using a VTML tag editor:**

- 1 Open the VTM file from the appropriate language folder in \Extensions\TagDefs.
- 2 Right-click a tag, and select Edit Tag to change its attributes and values.

This method supports tag editors, Tag Inspector, Tag Insight, and Tag Tips (F2 in tag). It also ensures that these display properly on computers that are set for Large Fonts.

#### **To edit a tag definition using Tag Inspector:**

- 1 Click Edit Tag Definitions to open the Tag Definitions Library dialog box. The left pane lists all of the installed languages. You can edit the definitions list by using Add and Remove.
- 2 Expand a language entry to view individual tags. When you select a tag, the attributes and other components defined in its VTM file appear in the tabbed pane.
- Make changes in the tag definition fields and click Done to save the changes.

This method has limitations, and it might cause the tag editor for the tag to not work properly. Be sure to back up the VTM file before making changes.

### **To create a tag definition, do one of the following:**

- Modify an existing VTM file and save it as the new tag. This is the best way to create a tag definition file.
- Use the skeleton tag definition file, \Extensions\TagDefs\TagDefTemplate.vtm, as a starting point for creating your own tag.
- Create a tag definition from Tag Inspector. In this case, the new tag does not support a tag editor.

To add online Help for the tag, create an HTML file containing the Help text and save it with the tag name in the appropriate language folder in \Extensions\Docs.

# Chapter 8

# **Accessing Data Sources**

This chapter describes how to use the visual tools in HomeSite+ for Dreamweaver MX to accelerate development of data-driven ColdFusion applications.

### **Contents**

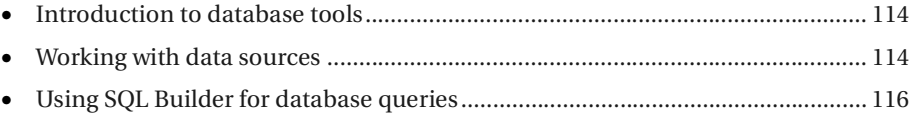

# <span id="page-131-0"></span>**Introduction to database tools**

Visual database tools support application development that uses local, network, and remote data sources. When you configure a server, access to data sources becomes transparent.

The HomeSite+ for Dreamweaver MX database tools support:

- Developing a database remotely
- Browsing a data source schema and data
- Building SQL statements in a visual editor

# <span id="page-131-1"></span>**Working with data sources**

This section describes how to configure, connect to, and view ColdFusion data sources. It assumes that ColdFusion Server is installed and running properly.

# **Configuring a ColdFusion data source**

A set of ODBC drivers and sample data is installed with ColdFusion Server. Native database drivers are installed with the Enterprise version; OLE-DB drivers are installed with the Professional and Enterprise versions.

#### **To add a data source to ColdFusion Server:**

- 1 In the ColdFusion Administrator, under Data Sources, select the ODBC or native drivers page.
- 2 Enter a name for the data source, select the appropriate driver, and click Add.
- 3 Click Verify.

HomeSite+ for Dreamweaver MX tests the connection and displays an error message if the connection fails.

# **Connecting to a data source**

Data sources that are registered in the ColdFusion Administrator are automatically accessible from the Database tab in HomeSite+ for Dreamweaver MX. To access remote data sources, you can add remote ColdFusion Servers (RDS servers).

#### **To add a remote server:**

1 At the bottom of the Resources window, click the Database tab.

This is how the tab looks:

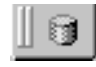

2 In the top pane, select Add RDS Server from the drop-down list.

3 Enter information in the Configure RDS Server dialog box and click OK.

For information about configuring a RDS server, see ["Working with files on](#page-31-0)  [remote servers" on page 14.](#page-31-0)

# **Viewing a data source**

As soon as a data source has been added in the ColdFusion Administrator, you can view it in HomeSite+ for Dreamweaver MX.

### **To open a data source:**

- 1 In the Resources window, click the Database tab.
- 2 In the top pane, select a server from the drop-down list.

Accessing a large database on a remote servers might take a few moments.

- 3 Expand the data source tree:
	- To expand the tree, click the plus sign (+) next to a data source name
	- To view the database schema, click the plus sign (+) next to Tables
	- To view the column definitions, click the plus sign  $(+)$  next to a table name
- 4 Double-click a table name.

The records in the table are displayed.

In the data browsing window you only can browse data. You cannot modify data or add new records here. Also, views are available only in databases supporting the creation of views or tables stored as queries.

### **To insert column or table names into a page:**

• Drag a table or column from the Database tab to the Editor, to the desired position in your document.

This is a useful shortcut when you are building database reports.

# <span id="page-133-0"></span>**Using SQL Builder for database queries**

SQL Builder is a powerful visual tool that you can use to build, test, and save SQL statements for use in application data queries. You can copy a SQL code block directly into your application or insert it into a cfquery tag. You can also use SQL Builder to test your queries.

### **To open SQL Builder, do one of the following:**

- In the Database tab, right-click a database name or a table and select New Query.
- Select **Tools > SQL Builder**. In SQL Builder, select a database from the drop-down list, and click New Query.
- Open the cfquery tag editor and click New Query.

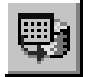

In the Select Table dialog box (shown in the following graphic), select the table that you want to query against, and click Select.

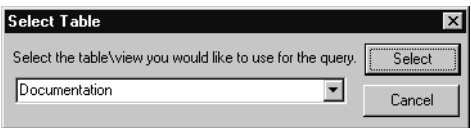

# **The SQL Builder user interface**

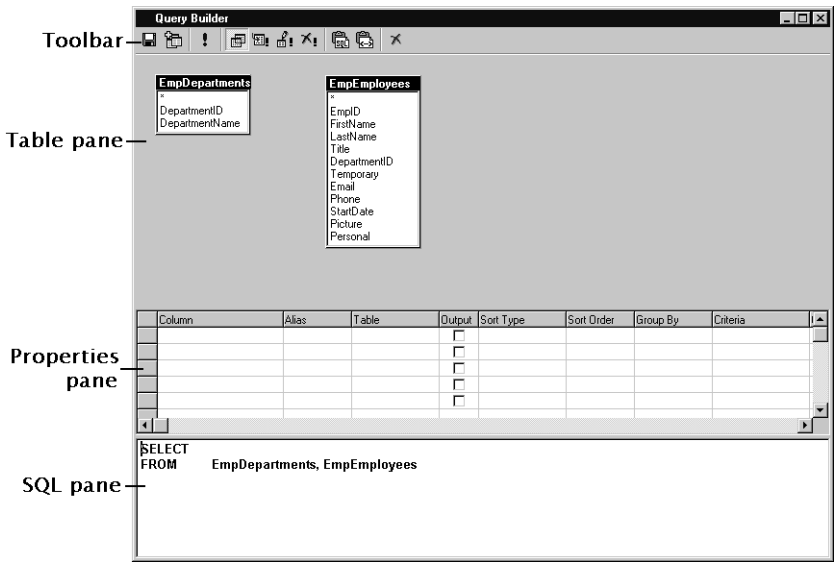

The following graphic shows the SQL Builder user interface:

The SQL Builder is divided into these sections:

- **Toolbar** Contains toolbuttons for SQL keywords and commands
- **Table pane** Provides a view of the tables in a query and lets you create joins between tables
- **Properties pane** Lets you set the properties of a query, such as the columns to select and the columns to update
- **SQL pane** Displays the SQL statement as it is being constructed.

The SQL pane does not support reverse editing, so any changes that you make in this pane are not made in the Properties pane or the Table pane.

# **Writing an SQL statement**

When SQL Builder opens, it displays a SELECT statement by default, since this is the most common type of query. If you have not yet selected a table for your query, you are prompted to select one.

SQL Builder supports these types of SQL statements:

- **Select** Retrieves rows or columns of data from a table
- **Insert** Adds data to a table
- **Update** Changes data in a table
- **Delete** Deletes data from a table

### **To change the type of SQL statement:**

- 1 Open SQL Builder. For instructions, see the opening SQL Builder procedure earlier in this section.
- 2 Select a statement type from the SQL Builder toolbar.

# **Building a SELECT statement**

SQL SELECT statements let you specify data from which to build a recordset.

### **To create a SELECT statement:**

1 Open SQL Builder.

For instructions, see the opening SQL Builder procedure earlier in this section.

- 2 Select a table to query.
- 3 Do one of the following:
	- To add a table to the query, right-click in the Table pane and select Add Table, or click Add Table.
	- To create a join between tables, drag a column name between tables.
	- To delete a join, or to make it an inner or outer join, right-click the join and select the appropriate command.
- 4 Drag the columns to display onto the Column section of the Properties pane.
- 5 (Optional) Set additional query attributes in the Properties pane.
- 6 Save the query or insert it into a page.

### **To use a variable in a SQL WHERE clause:**

1 Open SQL Builder.

For instructions, see the opening SQL Builder procedure earlier in this section.

- 2 In the Properties pane, click in the row for a column, in the Criteria column.
- 3 In the Select box, select a variable syntax.
- 4 Double-click on a variable placeholder name and enter a value.

### **To save a query:**

1 Open SQL Builder.

For instructions, see the opening SQL Builder procedure earlier in this section.

- 2 On the Query toolbar, click Save Query.
- 3 In the dialog box that appears, enter a name for the query.
- 4 Click Save.

Saved queries are stored on the database server. They can be edited and used by anyone who has access to the server.

#### **Note**

HomeSite+ for Dreamweaver MX does not update the Properties and Table panes when you make changes in the SQL pane. If you edit a SQL statement in the SQL pane and save it, and then modify the Table pane or change any values in the Properties pane, a new SQL statement is generated which overwrites the changes that you made in the SQL pane.

# **Inserting SQL into a page**

This section describes how to insert new and saved queries into a page in the Editor.

#### **To insert a new query, do one of the following:**

- If you opened SQL Builder from the CFQUERY tag editor, it prompts you to insert the query when you close the Editor.
- If you opened SQL Builder from a CFML page, it prompts you to insert the query when you close SQL Builder.
- To insert just the SQL statement from SQL Builder, click Copy SQL to Clipboard and close SQL Builder. HomeSite+ for Dreamweaver MX prompts you to save the query. Then you can paste the statement into your page.
- To insert the SQL statement into a cfquery tag, click Copy CFQUERY. Close SQL Builder and paste the query into your page. HomeSite+ for Dreamweaver MX prompts you to save the query.

#### **To insert a saved query, do one of the following:**

- 1 In the Resources window, click the Database tab.
- 2 Open a data source.
- 3 Open the Queries folder in the data source.
- 4 Drag and drop the query onto the page in the Editor.

or

- 1 On the CFML Basic QuickBar, click CFQUERY. You can also select CFQUERY from Tag Chooser.
- 2 Enter a name for the query.
- 3 Click Insert Query.
- 4 In the select dialog box, select a server.
- 5 In the data source that you want to use, open the Queries folder.
- 6 Select a query and click Insert.
- 7 In the CFQUERY tag editor, click Apply. The query appears in the Editor.

# **Testing and editing a query**

You can refine SQL statements after constructing them.

Before inserting a query into an application, we recommend that you test it in SQL Builder. The following procedure explains how to run a query for testing.

#### **Caution**

Only test SELECT statements. When you click Run Query, the SQL statement is processed. If you run an INSERT, UPDATE, or DELETE statement, the changes that you coded in the SQL statement are made in the data source.

### **To test a query in SQL Builder:**

1 Click Run Query.

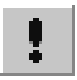

2 HomeSite+ for Dreamweaver MX prompts you to enter values for the variables in the query.

If you save a query, you can edit it later. However, pages containing the query are not automatically updated. To make the changes take effect, you must reinsert the query into the pages.

### **To edit a query:**

- 1 Open the query folder for the data source that you want to use.
- 2 Double-click a query.
- 3 Make changes in the Table pane and the Properties pane.
- 4 Save the updated query.

#### **Note**

HomeSite+ for Dreamweaver MX does not update the Properties and Table panes when you make changes in the SQL pane. If you write a query in the SQL pane and save it, the Properties and Table panes show no changes. But the SQL pane displays the SQL generated from changes made in the Properties and Table panes.

# Chapter 9

# **Managing Projects**

This chapter describes how to use a HomeSite+ for Dreamweaver MX project to manage the files in a website.

### **Contents**

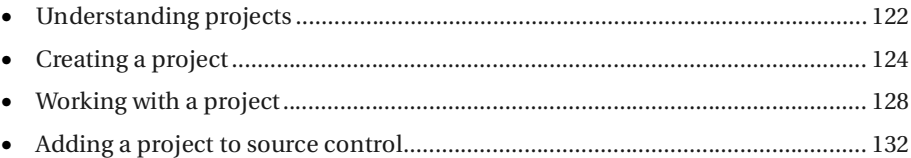

# <span id="page-139-0"></span>**Understanding projects**

This section describes the following topics HomeSite+ for Dreamweaver MX projects and how to structure them to fir your requirements.

# **What is a project?**

A project is a collection of files that you use to develop and maintain your website. You can include any type of file in your project; for example, HTML files, Cascading Style Sheets, images, scripts, application code, and more. You can access these files from the Projects resource tab, regardless of where the physical files are located.

A project lets you create your own file system that contains only the files that you need for your website. This is especially useful if you do not have control of the physical disk drives in which the files are located; for example, on remote drives.

# **Why use a project?**

These are some of the benefits of using projects:

- A project lets you access every file in your website from one central location, the Projects resource tab, even if the physical files are located in different local, network, and remote directories.
- If your website is contained in a project, you can copy it to a server, with confidence that no files are missing. This operation is known as **deployment**. For more information, see ["Deploying Files" on page 143.](#page-160-0)
- You can perform maintenance tasks—such as search and replace and link verification—on an entire project, in one operation.

# <span id="page-139-1"></span>**About project folders**

Folders are the means of organizing the files in a project.

There are different types of folders:

- A **virtual folder** contains references to files from any number of directories on any number of disk drives.
- A **physical folder** is mapped to a single directory on a disk drive. You can filter the contents of a directory to exclude a type of file; for example, images or scripts. There are two types of physical folders: **manual-include** and **auto-include**.

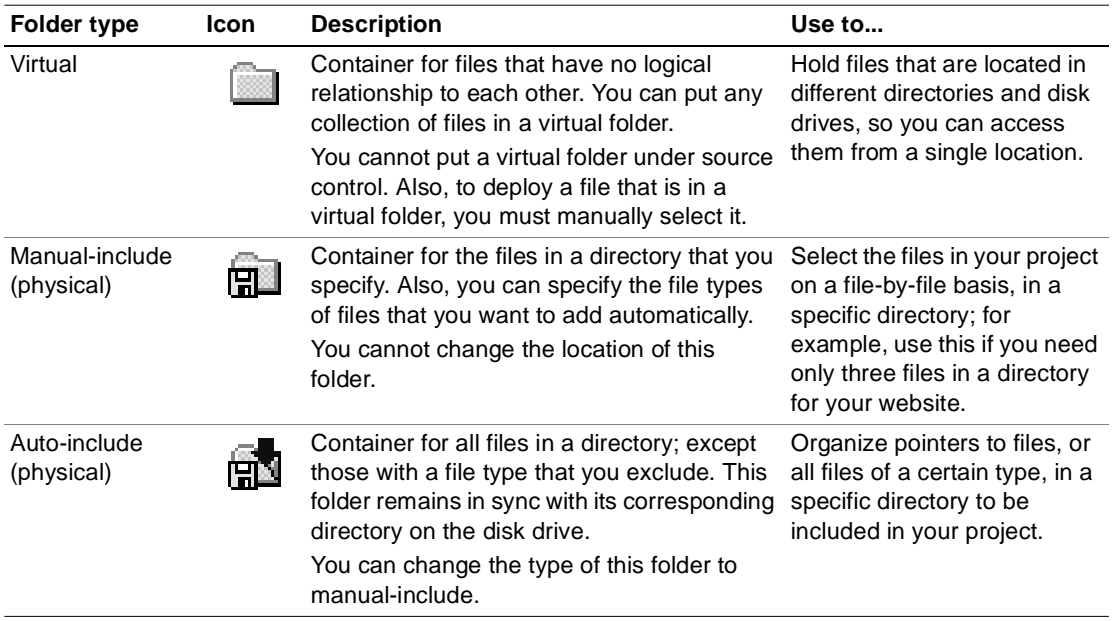

The following table describes each folder type in detail:

# **About the project file**

The project (apf) file controls the project folders and files that appear on the Projects resource tab for a project. It is the only element that HomeSite+ for Dreamweaver MX creates when you create a project. When you double-click a file on the Projects tab, the project file locates and opens the file.

The project file can do this because it contains the absolute path for every file in the project, similar to how a Windows desktop shortcut operates.

The project file is in WDDX format. For a virtual project folder, the project file lists each file with its absolute path. For a physical manual-include folder, the project file lists the directory for the files, the included file types, and each file with its relative path. For a physical auto-include folder, the project file lists the directory for the files, and any filtering by file type. For more information, see ["About project folders"](#page-139-1)  [on page 122.](#page-139-1)

# <span id="page-141-0"></span>**Creating a project**

This section describes the following topics:

- [Setting project options](#page-141-1)
- [Creating a project](#page-142-0)
- [Populating a project](#page-142-1)

# <span id="page-141-1"></span>**Setting project options**

Before creating a project, you can set options to apply to all new projects.

### **To set default options for new projects:**

1 In the **Options > Settings > Projects** pane, set project options as needed.

The following table describes each project option:

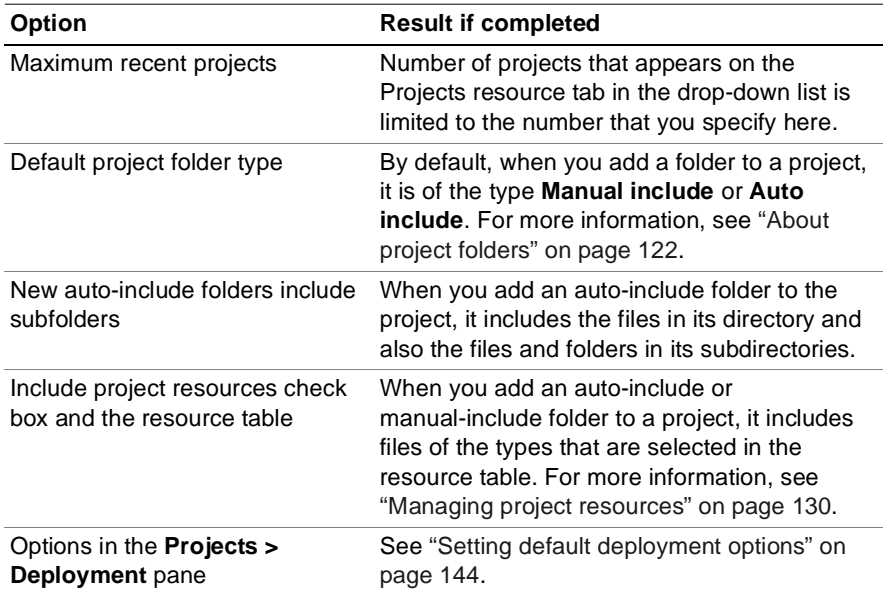

2 Click Apply.

# <span id="page-142-0"></span>**Creating a project**

This section describes how to create a project.

### **To create a project:**

- 1 Select **Project > New Project**.
- 2 Complete the New Project dialog box, as follows:
	- **Project Name** Enter a descriptive name that you want to display on the Projects resource tab, in the projects drop-down list.
	- **Location of project file** Browse to the directory in which you want to store the project (APF) file. This is usually the project root folder.

If you need to create this folder, create it in Windows Explorer.

- **Add all subfolders** (Optional) Select this option to include every folder below the project root.
- **Files types** (Optional) Select All files or, to limit the types of files that are included in your project, select a list of file types from the drop-down list.

If you do not see the list of file types that you need, enter the file extensions for the file types to include, separated by a semicolon; for example htm;html;gif;jpg;jpeg;png.

3 Click OK.

HomeSite+ for Dreamweaver MX creates the project APF file in the directory that you specified.

# <span id="page-142-1"></span>**Populating a project**

Once you have created a project, you can add folders and files to it.

You can add any type of folder and any file to the project root. Within folders, you must add folders and files as described in the following table:

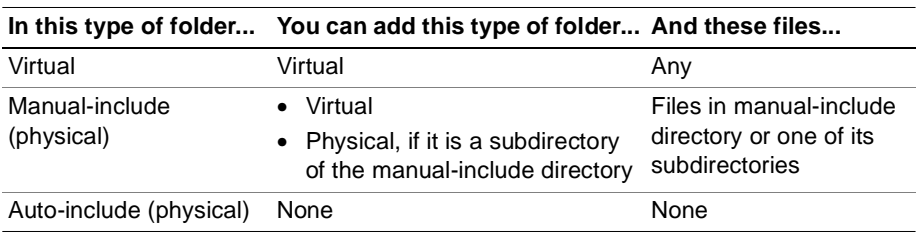

For more information, see ["About project folders" on page 122.](#page-139-1)

### **Adding folders to a project**

You can add a folder to a project. Some restrictions apply, depending on the type of folder that you are adding, and where you are adding it. For more information, see ["Populating a project" on page 125](#page-142-1).

### **To add a virtual folder:**

- 1 On the Projects resource tab, right-click the parent of the new folder (the project root or a virtual folder). Select Add Folder.
- 2 In the Add a Project Folder dialog box, select Virtual Folder.
- 3 In the Folder Name box, enter a name.
- 4 Click OK.

The virtual folder appears in the project folders pane. To populate the folder, see ["Managing files in a project" on page 127](#page-144-0).

### **To add a manual-include physical folder:**

- 1 On the Projects resource tab, right-click the parent of the new folder (the project root or a folder). Select Add Folder.
- 2 In the Add a Project Folder dialog box, select Physical Folder.
- 3 In the Directory Path box, click the Browse icon and specify the path of the folder.
- 4 (Optional) In the Folder Name box, modify the name.
- 5 Click OK.
- 6 In the Populate New Folder dialog box, select any of the following options:
	- **All files in the selected directory path** to add every file in the physical folder to the project
	- **All subfolders under the selected directory path** to add every folder and subfolder in the physical folder to the project

Select both options to add every file, in the physical folder and in its subfolders, to the project. Note that a manual-include folder does not remain in sync with the physical folder after it is created; if you need this, add an auto-include folder.

7 Click OK.

The manual-include folder appears in the project folders pane, and it is populated according to the options that you set.

### **To add an auto-include physical folder:**

- 1 On the Projects resource tab, right-click the parent of the new folder (the project root or a folder). Select Add Folder.
- 2 In the Add a Project Folder dialog box, select Physical Folder.
- 3 In the Directory Path box, click the Browse icon and specify the path of the folder.
- 4 (Optional) In the Folder Name box, modify the name.
- 5 Select Auto Include Files Using Filter. In the drop-down box, do one of the following:
	- Select All files.
	- Select a filter from the list.
	- Create a filter by entering the file extension of each file type to include, separated by semicolons; for example htm;html;css;png;gif;jpg;jpeg.
- 6 (Optional) To include the folders and subfolders in the physical folder, select Auto Include SubFolders.
- 7 Click OK.

The auto-include folder appears in the project folders pane, and it is populated according to the options that you set.

### **Managing folders in a project**

You can edit the properties of a folder in a project, or remove it from the project.

#### **To edit a folder:**

- 1 On the Projects resource tab, right-click a folder and select Properties.
- 2 (Optional) In the Edit Folder Properties dialog box, change the information. For more information, see ["Setting project options" on page 124.](#page-141-0)
- 3 Click OK.

#### **To remove a folder:**

- 1 On the Projects resource tab, right-click a folder and select Remove Folder.
- 2 In the Warning dialog box, click Yes.

HomeSite+ for Dreamweaver MX removes the folder from the project folders pane, and removes the reference to the folder in the project's APF file. This does not delete the folder in your file system.

### **Managing files in a project**

You can add a file to a virtual or manual-include folder, and remove it. For an auto-include folder, you can change the types of files that are added to it.

#### **To add files to a manual-include or virtual folder:**

- 1 On the Projects resource tab, right-click a folder and select Add Files to Folder.
- 2 In the Add Files to Folder dialog box, browse to the files and select them. You can select multiple files by holding down the Shift or Ctrl key.
- 3 Click Add.

The files appear in the file pane.

#### **Tip**

You also can drag files from the bottom pane of the Projects tab to project folders.

#### **To remove a file from a manual-include or virtual folder:**

- 1 On the Projects resource tab, select a folder.
- 2 In the file pane, right-click a file and select Remove from this folder.
- 3 In the Confirm dialog box, click Yes.

HomeSite+ for Dreamweaver MX removes the file from the Projects resource tab, and removes the reference to the file in the project's APF file. This does not delete the file in your file system.

#### **To change the types of files that are added to an auto-include folder:**

- 1 On the Projects resource tab, right-click a folder and select Properties.
- 2 In the Edit Folder Properties dialog box, in the Auto Include Files Using Filter drop-down box, do one of the following:
	- Select All files
	- Select a list of file types
	- Enter a list of file types, separated by semi-colons; for example, htm;html;css;png;gif;jpg;jpeg.
- 3 Click OK.

HomeSite+ for Dreamweaver MX adds and removes files to the folder according to the option that you set.

# **Working with a project**

The Projects resource tab contains every user interface element that you need to work with a project. Within a project, you can perform all standard file management operations, set and modify resource filters, and perform other project-level tasks, such as link verification, search and replace, and deployment.

# **Using the Projects tab**

In the Project resource tab, you can do the following:

- Select a project from the drop-down project list at the top of the tab
- Below the projects list, in the folders and files panes, navigate the project files
- Use the commands on the project toolbar and in the right-click menu

# <span id="page-146-0"></span>**Managing project files**

This section contains instructions for opening and closing a project and project files, editing a project's properties, and deleting a project.

For information on deploying a project and managing a project under source control, see ["Performing other project-level tasks" on page 131.](#page-148-0)

#### **To open a project:**

• At the top of the Projects resource tab, in the drop-down list, select a project.

The project structure appears on the Projects tab. you can expand the project node to display the project's folders and resources.

#### **To open multiple project documents:**

- On the Projects resource tab, do one of the following:
	- − Right-click the project root and select Open All Documents in Project.
	- − Right click a folder and select Open All Documents in Folder.

Every text-based file in the project or folder displays in the Editor, with a tab for each file. For files that are not text-based, you might be asked to clear an option.

#### **To edit properties within a project:**

- 1 On the Projects resource tab, select a project from the drop-down list.
- 2 Right-click a project level and select Properties.

The following table shows the properties for each project level:

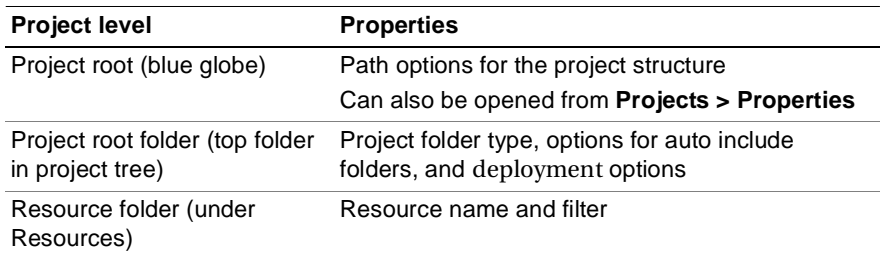

- 3 (Optional) In the Edit Project Properties dialog box appears, edit properties.
- 4 Click OK.

#### **To close the project:**

• Select **Project > Close Project**.

#### **To delete a project:**

- 1 On the Projects resource tab, right-click the project and select Delete Project.
- 2 In the confirmation message box, click Yes.

HomeSite+ for Dreamweaver MX removes the project from the Projects tab and deletes the APF file. This does not delete or affect the actual files that were included in the project.

# **Managing project resources**

The Resources tree provides a view of the files in your project based on file type. This is useful for isolating application files, media files, and other content.

By default, the Resources tree includes these resources: HTML, CFML, and Images. You can add and edit the default resources for a project.

#### **Note**

To prevent slow execution of project link verification and extended search and replace operations, HomeSite+ for Dreamweaver MX installs a list of file extensions that it excludes from these operations in the Windows Registry, in the LinkVerifyExcludeExts key. These excluded files are large binary files such as EXE, PDF, ZIP, and media file types.

#### **To view resources:**

- 1 In the top pane of the Projects tab, expand the Resources node.
- 2 Click a resource type.

The files of the selected resource type appear in the lower pane.

#### **To set the default resources for a project:**

- 1 In the **Options > Settings > Projects** pane, select Include project resources.
- 2 In the resource table, select every resource type to include in new projects.
- 3 (Optional) Add a resource, as follows:
	- a Click Add.
	- b In the Add Project Resource dialog box, in the Resource Name box, enter a name for the resource.
	- c In the Resource Filter box, enter one or more file extensions associated with the resource, separated by semicolons; for example, gif;jpg;jpeg;png.
	- d Click OK.

The resource is added to the resource table.

- 4 (Optional) Edit the resource name or resource filter (file extensions), as follows:
	- a Click Edit.
	- b In the Edit Project Resource dialog box, change the resource name or filter.
	- c Click OK.

5 (Optional) Remove the resource from the list of default project resources, as follows: Selecting the resource in the resource table and click Delete.

The resource is removed immediately without asking you for a confirmation.

6 Click Apply.

#### **To add a resource for a project:**

- 1 On the Projects resource tab, in the project folder pane, right-click Resources and select Add Resource.
- 2 In the Add Resource Folder dialog box, in the Resource Name box, enter a name for the resource.
- 3 In the Resource Filter box, enter one or more file extensions to associate with the resource, separating file extensions with semicolons; for example, gif;jpg;jpeg;png.
- 4 Click OK.

#### **To edit a resource in a project:**

- 1 On the Projects resource tab, in the project folder pane, right-click the resource and select Properties.
- 2 In the Edit Resource Folder dialog box, edit the resource name or resource filter and click OK.

#### **To remove a resource from a project:**

• On the Projects resource tab, in the project folder pane, right-click the resource and select Remove Resource.

# <span id="page-148-0"></span>**Performing other project-level tasks**

The following table lists other project-level tasks that you can perform:

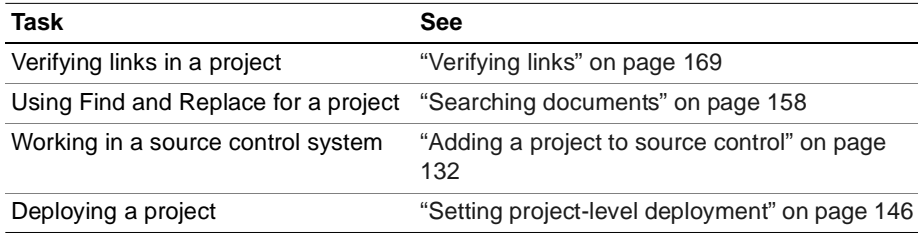

# <span id="page-149-0"></span>**Adding a project to source control**

With HomeSite+ for Dreamweaver MX projects, you can manage project files in a source control system.

You can establish a relationship between a source control application and your project, so that you can manage check-out, check-in, and other source control operations without opening the source control application.

## **Why use source control?**

A source control system controls file management during application development.

Using source control for website content is essential when you need to coordinate the work of a development team in a complex project.

Source control enables team members to do the following:

- Share files on a LAN without overwriting the work of others
- Track versions of files, as files are modified
- Control the deployment of an application to customers, and also to employees for development and testing purposes

### **Supported source control systems**

HomeSite+ for Dreamweaver MX uses the Microsoft Source Code Control (SCC) API to connect to standard source control applications. The SCC API works with client-based and server-based systems.

HomeSite+ for Dreamweaver MX automatically generates a list of source control applications that it detects on your computer. When you first select the Choose Source Control Provider command for a project, you can select a source control application from the list.

The user interface and command structure for source control applications varies from vendor to vendor, so check your software documentation.

# **Setting up a project in source control**

There are three basic steps to establish a relationship between your HomeSite+ for Dreamweaver MX project and your source control application. The exact procedure differs, depending on your source control application.

1 Make sure that your source control application is installed on your computer and that it complies with the Source Code Control (SCC) API.

Otherwise, HomeSite+ for Dreamweaver MX cannot detect it.

2 Choose the source control application to use for your project.

To do this, right-click on the project root and select **Source Control > Choose Source Control Provider**. Select a provider and click OK.

3 Map your project to the directory that your source control application uses for operations such as checking files in and out.

To do this, right-click on the project root and select **Source Control > Map Project to Source Control**.

For more information, see Knowledge Base article http://www.allaire.com/ Handlers/index.cfm?ID=14802&Method=Full14802/a.

### **Integrating a project with Microsoft Visual SourceSafe**

The following procedure explains how to create a Microsoft Visual SourceSafe® (VSS) project, and add HomeSite+ for Dreamweaver MX project files to VSS source control. You can adapt this procedure to work in your source control system.

Visual SourceSafe uses the term **project** to refer to a distinct set of files stored in its database. This procedure uses the term **VSS project** to distinguish it from a HomeSite+ for Dreamweaver MX project.

#### **To set up a project in Visual SourceSafe (VSS):**

1 In VSS, create a project.

For more information, see the VSS documentation.

- 2 Select **File > Set Working Folder**, and set the working folder to be the root folder for your HomeSite+ for Dreamweaver MX project.
- 3 In HomeSite+ for Dreamweaver MX, open the project that you want to add to source control.
- 4 In the Projects tab, right-click the project root and select **Source Control > Choose Source Control Provider**.

The Choose Source Control Provider dialog box appears, listing every source control application detected on your computer.

- 5 Select Microsoft Visual SourceSafe and click OK.
- 6 Right-click the project root and select **Source Control > Map Project To Source Control**.

You might be required to login to VSS.

- 7 In VSS, select **File > Add Files**, and add the files and folders in your HomeSite+ for Dreamweaver MX project to the VSS project folder.
- 8 (Optional) In VSS, select **Tools > Options**, and set file handling rules, views, and other options.

The relationship between the source control application and your HomeSite+ for Dreamweaver MX project is established.

To re-establish this connection in future HomeSite+ for Dreamweaver MX sessions, open the project that you mapped to the source control application.

# **Using source control in HomeSite+ for Dreamweaver MX**

You can control your source from within HomeSite+ for Dreamweaver MX or, if you must work directly in the source control application, you can open it from HomeSite+ for Dreamweaver MX.

#### **To control your source from within HomeSite+ for Dreamweaver MX:**

• Right-click project files and folders on the Projects tab, and select from the commands in the context-sensitive menu.

#### **To open the source control application:**

• In the Source Control QuickBar, click Source Control Application.

# **Displaying the Source Control toolbar**

The Source Control toolbar contains toolbuttons for working with a version source control system, for example to check in, check out, and add to source control. The toolbar commands are applied to the current document in the Document window.

You can also access the toolbar commands by right-clicking in the Projects pane.

#### **Note**

You cannot add a file to source control unless it is located in a physical project folder (auto-include or manual-include) for a project that has been mapped to a source control application.

#### **To display the source control toolbar:**

- 1 Right-click in the QuickBar and select Source Control.
- 2 Drag the floating Source Control toolbar onto the QuickBar.

If the options on the toolbar are disabled, open a project that is mapped to the source control application. This establishes a connection for the duration of your session.

# **Sharing project files in Visual SourceSafe**

For information on setting up multiple user access to Visual SourceSafe files, see Knowledge Base article http://www.allaire.com/Handlers/ index.cfm?ID=16754&Method=Full16754/a.

# Chapter 10

# **Debugging Application Code**

When debugging a basic page, you can use the debugging information that is reported from the application server. However, for complex development tasks, you need a robust and interactive debugging program.

The interactive debugger runs against dynamic pages on the ColdFusion Server. You can set breakpoints and step through the code to isolate and correct problems.

A tabbed debug window provides breakpoints, variables, recordsets, tag and page hierarchies, and page output. From these panes, you can set watches; manage breakpoints; and evaluate variables and expressions.

### **Contents**

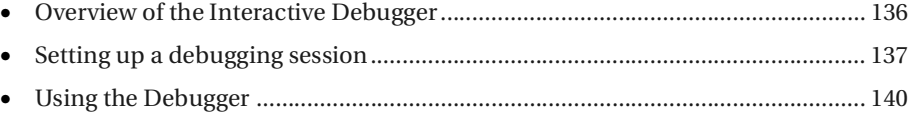

# <span id="page-153-0"></span>**Overview of the Interactive Debugger**

You can run the debugger against your application pages to find errors in your code, when Remote Development Services (RDS) is enabled and a server mapping is defined. Debugging is not supported on Windows 98.

The debugger lets you perform these tasks:

- Set breakpoints and watches
- Evaluate variables and expressions
- Step through lines of code
- Investigate the code stack
- Monitor recordsets
- Observe variables in all scopes

To run debugging processes, use the Debug menu or the Debug toolbar.

# <span id="page-154-0"></span>**Setting up a debugging session**

These are the tasks that you perform to set up a debugging session:

- Select or configure a RDS server against which to run a debugging session.
- Specify server, file, and browser mappings so that HomeSite+ for Dreamweaver MX can locate the ColdFusion development server and the files to debug.

The following procedure describes these tasks. For more information, see ["Working](#page-31-0)  [with files on remote servers" on page 14.](#page-31-0)

#### **To set up a debugging session:**

- 1 In the **Options > Settings > File Settings > FTP & RDS** pane, select the Enable Explorer shell integration option, if it is not already selected.
- 2 Open an application page.
- 3 Select **Debug > Debug Settings**.

The Remote Development Settings dialog box appears:

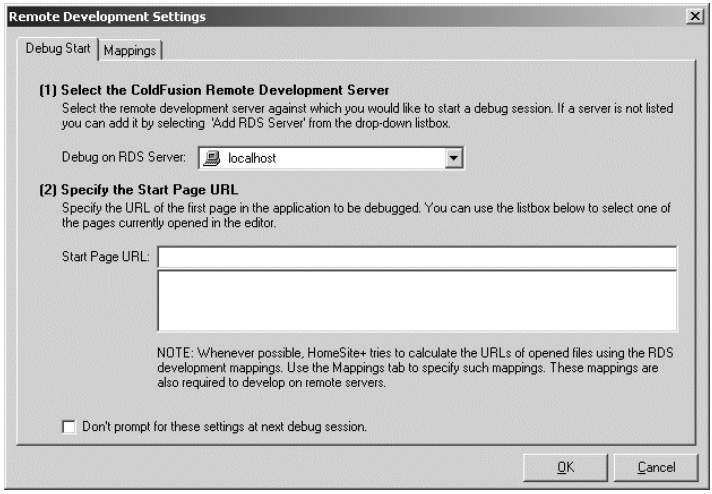

- 4 If ColdFusion Server is installed on the same computer as HomeSite+ for Dreamweaver MX, select the server in the Debug on RDS Server box, on the Debug Start tab.
- 5 If ColdFusion Server is *not* installed on the same computer as HomeSite+ for Dreamweaver MX, perform the following steps:
	- a On the Debug Start tab, in the Debug on RDS Server box, select Add RDS Server.

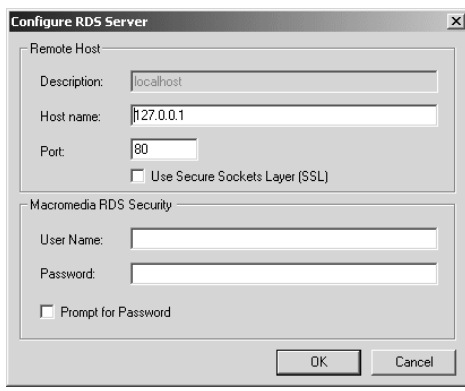

The Configure RDS Server dialog box appears:

b In the Remote Host box, enter the RDS server description, host name, and port.

(Optional) Select the Use Secure Sockets Layer (SSL) option.

c In the Macromedia RDS Security box: if RDS Security is implemented on your system, enter a username and password to access the server. If you do not have this information, ask your network administrator.

(Optional) Select the Prompt for Password option.

d Click OK.

The Remote Development Settings dialog box displays the description and start page URL of the RDS server.

6 (Optional) Select the option called Don't prompt for these settings at next debug session.

7 Click the Mappings tab.

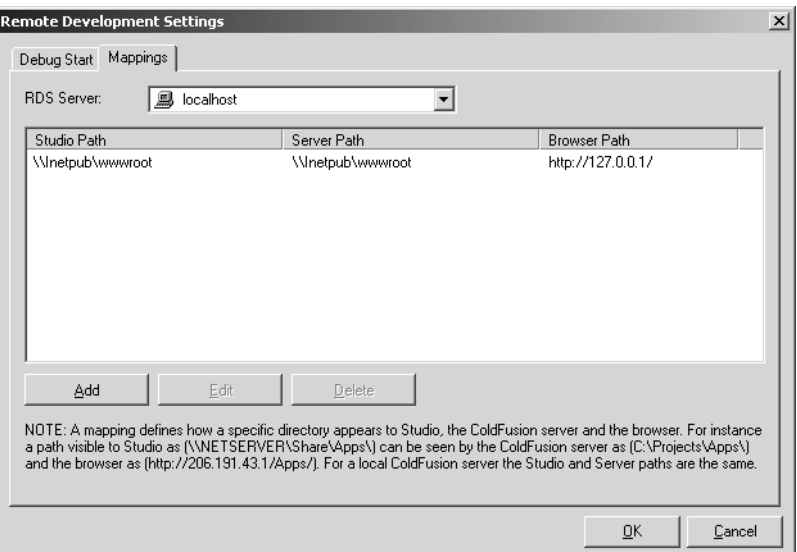

- 8 Complete the fields as follows:
	- **RDS Server** Select a RDS server against which to run the debugging session.
	- **HomeSite+ Path** Enter or browse to the path that HomeSite+ for Dreamweaver MX uses to locate the page you are debugging.
	- **ColdFusion Server**

**If you debug against a local server**, enter the same path as for HomeSite+ for Dreamweaver MX.

**If you debug against a remote server**, enter its absolute path. The path must be the same as the alias or virtual mapping that your web server uses.

• **Browser Path** Enter the browser path, or URL, of the application. Click Add.

- 9 For each debugging mapping, repeat the previous step.
- 10 Click OK.

The Remote Development Settings dialog box closes

You can begin debugging in the Editor.

# <span id="page-157-0"></span>**Using the Debugger**

Running the interactive debugger helps you find problems in code by tracing how ColdFusion evaluates a page, step by step. You place one or more breakpoints in a page to pause its execution, then step through the code, checking the values of variables and expressions as you go, to ensure that t he code executes as you expect.

When you have configured RDS and file mappings, you can use the commands on the Debug menu and the Debug toolbar to run the debugger.

You can undock the Debug toolbar by double-clicking on the undock bars on the left-hand side of the toolbar, or you can drop the toolbar into the QuickBar.

The Debug Start dialog box displays each time you click Start on the Debugger toolbar. To disable the display of this box, select the option on the check Debug Start pane, the next time you click Run.

Debug breakpoint lines are shaded red. To turn breakpoints on and off, select **Debug > Toggle Breakpoints**. To delete all breakpoints in the current document, select **Debug > Clear All Breakpoints**.

You cannot debug encrypted CFML templates.

# **About the Debugger toolbar**

This toolbar displays by default below the Resources window, but you can drag it to any other location in the workspace. The toolbuttons let you quickly start, manage, and complete a debugging session.

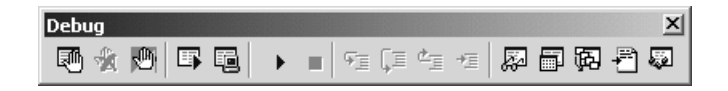

# **Running the Debugger**

#### **To run the interactive debugger:**

1 Open an application page.

The Debug toolbar displays at the bottom of the application window.

- 2 In the application page, set one or more breakpoints in your code, by clicking in the gutter on the left side of the Editor.
- 3 In the Debug toolbar, click the Start/Continue tool.

The Remote Development Settings dialog box displays the default local server.

4 Enter the Start URL, which is the page URL. Click OK.

The list box displays the pages that are open in HomeSite+ for Dreamweaver MX.

Enter a fully qualified file path relative to your local ColdFusion Server; for example, http://127.0.0.1/SomeServerPath/index.cfm.

HomeSite+ for Dreamweaver MX calculates URLs of open file using the RDS development mappings (which you set in the Mappings tab.) The mappings are also required to develop code on remote servers.

Based on the RDS Security configuration for your site, a login prompt for accessing protected resources displays.

5 Enter a user name and password, if necessary.

The debugger starts. It forwards your URL to the Browse view. When the ColdFusion Server encounters a breakpoint, a blue bar displays at the breakpoint in Edit view. ColdFusion Server pauses until you click Start/Continue. The server processes the code to the next breakpoint.

When you click Start/Continue after the last breakpoint, ColdFusion executes the page and outputs it to the browser.

6 To stop the debugging session, click End.

The debugger remains active until you select **Debug > End**.

# **About the Debug window**

To open the Debug window, select **View > Debug Window**. These are the panes in the Debug window:

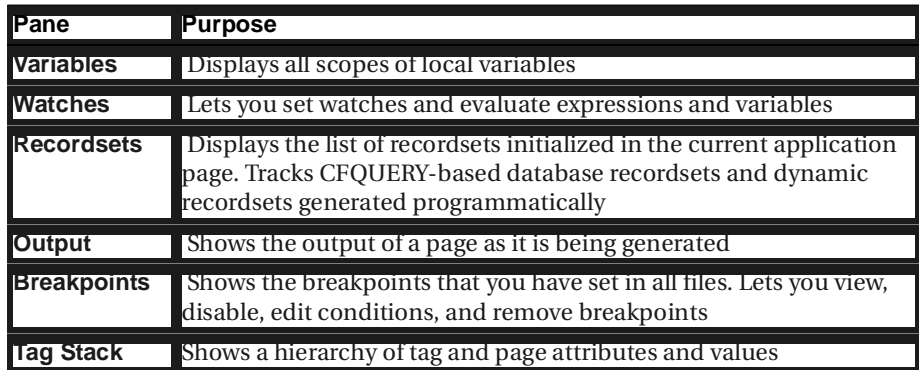

Each pane has an associated toolbutton on the Debug toolbar.

You can undock panes individually, so that, for example, you can display Breakpoints while you're displaying Watches.

# **Debugging across multiple pages**

The debugger is active after a page is loaded, until you click End on the Debug toolbar or select **Debug > End**. This lets you debug applications across multiple HTML and CFML pages. For example, you can test the submittal of an HTML form and its subsequent processing by a ColdFusion application page.

# **Stepping through code**

To execute code in debug mode, you use these tools on the Debug toolbar:

• **Step Into** Proceeds to the next unit of execution in your code. Use this command to step through code line-by-line.

If the next step is inside an included file or CFX, the debugger steps into the file.

- **Step Over** Same as Step Into, except that it executes included code but does not trace through included code step-by-step. Does not step in included files (CFINCLUDE, CFMODULE, or CFLOCATION) or custom tags.
- **Step Out** Steps back to the location in the original page where you entered included code.
- **Run to Cursor** Executes to the cursor position; no breakpoint required. The cursor location must be below the current position. If there are breakpoints between the current position and the cursor, Run to Cursor stops at them.

# **Evaluating an expression and setting a watch**

To evaluate an arbitrary expression, when the debugger is suspended at a breakpoint, you use the evaluator box at the top of the Watches pane in the Debug window. Use the evaluator when you want to know how an expression evaluates as you step through code.

A watch lets you evaluate the same expression or variable each time you stop execution. When you set a watch, the debugger evaluates the watched expression. If the watched expression's value changes, a hand icon displays.

You can use the evaluator to change values of variables, create new variables, or to insert ColdFusion functions in your expressions.

#### **To set a watch:**

- 1 Select **Debug > Watches** or click Watches on the Debug toolbar. The Watches pane displays.
- 2 Cut and paste an expression or variable into the list box at the top of the pane.
- 3 To find the value of the expression at the next breakpoint or line where the Debugger stops, select Evaluate.
- 4 To add an expression in the evaluator list box to the list of watched expressions, select Watch.

The Watch area shows the values of watched expressions and any error messages in resolving these parameters.

- 5 To continue debugging, click Start/Continue.
- 6 Click End. Debugging stops.

# Chapter 11

# **Deploying Files**

Deployment is the process of copying all of the files in your project to one or more host servers. You can specify a deployment path for the entire project or for individual folders and files.

This chapter describes how to set default deployment options and how to deploy files to a server.

# **Contents**

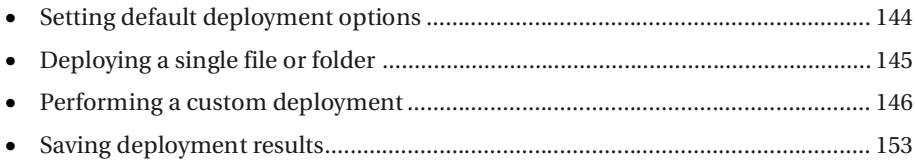

# <span id="page-161-0"></span>**Setting default deployment options**

Optionally, you can specify options to apply for every deployment by default.

#### **To set other project deployment options:**

- 1 In the **Options > Settings > Projects > Deployment** pane, specify logging options:
	- If you do not want to create a log file tracking a project's deployment, select Disable Logging.
	- To enable logging, clear Disable Logging and, in the Log File box, enter an absolute file path to a LOG file.
- 2 Set the default deployment options.

The following table describes each option:

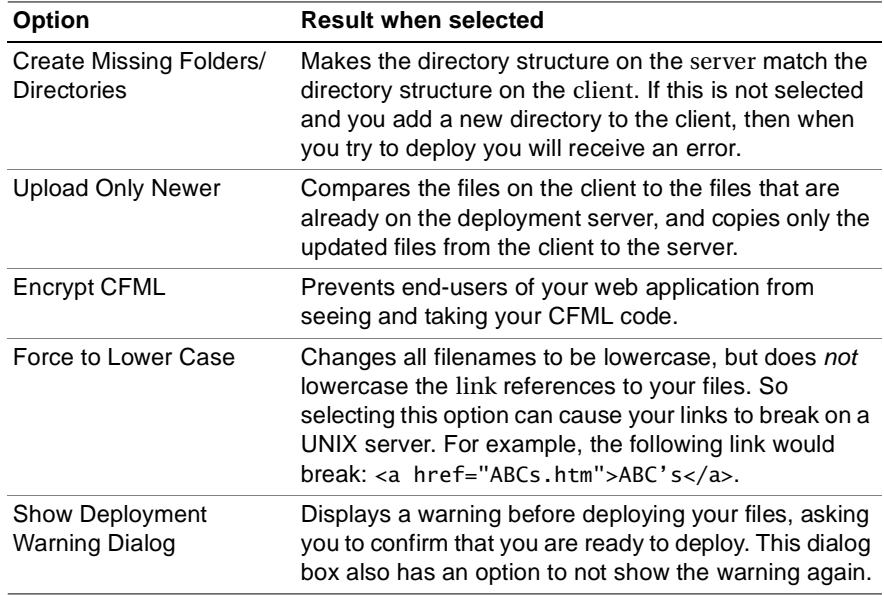

3 Click Apply.

# <span id="page-162-0"></span>**Deploying a single file or folder**

This section explains how to deploy a single folder or file to one or more servers.

#### **To deploy to a single location:**

1 On the Projects resource tab, open a project.

For more information, see ["Managing project files" on page 129.](#page-146-0)

- 2 Do one of the following:
	- Right-click a file and select Deploy File.
	- Right-click a folder and select Deploy Files in Folder.

A dialog box appears with the message "Are you deploying to multiple servers?"

3 Click No.

The Specify Deployment Location dialog box appears, with Absolute Deployment Path selected and the cursor positioned in its Deployment Path box.

4 Browse to the directory where you must deploy the file or folder, or enter the absolute path in the Deployment Path box. Click OK.

The Deployment Warning dialog box appears, listing the file or files selected for deployment. You can select Do Not Show this Dialog Again if you do not want a confirmation to appear for future deployments.

5 Click Deploy.

#### **To deploy to multiple servers:**

1 On the Projects resource tab, open a project.

For more information, see ["Managing project files" on page 129.](#page-146-0)

- 2 Do one of the following:
	- Right-click a file and select Deploy File.
	- Right-click a folder and select Deploy Files in Folder.

A dialog box appears with the message "Are you deploying to multiple servers?"

3 Click Yes.

The Dynamic Deployment Location dialog box appears with the cursor positioned in the Deployment Path box.

- 4 Browse to a server under Macromedia FTP & RDS, or enter the absolute path (minus drive letter or server name) in the Deployment Path box. Click OK.
- 5 In the Select Deployment Servers dialog box, select servers and click OK. If you do not see a server that you need, see ["Adding a deployment server" on page 148.](#page-165-0)

The Deployment Warning dialog box appears, listing the file or files selected for deployment. You can select Do Not Show this Dialog Again if you do not want a confirmation to appear for future deployments.

6 Click Deploy.

# <span id="page-163-1"></span>**Performing a custom deployment**

This section describes the advanced method of deployment that offers maximum flexibility and functionality. This method involves building an absolute path for the product to deploy the files. This absolute path is comprised of three parts:

#### **Server** + **Project Path** + **Folder Level**

To build this deployment path, and to deploy, you must do the following steps:

- 1 Select the folders and files to deploy.
- 2 Add deployment servers.
- 3 Run the Deployment Wizard, with or without scripts.

The rest of this section describes each of these steps.

## **Selecting folders and files to deploy**

You can deploy a whole project or select specific files to deploy.

#### <span id="page-163-0"></span>**Setting project-level deployment**

To set the deployment for a project, enter an absolute path for the location.

#### **Note**

The Relative to the Parent Folder Deployment Location option is not available at the project level because the project folder functions as the root, and it has no parents. The Do Not Deploy option is not available at the project level, because then no files would be deployed.

#### **To set deployment for a project:**

- 1 On the Projects resource tab, open a project. For more information, see ["Managing project files" on page 129.](#page-146-0)
- 2 Right-click the project root and select Properties.

The Edit Project Properties dialog box appears.

3 In the Deployment Path box, browse to the location to which you must deploy, or enter the absolute path.

For more information, see ["About deployment options" on page 148](#page-165-1).

4 Click OK.

### **Setting folder-level deployment**

The folder level of deployment allows more flexibility, but requires more steps.

#### **To set deployment for a folder:**

1 On the Projects resource tab, open a project.

For more information, see ["Managing project files" on page 129.](#page-146-0)

2 Right-click a folder and select Properties.

The Edit Folder Properties dialog box appears.

3 Click the Deployment tab and select a deployment option.

For more information, see ["About deployment options" on page 148](#page-165-1).

4 If you selected Dynamic Deployment Location, in the Deployment Path box, browse to the deployment location.

If you must enter the absolute path, follow these rules:

- − Include the drive letter and use backslashes for pathnames to local and network drives; for example, C:\Directory\Subdirectory or \\Directory\Subdirectory.
- − Use forward slashes for pathnames to remote servers.
- Use drive letters for RDS servers; for example, C:/Directory/Subdirectory.
- Do not use drive letters for FTP servers; for example, use Directory/ Subdirectory.

#### **Note**

Typically, you do not include the server name for the host in the pathname. When you select a deployment server in the Deployment Wizard, HomeSite+ for Dreamweaver MX appends the server name to the path. If you do enter a server name as part of the path, and do not select the server in the Deployment Wizard, an error appears in the Results pane.

5 Click OK.

Your deployment settings are applied to the folder.

The project deployment information is written to the project APF file. If you deploy the APF file along with the project, you maintain the same deployment settings. For more information, see ["About the project file" on page 123.](#page-140-0)

#### <span id="page-165-1"></span>**About deployment options**

The following table describes the deployment options on the Deployment tab of the Edit Folder Properties dialog box:

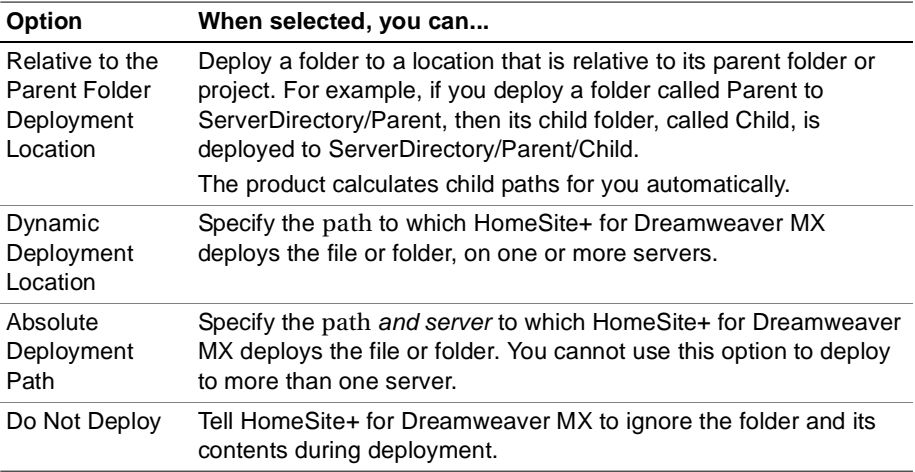

### <span id="page-165-0"></span>**Adding a deployment server**

Adding a deployment server is similar to configuring a remote server in the Files panel. The primary difference is that deployment server information is added to the project file, while remote server information is stored in the Windows Registry.

So, even if you already added a remote server using Macromedia FTP & RDS, you must enter the same server information to configure the server for deployment. For a full description of configuration options for FTP and RDS servers, see ["Working with](#page-31-0)  [files on remote servers" on page 14.](#page-31-0)

#### **To add a deployment server:**

1 On the Projects resource tab, open a project.

For more information, see ["Managing project files" on page 129.](#page-146-0)

- 2 Right-click the Deployment Servers node and select Add FTP Server or Add RDS Server.
- 3 Complete the server configuration dialog box (Configure FTP Server or Configure RDS Server).

For instructions, see ["Working with files on remote servers" on page 14.](#page-31-0)

4 Click OK to save the server information.

The server is listed under Deployment Servers on the Projects tab. You select servers from this list when you deploy your project.

#### **Note**

When you deploy to multiple servers, the project files are copied to identical locations on each server. Make sure the servers contain the same directory structure.

#### **To view the deployment servers for a project:**

- 1 On the Projects resource tab, open a project.
- 2 In the top pane of the tab, expand the Deployment Servers node.

#### **To edit properties for a deployment server:**

- 1 Expand the Deployment Servers node in the top pane of the Projects tab.
- 2 Right-click the server whose properties you want to change and select Properties from the popup menu.
- 3 Make changes in the Configure FTP Server or Configure RDS Server dialog box.
- 4 When you are satisfied, click OK to save your changes.

#### **To remove a deployment server for a project:**

- 1 Expand the Deployment Servers node in the top pane of the Projects tab.
- 2 Right-click the server to remove and select Remove Server from the popup menu.
- 3 Click Yes to confirm that you want to remove the server.

# **Running the Deployment Wizard**

You can use the Deployment Wizard to accomplish the following tasks:

- Deploy a project directly to one or to multiple host servers
- Create a deployment script

The advantage of scripts is that you can schedule them and have them perform additional tasks, such as file compression and custom logging.

When you deploy to multiple servers, the project files are copied to identical locations on each server, for example C:/Web/MyApps. So unless you are deploying to the root directory, make sure that the path to the intended deployment folder is the same on each server.

The Deployment Wizard automatically selects your deployment servers in the server list. Any remote servers that have been mapped to in the Files panel are also included in this list. You can deploy your project to any of these servers; however, the APF file for the project only includes information for the deployment servers. For more information, see ["About the project file" on page 123](#page-140-0).

### **Deploying directly**

When you deploy a project directly, you are copying the files to the host server(s) at the time of deployment. You can deploy to the same computer that you are currently using (localhost), or you can deploy to one or more remote servers.

#### **To deploy a project:**

1 On the Projects resource tab, open a project.

For more information, see ["Managing project files" on page 129.](#page-146-0)

- 2 Select **Projects > Deployment Wizard**.
- 3 In the first pane of the Deployment Wizard, click Direct Deployment and click Next. The second pane displays.
- 4 Specify options for deploying to local host or to one or more remote servers:
	- To deploy to local host, select Local/Network Deployment, set file handling options, and click Next.
	- To deploy to one or more remote servers, click Remote RDS/FTP Deployment and click Next.

In the third pane, highlight entries in the Select Remote Deployment Server list if you must deploy to defined servers other than those already associated with the project. Click Next.

5 Click Finish.

The Results window Deployment tab opens and shows the progress of the file transfer. When deployment is complete, the Results window also displays the status of each file and the amount of time required for the deployment.

### **Using a deployment script**

You can create a deployment script to run at any time, and you can modify a script with custom code after it has been generated.

#### <span id="page-167-0"></span>**About deployment scripts**

Deployment scripts are based on the Visual Tools Object Model (VTOM), and are generated in JScript or VBScript. For more information, see ["Scripting the Visual](#page-218-0)  [Tools Object Model" on page 201.](#page-218-0)

You can generate three types of deployment scripts:

• **Project-wide upload script** Copies the files in a project to the host server(s), just as if you were deploying the project directly. During a project-wide upload, the project is opened, uploaded, then closed.

You can only add custom code before and after deployment.

• **File-by-file deployment script** Uploads each of the project files individually. During a file-by-file upload, the project is opened, each file is uploaded individually, and the project is closed. A file must be in a project to be uploaded. You can edit the script to deploy only a specified set of files, and you can add custom code to run during deployment.

• **Project element iterator script** Performs a file-by-file upload with a set of nested loops, or iterations. The script iterates through each server, then each folder, then each file. This script runs independent of specific servers or folders. Programmers can insert code in between the loops to add custom functionality during deployment; you can change anything for a project except its name.

#### **To create a deployment script:**

- 1 On the Projects resource tab, open a project. For more information, see ["Managing project files" on page 129.](#page-146-0)
- 2 Click Deploy Project or select **Project > Deployment Wizard**. The Deployment Wizard window appears.
- 3 Select Scriptable Deployment and click Next.
- 4 In the Deployment Task Name box, enter a name for the script.
- 5 In the Script Language box, select VBScript or JScript.
- 6 In the Save Script to File box, modify the filename that HomeSite+ for Dreamweaver MX entered based on the project name, or click Browse to a enter the filename using the Save As dialog box.
- 7 (Optional) To see the script in the Editor, select the Open script in editor after generation option.
- 8 Click Next.
- 9 Select the type of script that you want to generate, and click Next.

For more information, see ["About deployment scripts" on page 150](#page-167-0).

- 10 Select destination, file, and logging options:
	- To deploy to a local or network path, click Local/Network Deployment and click Next.
	- To deploy to one or more remote servers, click Remote RDS/FTP Deployment, click Next, select the server or servers to deploy to, and click Next.
- 11 Click Finish.

HomeSite+ for Dreamweaver MX generates the script.

# **Managing deployment scripts**

#### **To edit a deployment script:**

- 1 On the Projects resource tab, in the top pane, expand the Deployment Scripts node.
- 2 Right-click a script and select Open Script.
- 3 Edit the script in the Editor and save your work.

#### **To run a deployment script:**

- 1 On the Projects resource tab, in the top pane, expand the Deployment Scripts node.
- 2 Right-click a script and select Run Script.

The Results pane opens and displays the status of your deployment.

#### **To view a deployment script's properties:**

- 1 On the Projects resource tab, in the top pane, expand the Deployment Scripts node.
- 2 Right-click a script and select Properties.

A dialog box listing the script properties appears.

3 (Optional) Enter a new description for the script and click OK.

### **To remove a deployment script:**

- 1 On the Projects resource tab, in the top pane, expand the Deployment Scripts node.
- 2 Right-click a script and select Remove Script.
- 3 Click Yes to confirm.

The script disappears from the Deployment Scripts list.

# <span id="page-170-0"></span>**Saving deployment results**

Regardless of your deployment method, you can review and save the results. The results can be saved in a log file and/or in HTML format.

#### **To review the results of the last deployment:**

- 1 Select **View > Results > Deployment**.
- 2 To select display options, right-click in the Deployment pane and select the appropriate command.

#### **To save the results in a log file:**

- 1 Open the **Options > Settings > Projects > Deployment** pane.
- 2 In the Logging box, clear Disable Logging.
- 3 (Optional) In the Log File box, specify a new location for the log file.

By default, results are written to the deployment.log file in the root directory.

4 Click Apply.

With each succeeding deployment, the information from the Results window, including a date/time stamp for each deployed file, is appended to the log file. This file can grow considerably over time, so you should reduce its size as needed.

#### **To save the results in HTML format:**

• Follow the instructions in ["Saving results" on page 157.](#page-174-0)

# Chapter 12

# **Testing and Maintaining Web Pages**

As your website develops, you must update it and test its accuracy, completeness, and efficiency. HomeSite+ for Dreamweaver MX provides a full set of tools to accomplish these necessary tasks.

### **Contents**

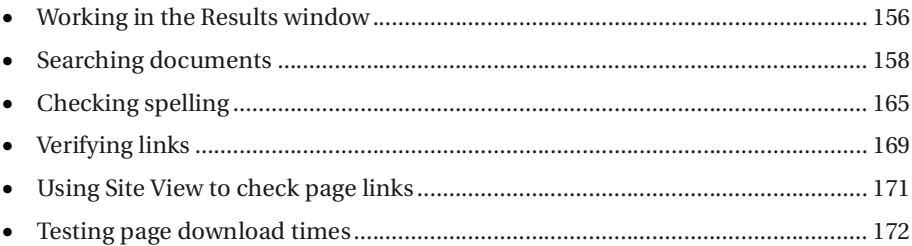

# <span id="page-173-0"></span>**Working in the Results window**

The Results window is a section of the user interface that you can display if you want, but otherwise it only appears when you need it—when you must see the results of an operation such as an extended search or link verification.

# **Opening the Results window**

The Results window displays output from these operations:

- Extended Find or Extended Replace
- Validate code
- Verify links
- Display image thumbnails
- Deploy a project

The Results window displays the results of an operation on the appropriate tab; for example, search results appear on the Search tab.

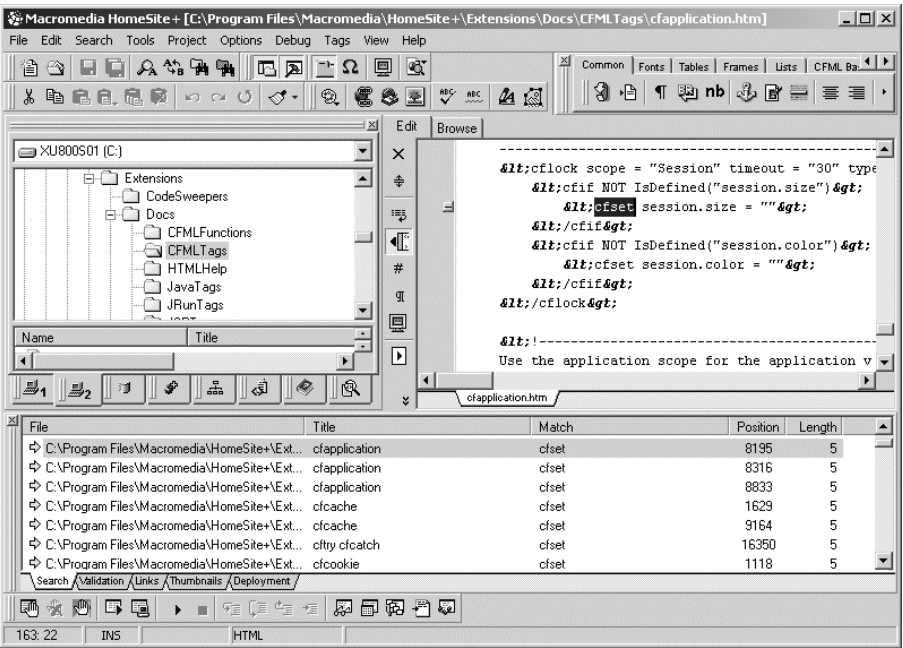

You can manually open the Results window, or display specific tabs on the Results window. You can also open documents from search results; for details, see ["Working](#page-179-0)  [with the results of extended search operations" on page 162](#page-179-0).

#### **To manually open the Results window:**

- 1 Select **View > Results**.
- 2 To close the window, right-click in the Results window and select Close Results.

You can also press Shift+Ctrl+L to alternate between opening and closing the Results window.

#### **To open specific tabs on the Results window:**

• Press the Shift+Ctrl+F1 for the Search tab, Shift+Ctrl+F2 for the Validation tab, Shift+Ctrl+F3 for the Links tab, Shift+Ctrl+F4 for the Thumbnails tab, and Shift+Ctrl+F5 for the Deployment tab.

You can also use these keyboard shortcuts to switch between tabs.

# <span id="page-174-0"></span>**Saving results**

When you run an operation that displays the Results window, HomeSite+ for Dreamweaver MX preserves the results of the operation on the appropriate tab, even when you move from one tab to another or close the Results window. However, results are discarded when you repeat the same operation or close HomeSite+ for Dreamweaver MX.

For example, you could run an extended search, verify the links in your project, close the Results window, and then run another extended search. In this case you would lose the results from the first search, but you could click between the Search and Links tabs to see the results of the second search and the link verification.

If you want to keep the results from an extended search, link verification, or code validation, save them before you close HomeSite+ for Dreamweaver MX.

#### **To save the results as an HTML document:**

- 1 Right-click in the Search, Validation, or Links tab and select Open in Browser. The document displays in the default browser.
- 2 Use the commands available in your browser to save the source as an HTML document.

# <span id="page-175-1"></span><span id="page-175-0"></span>**Searching documents**

HomeSite+ for Dreamweaver MX provides basic and extended search capabilities. These enable you to find and replace alphanumeric strings—including regular expressions—across folders and projects, filter the files to search by file type, select how tags are processed by the search engine, automatically replace special and extended characters with their HTML equivalents, make a double-spaced document single-spaced, select documents to edit or browse from the search results, and more. This section describes each search capability.

# <span id="page-175-2"></span>**Selecting search text**

By selecting text in a document and invoking a search, HomeSite+ for Dreamweaver MX automatically inserts the selected text into the Find what text box.

In a basic search or replace, if the selected text exceeds 100 characters, no text is inserted into the Find what box, and HomeSite+ for Dreamweaver MX searches the selected text instead of the entire document. If you *want* to only replace text within a selection, you can select the Selection option in the Replace dialog box.

Optionally, you can configure HomeSite+ for Dreamweaver MX so that, when you do not select any search text, it selects the word nearest to the cursor position and inserts this word into the Find what box.

#### **To enable nearest word search selection:**

• Select **Options > Settings > Editor > Select nearest word for searches**.

This enables the following behaviors in both basic and extended searches:

- − If no word is highlighted, the word closest to the current cursor position is inserted in the Find what text box.
- − If the cursor is on a blank line, the search default text will be the nearest word preceding the position of the cursor.

# <span id="page-175-3"></span>**Saving search text**

You can reuse search strings for basic and extended searches, but the method for saving the search text differs.

#### **To save search text:**

- In a basic search, search text is automatically saved.
- In an extended search, you can selectively save search text. Click the arrow next to the Find what box and select Save find text from the pop-up menu.

#### **To use a saved search string in a basic search:**

• Open the drop-down list for the Find what text box and select one of the last ten search strings.

#### **To use a saved search string in an extended search:**

- 1 In the Extended Find or Extended Replace dialog box, click the arrow next to the Find what box and select Open find text from the popup menu.
- 2 In the Open find text dialog box, select the search string to use and click Open.

# **Using basic search commands**

You can perform a basic search or replace operation on the current document, even if it is an untitled, unsaved document.

#### **To search the current document:**

- 1 Select **Search > Find**.
- 2 In the Find dialog box, in the Find what box, enter the search text.

The last 10 items are saved in the Find what drop-down list. You can select from this list. You can also select text in the Editor to appear in the Find what box. For details, see ["Selecting search text" on page 158.](#page-175-2)

3 (Optional) Select the Match whole words, Match case, and Direction options.

To set more advanced options, perform an extended search on the current document. For instructions, see ["Performing an extended search" on page 160](#page-177-0).

- 4 Click Find Next to sequentially highlight each match in the document.
- 5 If the search dialog box closes, you can press F3 to resume the search from the current cursor position in the document.

#### **To replace text in the current document:**

- 1 Select **Search > Replace**.
- 2 In the Replace dialog box, in the Find what and Replace with boxes, enter the text to find and the text to replace.

The last 10 items are saved in the Find what and Replace what drop-down lists. You can select from these lists. You can also select text in the Editor to appear in the Find what box. For details, see ["Selecting search text" on page 158.](#page-175-2)

3 (Optional) Select the Match whole words, Match case, and Direction options.

To set more advanced options, perform an extended replace on the current document. For instructions, see ["Performing an extended search" on page 160](#page-177-0).

- 4 Do either of the following:
	- Click Replace to replace the first highlighted match and to highlight the next match in the document.
	- Click Replace All to replace all matches without reviewing them first.

# **Using extended search commands**

You can use the Extended Find and Extended Replace commands to perform more complex search operations across multiple documents.

Extended search and extended replace operations include untitled, unsaved documents. These are listed in the Results window by their tab label in the Editor (Untitled1, Untitled2, and so on).

The rest of this section provides instructions for performing extended search and extended search and replace operations.

### <span id="page-177-0"></span>**Performing an extended search**

This section contains instructions for performing extended searches in the current document, all open documents, in a folder, or in a project.

#### **To perform an extended search:**

- 1 Select **Search > Extended Find** to display the Extended Find dialog box.
- 2 Enter the appropriate text in the Find what box.

To re-use a previously saved search string, see ["Saving search text" on page 158](#page-175-3).

- 3 In the Find where box, select one of the following options:
	- **Current document** searches the current document only, using more advanced options than are available in a basic search.
	- **All open documents** searches all open documents, even those that are not yet saved.
	- **In folder** searches the documents in a specific folder. You can select a folder from the drop-down box, enter a full path, or browse to the folder. To search documents in the folder's subdirectories, select Include subfolders.

If you want to limit your search to files of certain types, select a filter from the File Types drop-down box or enter your own; for example, **\*.html;\*.htm;\*.txt**.

• **In project** searches the documents in a project. You can select a project from the drop-down box, enter the absolute path of a project, or browse to a project.

If you want to limit your search to files of certain types, select a filter from the File Types drop-down box or enter your own; for example, \*.html;\*.htm;\*.txt.

- 4 (Optional) Select any of the following options:
	- **Match case** highlight a match only if it has identical uppercase and lowercase as the selection.
	- **Regular expressions** enables parsing of regular expression entries. For information on the specific syntax to use for regular expressions in HomeSite+ for Dreamweaver MX, see ["Using regular expressions" on page 91](#page-108-0).
- **Skip tags while searching** searches only the page content, not the tags themselves—especially useful when searching for words like *width* or *value*. This option is not available when Regular expressions is selected.
- **Exclude Binary Files** skips binary files such as EXE, PDF, ZIP, and media file types. Searching these types of files would significantly slow down the search. HomeSite+ for Dreamweaver MX installs a list of excluded file extensions in the Windows Registry LinkVerifyExcludeExts key.
- **Display Line Info** displays the contents of the line in which the match was found. This slows down the performance in large searches.
- 5 Click Find.
- 6 To cancel the search operation, press the Esc key.

The Results window displays a list of documents matching the search string.

### **Performing an extended replace**

This section contains instructions for performing an extended search and replace operation in the current document, all open documents, in a folder, or in a project.

#### **Caution**

An extended replace operation cannot be undone. For best results, select the Make backups option. Also, an extended replace operation skips all read-only files.

#### **To perform an extended replace:**

- 1 Select **Search > Extended Replace** to display the Extended Replace dialog box.
- 2 Enter the appropriate text in the Find what and Replace with boxes.

To re-use a previously saved search string in the Find what box, see ["Saving](#page-175-3)  [search text" on page 158.](#page-175-3)

- 3 In the Find where box, select one of the following options:
	- **Current document** Replaces text in the current document only, using more advanced options than are available in a basic search and replace operation.
	- **All open documents** Replaces text in all open documents, even those that are not yet saved.
	- **In folder** Replaces text in the documents of a specific folder. You can select a folder from the drop-down box, enter a full path, or browse to the folder. To replace text in documents that are in the folder's subdirectories, select Include subfolders.

If you want to limit your search and replace operation to files of certain types, select a filter from the File Types drop-down box or enter your own; for example, \*.html;\*.htm;\*.txt.

• **In project** Replaces text in the documents of a project. You can select a project from the drop-down box, enter the absolute path of a project, or browse to a project.

If you want to limit your search and replace operation to files of certain types, select a filter from the File Types drop-down box or enter your own; for example, \*.html;\*.htm;\*.txt.

- 4 Select any of the following options as needed:
	- **Match case** Only highlights a match if it has identical uppercase and lowercase as the selection.
	- **Regular expressions** Enables parsing of regular expression entries. For information on the specific syntax to use for regular expressions in HomeSite+ for Dreamweaver MX, see ["Using regular expressions" on page 91](#page-108-0).
	- **Skip tags while searching** Searches only the page content, not the tags themselves—especially useful when searching for words like *width* or *value*. This option is not available when Regular expressions is selected.
	- **Exclude Binary Files** Skips over binary files such as EXE, PDF, ZIP, and media file types. Searching these types of files would significantly slow down the search. HomeSite+ for Dreamweaver MX installs a list of excluded file extensions in the Windows Registry LinkVerifyExcludeExts key.
	- **Display Line Info** Displays the contents of the line in which the match was found. This slows down the performance in large searches.
	- **Make backups** Select this for folder and project replace operations, because an extended replace cannot be undone. Backs up every file in the folder or project before performing the extended replace operation.

If you select this option, you must specify one of these backup locations:

**Backup directory** Backs up in the \AutoBackup folder in the program root; for example, C:\Program Files\Macromedia\HomeSite+\AutoBackup.

**Original directory** Backs up in the current directory. You can differentiate these files from your regular files by their name, since backed up files use the following naming convention: *filename + an incremented 3 digit number + the file extension*; for example, myfile000.htm.

For information about how HomeSite+ for Dreamweaver MX determines the current directory with two Files tabs, see ["About the Files tabs" on page 42.](#page-59-0)

- 5 Click Replace.
- 6 To cancel the search and replace operation, press the Esc key.

### <span id="page-179-0"></span>**Working with the results of extended search operations**

The Results window displays a list of documents in which text was replaced.

After an extended search, the Results window displays a list of documents in which the search string was found and/or replaced. You can work with these search results in many ways; for example you can edit or browse the documents in which matches were found, or view the search results list in a browser.
#### **To edit a document for a match:**

1 Double-click a match in the results list.

This opens the document in the Editor if it is not already open, and highlights the match in the document.

2 Edit the file as necessary, and then save and close it.

#### **To edit documents for more than one match:**

- 1 Highlight one or more matches in the search results list.
- 2 Right-click the selection and select Open in Editor.

This opens every document in which the selected matches were found, and highlights the selected matches in the documents.

3 Edit the files as necessary, and then save and close them.

#### **To open the search results in a browser:**

• Right-click in the search results pane and select Open in Browser. This opens the search results list in the default external browser. You can print the list from the browser.

#### **To clear the search results:**

• Right-click in the search results pane and select Clear.

## **Replacing extended and special characters**

You can replace special and extended characters in the current document with their HTML equivalents; for example, you can replace "&" with &.

#### **To replace extended and special characters:**

- 1 Open the document in which to make the replacements, if it is not already open.
- 2 Select **Search > Replace Extended Characters**.

## **Replacing double-spaced lines with single-spaced lines**

Because of the way that different operating systems treat carriage returns, text files saved on UNIX or Macintosh computers might be double-spaced when you open them in HomeSite+ for Dreamweaver MX.

#### **To make a double-spaced document single-spaced:**

- 1 Open the double-spaced document, if it is not already open.
- 2 Select **Search > Replace Double Spacing with Single Spacing**.

The double-spaced lines are collapsed to be single-spaced lines.

## **Searching with regular expressions**

You can use regular expressions (or **RegExp**) to match patterns in character strings during Extended Find and Extended Replace operations.

#### **To search with regular expressions:**

- 1 Select **Search > Extended Search** or **Search > Extended Replace** as necessary.
- 2 In the Extended Find or Extended Replace dialog box, select Regular expressions. Enabling Regular expressions disables the Skip tags while searching option.
- 3 If replacing text in a project or folder, select Make Backups and specify a backup location. If replacing in the current document or in all open documents, consider making backup copies before proceeding.
- 4 In the Find what box, enter the regular expression for the pattern you want to find.

For more information, see ["Using regular expressions" on page 91](#page-108-0).

5 Complete the rest of the search dialog box as you would in any extended search or replace.

For details, see ["Using extended search commands" on page 160.](#page-177-0)

6 Click Find or Replace, as applicable.

# **Checking spelling**

You can check the spelling of your document content and, optionally, code syntax. This section provides instructions for configuring and using the spelling checker.

## **Configuring the spelling checker**

This section describes how to configure your spelling checker to best meet your needs.

#### **To set spelling checker options:**

- 1 Open the **Options > Settings > Spelling** pane to view Spell Check options.
- 2 In the Main Dictionaries box, select every dictionary that you want to use. By default, dictionaries for American English and HTML are installed.
	- To spell check the content of HTML tags against an HTML dictionary, select HTML. This does *not* check the validity of your HTML code. To validate your HTML code, see ["Validating code" on page 104](#page-121-0).
	- To add a dictionary to the Main Dictionaries box, copy a dictionary (CLX) file to the Spelling folder under the application root directory. The dictionary is added to the Main Dictionaries box in the **Options > Settings > Spelling** pane.
- 3 In the User Dictionary box, accept the default entry or specify an alternate location and text file to supplement the main dictionaries. For more information, see ["About the user dictionary" on page 165](#page-182-0).
- 4 In the Options box, select every option that you need.

For a description of each option, see ["About spelling checker options" on page](#page-184-0)  [167.](#page-184-0)

5 Set the maximum number of suggestions—up to 20—that the spelling checker should generate for a misspelling. This affects the number of suggestions that appears in the Spell Check dialog box or when you right-click a marked word.

This option is only available if you select Mark Spelling Errors in the Options box.

6 Click Apply.

#### <span id="page-182-0"></span>**About the user dictionary**

You cannot add or delete words from the main dictionaries, but you can add or delete words from a custom user dictionary that supplements the main dictionaries. By default, this user dictionary is contained in a file called userdct.txt, which is located in the UserData folder underneath the application root directory.

#### **To use a different user dictionary:**

1 In the **Options > Settings > Spelling** pane, in the User Dictionary box, enter or browse to an alternative location and file.

If you specify a file that does not exist, it is created when you first add a word to the user dictionary.

2 Click Apply.

#### **To use the same user dictionary as with Microsoft Office:**

1 Locate the Custom.dic file on your computer.

This file is installed with Microsoft Word or another Microsoft Office application.

- 2 In the **Options > Settings > Spelling** pane, in the User Dictionary box, enter or browse to the absolute path of the Custom.dic file.
- 3 Click Apply.

#### **To modify the user dictionary, do either of the following:**

- Modify the file indirectly while checking spelling, by adding or removing a word in the Spelling dialog box.
- Edit the file directly in HomeSite+ for Dreamweaver MX manually adding and deleting words from the file. The user dictionary is a text file with one word on each line.

## <span id="page-184-0"></span>**About spelling checker options**

This following table describes the options that you can select to customize the spelling checker:

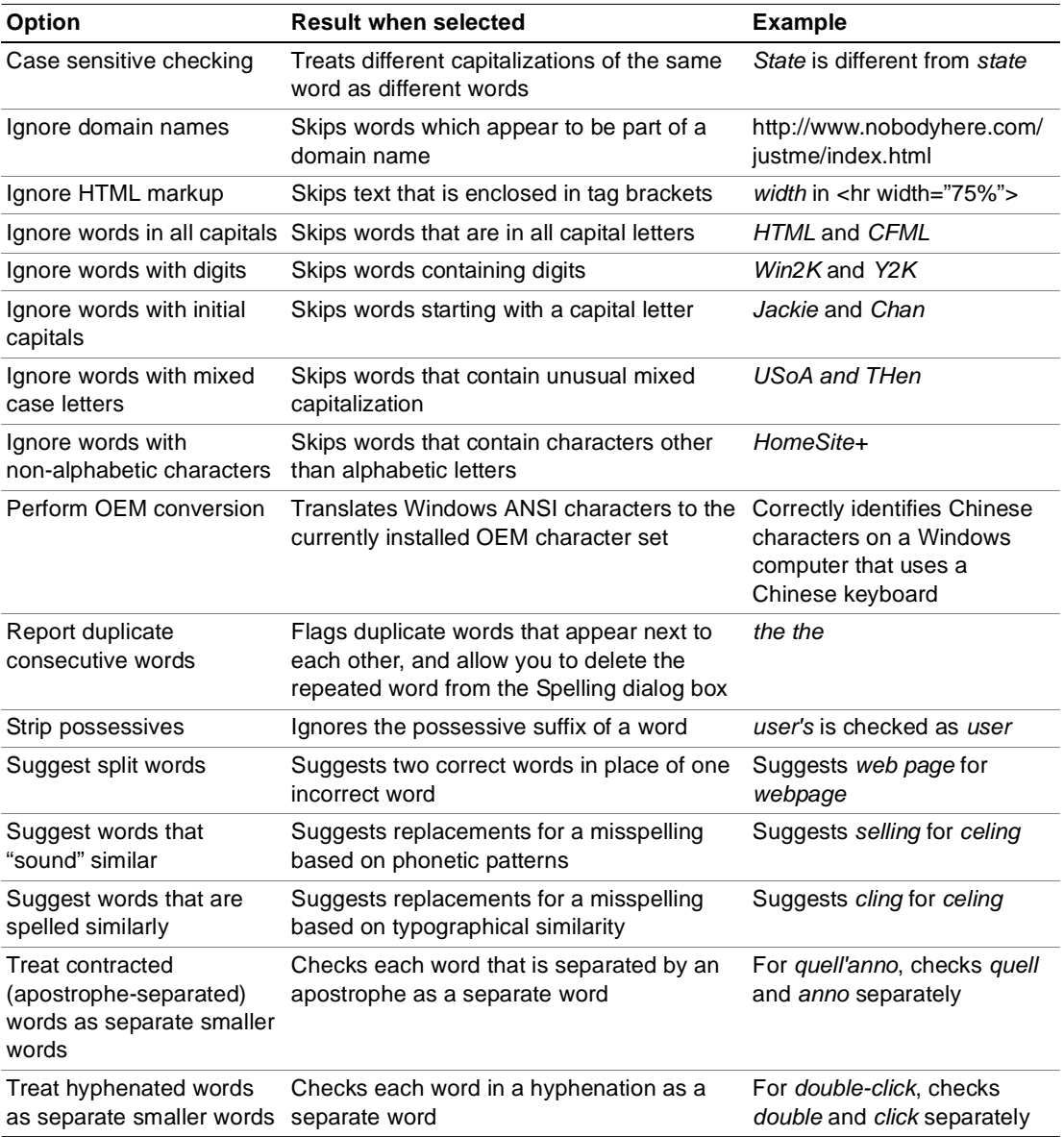

## **Using the spelling checker**

You can mark spelling errors in the current document, run the spelling checker against the current document, or run the spelling checker against all open documents.

#### **To check spelling, do any of the following:**

• To mark misspellings in the current document, select **Tools > Mark Spelling Errors**.

This marks misspellings in the document as it is when you select this command. This does *not* mark misspellings as you type.

- To correct marked misspellings, select **Tools > Mark Spelling Errors** and, in the document, right-click each misspelling and select from the Spelling suggested word list.
- To check spelling in the current document, select **Tools > Spell Check**
- To check spelling in all open documents, select **Tools > Spell Check All**

# **Verifying links**

HomeSite+ for Dreamweaver MX simplifies the job of maintaining sites by testing each link in a selection and reporting any problems it finds. You can verify links to local HTML files, graphics and other media files and other websites. By default, HomeSite+ for Dreamweaver MX checks all links in a selection, but you can skip specific links. Tags in comments are skipped.

If you have installed Linkbot 5.0 or later, you can use it within HomeSite+ for Dreamweaver MX. Select **Tools > Verify Links with Linkbot** to check links in specific files, or select

**Tools > Verify Project with Linkbot**.

#### **Note**

You cannot verify links to secure pages (HTTPS), FTP links, or mailto links. You also cannot perform link verification on large binary files such as EXE, PDF, ZIP, and media file types. This would significantly slow down the operation. Therefore, HomeSite+ for Dreamweaver MX installs a list of excluded file extensions in the Windows Registry LinkVerifyExcludeExts key.

#### **To set options for link verification, do any of the following:**

• To change the URL or local directory that HomeSite+ for Dreamweaver MX should use to process the relative link, select a link in the list and click Set Full URL.

Entries that you make in this dialog box are stored in the drop-down list for future use. Setting the root URL does not modify the source document; it just tells HomeSite+ for Dreamweaver MX how to test relative links.

- To enter a time value after which the link verifier moves to the next link in the list, click Set Timeout.
- If the link is routed through a proxy server, click Set Proxy and enter a server name and port number.

#### **To verify links in the current document:**

1 Select **Tools > Verify Links** to open the Links tab on the Results window. The link list shows the following information for each link in the document:

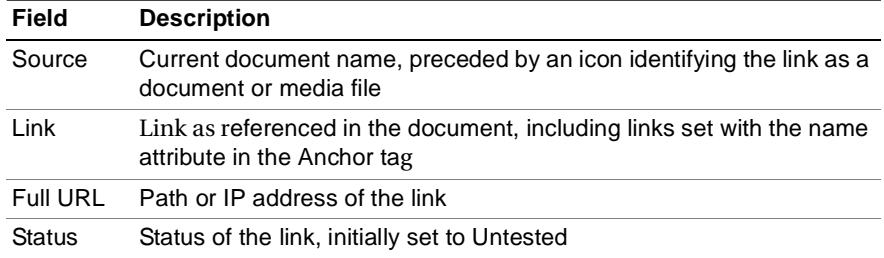

HomeSite+ for Dreamweaver MX checks each link in order. The Status column displays OK for successful links and, for failed links, a File not found message or the server-generated code.

2 To end the link validation before it completes, click Stop.

#### **To verify links in a project:**

- 1 In the Resources window, on the Projects tab, right-click a project name and select Verify Links.
- 2 In the Verify Links in Project dialog box, select a root URL option for project files.
- 3 (Optional) Set a timeout value for the processing of each link.
- 4 Click OK to run the verification routine.
- 5 To end the link validation before it completes, click Stop.

#### **To verify a single link:**

• In the Results window, on the Links tab, right-click a link in the list and select Verify this Link.

#### **To produce a report of failed links:**

• In the Results window, on the Links tab, click Print. The report displays in your default browser. You can publish the report, e-mail it, or print it from the browser.

#### **To edit a link:**

• In the Results window, on the Links tab, right-click a link in the list and select Edit this Link.

#### **To browse to a link:**

• In the Results window, on the Links tab, right-click a link in the list and select Browse this Link.

# **Using Site View to check page links**

Site View provides a graphic representation of each link, beginning in the current document. You can view the links in a tree or chart format. Each link is identified by a file type icon (internal, web, image, mailto, and so on), and the filename.

Site View displays links for the following tags:

- Anchor (a)
- Image (img)
- applet with a code or codebase attribute
- frame with a src attribute

#### **To display the contents of the title tag:**

• Right-click in the Site View pane and select **Options > Show <Title>**. The link text in the Site View display is replaced with the contents of the <title> tag.

#### **To edit a link in the current document:**

- 1 Click the link in Site View to highlight it in the document.
- 2 Edit the link text as necessary.
- 3 To update Site View, right-click in the Site View pane and select Refresh.

#### **To view a page linked from the current document:**

- 1 Click the Browse tab in the Editor.
- 2 Click the link in the current document that goes to the page that you want to view.

#### **To display links beyond the current document:**

- 1 In the Site View pane, double-click a link in the current document. The URL is processed and the links in that page are added to the Site View display.
- 2 Repeat this as necessary for subsequent pages that contain links.

You can drag the vertical window border to enlarge the viewing area as the link list expands. If the view gets too dense, right-click a link in the tree and select Set as Root. This makes the selected link the top item in the tree.

# **Testing page download times**

A document's **weight**, that is, the time it takes for the page to download, is a good metric for testing a site's design and effectiveness. Public sites and intranets with remote users must achieve a balance between attractive content and tolerable page-loading times. HomeSite+ for Dreamweaver MX can help you find that balance by supplying values for document download times across a range of modem speeds.

Only image files (GIF, JPG, PNG) are tested and included in the Dependencies list.

The following graphic shows a sample Document Weight list:

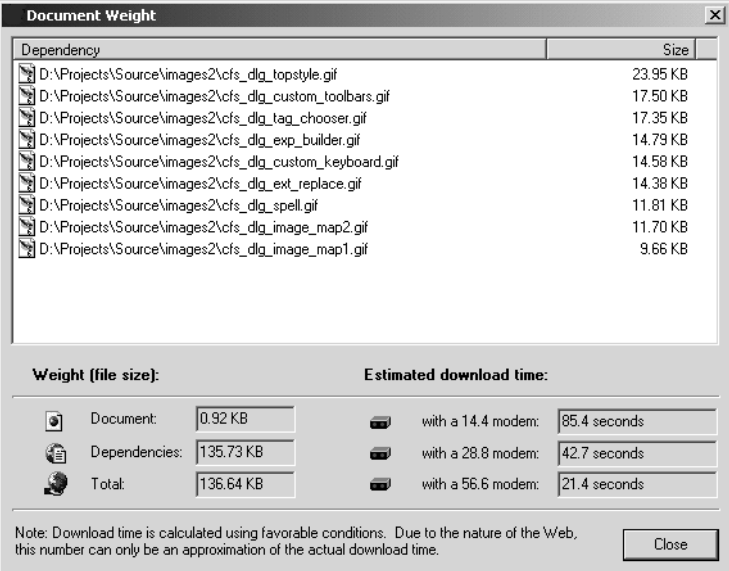

#### **To test the current document's download time:**

1 Select **Tools > Document Weight**.

The file's dependencies, such as image and media files, are listed along with file size and download times for a range of modem speeds. Tags in code comments are not calculated.

2 If the page's download time exceeds the site's requirements, edit the page to decrease the number or size of dependencies, then retest.

HomeSite+ for Dreamweaver MX uses the Root URL setting in your FTP configuration to determine the relative path to files.

#### **To set the root URL for an FTP server:**

- 1 In the Resources window, click a Files tab.
- 2 In the Drive List, select Macromedia FTP & RDS.
- 3 Right-click a server name and select Properties.
- 4 In the Configure FTP Server dialog box, complete the Root URL field and click OK.

# Chapter 13

# **Customizing the Development Environment**

This chapter introduces the Visual Tools Markup Language (VTML) and the Wizard Markup Language (WIZML), tag-based languages that are used internally by HomeSite+ for Dreamweaver MX.

You can use VTML to generate tag-specific dialog boxes and other user interface elements for entering and editing HTML, XHTML, CFML, JSP, and all other supported language elements.

WIZML enables you to design and build custom wizards to gather user input and to drive application output.

See the VTML Help Reference for the full syntax and descriptions of both languages.

## **Contents**

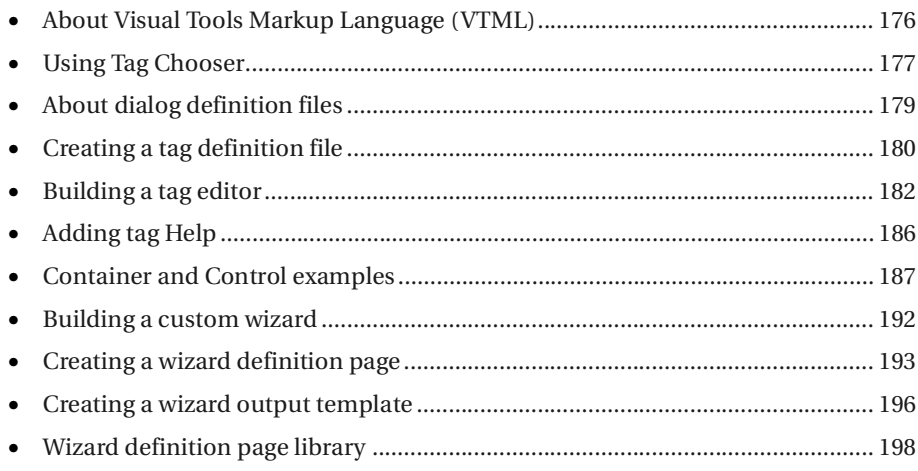

# <span id="page-193-0"></span>**About Visual Tools Markup Language (VTML)**

You can change the content and layout of tag editors by editing VTML files directly in HomeSite+ for Dreamweaver MX.

You can also create your own editors. Many custom tag developers use VTML to build tag editors to distribute with their tags libraries. You can find a selection of custom dialogs and tag editors in the VTML section of the Visual Tools Developer Exchange at http://devex.macromedia.com/developer/gallery/VisualTools.cfm.

VTML controls and customizes the following user interface elements:

- Tag Inspector
- Tag Tips (F2 in a tag)
- Tag Insight
- Tag Editing Dialogs
- Tag Outline Profiles
- Wizards
- Tag Chooser elements
- Expression Builder

# <span id="page-194-0"></span>**Using Tag Chooser**

Tag Chooser contains all supported tag sets and is the primary user interface for tag selection. The following screen shot shows Tag Chooser with an HTML tag highlighted and the embedded Help for that tag displayed.

Press Select to open the tag editor for the highlighted tag. Tags that do not have attributes, and therefore do not need a tag editor, are indicated in the list by displaying both start and end tags, and are inserted directly into the document.

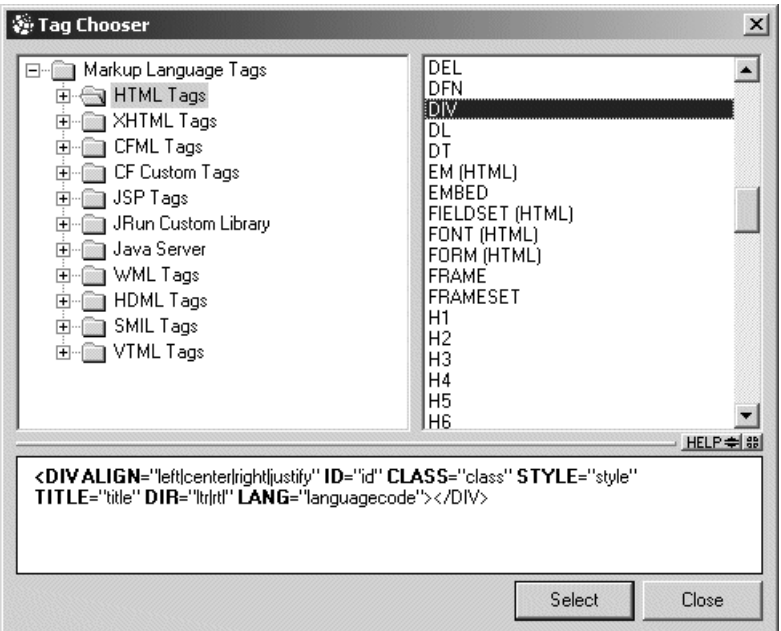

Tag Chooser content and behavior is determined by a set of VTML files which can be identified by opening the Extensions\MarkUpTag.vtm files.

Expression Builder displays a hierarchical view of all supported expression elements, and fully supports ColdFusion 5. Elements can be selected to create complex expressions for insertion in applications and for other programming needs.

You can adapt these tools to meet new requirements imposed by the evolution of HTML, CFML, JSP, other tag-based languages, and supported web technologies.

The content and the behavior of these tools is controlled by two templates: MarkupTags.VTM and ExpressionElements.VTM. Both are located in the \Extensions\ subdirectory of your visual tools installation directory.

Two VTML tags, cat and e, let you customize the content of tag dialog boxes:

## **Exploring the new VTML structure**

If you modified existing language elements or added new elements, such as custom tags, in previous versions, you will notice a significant change in the Extensions folder and in the Extensions\MarkUpTags file. In previous releases, the MarkUpTags file was a repository of VTML coded information for all the supported languages. It was a large complex document. This release takes a more modular approach to VTML language support by using the new vtinclude tag to group languages in discrete files that are then included in the MarkUpTags file.

To modify existing elements, you first identify the language file in MarkUpTags.vtm, then open that file in the Extensions\Includes folder to make your changes.

# <span id="page-196-0"></span>**About dialog definition files**

The structure of the included files that are referenced in MarkUpTag.vtm and in ExpressionElements.vtm is basic. The files contain a set of category and element tags. Category tags can contain any number of elements or other nested category tags, for example:

```
<cat … main category>
  <cat … sub-category No.1>
    <e … >
    <e … >
    \leqe … >
  </cat>
  <cat … sub-category No.2>
    <e … >
    <e … >
  </cat>
</cat>
```
## **Category tag**

The cat tag defines a category in the Category tree. The Category tree populates the left pane of Tag Chooser and Expression Builder.

For syntax and usage information, see ../VTML\_Reference/cat.htmlcat/a in the VTML Reference.

## **Element tag**

The e tag defines elements within a category. These elements populate the right pane in Tag Chooser and the Expression Builder.

For syntax and usage information, see ../VTML\_Reference/e.htmle/a in the VTML Reference.

The following section explains how to create and update category and element tags.

# <span id="page-197-0"></span>**Creating a tag definition file**

User interfaces, such as Tag Insight and Tag Inspector require, tag-specific information to operate properly. For instance, Tag Inspector needs to know the attributes of the tag being entered, the type of each of those attributes, and, in some instances, the enumerated values of an attribute. Individual tag definition files store this information.

These tag definitions are stored in \Extensions\TagDefs\. For instance, all the information about the applet tag is stored in

\Extensions\TagDefs\HTML\Applet.vtm. The definition files are organized in language directories to prevent possible name conflicts between various markup languages.

Whenever you make changes to a VTM file or create a new one, save the file, then press Ctrl+Alt+Shift+C to apply the changes.

The following features use tag definition files:

- Tag Inspector
- Tag Tips
- Tag Insight
- Tag editors

## **Tag definition file structure**

You can customize existing tag definitions and create new tag definition files. Every tag editor file contains the following markup structure:

```
<tag>
```

```
<attributes>
… Defines tag attribute properties and behavior
</attributes>
<attribcategories>
… Defines logical grouping for tag attributes
</attribcategories>
<editorlayout>
… Defines the layout of a tag editor
</editorlayout>
<taglayout>
… Defines the tag generation template
</taglayout>
<tagdescription>
… HTML-based documentation for the tag
</tagdescription>
```
You can create the definition file in one of the following ways:

- Write it manually.
- Create it from an existing tag definition file.
- Use the Tag Definitions Library dialog box to add a tag and edit the generated file.

The following sections describe how to define attribute categories

## **Defining attributes**

The attributes block defines attributes inside the main tag block.

See ../VTML\_Reference/attributes.htmlattributes/a in the VTML Reference for syntax and usage information.

The attributes block can only contain attrib tags. The following example demonstrates the definition of four tag attributes:

```
<attributes>
  <attrib name="value">
  <attrib name="title">
  <attrib name="alt">
  <attrib name="align">
</attributes>
```
In most cases, features such as Tag Insight require more than just the names of the attributes. You can use the attrib tag to define the following attributes:

- Attribute value types
- Enumerated values for the align attribute

The optional caption attribute specifies the form in which the option appears in the drop-down lists, while the value attribute specifies the underlying value used by the attribute.

See ../VTML\_Reference/attrib.htmlattrib/a in the VTML Reference for syntax and usage information.

# **Defining attribute categories**

Use the attribcategories section to organize the attributes when viewed in Tag Inspector. The attribcategories block can only contain attribgroup tags. The following example shows four attribute category definitions.

```
<attribcategories>
  <attribgroup name="appearance"
    elements="background,bgproperties,leftmargin,,topmargin"/>
  <attribgroup name="colors"
    elements="bgcolor,vlink,alink,link,text"/>
  <attribgroup name="misc"
    elements="gizmo"/>
</attribcategories>
```
See ../VTML\_Reference/attribgroup.htmlattribgroup/a in the VTML Reference for syntax and usage information.

# <span id="page-199-0"></span>**Building a tag editor**

Defining a tag editor is requires the following three tasks:

- 1 Layout the dialog box controls.
- 2 Specify how to populate the controls with tag attributes.
- 3 Define the tag generation template.

Open the \Extensions\TagDefs\mytag.vtm file to see how these tasks are coded.

## **Defining controls**

The control and container tags represent graphical controls. The tags are nearly identical in definition, the difference being that only container tags have the capability to contain control tags.

A Panel control is a good example of a control that can be a container containing a control, such as a label or a text box:

```
<tag>
  <editorlayout height=50 width=200>
    <container name="Panel1" type="Panel" width=150 height=50>
      <control name="lblCode" type="Label" caption="Code" down=20
         right=20 width=70/>
      <control name="txtCode" type="TextBox" anchor="lblCode"
      <corner="NE" width="30"/>
    </container>
  </editorlayout>
</tag>
```
You can name the above template mytag.vtm and test it by attempting to edit an empty mytag tag.

The example displays a single Panel container containing Label and TextBox controls. Only the following controls can be containers:

- **TabDialog** A tab dialog control capable of containing TabPage container controls.
- **TabPage** Only used inside a TabDialog container control.
- **Panel** A general purpose panel container control which can contain any regular or container controls.

The control represented by a control or a container tag is defined by the type attribute; the width and height attributes determine the size.

The anchor and corner attributes determine the point relative to which the control is positioned. The anchor can be specified as the name of any control that was already laid down. The corner specifies the corner of the anchor control to be used for positioning. The possible values are NE, NW, SE, and SW. The down and right attributes then specify the pixel offset from the anchor control.

See ../VTML\_Reference/control.htmlcontrol/a and ../VTML\_Reference/ container.htmlcontainer/a in the VTML Reference for syntax and usage information.

## **Populating dialog boxes with tag data**

Once the layout of controls is completed, you must define the way in which the tag editor controls are populated when you are editing an existing tag. This is done in the attributes block of the main tag editor template.

The attributes block can contain attrib and event tags. The attrib tag defines the way in which tag attribute values are inserted into the dialog controls, for example:

```
<attributes>
  <attrib name="value" control="txtName"/>
  <attrib name="title" control="txtTitle"/>
  <attrib name="title" control="txtTitle2"/>
  <attrib name="alt" control="txtAltText"/>
  <attrib name="align" control="dropAlign"/>
</attributes>
```
The name attribute of the attrib tag specifies the name of the attribute, while control specifies which control the value of that attribute should be assigned to. You can have multiple attrib tags with the same name. This is common for more complex tag editor dialog boxes where a single attribute value might have to be filled into multiple controls.

## **Special attrib tag variable names**

The following special variables can be used:

• **\$\$TAGBODY** This special tag attribute name is used when a control needs to be populated by the body of a tag. An example of such a tag editor is the editor for the HTML tag textarea. The body of the textarea tag is filled into the txtTextAreaContent control using the following attrib code:

<attrib name="\$\$TAGBODY" control="txtTextAreaContent"/>

- **\$\$TAGSTRING** and **\$\$WHOLETAGSTRING** These attributes can be used to populate controls with the start tag string or the whole tag including its start tag, body and the end tag. This allows ActiveX controls to be passed to the entire tag for custom processing and specialized tag editor behavior.
- **\$\$EmbeddedCodeString** This attribute represents just the text within a tag. It excludes the tag name, delimiters, and white space outside the text block.

## **Generating a tag**

The final stage in the process of building a tag editor is defining how a tag gets generated from the data entered in the editor controls. The tag generation logic is stored in the taglayout block. This block contains a short template used to generate the final tag string.

A good way to get started is to have a look at the taglayout sections of existing HTML tag editors located in the \Extensions\TagDefs\HTML directory.

See ../VTML\_Reference/taglayout.htmltaglaout/a in the VTML Reference for syntax and usage information.

### **Variables passed to the layout template**

The value of each control of the tag editor is passed to the template using a variable with the same name, for example, a ColorPicker control named colorBGColor will pass its value in a colorBGColor variable. The taglayout template can then use this data to generate the tag string.

```
<taglayout>
  <mytag color="$${colorBGColor}">
</taglayout>
```
This example shows a basic layout template for a hypothetical tag with a single attribute, color. Notice that variables are embedded using the \$\${} delimiters. If the user selects White in the colorBGColor ColorPicker control, the template generates this tag:

```
<mytag color="White">
```
### **Special variables**

In addition to the control variables, a few other parameters get sent to the taglayout template:

- **OPTIONLowerCaseTags** Returns true or false. Specifies whether the tag should be generated using lowercase.
- **EDITORTagIndentString** Maintains indentation for tag attributes and body.
- **OPTIONLinearLayout** Returns true or false. Specifies whether the tag should be generated with its attributes in a single line or not.
- **TAGDATAUnknownAttributes** Returns a string containing all attributes that were contained in the edited tag string but are not recognized by the editor.

#### **Using OPTIONLowerCaseTags**

You can use this parameter to create a layout template, which generates a tag in lowercase or uppercase, based on user preferences. Here is a version of the mytag layout template responding to case preferences:

```
<taglayout>
  <WIZIF OPTIONLowerCaseTags EQ 'true'>
    <mytag color="$${colorBGColor}">
  <WIZELSE>
  <mytag COLOR="$${colorBGColor}">
</WIZIF>
</taglayout>
```
#### **Maintaining tag indentation**

The variable EditorTagIndentString contains an indentation string for the currently selected tag. If the start tag is indented using tabs and characters, the string is represented as the corresponding combination of tabs and spaces. This variable can be used to correctly indent tag attributes, as well as tag body contents for tags which are already indented.

#### **Using OPTIONLinearLayout**

Here is a version of the mytag layout template that responds to user preferences for single line or indented layout:

```
<taglayout>
  <WIZIF OPTIONLinearLayout EQ 'true'>
    <WIZSET Spacer = ' '>
  <WIZELSE>
    \langle WIZSET Spacer = Chr(13) & Chr(10) & '' >
  </WIZIF>
  <mytag color="$${clrBGColor}"$${Spacer}face="$${fontFace}
    "$${Spacer}size="$${txtSize}">
</taglayout>
```
The template would generate a tag based on the following user layout preference:

```
LINEAR:
```
<mytag color="White" face="Arial" SIZE="10">

NONLINEAR:

```
<mytag color="White" 
  face="Arial" 
  size="10">
```
#### **Using TAGDATAUnknownAttributes**

The TagDataUnknownAttributes tag contains the list of attributes that are contained in the original tag string but are not supported by the editor. For example, you can write an editor for the HTML tag input. that provides editing capabilities for all basic attributes, however, the editor will not cover JavaScript event attributes such as, onCLick). To prevent loss of what are in effect unknown attributes during the editing process, the editor engine creates the TagDataUnknownAttributes variable containing a list of unknown attributes together with their original values. You can use this variable to "stamp" all the unsupported attributes at the end of the tag you are generating.

```
<taglayout>
  <mytag color="$${colorBGColor}">
    <wizif TagDataUnknownAttributes NEQ''> $$TagDataUnknownAttributes
    </wizif>
</taglayout>
```
If you edit a tag <mytag color="Blue" onClick="CallThis">, the above template preserves the onClick attribute even though it is not supported in the editor.

# <span id="page-203-0"></span>**Adding tag Help**

You can associate an HTML-based Help document with a tag by embedding the Help text inside the tagdescription block.

Here is an example of a tagdescription block and the result in a tag editor:

```
<tagdescription height=100>
<B>cfapplication</B>
<P>Defines scoping for a ColdFusion application and
enables or disables storing client variables in the system
registry. By default, client variables are disabled.
Cfapplication is typically used in the application.cfm
file to set defaults for a specific ColdFusion application.
</tagdescription>
```
As the Help content grows, it might become cumbersome to specify the entire body of the Help inside the tagdescription block. In addition, large bodies of Help embedded in the editor file will cause the editor dialog box to open more slowly as more markup has to be parsed to compose the editor. Under these circumstances, it advisable to provide large Help contents in a separate HTML file. Such files can then be referenced using a relative path from the tag editor template.

For example:

```
<tagdescription helpfile="Docs/TagHelpFile.htm"/>
```
# <span id="page-204-0"></span>**Container and Control examples**

This section contains example code for VTML containers and controls.

# **TabDialog**

```
<container name="MainTabDialog" type="TabDialog" width=maximum
    height=maximum>
  <container name="TabPage1" type="TabPage" caption="TEXTAREA Tag">
... embedded controls
  </container>
  <container name="TabPage2" type="TabPage" caption="Content">
... embedded controls
  </container>
</container>
```
See ../VTML\_Reference/container.html#tabdialogtabdialog/a in the VTML Reference for syntax and usage information.

# **TabPage**

```
<container name="MainTabDialog" type="TabDialog" width=maximum
    height=maximum>
  <container name="TabPage1" type="TabPage" caption="TEXTAREA Tag">
    ... embedded controls
  </container>
  <container name="TabPage2" type="TabPage" caption="Content">
    ... embedded controls
  </container>
</container>
```
See ../VTML\_Reference/container.html#tabpagetabpage/a in the VTML Reference for syntax and usage information.

# **Panel**

```
<editorlayout height=225>
  <container name="MainTabDialog" type="TabDialog" width=maximum
    height=maximum>
    <container name="TabPage1" type="TabPage" caption="mytag Tag">
    <container name="Panel1" type="Panel" down=5 right=10
      width="maximum" height=125>
      <control name="lblSource" type="Label" caption="Source:"
        down=17 right=10 width=50/>
      <control name="txtSource" type="TextBox" anchor="lblSource"
         corner="NE" width="maximum"/>
      <control name="lblAlign" type="Label" caption="Align:"
         anchor="lblSource" corner="SW" down=11 width=50/>
      <control name="dropAlign"type="DropDown" anchor="lblAlign"
        corner="NE" width=100>
         <item value="TOP" caption="TOP" />
```

```
<item value="MIDDLE" caption="MIDDLE" selected/>
         <item value="BOTTOM" caption="BOTTOM" />
      </control>
    </container>
    <container name="Panel2" type="Panel" caption=" Panel 2 "
      anchor="Panel1" corner="SW" down=5 width="maximum"
         height="maximum">
    </container>
    </container>
    <container name="Advanced" type="TabPage" caption="Advanced">
    </container>
  </container>
</editorlayout>
```
See ../VTML\_Reference/container.html#panelpanel/a in the VTML Reference for syntax and usage information.

## **Label**

```
<control name="lblSource" type="Label" caption="Source:" down=17 
        right=10 width=50\gamma<control name="lblSource" type="Label" caption="Source:" down=17 
        right=10 width=50/>
<control name="txtSource" type="TextBox" value="Some Value"
  anchor="lblSource" corner="NE" width="maximum"/>
```
See ../VTML\_Reference/control.html#label1abe1/a in the VTML Reference for syntax and usage information.

## **DropDown**

```
<control name="lblAlign"
  type="Label" caption="Align:"
  anchor="lblSource" corner="SW" down=11 width=50/>
<control name="dropAlign"
  type="DropDown" anchor="lblAlign" corner="NE" width=100>
  <item value="TOP" caption="TOP" />
  <item value="MIDDLE" caption="MIDDLE" selected/>
  <item value="BOTTOM" caption="BOTTOM" />
</control>
```
See ../VTML\_Reference/control.html#dropdowndropdown/a in the VTML Reference for syntax and usage information.

## **ListBox**

<control name="lblSource" type="Label" caption="Source:" down=17 right=10 width=50/>

See ../VTML\_Reference/control.html#listboxlistbox/a in the VTML Reference for syntax and usage information.

## **FontPicker**

```
<control name="lblFace" type="Label" caption="Font:" down=17 right=10
  width=50/>
```

```
<control name="fontFace" type="FontPicker" anchor="lblFace" corner="NE"
  width="maximum"/>
```
See ../VTML\_Reference/control.html#fontpickerfontpicker/a in the VTML Reference for syntax and usage information.

## **ColorPicker**

```
<control name="lblColor" type="Label" caption="Color:" anchor="lblFace"
  corner="SW" down=11 width=50/>
<control name="colorColor" type="ColorPicker" anchor="lblColor"
  corner="NE" width="maximum"/>
<control name="lblColor" type="Label" caption="Color:" anchor="lblFace"
  corner="SW" down=11 width=50/>
<control name="colorColor" type="ColorPicker" anchor="lblColor"
  corner="NE" width="maximum"/>
```

```
See ../VTML_Reference/control.html#colorpickercolorpicker/a in the VTML 
Reference for syntax and usage information.
```
## **Checkbox**

<control name="checkNoShading" type="CheckBox" caption=" No Shading" anchor="numWidth" corner="NE" down=4 right=20 width="maximum"/>

See ../VTML\_Reference/control.html#checkboxcheckbox/a in the VTML Reference for syntax and usage information.

## **RadioGroup**

<control name="radioNameConflict" type="RadioGroup" caption="Radio One" anchor="lblAccept" corner="SW" down=35 height=maximum width="maximum"> <item value="error" caption="Error – The file will not be saved and ColdFusion will return an error." selected="true"/>

```
<item value="SKIP" caption="Skip – Neither 
saves the file nor throws an error."/>
<item value="overwrite" caption="Overwrite - 
Replaces the existing file if name conflict occurs." />
```

```
<item value="makeunique" caption="Makeunique - Automatically
    generates a unique filename for the upload." />
</control>
```
See ../VTML\_Reference/control.html#radiogroupradiogroup/a in the VTML Reference for syntax and usage information.

## **TextArea**

<control name="txtContent" type="TextArea" down=5 right=5 width=maximum height=maximum MAXWIDTHPADDING=5 MAXHEIGHTPADDING=5/>

See ../VTML\_Reference/control.html#textareatextarea/a in the VTML Reference for syntax and usage information.

## **SQLTextArea**

<container name="TabPage1" type="TabPage" caption="CFQUERY Tag"> <container name="Panel1" type="Panel" down=5 right=10 width="maximum" height=80> <control name="lblQueryName" type="Label" caption="Query Name:" down=17 right=10 width=80/> <control name="lblDataSource" type="Label" caption="Data Source:" anchor="lblQueryName" corner="SW" down=10 right=0 width=80/> <control name="txtQueryName" type="TextBox" anchor="lblQueryName" corner="NE" width=130/> <control name="txtDataSource" type="TextBox" anchor="lblDataSource" corner="NE" width=130/> <control name="lblMaxRows" type="Label" caption="Max Rows:" anchor="txtQueryName" corner="NE" down=0 right=10 width=70/> <control name="lblTimeout" type="Label" caption="Timeout:" anchor="txtDataSource" corner="NE" down=0 right=10 width=70/> <control name="numMaxRows" type="TextBox" anchor="lblMaxRows" corner="NE" width=30/> <control name="numTimeout" type="TextBox" anchor="lblTimeout" corner="NE" width=30/> <control name="checkDebug" type="CheckBox" caption="Print debug info" anchor="numTimeout" corner="NE" right=10 down=4 width=maximum/> </container> <control name="lblSQLStatement" type="Label" caption="SQL Statement:" anchor="Panel1" corner="SW"down=10 right=0 width=110/> <control name="txtSQLStatement" type="SQLTextArea" anchor="lblSQLStatement" corner="SW" down="8" width=maximum height=maximum DSNAMECONTROL="txtDataSource" QUERYNAMECONTROL="txtQueryName"/> </container>

See ../VTML\_Reference/control.html#sqltextareasqltextarea/a in the VTML Reference for syntax and usage information.

## **FileBrowser**

```
<control name="lblSource" type="Label"
  caption="Source:" down=17 right=10
  width=60/>
<control name="txtSource" type="FileBrowser" anchor="lblSource"
  corner="NE" width="maximum" RELATIVE 
        FILTER="*.htm;*.html;*.cfml;*.cfm;*.asp" />
```
See ../VTML\_Reference/control.html#filebrowserfilebrowser/a in the VTML Reference for syntax and usage information.

## **Image**

<control name="imgApplet" type="Image" filepath="Images/Applet.bmp" down=10 right=10 autosize="Yes"/>

See ../VTML\_Reference/control.html#imageimage/a in the VTML Reference for syntax and usage information.

# **StyleTextBox**

See ../VTML\_Reference/control.html#styletextboxstyletextbox/a in the VTML Reference for syntax and usage information.

## **ActiveX**

<control name="activexGizmoPicker" type="ActiveX" PROGID="company.Gizmo"/>

See ../VTML\_Reference/control.html#activexactiveX/a in the VTML Reference for syntax and usage information.

# <span id="page-209-0"></span>**Building a custom wizard**

This section describes how to collects information from a user with a wizard. Wizards are an integral part of many software products because they enable users to perform complex tasks in an orderly, comprehensible user interface. Also, a well-designed wizard controls its input and ensures a high probability of user success.

HomeSite+ for Dreamweaver MX includes a number of wizards, and you can create your own with the Wizard Markup Language (WIZML). If you have worked with VTML to create or edit tag dialog boxes, you are familiar with building user interface containers and controls and with defining page layout. You can use these skills to add wizards to your applications.

#### **To create a wizard:**

- 1 Write a wizard definition (VTM) file to specify the pages, parameters, output, and logical flow.
- 2 Implement one or more output template (WML) files for the wizard.
- 3 Create wizard graphic (BMP) files.

Each of these steps is described in detail in the following sections.

The recommended way to organize wizards and supporting files is to save the vtm and wml files in the \Wizards\Custom folder and to save the image files in the \Wizards\Images folder of your HomeSite+ for Dreamweaver MX directory.

# <span id="page-210-0"></span>**Creating a wizard definition page**

The first step in building a custom wizard is to write a VTML file to define the user interface and output parameters. This section describes the VTML tags used in this part of the process, and presents an example definition file.

For a complete description of the WIZML tag set, see ../VTML\_Reference/ wizml.htmlThe WIZML Language/a in the VTML Reference.

For syntax and usage information of VTML tags used to provide the user interface in wizard development, see ../VTML\_Reference/wizards.htmlWizards/a in the VTML Reference.

## **Dynamic expressions in tags**

Any tag attribute can combine static, constant text with embedded dynamic expressions that reference parameters or input controls. To embed an expression within a text string, the following syntax is utilized:

```
$${ expression }
```
So, for example, to set the REQUIRED attribute of a parameter based on whether another value was set, you would use the following syntax:

```
<PARAM name="RowsPerPage" value="10" 
  REQUIRED="$${ ParameterExists('Customize') }">
```
Or, to customize the OUTPUTFILE attribute of the TEMPLATE tag using a name attribute entered by the user, you would use the following syntax:

```
OUTPUTFILE="$${Name}Admin.cfm">
```
The expression syntax supported within the wizard configuration file is the same as the one supported in wizard output templates (see the reference section for more details).

## **Bound controls**

One of the most powerful capabilities of wizard pages is bound controls. Bound controls allow you to place controls onto the wizard page and have their values automatically bound to wizard parameters. To do this, simply add an INPUT sub-tag to the PAGE tag for each control you wish to bind, making sure that the name attribute of the INPUT tag matches the Name property of the control. All controls specified in the layout can be bound.

## **Wizard definition page example**

This sample wizard creates an HTML template.

```
<WIZARD name="DefaultTemplate" caption="Default HTML Template">
<!--- wizard parameters --->
<PARAM name="sDocType" value="HTML 4.0" REQUIRED="true">
<PARAM name="sTitle" value="">
```

```
<PARAM name="bMetaDescr" value="false">
<PARAM name="sMetaDescr" value="">
<PARAM name="bMetaKeywords" value="false">
<PARAM name="sMetaKeywords" value="">
<!--- WIZARD PAGE --->
<!--- attributes page --->
<PAGE name="DocAttribs" type="DYNAMIC"
  caption="HTML Document Attributes"
  IMAGE="..\\images\\main.bmp">
  <PAGELAYOUT>
    <control name="lblDocType" type="label"
      down="10" right="10"
      width="90"
      caption="Document Type:"
    />
    <control name="ddDocType" type="DropDown"
      EDITABLE="no"
       anchor="lblDocType" corner="NE" width="maximum" down="-5">
           <item caption="HTML 2.0" value="HTML 2.0"/>
           <item caption="HTML 3.2" value="HTML 3.2"/>
           <item caption="HTML 4.0" value="HTML 4.0"/>
    </control>
    <control name="lblTitle" type="label"
       anchor="lblDocType" corner="SW" down="20"
      width="90"
      caption="Title:"
    />
    <control name="tbTitle" type="TextBox"
      anchor="lblTitle" corner="NE" width="maximum" down="-5"
    />
  <container name="pnlMetaDescription" type="Panel"
       caption="Meta Description"
       anchor="lblTitle" corner="SW" down="20"
      width="maximum" MAXWIDTHPADDING="10" height="80"
         LFHEIGHT="90">
       <control name="chkMetaDescr" type="CheckBox"
         caption="Add meta description:"
         down="20" right="15"
         width="maximum"/>
       <control name="tbMetaDescr" type="TextBox"
         anchor="chkMetaDescr" corner="SW" down="8"
         width="maximum"/>
    </container>
```

```
</PAGELAYOUT>
  <INPUT name="ddDocType" PARAM="sDocType">
  <INPUT name="tbTitle" PARAM="sTitle" REQUIRED="yes" VALIDATIONMSG=
    "Please enter a document title" or some equivalent message>
  <INPUT name="chkMetaDescr" PARAM="bMetaDescr">
  <INPUT name="tbMetaDescr" PARAM="sMetaDescr">
</PAGE>
<!--- attributes page --->
<PAGE name="MetaKeywords" type="DYNAMIC"
  caption="Meta Keywords"
  IMAGE="..\\images\\main.bmp">
  <PAGELAYOUT>
    <control name="chkMetaKeywords" type="CheckBox"
      caption="Add meta keywords:"
      down="15" right="10"
      width="maximum"/>
    <control name="taMetaKeywords" type="TextArea"
      anchor="chkMetaKeywords" corner="SW" down="10"
      height="maximum" width="maximum"/>
  </PAGELAYOUT>
  <INPUT name="chkMetaKeywords" PARAM="bMetaKeywords">
  <INPUT name="taMetaKeywords" PARAM="sMetaKeywords">
</PAGE>
<!--- OUTPUT TEMPLATE --->
<TEMPLATE
  name="Custom.wml"
  OUTPUTFILE="MyFile.cfm"
  DESCRIPTION="New HTML file">
</WIZARD>
```
# <span id="page-213-0"></span>**Creating a wizard output template**

The Wizard Markup Language (WIZML) enables the customization of files produced by the wizards. WIZML is used inside the templates to dynamically create files based on the data provided by the wizard. For example, if a wizard generates a tag called <GIZMO> with a single attribute FILEPATH, the template could look like this:

<GIZMO FILEPATH="\$\${txtFilePath}">

This example creates a file with a single <GIZMO> tag. Notice the syntax \$\${variablename} that is used to populate the value of FilePath with the actual value entered in the wizard.

WIZML output templates use a high-level markup syntax that works very much like CFML. Supported tags include WIZSET, WIZELSE/WIZELSEIF, WIZLOOP, and WIZINCLUDE. In addition, a simple expression syntax that is a subset of the ColdFusion expression syntax and function library is supported within output templates.

## **Parameters**

Output templates are driven by the values of parameters, much like ColdFusion templates are driven by the values of Form and URL parameters. Parameters can be output directly or can be used to customize the type of output generated. The values of these wizard parameters can originate from several locations:

- From a value set by a PARAM tag provided by the wizard
- From an embedded tag editor control
- Through execution of the WIZSET tag within the output template

To output the value of a parameter within a template, use a double dollar sign escape sequence. For example, to output the value of a variable named Color you would use the syntax \$\${Color}. While this is the recommended syntax, you can use a simpler form for a parameter value within the attribute of a WIZ tag. For example, <WIZIF Color= "black"> is valid.

## **Expressions and functions**

In addition to outputting and manipulating basic parameter values, an expression syntax is also provided. To output the value of an expression, you add a set of curly braces to the \$\$ and include the expression within the braces; for example:

```
$${ 'This is the ' & Color }
$$( 'The result of 7 divided by 22 is ' & 7/22 }
$$( Left( 'FooBar', 3 ) }
```
Strings are delimited using the single quote character. Arithmetic and concatenation operators are supported  $(+,-,*,',\&)$ . The comparison operators LT, LTE, GT EQ, and NEQ are supported, and logical comparisons using AND, NOT, and OR are supported.

For syntax and usage information, see ../VTML\_Reference/ functions.htmlExpressions and Functions/a in the VTML Reference.

## **WIZ Tags**

The behavior of wizard output templates is controlled by the use of WIZ tags in the template. These tags are like ColdFusion tags except that they are prefixed with the characters WIZ instead of ColdFusion.

The following tags are supported tags:

- **WIZSET** Sets a wizard parameter.
- **WIZINCLUDE** Includes another wizard output template.
- **WIZLOOP** Iterates over a set of outputs.
- **WIZBREAK/WIZCONTINUE** Assists in loop flow control.
- **WIZIF/WIZELSEIF/WIZELSE** Sets conditional flow control.

## **Special considerations**

Strings used within an output template tag attribute use the C-language convention (\) for escaping special characters. For example, the following attribute uses a newline character to split the value into two lines:

caption="This is line one\nThis is line two"

Other special characters of note include carriage-return  $(\rceil r)$ , tab  $(\rceil r)$ , and slash  $(\rceil r)$ . For example, the following attribute references a template in a directory two levels above the current directory:

TEMPLATE="..\\..\\Header.wml"

# <span id="page-215-0"></span>**Wizard definition page library**

A set of seven page definition files is available in HomeSite+ for Dreamweaver MX. The library can be used to quickly build data access capabilities into wizards.

## **Examples**

Following are examples of each of the seven wizard definition pages available in the library. For complete syntax and usage information, see the ../VTML\_Reference/ wizards.htmlWizards Definition Page Library/a section of the VTML Reference.

### **SelectNameAndLocation**

```
<PAGE name="SelectWizardNameAndLocation" type="SelectNameAndLocation"
        caption="Data Drill-Down Application"
        image="..\\images\\Main.bmp">
```
<INPUT name="editApplicationName" param="ApplicationName" required="yes" validationMsg="You cannot leave the Application Name field blank">

```
<INPUT name="editLocation" param="Location"required="yes"
  validationMsg="You cannot leave the Location field blank">
```
</PAGE>

## **SelectDataSource**

```
<PAGE name="DataSource" type="SelectDataSource" caption="Data Source"
  image="..\\images\\SelectData.bmp">
  <PARAM name="ListBoxLabel" value="Select data source:">
  <PARAM name="ListBoxDescription"
    value="Choose the data source from which you would like to display
    data.\n\nIf your database is not registered as ODBC data source,
    open the ODBC administrator in Control Panel and add system data
    source for this database.">
  <PARAM name="ResetParams" value="Joins">
  <PARAM name="RemoveParams" value="Tables,SearchFields,ResultFields,
    DetailFields,UniqueIdentifier">
  <INPUT name="cbDataSources" param="DataSource" required="yes"
    validationMsg="You did not select the data source. Please select
    one before proceeding.">
```
</PAGE>
#### **SelectTables**

```
<PAGE name="Tables" type="SelectTables" caption="Tables"
  image="..\\images\\SelectTable.bmp">
  <PARAM name="DataSource" value="$${DataSource}">
  <PARAM name="ListBoxLabel" value="Select database tables:">
  <PARAM name="ListBoxDescription"
    value="Please specify the tables which will be involved in this
    application. This should include any tables against which you
    would like to search or tables containing data that will be
    displayed on either the Result or Detail pages.\n\nPress Ctrl or
    Shift together with the mouse click in order to select more than
    one table. Do not select unrelated tables.">
  <PARAM name="MultiSelect" value="yes">
  <PARAM name="ResetParams" value="Joins">
  <PARAM name="RemoveParams" value="SearchFields,ResultFields,
    DetailFields,UniqueIdentifier">
  <INPUT name="lstTables" param="Tables" required="yes" 
    validationMsg="You did not select any tables. Please select at
```

```
</PAGE>
```
least one before proceeding.">

#### **SelectTable**

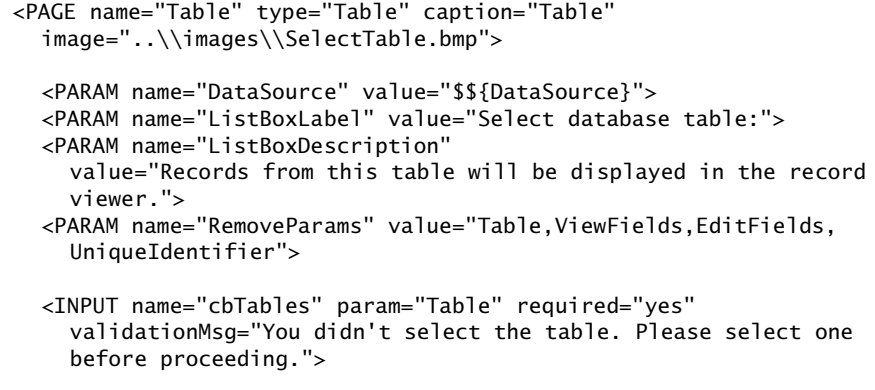

```
</PAGE>
```
#### **SelectTableJoins**

<PAGE name="TableJoins" type="SelectTableJoins" caption="Table Joins" image="..\\images\\SelectJoins.bmp"> <PARAM name="DataSource" value="\$\${DataSource}"> <PARAM name="Tables" value="\$\${Tables}"> <PARAM name="ListContent" value="\$\${Joins}">

```
<INPUT name="lstJoins" param="Joins">
```
</PAGE>

#### **SelectFields**

```
<PAGE name="SearchFields" type="SelectFields" caption="Fields for 
        Search
  page" image="..\\images\\SearchCriteria.bmp">
  <PARAM name="DataSource" value="$${DataSource}">
  <PARAM name="Tables" value="$${Tables}">
  <PARAM name="ListBoxLabel" value="Select the search fields:">
  <PARAM name="ListBoxDescription" 
    value="Choose all fields that should be included as search
    criteria on the Search page. Press Ctrl or Shift together with the
    mouse click in order to select more than one field.">
  <PARAM name="MultiSelect" value="yes">
  <INPUT name="lstFields" param="SearchFields" required="yes"
    validationMsg="You did not select any fields. Please select at
    east one before proceeding.">
```

```
</PAGE>
```
#### **SelectField**

<PAGE name="IDField" type="SelectField" caption="Unique Identifier" image="..\\images\\UniqueIDDetail.bmp">

<PARAM name="DataSource" value="\$\${DataSource}"> <PARAM name="Tables" value="\$\${Tables}"> <PARAM name="ListBoxLabel" value="Select the unique identifier for the Detail page:">

- <PARAM name="ListBoxDescription" value="In order to 'drill-down' to the detail page the wizard needs to know the unique identifier for the detail page. This is the field that determines which record should be displayed in detailed form.\n\nFor example, if you are building an application to search an employee database you might use a field called 'Employee\_ID' as the unique identifier."> <PARAM name="MultiSelect" value="no">
- <INPUT name="cbFields" param="UniqueIdentifier" required="yes" validationMsg="You did not select the unique identifier. Please select one before proceeding.">

</PAGE>

# **Scripting the Visual Tools Object Model**

Using the Macromedia Visual Tools Object Model (VTOM), developers can extend their work in two broad categories:

- Power users can script recurring tasks.
- Application developers can call HomeSite+ for Dreamweaver MX functionality for use in their applications.

This chapter describes how to write and execute scripts in HomeSite+ for Dreamweaver MX. It also provides the syntax and examples of the objects in HomeSite+ for Dreamweaver MX.

#### **Contents**

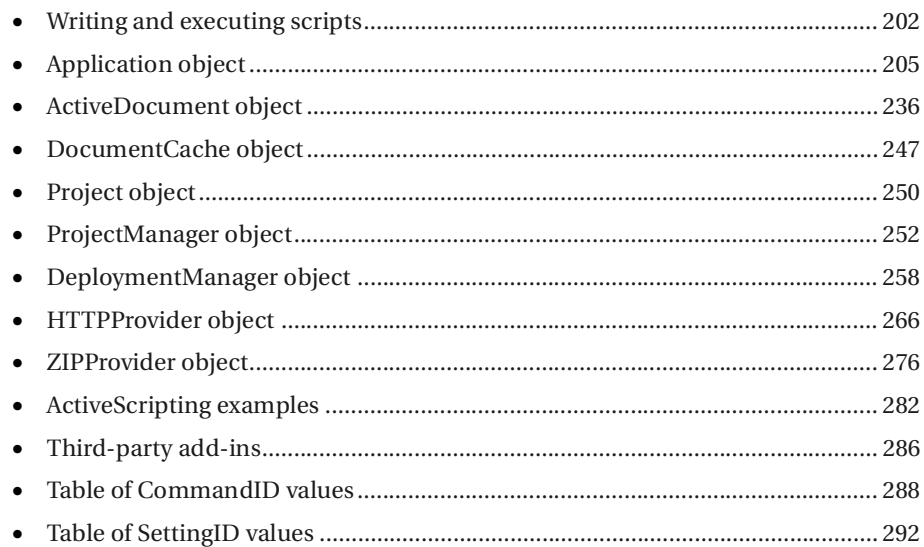

# <span id="page-219-0"></span>**Writing and executing scripts**

HomeSite+ for Dreamweaver MX exposes an Object Model, enabling developers to manipulate program functionality from external applications. In addition, power users can create scripts to automate tasks using JScript or VBScript and run the scripts from HomeSite+ for Dreamweaver MX.

This internal scripting feature requires the Microsoft ActiveScripting engine version 3.1 or later, also known as Windows Script. The engine is not installed with HomeSite+ for Dreamweaver MX. If you installed Microsoft Internet Explorer 4.0 or later on your computer, then you have the correct ActiveScripting engine. Otherwise, you must download it from http://www.microsoft.com/msdownload/vbscript/ scripting.asphttp://www.microsoft.com/msdownload/vbscript/scripting.asp/a.

#### **Note**

If you have trouble running an external Windows (\*.ws) script, check if your anti-virus software is blocking its execution. Anti-virus software should not affect JScript or VBScript scripts that are run from within HomeSite+ for Dreamweaver MX.

## **The VTOM hierarchy**

The object hierarchy is basic; the Application object is the parent of all the other objects and none of the other objects is a parent.

The VTOM hierarchy can be illustrated as follows:

#### **Application**

ActiveDocument DocumentCache Project ProjectManager DeploymentManager HTTPProvider ZIPProvider

The simplicity of the object model makes syntax notation very straightforward. To call a property or method, begin at the object root, append the child object name (if any), the property or method name, separated by a period, and then the parameters.

For example,

```
Application.ActiveDocument.SaveAs(CurrentFolder + '\\' + sFile);
```
## **Writing a script**

For a script to be executable from within HomeSite+ for Dreamweaver MX, it must contain a Main routine. In JScript, create a function Main; in VBScript, create a Sub Main routine. Without this routine, the script fails.

The program determines which language engine to use based on the extension of the script file. If the file extension is BAS, VB, or VBS, the VBScript engine executes the script. Otherwise, the program uses the JScript engine.

To automate HomeSite+ for Dreamweaver MX tasks, you must familiarize yourself with the Visual Tools Object Model (VTOM). The main object is the Application object. The Application object contains two important child objects, the ActiveDocument object and the DocumentCache object. You can use these objects to write scripts for common tasks.

In addition, the Application object contains a number of toolbar-related functions, which enable you to create toolbars dynamically.

For best performance, you should create an Application object variable and use it throughout the script rather than continually referencing the Application object directly.

For example, the following code creates an Application object variable in JScript:

```
function Main() { 
       var app = Application; //create application object variable 
      app.WindowState = 2; //maximize the window
```
The following code creates an Application object variable in VBScript:

```
Sub Main 
  Dim app
  set app = Application 'create application object variable 
  app.WindowState = 2 'maximize the window
End Sub
```
The Application object is only available from scripts that are executed within HomeSite+ for Dreamweaver MX.

To access the Application object from an external program, use the language's equivalent of CreateObject("AllaireClientApp.TAllaireClientApp").

#### **Note**

When writing and editing VTOM scripts and when porting code from VBScript, remember that JScript is case-sensitive.

# **Executing a script**

If the scripting engine encounters an error while executing your custom script, the script file opens in the Editor with the error line highlighted. In addition, information about the error displays in the status bar, which helps you debug the problem.

In the Customization dialog box, the Keyboard Shortcuts tab includes a shortcut (Shift + Ctrl + Q) for the Execute current document as ActiveScript command. You can use this command to pass the current document to the ActiveScripting engine, which provides you with a tool for debugging your scripts. As with toolbutton-based scripts, the scripting language is determined by the file extension of the current document.

# **Creating a custom toolbutton or toolbar**

After you write a script, you can create a custom toolbutton to execute the script from within the program. If you intend to write multiple scripts, you can create a toolbar for them. You can rearrange the buttons and add separators in the toolbar.

#### **To create a custom toolbutton:**

- 1 On the Toolbars tab, select your custom script toolbar from the Toolbars list. The toolbar displays at the top of the tab.
- 2 Click Add Custom Button.
- 3 In the Custom Toolbutton dialog box, select the Execute an ActiveScript file option.
- 4 Enter a path and filename in the Script File box.
- 5 Make selections in the Button Image, Button Caption, and Button Hint boxes. You can optionally create script hot keys on the Script Shortcuts tab and then click the Show keyboard shortcuts in toolbutton hints box on the Toolbars tab.
- 6 Click OK.

#### **To create a toolbar for custom scripts:**

- 1 Select **Options > Customize**.
- 2 Click the Add Toolbar button on the Toolbars tab.
- 3 Enter a name for the toolbar and click OK.
- 4 On the Toolbars tab, select the check box on the Toolbars list to display the new toolbar in the workspace.

# <span id="page-222-0"></span>**Application object**

You can script the Application object's child objects to perform common tasks and to create toolbars dynamically.

# **Properties**

#### **ActiveDocument**

**Syntax** ActiveDocument: object (read-only)

**Description** The current document. For details, see ["ActiveDocument object" on page 236](#page-253-0).

#### **ApplicationType**

**Syntax** ApplicationType: integer (read-only)

**Description** The current application type.

#### **Sample ApplicationType script**

```
//**********************************//
// Tests Application.ApplicationType property
// 0 = HomeSite
// 1 = CF Studio// 2 = JRun Studio//********************************//
function Main(){
  var iAppType;
  var sMessage;
  with (Application) {
    if (IsColdFusionStudio)
      MessageBox('IsColdFusionStudio returns True', 
        'Application Type', 0)
    else
      MessageBox('IsColdFusionStudio returns False', 
        'Application Type', 0);
  iAppType = ApplicationType;
    switch(iAppType) {
             case 0: {
                 sMessage = 'HomeSite';
                 break;
 }
             case 1: {
                 sMessage = 'ColdFusion Studio';
                 break;
 }
             case 2: {
                 sMessage = 'JRun Studio';
                 break;
```

```
 }
     default: {
         sMessage = 'an unknown application type';
 }MessageBox('You are enjoying ' + sMessage + '.', 
'Application Type', 0);
```
## **AppPath**

}

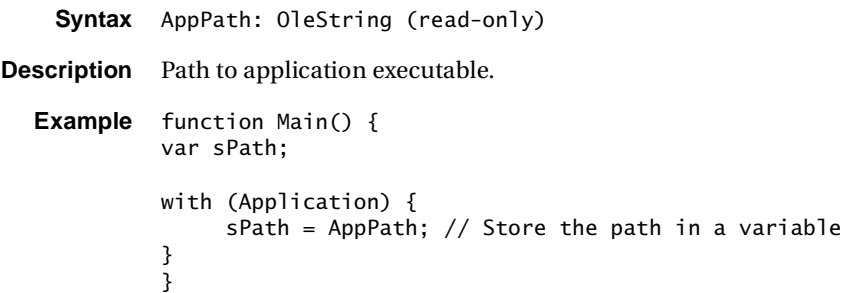

## **CurrentFolder**

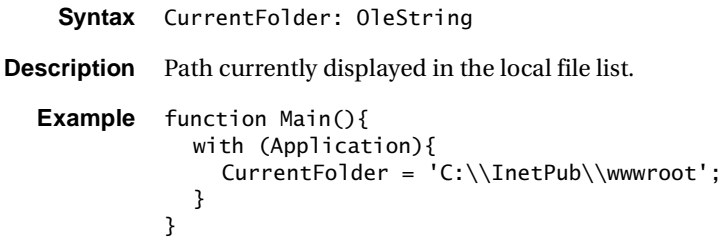

## **CurrentView**

**Syntax** CurrentView: ITCurrentViewType

**Description** Sets/gets the current view.

The following values are allowed:

1 - vwEditSource

- 2 vwPreview (browse)
- 3 vwHelp

The value 3 applies only if the Help tab is already visible in the application.

```
Example function Main() {
         with (Application){
              CurrentView = 2; // Set the view to Browse
         }
         }
```
#### **Sample CurrentView script**

```
//**********************************************************//
// This script switches the views inside the application
//*********************************************************//
function Main () {
var sMessage;
with (Application) {
   CurrentView = 1;
    sMessage = "You are now in Edit View of your " + 
        VersionText;
    MessageBox (sMessage, VersionText, 0);
    CurrentView = 2;
   sMessage = "You are now in Browse View of your " +
        VersionText;
    MessageBox (sMessage, VersionText, 0);
   CurrentView = 3;
   sMessage = "You are now in Help View of your " +
        VersionText;
    MessageBox (sMessage, VersionText, 0);
  }
}
```
#### **DocumentCache**

```
Syntax DocumentCache: array of objects (read-only)
Description For details, see "DocumentCache object" on page 247.
  Example function Main(){
               with (Application){
                 // Save the first document
                 if (DocumentCache(0).Modified){
                   DocumentIndex = 0;
                   ActiveDocument.Save();
                 }
               }
            }
```
#### **DocumentCount**

```
Syntax DocumentCount: integer (read-only)
Description Number of open documents.
  Example function Main() {
            Var sMessage;
            with (Application){
                  sMessage = "There are ";
                 sMessage = sMessage + sDocumentCount + " open.\n";
                    // Get the number of open documents. 
                  sMessage = sMessage + sDocumentIndex + ".\n"; 
                    // Get the index of the current document.
            }
            }
```
#### **DocumentIndex**

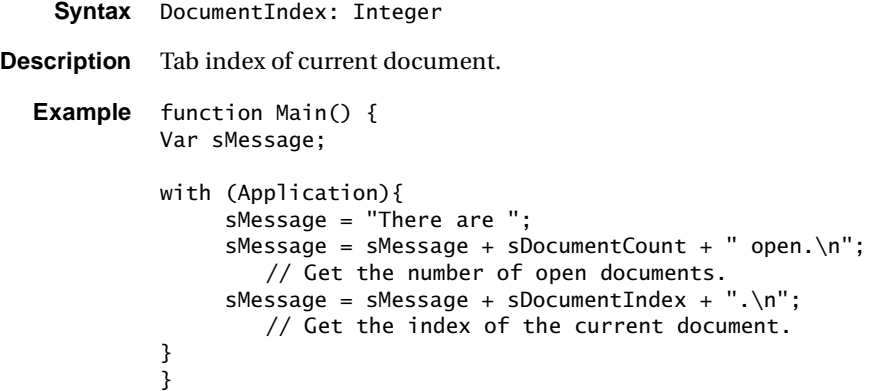

## **ExeName**

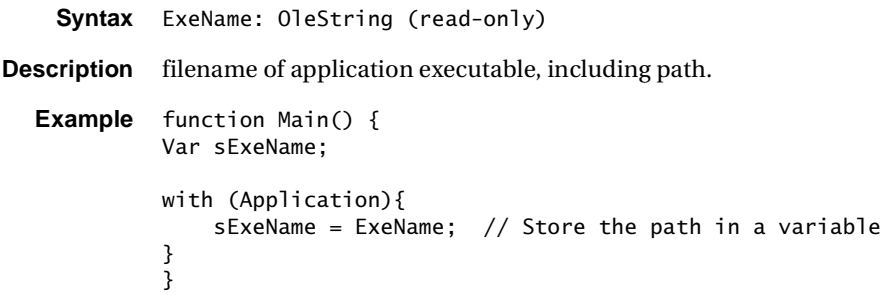

### **Height**

**Syntax** Height: integer **Description** Height in pixels of main window. **Example** function Main() { Var sMessage; with (Application){ sMessage = "Top-left corner of your Window has the following coordinates: \n";  $s$ Message =  $s$ Message + "Top: " + Top + "\n"; // Get top  $s$ Message = sMessage + "Left: " + Left + "\n\n"; // Get left  $s$ Message = sMessage + "And the following measurements: \n"  $s$ Message = sMessage + "Width: " + Width + "\n"; // Get Width  $s$ Message = sMessage + "Height: " + Height + "\n"; // Get Height } }

#### **HInstance**

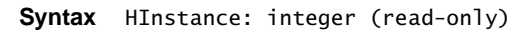

**Description** Instance handle of the application.

#### **hWnd**

**Syntax** hWnd: integer (read-only)

**Description** Handle to the main window.

## **IsColdFusionStudio**

**Syntax** IsColdFusionStudio: WordBool (read-only)

**Description** Boolean. Returns True if the application is ColdFusion Studio or JRun Studio, False if HomeSite.

```
Example function Main(){
            with (Application){
              if (IsColdFusionStudio){
                // Show CF Advanced toolbar
                ShowToolBar('CFML Advanced');
              }
            }
         }
```
#### **Left**

```
Syntax Left: integer
Description Left (x-coordinate) of main window.
  Example function Main() {
            Var sMessage;
            with (Application){
                   sMessage = "Top-left corner of your Window has the following 
                     coordinates: \n";
                  sMessage = sMessage + "Top: " + Top + "\n";
                     // Get top
                  sMessage = sMessage + "Left: " + Left + "\n\n";
                     // Get left 
                  sMessage = sMessage + "And the following measurements: \n\cdotn"
                  sMessage = sMessage + "Width: " + Width + "\n";
                     // Get Width
                  sMessage = sMessage + "Height: " + Height + "\n";
                     // Get Height
             }
             }
```
#### **ResourceTabShowing**

**Syntax** ResourceTabShowing: WordBool **Description** Boolean. Specifies whether the resource tab displays. **Example** function Main(){ with (Application){ // Toggle resource tab on/off ResourceTabShowing = !ResourceTabShowing; } }

#### **ResultsShowing**

```
Syntax ResultsShowing: WordBool
Description Boolean. Specifies whether the results tab displays.
  Example function Main() {
             with (Application){
                    If (ResultShowing)
                ResultShowing = false;//If the result bar is showing - hide it
                    Else
                ResultShowing = true;//Hide it otherwise
             }
             }
```
#### **Top**

```
Syntax Top: integer
Description Top (y-coordinate) of main window.
  Example function Main() {
            Var sMessage;
            with (Application){
                   sMessage = "Top-left corner of your Window has the following 
                     coordinates: \n";
                  sMessage = sMessage + "Top: " + Top + "\n";
                     // Get top
                  sMessage = sMessage + "Left: " + Left + "\n\n";
                     // Get left 
                  sMessage = sMessage + "And the following measurements: \n\cdotn"
                  sMessage = sMessage + "Width: " + Width + "\n";
                     // Get Width
                  sMessage = sMessage + "Height: " + Height + "\n";
                     // Get Height
            }
            }
```
#### **VersionText**

```
Syntax VersionText: OleString (read-only)
Description Application name and version. 
  Example function Main() {
             Var sMessage;
             with (Application){
                   If (IsColdFusionStudio){
                       sMessage = "You are running ColdFusionStudio - " + 
                     VersionText;
                       MessageBox(sMessage,"Sample",0);
                  }
                   Else{
                      sMessage = "You are running HomeSite - " +
                     VersionText;
                       MessageBox("You are Running HomeSite", "Sample", 0);
                  }
             }
             }
```
#### **Width**

**Syntax** Width: integer

**Description** Width in pixels of the main application window. Use this property with the Height property to return the size of the main window as well as to resize the window.

#### **WindowState**

**Syntax** WindowState: integer **Description** Set and get window state. The following values are allowed: 0 - Normal 1 - Minimized 2 - Maximized **Example** function Main(){ var iNormal =  $0$ ; var iMinimized = 1; var iMaximized= 2; with (Application){ // Toggle through all window states WindowState = iMaximized; Wait(1000); WindowState = iMinimized; Wait(1000); WindowState = iNormal; } }

# **Methods**

## **BringToFront**

**Syntax** BringToFront();

**Description** Brings the main window to the front of other applications.

**Example** function Main() { with (Application){ BringToFront(); } }

#### **BrowseText**

**Syntax** BrowseText(sText, BaseHREF: OleVariant);

**Description** Displays the passed text in the internal browser. Use the BaseHREF parameter to interpret relative paths. For local files, BaseHREF is the folder that contains the file.

**Example** function Main() { Var sMessage; sMessage = "You are viewing this text in the browse mode of your "; sMessage = sMessage + VersionText; with (Application){ BrowseText (sMessage); } }

#### **CloseAll**

- **Syntax** CloseAll(wbPromptToSave: WordBool): WordBool;
- **Description** Closes all open documents. If wbPromptToSave is True, the user is prompted to save any changes. Returns True if successful, that is, the user didn't cancel if wbPromptToSave is True.

```
Example function Main() {
          with (Application){
                CloseAll();
          }
          }
```
## **ExecCommand**

```
Syntax ExecCommand(nCmdID: integer, nOptions: integer);
Description Boolean. Execute a specific command based on its CommandID. For available 
             commands, see "Table of CommandID values" on page 288. Use nOptions with 
             cursor movement commands to determine whether text is selected during cursor 
             movement (n0ptions = 1) or unselected (n0ptions = 0). For all other commands,
             pass nOptions = 0. 
  Example function Main() {
             with (Application){
                    ExecCommand(3); // Executes an Open File command.
             }
             }
```
#### **ExtractFileName**

**Syntax** ExtractFileName(const wsFile: WideString): WideString;

**Description** Returns only the file portion of the passed filename.

```
Example function Main() {
          Var sFullFilePath;
          Var sFileName;
          sFullFilePath = "C:/Temp/MyScript.js"
          with (Application){
                sFileName = ExtractFileName(sFullFilePath); 
                  // Returns 'MySript.js'
          }
          }
```
## **ExtractFilePath**

**Syntax** ExtractFilePath(const wsFile: WideString): WideString;

**Description** Returns the path of the passed file (includes trailing '\').

```
Example function Main() {
          Var sFilePath;
          Var sFullFilePath;
          sFullFilePath = "C:/Temp/MyScript.js" 
          with (Application){
                sFilePath = ExtractFilePath(sFullFilePath); 
                  // Returns 'C:/Temp/'
          }
          }
```
#### **GetApplicationSetting**

**Syntax** GetApplicationSetting(nSettingID: Integer); **Description** Retrieves a specific application setting based on a SettingID. **Example** function Main(){ var SET\_CLOSE\_PARA\_TAGS = 80; with (Application){ if (GetApplicationSetting(SET\_CLOSE\_PARA\_TAGS) == 0){ ActiveDocument.InsertText('<p>', false); } else {

```
ActiveDocument.InsertText('<p></p>', false);
    }
  }
}
```
## **GetImageHeight**

**Syntax** GetImageHeight(const wsImageName: WideString): Integer;

**Description** Returns the height in pixels of the passed image. Returns 0 on error.

#### **Example**

```
/*
  Tests GetImageHeight, GetImageWidth
  Looks for first GIF image in current directory
*/
function Main(){
  with (Application) {
    aFileObj= new ActiveXObject("Scripting.FileSystemObject");
    aFolder= aFileObj.GetFolder(CurrentFolder);
    aFiles= new Enumerator(aFolder.files);
    sExtToTest= 'gif';
    sFile= '';
    for (; !aFiles.atEnd(); aFiles.moveNext()){
      if (aFileObj.GetExtensionName(aFiles.item()) 
        == sExtToTest){
         sFile = afiles.item():break;
      }
    }
    if (!sFile == ''){
      sMsg = sFile + '\\n\\n' + 'Height = ' +GetImageHeight(sFile) + '\n';
       sMsq = sMsq + 'Width = ' + GetImageWidth(sFile);MessageBox(sMsg, 'GetImageHeight/Width Test', 0);
    }
    else{
      MessageBox('No images found in current directory', 
        'GetImageHeight/Width Test', 0);
    }
  }
}
```
## **GetImageSize**

```
Syntax GetImageSize(const wsImageFile: WideString; var nHeight, 
             nWidth: Integer): WordBool;
Description Boolean. Retrieves the size of the passed image. Returns False on error.
  Example function Main() {
             Var sFullImagePath;
             Var Height;
             Var Width;
             sFullImagePath = "C:/Temp/photos/MyPic.jpg"; 
             with (Application){
                   sFilePath = GetImageSize(sFullImagePath,Height,Width); 
                     //Store the image parameters in Height and Width
             }
             }
```
## **GetImageWidth**

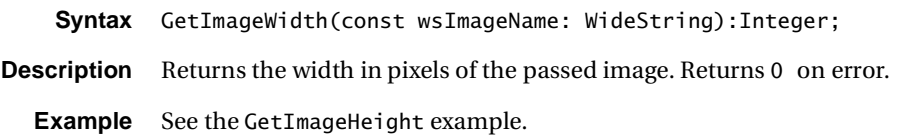

## **GetMemoryStatus**

**Syntax** GetMemoryStatus(iMemType);

**Description** Returns an integer value. On Windows 98, the values for 0, 1, and 2 are real numbers. On Windows NT, since there is no corresponding API call to get resource levels, these types always return the value 80%.

The following values are allowed:

- 0 Available System resources (%)
- 1 Available GDI resources (%)
- 2 Available User resources (%)
- 3 General memory used (%)
- 4 Total physical memory (bytes)
- 5 Available physical memory (bytes)
- 6 Total swap file storage space (bytes)
- 7 Available swap file storage space (bytes)
- 8 Total virtual space (bytes)
- 9 Available virtual space (bytes)

### **GetRelativePath**

```
Syntax GetRelativePath(const wsBaseURL, wsFolderURL: WideString): WideString;
Description Returns the relative path of a folder given a base URL. For example,
            GetRelativePath ("http://www.macromedia.com/", "http://
                     www.macromedia.com/software/")
            returns "products/".
  Example function Main() {
            Var sFullPath1;
            Var sRelativePath;
            Var sFullPath2;
            sFullPath1 = "http://www.macromedia.com/";
            sFullPath2 = "http://www.macromedia.com/software";
            with (Application){
                   sRelativePath = GetRelativePath (sFullPath1,sFullPath12);
            }
            }
```
#### **GetTabIndexForFile**

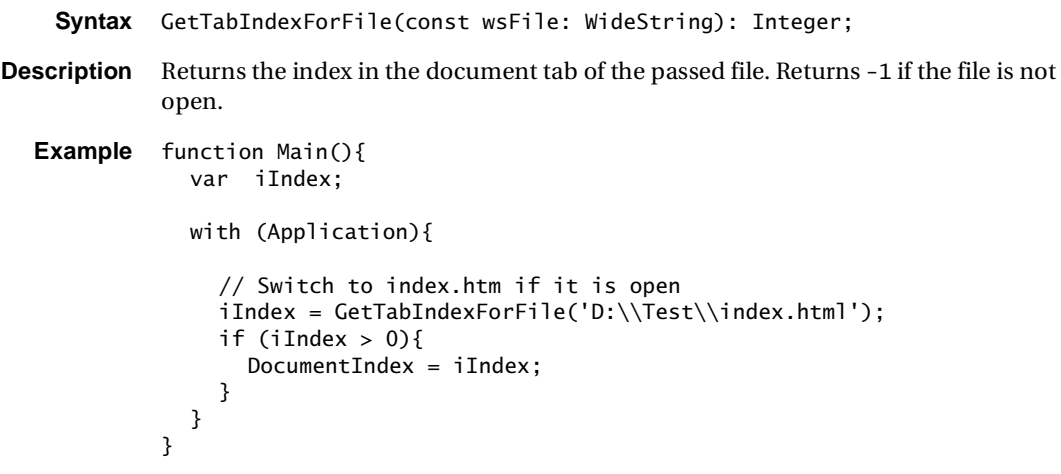

#### **GetURL**

**Syntax** GetURL(const wsURL: WideString): WideString;

**Description** Retrieves a URL and returns its contents.

```
Example function Main() {
          Var sURL;
          Var sContents;
          sURL = "http://www.macromedia.com/";
          with (Application){
                 sContents = GetURL(sURL); 
                  // Storing HTML code of the URL in sContents
          }
          }
```
#### **GetURLResponse**

**Syntax** GetURLResponse(const wsURL: WideString): WideString; **Description** Retrieves a URL and returns its contents. **Example** /\* Tests GetURLResponse, GetURLStatusCode \*/ function Main(){ with (Application) { sURL\_1= 'http://www.macromedia.com'; sURL\_2= 'http://www.this\_should\_not\_exist.com'; sResponse = GetURLResponse(sURL\_1); iStatus= GetURLStatusCode(sURL\_1);  $sMsg = 'URL: ' + sURL_1 + ' \n\n $\cdot$ ;$  $sMsg = sMsg + 'Response: ' + sResponse + '\\n';$  $sMsg = sMsg + 'Status: ' + iStatus;$ MessageBox(sMsg, 'GetURLResponse/StatusCode Test', 0); sResponse = GetURLResponse(sURL\_2); iStatus= GetURLStatusCode(sURL\_2);  $sMsq = 'URL: ' + sURL_2 + 'n\ni;$  $sMsg = sMsg + 'Response: ' + sResponse + ' \n$ ; sMsg = sMsg + 'Status: ' + iStatus; MessageBox(sMsg, 'GetURLResponse/StatusCode Test', 0); } }

#### **GetURLStatus**

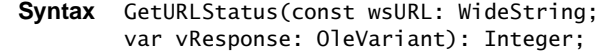

**Description** Returns the HTTP status code for the passed URL. The text of the server response is returned in the second parameter.

#### **GetURLStatusCode**

**Syntax** GetURLStatusCode(const wsURL: WideString): Integer;

**Description** Returns the status code for the passed URL.

**Example** See the GetURLResponse example.

#### **HideProgress**

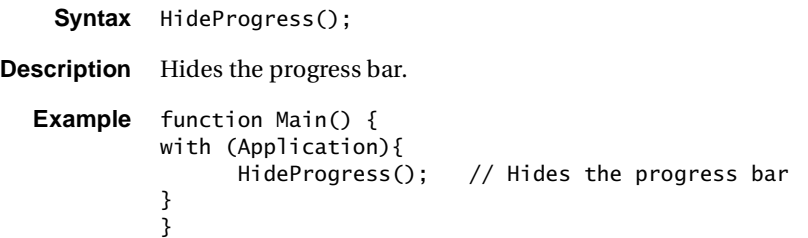

## **HTMLConvertTagCase**

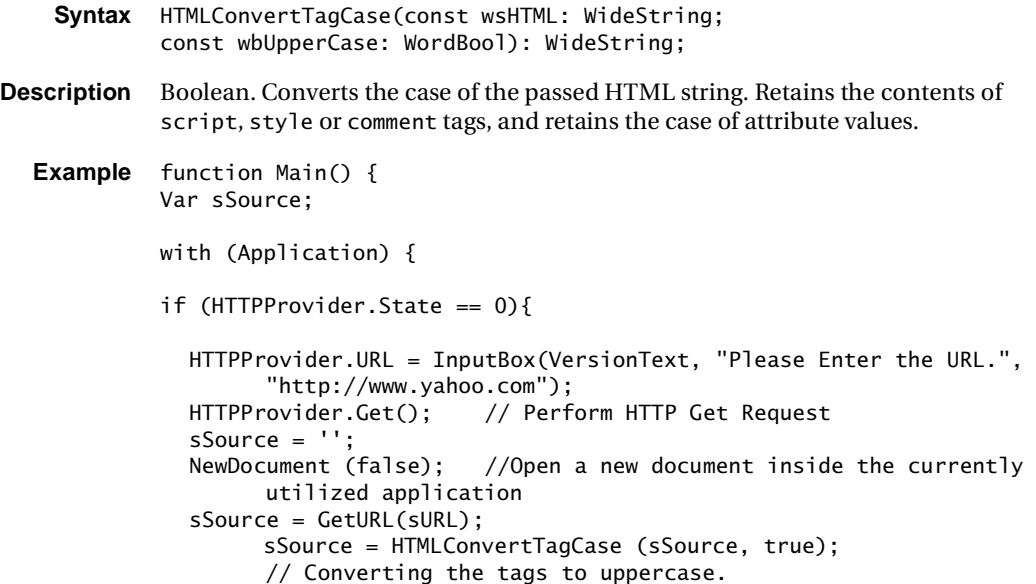

 } } }

#### **HTMLGetAttribute**

**Syntax** HTMLGetAttribute(const wsInTag, wsAttr: WideString): WideString;

**Description** Returns the value for a particular attribute of a tag. For example,

HTMLGetAttribute("<TABLE WIDTH=100&gt;", "WIDTH"); returns 100.

```
Example function Main(){
            var sWidth;
            with (Application){
              // Get width attribute of a table tag
              sWidth = HTMLGetAttribute("<table width=100>", "width");
            }
          }
```
#### **HTMLGetTitle**

**Syntax** HTMLGetTitle(const wsFile: WideString): WideString; **Description** Returns the contents of an HTML file's title tag. This only operates on local files. **Example** function Main() { Var sFile; Var sTitle;  $sFile = "C:\Temp\index.html"$ ; with (Application) { sTitle = HTMLGetTitle (sFile); // Store the contents inside <INDEX> in sTitle } }

#### **InputBox**

**Syntax** InputBox(const wsCaption, wsPrompt, wsDefault: WideString): WideString; **Description** Displays a dialog box for obtaining user input. **Example** function Main() { Var sInput; Var sOutput;

```
with (Application) {
      sInput = InputBox(VersionText, "What is your name?", "Alex"); 
     sOutput = "I know you, your name is " + sInput + "."; MessageBox (sOutput, VersionText, 0); 
}
}
```
#### **InstallParserScript**

- **Syntax** InstallParserScript(const wsScriptFile, wsFileExtAssoc: WideString): WordBool;
- **Description** Boolean. Returns False on error. Installs a parser (color-coding) script and associates it with the passed list of semicolon-separated file extensions. If an existing parser is assigned to any of these extensions, they are removed from the existing parser and assigned to the new one. The parser script is copied from the passed location to the application \Parsers subdirectory.

```
Example function Main(){
            with (Application){
              InstallParserScript('D:\\Download\\XHTML_2.scc', 'xhtml');
            }
          }
```
## **IsFileModified**

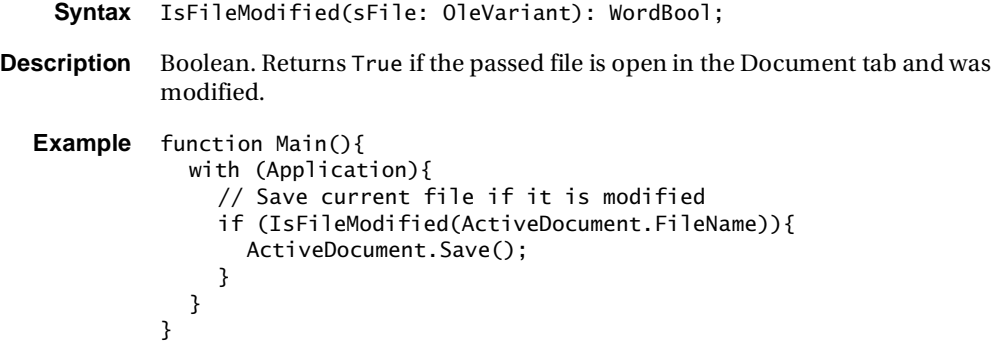

#### **IsFileOpen**

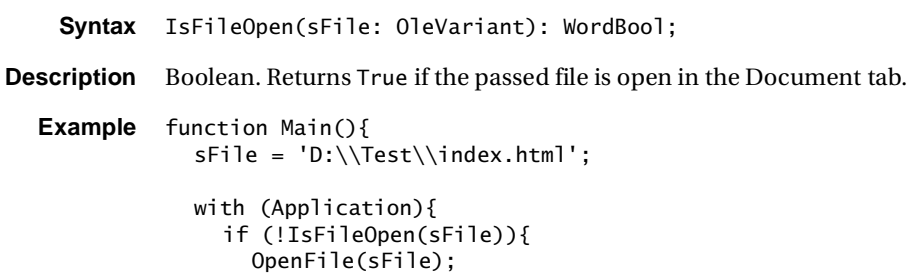

} } }

#### **LogMemoryStatus**

**Syntax** LogMemoryStatus(const wsLogFile, wsDescrip: WideString);

**Description** Writes the current memory status to a log file, wsLogFile: logfilename. Creates the file if it does not exist, otherwise appends status to the file. The description text for the entry is entered in wsDescrip: text.

```
Example function Main(){
            with (Application){
              LogMemoryStatus('D:\\Test\\MemLog.txt', 'Application Start');
            }
          }
```
#### **MessageBox**

- **Syntax** MessageBox(const wsText, wsCaption: WideString, nType: Integer): Integer;
- **Description** Displays a message dialog box for obtaining a user response. The nType parameter determines the type of dialog box displayed, and uses a combination of the following sets of values:

MB\_ICONINFORMATION = 64 MB\_ICONWARNING = 48 MB\_ICONQUESTION= 32 MB\_ICONSTOP= 16 MB\_ABORTRETRYIGNORE= 2  $MB_OK = 0$  (Default)  $MB$  OKCANCEL = 1 MB RETRYCANCEL  $= 5$  $MB_YESNO = 4$  $MB$  YESNOCANCEL = 3

The function's result contains the ID of the button that the user clicked.

The following ID values are allowed:

 $IDOK = 1$  $IDCANCELL = 2$  $IDABORT = 3$  $IDRETRY = 4$ IDIGNORE = 5  $IDYES = 6$  $IDNO = 7$  $IDCLOSE = 8$ 

```
Example function Main() {
          Var sInput;
          Var sOutput;
          with (Application) {
                sInput = InputBox(VersionText, "What is your name?", "Alex"); 
               sOutput = "I know you, your name is " + sInput + "."; MessageBox (sOutput, VersionText, 0); 
          }
          }
```
#### **NewDocument**

**Syntax** NewDocument(wbUseDefaultTemplate: WordBool);

**Description** Boolean. Creates a new document, optionally from the default template.

```
Example function Main(){
            with (Application){
              NewDocument(true);
            }
          }
```
#### **NextDoc**

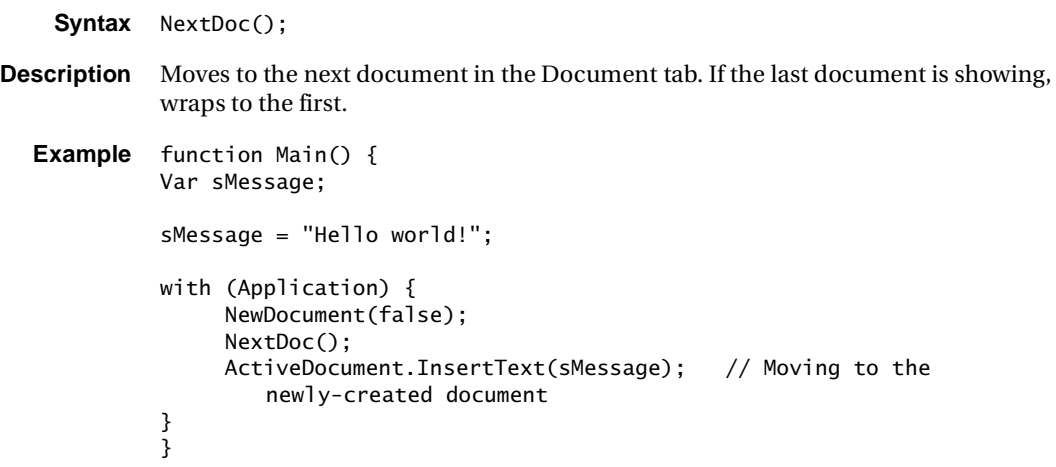

## **OpenFile**

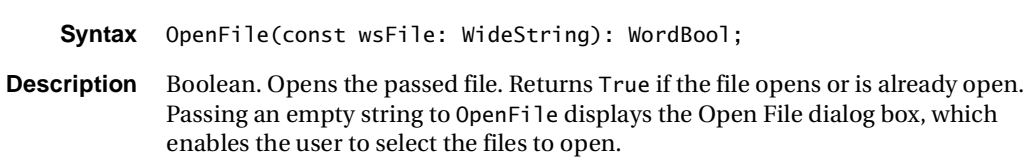

When using this method in JScript, you must escape backslashes inside a string. For example, in Application.OpenFile("C:\\Documents\\MyFile.htm"); each backslash is preceded by an additional backlash.

```
Example function Main() {
          Var sFile;
          Var bResult;
          sFile = "C:\Temp\myDoc.txt"with (Application) {
                 If(OpenFile(sFile))
            MessageBox("File opened successfuly.", VersionText);
                 Else 
            MessageBox("File does not exist or already open.", VersionText);
          }
          }
```
#### **PreviousDoc**

**Syntax** PreviousDoc();

**Description** Moves to the previous document in the Document tab. If the first document is showing, wraps to the last.

```
Example function Main(){
            with (Application){
              // Create a new blank document
              NewDocument(false);
              // Move back to previous file
              PreviousDoc();
            }
          }
```
#### **Quit**

**Syntax** Quit();

**Description** Attempts to exit from or quit the program. Prompts the user to save any unsaved documents prior to quitting.

```
Example function Main(){
            var MB_YESNO = 4;
            var IDYES = 6;
            with (Application){
              if (MessageBox('Exit HomeSite?', 'Confirmation Message', 
                  MB_YESNO) == 6){
                Quit();
              }
            }
          }
```
#### **RunCodeSweeper**

**Syntax** RunCodeSweeper();

**Description** Runs the CodeSweeper on the current document using the active CodeSweeper. To change the active CodeSweeper, use SetActiveCodeSweeper.

```
Example function Main() {
          with (Application) {
                RunCodeSweeper ();
          }
          }
```
#### **SaveAll**

**Syntax** SaveAll(): WordBool; **Description** Boolean. Saves all open documents. Returns True if successful. **Example** function Main() { with (Application) { SaveAll (); } }

## **SaveResultsToFile**

**Syntax** SaveResultsToFile(const wsFile): WideString;

**Description** Saves the contents of the active Results window to the named file.

```
Example function Main() {
          with (Application) {
                SaveResultsToFile();
          }
          }
```
#### **SendToBack**

**Syntax** SendToBack();

**Description** Sends the main window behind the other applications.

**Example** function Main() { with (Application) { SendToBack (); } }

#### **SetActiveCodeSweeper**

**Syntax** SetActiveCodeSweeper(const wsFileName: WideString): WordBool;

**Description** Changes the active CodeSweeper format file.

```
Example function Main(){
            var sCS_File = 'C:\\Program Files\\Macromedia\\ColdFusion Studio 
                  5\\Extensions\\CodeSweepers\\WebXML.vtm';
            with (Application){
              SetActiveCodeSweeper(sCS_File);
            }
          }
```
#### **SetActiveResults**

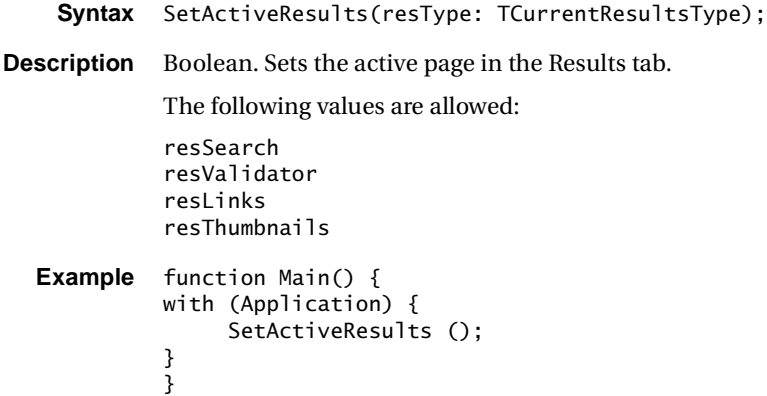

## **SetApplicationSetting**

**Syntax** SetApplicationSetting(nSettingID: Integer ovSettingVal: OleVariant); **Description** Sets a specific application setting based on its SettingID. **Example** function Main(){ var SET\_EDITOR\_FONTNAME= 300; with (Application){ SetApplicationSetting(SET\_EDITOR\_FONTNAME, 'Lucida Console'); } }

#### **SetFileTabFolder**

**Syntax** SetFileTabFolder(iTab: integer; sFolder: string);

**Description** Sets the active folder for each of the Files tabs.

```
Example function Main(){
           var sFolder1 = 'C:\\Program Files\\Bradbury\\TopStyle2';
           var sFolder2 = 'C:\\InetPub\\wwwroot';
           with (Application) {
                  SetFileTabFolder(1, sFolder1);
                  SetFileTabFolder(2, sFolder2);
            }
         }
```
#### **SetProgress**

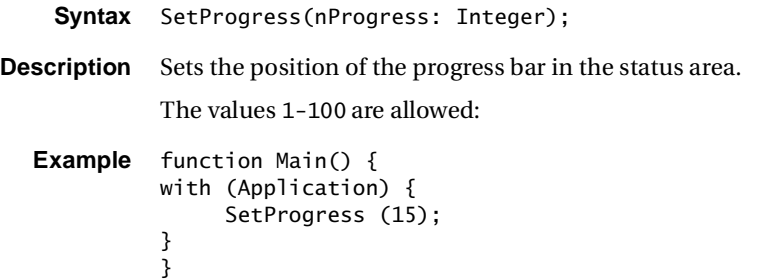

## **SetStatusText**

**Syntax** SetStatusText(sMessage: OleString); **Description** Sets the text that displays in the status area. **Example** function Main() { with (Application) { SetStatusText("Progress Indicator: "); } }

## **ShellToApp**

**Syntax** ShellToApp(const wsAppFileName: WideString): WordBool;

**Description** Executes an external application. Returns True if application launched successfully. You can include command lines in the filename parameter, so the following syntax is valid:

```
Application.ShellToApp("notepad.exe " + 
        Application.ActiveDocument.Filename)
```
## **ShellToAppAndWait**

**Syntax** ShellToAppAndWait(const wsAppFileName: WideString);

**Description** Boolean. Same as ShellToApp but waits for the external program to close before returning. The application is locked until ShellToAppAndWait returns, so use this method with caution.

```
Example function Main(){
            with (Application){
              // Edit current document in notepad and then reload it
              ShellToAppAndWait('notepad.exe ' + ActiveDocument.Filename);
              ActiveDocument.Reload(false);
            }
          }
```
#### **ShowProgress**

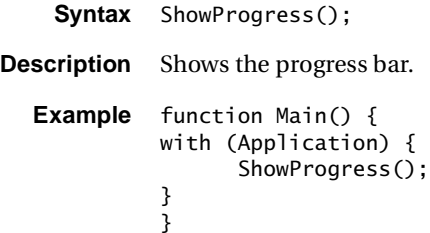

#### **ShowThumbnails**

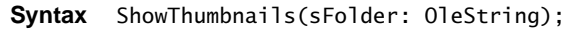

**Description** Shows thumbnails for all images in the passed folder.

```
Example function Main(){
            with (Application){
              ShowThumbnails(CurrentFolder);
            }
         }
```
#### **StatusError**

- **Syntax** StatusError(const wsMsg: WideString);
- **Description** Displays an error message in the status bar. Message appears on a red background and displays for at least 5 seconds.

```
Example function Main(){
            with (Application){
              if (ActiveDocument.Modified){
                StatusError('Current document is modified');
              }
            }
          }
```
#### **StatusWarning**

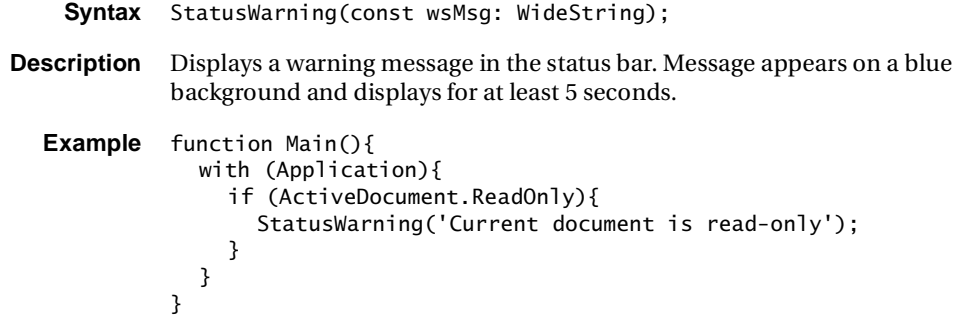

## **TagCase**

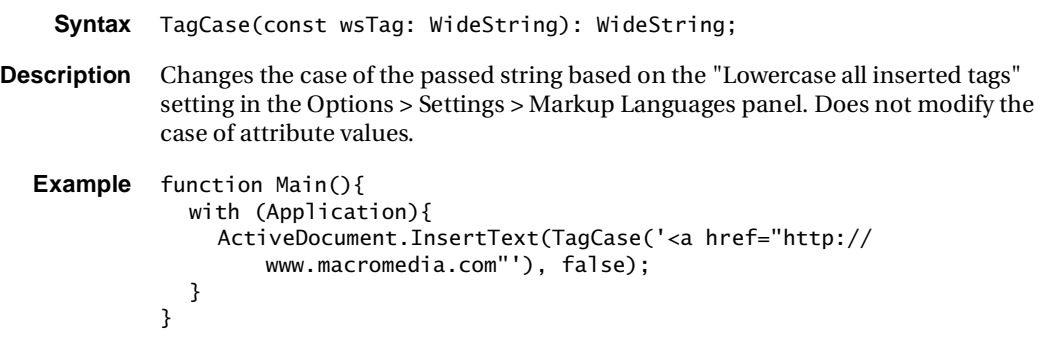

# **ToolbarDir**

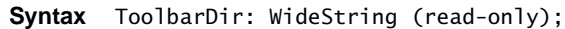

**Description** Returns the path where toolbar files are located.

```
Example function Main(){
            with (Application){
              CurrentFolder = ToolbarDir;
            }
         }
```
#### **Wait**

**Syntax** Wait(nMilliseconds: Integer);

- **Description** Pauses for given number of milliseconds. Use Wait to enable scripts to execute loops, yet still allow access to the UI. Without the call to Wait in the loop, the application appears locked and the user cannot change views.
	- **Example** The following JScript sample waits for the user to return to edit source view:

```
var app = Application;
while (app.CurrentView != 1) {
  app.Wait(100); 
}
This is the same sample code in VBScript:
set app = Application
while app.CurrentView 1
  app.Wait (100)
wend
```
# **Toolbar and toolbutton methods**

This section describes the toolbar manipulation methods available in the Application object.

A unique name identifies each toolbar. The name of the toolbar displays in the title bar caption when the toolbar is not docked. Toolbars are loaded from files in the toolbar directory, which can be obtained from the ToolbarDir property. The toolbar name is the same as its filename without the path or extension. For example, if the toolbar filename is Custom.tbr, then the toolbar name is Custom.

When you create a toolbutton, remember that a toolbutton label is limited to two characters.

## **AddAppToolbutton**

- **Syntax** AddAppToolbutton(wsToolbarName, wsExeFile, wsCmdLine, wsHint: Wide-String): WordBool;
- **Description** Boolean. Adds a toolbutton for an external application to the passed toolbar. Fails if the toolbar does not exist or if the toolbutton could not be added. Returns True if the same toolbutton (based on wsExeFile and wsCmdLine) already exists on the toolbar, but does not add a duplicate toolbutton.

```
Example function Main(){
            with (Application){
              AddAppToolbutton('Standard', 'Notepad.exe', '', 'NotePad');
            }
          }
```
# **AddScriptToolbutton**

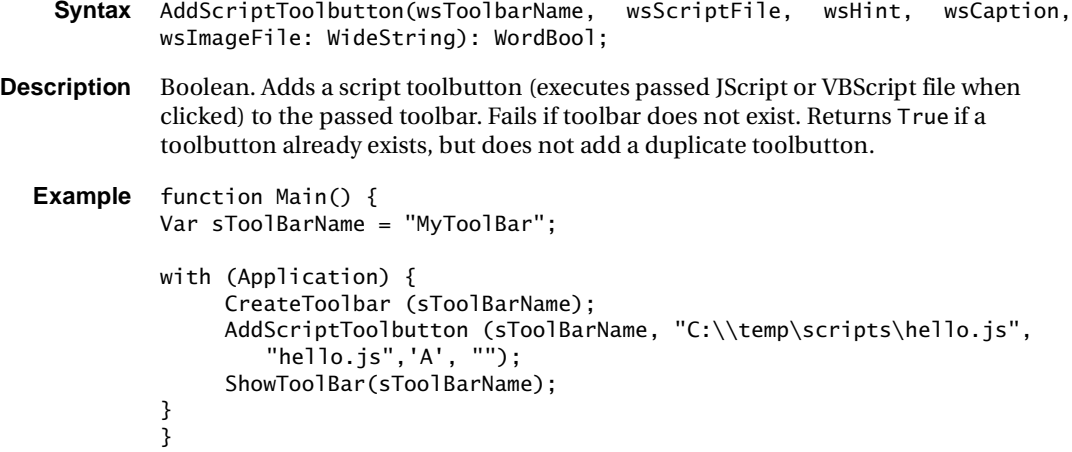

# **AddTagToolbutton**

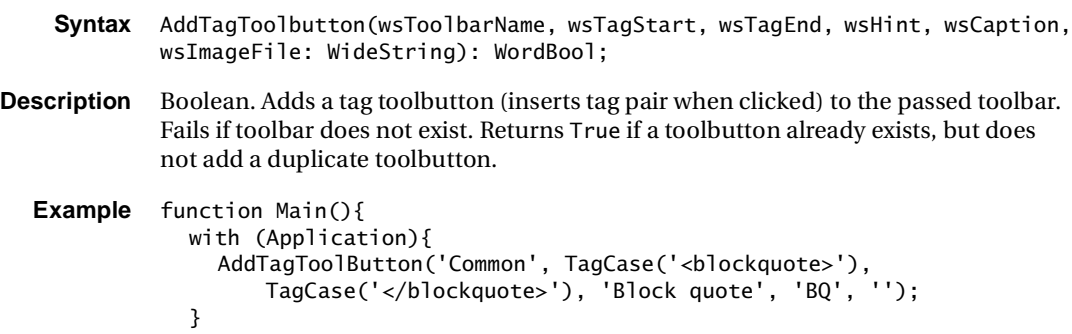

#### **AddVTMToolbutton**

}

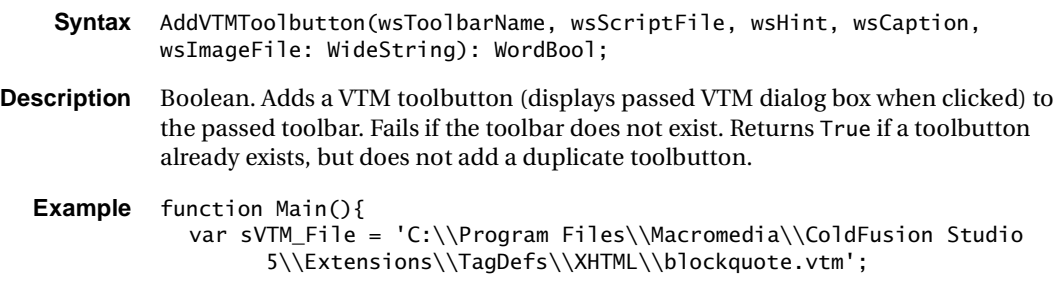

```
with (Application){
    AddVTMToolbutton('Common', sVTM_File, 'Block quote', 'BQ', '');
  }
}
```
#### **CreateToolbar**

- **Syntax** CreateToolbar(wsToolbarName: WideString): WordBool;
- **Description** Boolean. Creates a new, undocked toolbar of the passed name. Fails if the toolbar of the same name already exists.

```
Example function Main() {
          Var sToolBarName = "MyToolBar";
          with (Application) {
                CreateToolbar (sToolBarName);
               ShowToolBar(sToolBarName);
          }
          }
```
#### **DeleteToolbar**

- **Syntax** DeleteToolbar(wsToolbarName: WideString): WordBool;
- **Description** Boolean. Physically deletes the toolbar. Fails if the toolbar does not exist or if the toolbar is one of the built-in toolbars. Works only on custom toolbars; built-in toolbars can be hidden, but not deleted.

```
Example function Main() {
          Var sToolBarName = "MyToolBar";
          with (Application) {
                DeleteToolbar (sToolBarName);
          } 
          }
```
#### **HideToolbar**

- **Syntax** HideToolbar(wsToolbarName: WideString): WordBool;
- **Description** Boolean. Hides a toolbar. Fails if the toolbar does not exist.

```
Example function Main() {
         Var sToolBarName = "MyToolBar";
         with (Application) {
                HideToolbar (sToolBarName);
          }
          }
```
#### **SetToolbarDockPos**

- **Syntax** SetToolbarDockPos(wsToolbarName: WideString; nDockPos: Integer): Word-Bool;
- **Description** Boolean. Sets the docking position of the toolbar. Fails if the toolbar does not exist.

The following values for nDockPos are allowed:

```
1 = Top2 = Bottom
          3 = \text{Left}4 = Right
Example function Main(){
            with (Application){
               SetToolbarDockPos('Standard', 2);
            }
          }
```
#### **ShowToolbar**

**Syntax** ShowToolbar(wsToolbarName: WideString): WordBool;

**Description** Boolean. Displays a toolbar if it is not already showing. Fails if the toolbar does not exist.

```
Example function Main() {
          Var sToolBarName = "MyToolBar";
          with (Application) {
                CreateToolbar (sToolBarName);
                ShowToolBar(sToolBarName); 
          }
          }
```
## **ToolbarExists**

```
Syntax ToolbarExists(wsToolbarName: WideString): WordBool;
Description Boolean. Returns True if the passed toolbar exists.
  Example function Main() {
            with (Application) {
             sToolBarName = InputBox (VersionText, "Enter the Toolbar name.", 
                     "MyToolbar");
               while (ToolbarExists(sToolBarName) != 0){
                       sToolBarName = InputBox (VersionText, "Please choose 
                           another name.", "MyToolbar");
               }
             }
            }
```
#### **Sample toolbar script 1**

```
//******************************************************//
// This script creates a toolbar named Apps if one does not exist,
// then adds two custom toolbuttons to it. The first toolbutton
// launches Windows Explorer, the second one opens Windows Explorer
// at the current folder in the Editor.
//****************************************************//
function Main() { 
  var TB_NAME = 'Apps';
  var app = Application; 
  if (!app.ToolbarExists(TB_NAME)) {
    app.CreateToolbar(TB_NAME);
  }
  app.AddAppToolbutton(TB_NAME, 'c:\\windows\\explorer.exe', ",
  'Explorer');
  app.AddAppToolbutton(TB_NAME, 'c:\\windows\\explorer.exe', 
    app.CurrentFolder, 'Explorer - Current Folder'); 
Here's the same code in VBScript:
Sub Main
  const TB_NAME = "Apps"
  Dim app
  set app = Application
  if not app.ToolbarExists(TB_NAME) then
    app.CreateToolbar TB_NAME
  end if
  app.AddAppToolbutton TB_NAME, "c:\windows\explorer.exe", "",
    "Explorer"
  app.AddAppToolbutton TB_NAME, "c:\windows\explorer.exe",
    app.CurrentFolder, "Explorer - Current Folder"
End Sub
```
### **Sample toolbar script 2**

```
//*************************************************************//
// This script creates a toolbar which is capable of executing 
// all of the scripts contained in the Document Cache
//*************************************************************//
function Main () {
var sToolBarName;
var Result; 
var count;
var fname;
var fnamepath;
  with (Application) {fnamepath
      sToolBarName = InputBox (VersionText, "Enter the Toolbar name.", 
        "MyToolbar");
      while (ToolbarExists(sToolBarName) != 0){
             sToolBarName = InputBox (VersionText, "Please chose another 
        name.", "MyToolbar");
        }
      CreateToolbar (sToolBarName);
      ShowToolBar(sToolBarName); 
     count = 0;while (count \leq (DocumentCount-1)){
         fnamepath = DocumentCache(count).FileName
         fname = ExtractFileName(fnamepath);
         AddScriptToolbutton (sToolBarName, fnamepath, fname, count, 
        "");
          count ++;
      }
  }
}
```
# **ActiveDocument object**

Use the ActiveDocument object to refer to the document currently displayed in the Editor. To access an open document that is not active, use the Application.DocumentCache object.

# **Properties**

# **CanRedo**

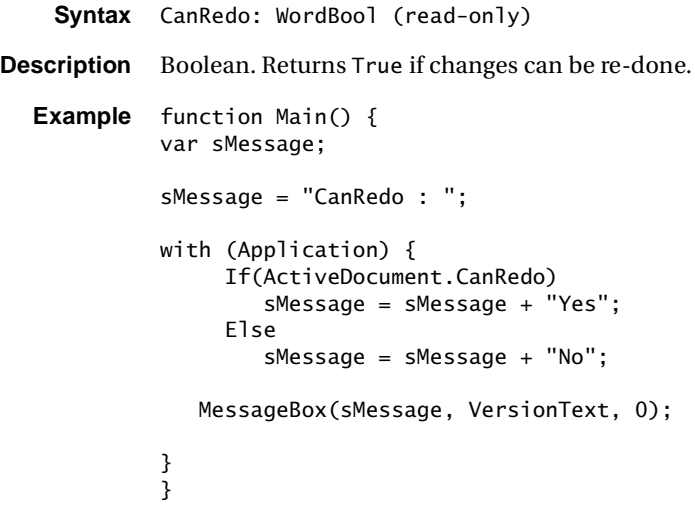

# **CanUndo**

```
Syntax CanUndo: WordBool (read-only)
Description Boolean. Returns True if changes can be undone.
  Example function Main() {
             var sMessage;
             sMessage = "CanUndo : ";
             with (Application) {
                   If(ActiveDocument.CanUndo)
                      sMessage = sMessage + "Yes"; 
                   Else 
                      sMessage = sMessage + "No";
                 MessageBox(sMessage, VersionText, 0); 
             }
             }
```
# **CaretPosX**

**Syntax** CaretPosX: integer (read-only) **Description** The X-axis caret position. **Example** function Main(){ with (Application){ if (ActiveDocument.CaretPosX > 1){ ActiveDocument.CursorLineStart(false); } } }

# **CaretPosY**

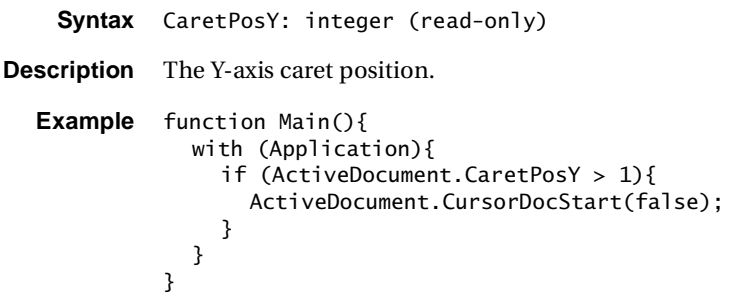

# **Filename**

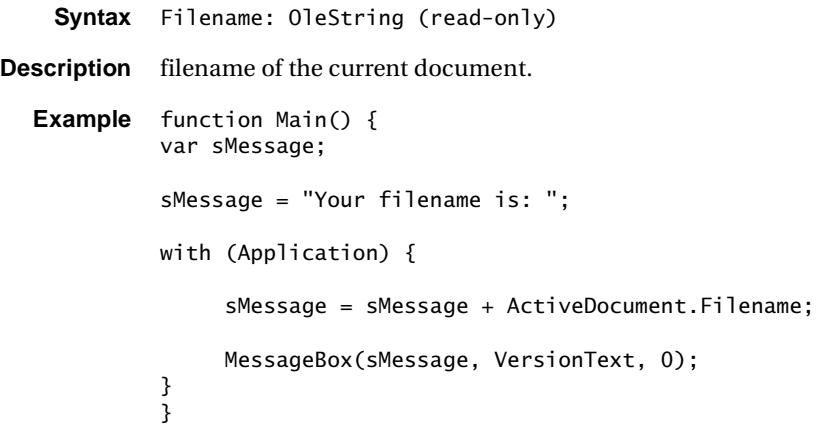

# **LineCount**

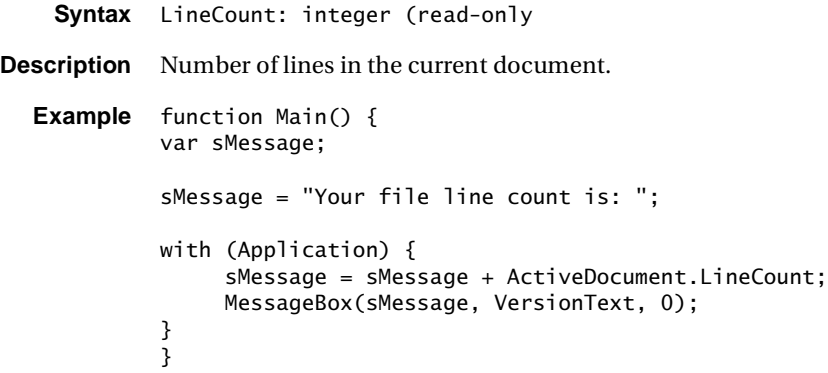

# **Lines**

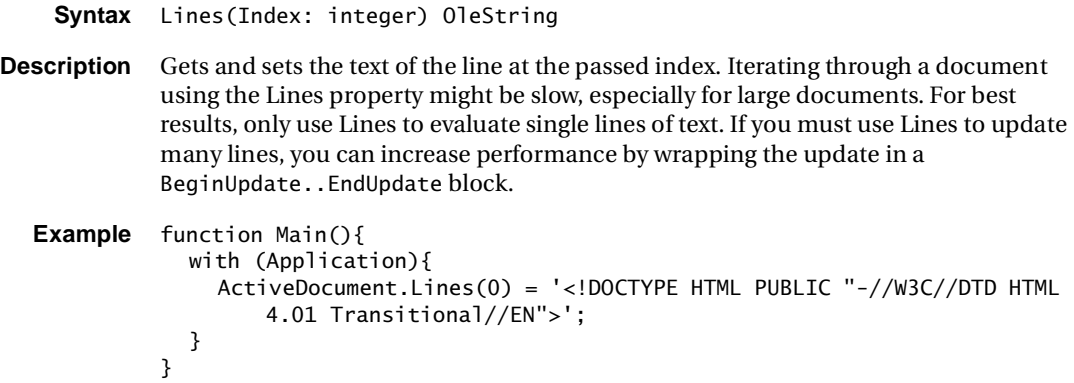

# **Modified**

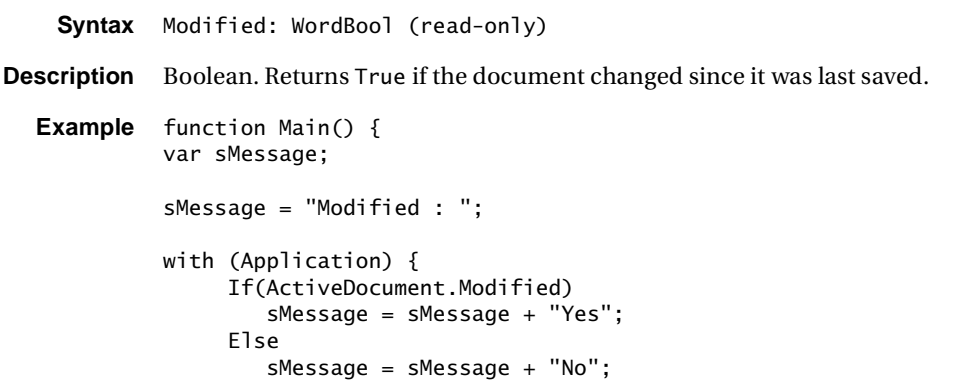

```
 MessageBox(sMessage, VersionText, 0); 
}
}
```
# **ReadOnly**

```
Syntax ReadOnly: WordBool (read-only)
Description Boolean. Returns True if the current document is read-only.
  Example function Main(){
               with (Application){
                 if (ActiveDocument.ReadOnly){
                   MessageBox('Current document is Read-Only', 'Information', 0);
                 }
               }
            }
```
# **SelLength**

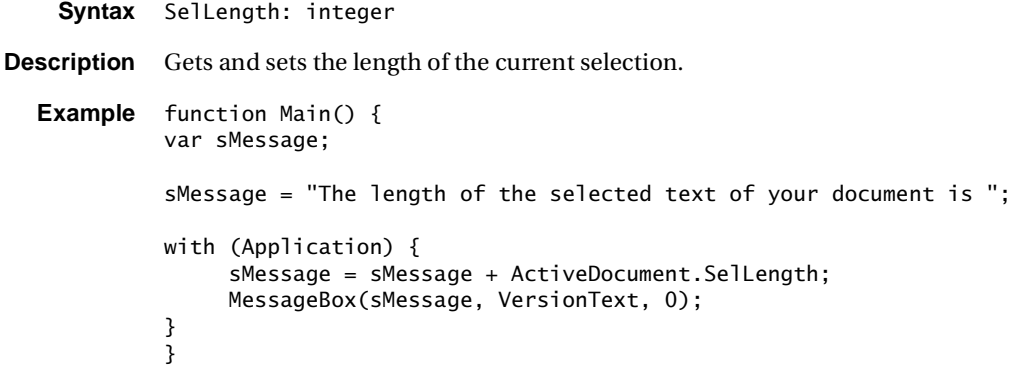

# **SelStart**

```
Syntax SelStart: integer
Description Gets and sets the start of the current selection.
  Example function Main(){
               with (Application){
                 with (ActiveDocument){
                    // Select entire document
                    SelStart = 0;CursorDocEnd(true);
                 }
               }
             }
```
# **SelText**

**Syntax** SelText: OleString **Description** Gets and sets the text in the current selection. **Example** function Main() { var sMessage; sMessage = "The length of the selected text of your document is "; with (Application) { sMessage = sMessage + ActiveDocument.SelText; MessageBox(sMessage, VersionText, 0); } }

# **TabIndex**

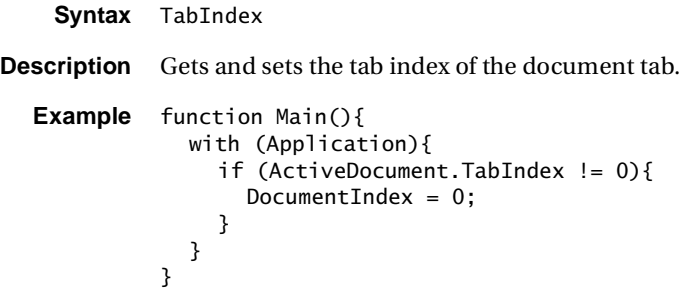

# **Text**

**Syntax** Text: OleString **Description** Gets and sets the complete document text.

# **Methods**

# **BeginUpdate**

**Syntax** BeginUpdate();

**Description** Turns off screen updating for the current document. This is useful if your script needs to make several changes to the current document at once—turning off screen updating during the procedure might significantly speed up the process. To turn on updating again, use EndUpdate.

> Use BeginUpdate...EndUpdate with caution. If you fail to call EndUpdate after a call to BeginUpdate, or if the script crashes before EndUpdate is called, the user cannot view any changes made in the Editor.

# **Clear**

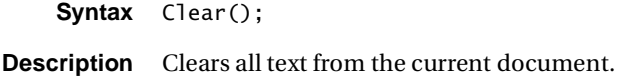

# **Close**

**Syntax** Close(wbPromptToSave: WordBool): WordBool;

**Description** Boolean. Closes the current document. If wbPromptToSave is True, the user is prompted to save any changes. Returns True if the document was closed (that is, the user didn't cancel saving changes).

# **Cursor**

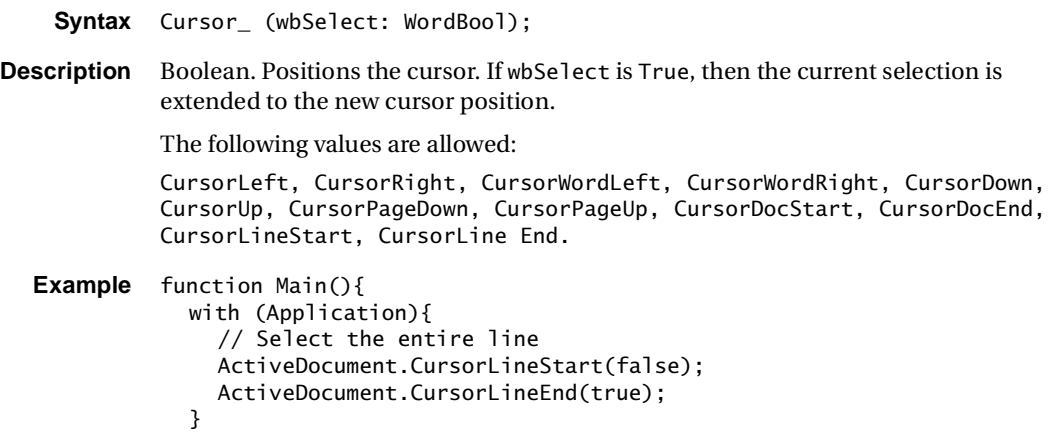

}

# **EndUpdate**

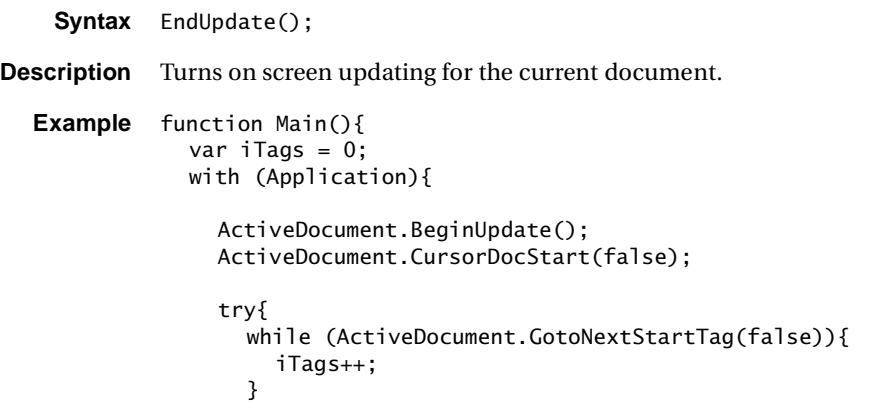

```
}
    finally{
       ActiveDocument.EndUpdate();
    }
    MessageBox('Total tags: ' + iTags, 'Tag Count', 0);
  }
}
```
# **GetCaretPos**

**Syntax** GetCaretPos(var x, y: integer);

**Description** Returns the caret pos (x=column, y=line).

### **GetCurrentChar**

**Syntax** GetCurrentChar(): OleVariant;

**Description** Returns the current character.

### **GetNextChar**

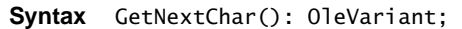

**Description** Returns the next character. If you use this function, along with GetPreviousChar, in long loops, the code can run slowly.

# **GetPreviousChar**

**Syntax** GetPreviousChar(): OleVariant;

**Description** Returns the previous character.

#### **GetTagAtCursor**

- **Syntax** GetTagAtCursor(wbSelect: WordBool): WideString;
- **Description** Boolean. Returns the tag in which the cursor is currently located in the Editor. If a tag cannot be identified, the method returns an empty string.

If wbSelect is True, the tag is highlighted in the document.

**Example** // Displays a message box with the current tag function Main() { with (Application) { MessageBox(ActiveDocument.GetTagAtCursor(false), 'Current Tag At Cursor', 0); } }

# **GotoNextEndTag**

**Syntax** GotoNextEndTag(wbSelect: WordBool): WordBool;

**Description** Boolean. Moves the next end tag, and selects it if wbSelect is True. Returns False if no tag found.

### **GotoNextStartTag**

**Syntax** GotoNextStartTag(wbSelect: WordBool): WordBool;

**Description** Boolean. Moves the next starting tag and selects it if wbSelect is True. Returns False if no tag is found.

### **GotoPreviousEndTag**

**Syntax** GotoPreviousEndTag(wbSelect: WordBool): WordBool;

**Description** Boolean. Moves the previous end tag and selects it if wbSelect is True. Returns False if no tag is found.

```
Example function Main(){
            with (Application){
              ActiveDocument.GotoPreviousEndTag(false);
            }
          }
```
#### **GotoPreviousStartTag**

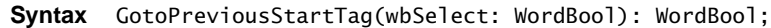

**Description** Boolean. Moves the previous starting tag and selects it if wbSelect is True. Returns False if no tag is found.

**Example** function Main(){ with (Application){ ActiveDocument.GotoPreviousStartTag(true); } }

#### **Indent**

**Syntax** Indent();

**Description** Indents the current selection.

# **InsertTag**

**Syntax** InsertTag(sStartTag, sEndTag: OleVariant; wbOverwriteSelection: WordBool);

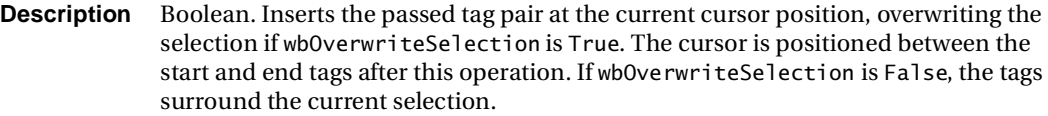

```
Example function Main(){
               with (Application){
                 ActiveDocument.CursorDocEnd(false);
                 ActiveDocument.InsertTag('<a href="http://www.macromedia.com">', 
                      \text{'}\text{&}/\text{a}\text{&}^\text{'}, true);
               }
            }
```
# **InsertText**

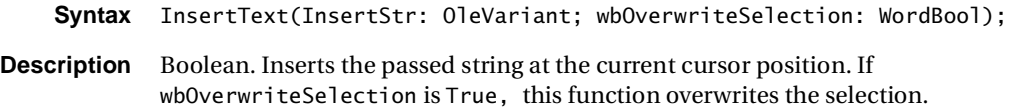

# **LastSavedDate**

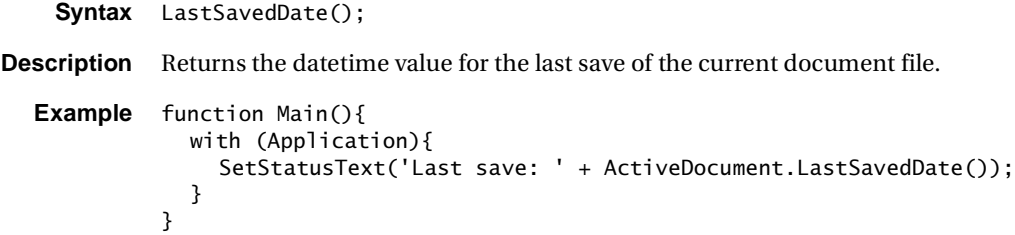

# **Print**

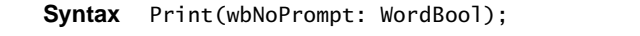

**Description** Boolean. Prints the current document. If wbNoPrompt is False, prompts the user for print settings.

# **Redo**

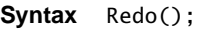

**Description** Performs a single redo operation.

# **Reload**

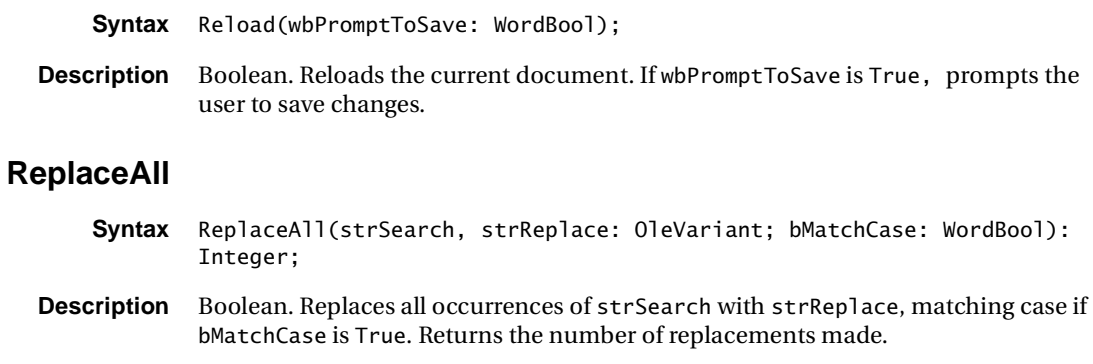

# **Save**

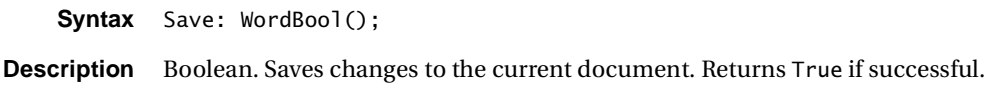

# **SaveAs**

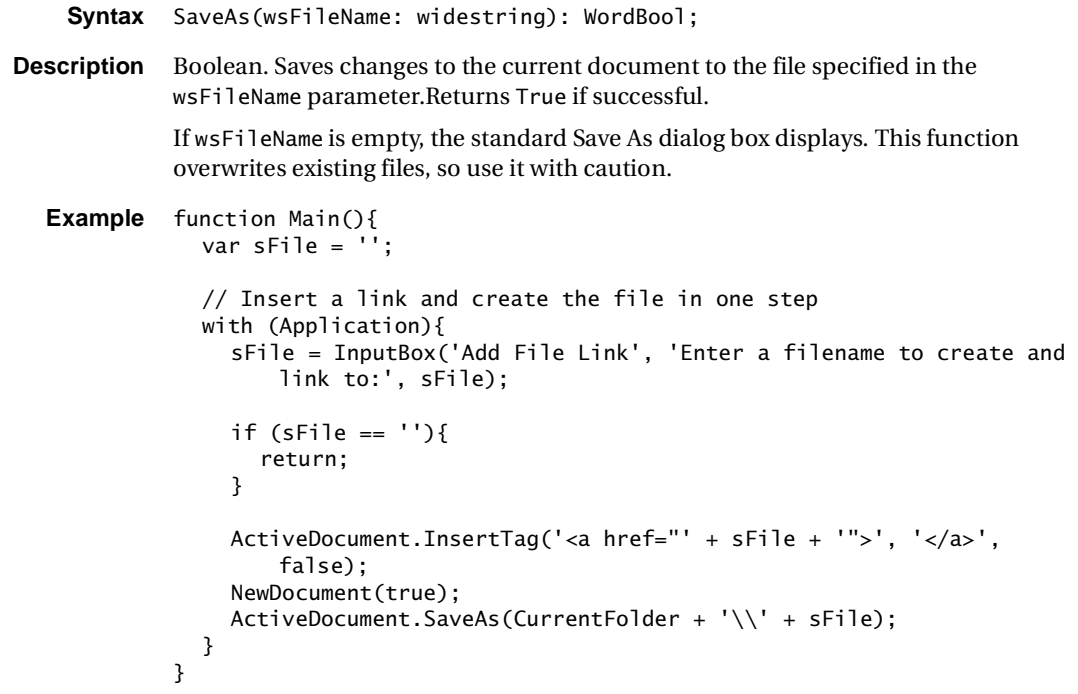

# **SelectAll**

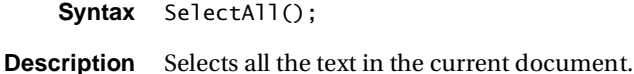

# **SelectCurrentLine**

- **Syntax** SelectCurrentLine();
- **Description** Highlights the current line.

### **SelectLine**

**Syntax** SelectLine(Index: Integer);

**Description** Highlights the passed line.

# **SetCaretPos**

**Syntax** SetCaretPos(x, y: Integer);

**Description** Sets the current column/line.

# **TextPosToEditorPos**

**Syntax** TextPosToEditorPos(var nPos:OleVariant):WordBool;

**Description** Boolean. Converts an index in a text string in a VBScript script to the corresponding editor position. Takes into account tabs and newlines, which count as two characters in the text but only as one in the Editor. Returns the nPos parameter as an OleVariant, but its actual type is integer.

This method is only supported in VBScript.

# **Undo**

- **Syntax** Undo();
- **Description** Performs a single undo operation.

# **Unindent**

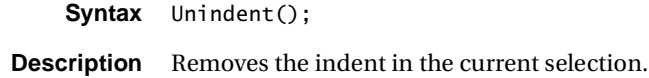

# **DocumentCache object**

It is very important to understand the DocumentCache object when using the VTOM. Although HomeSite+ for Dreamweaver MX enables you to open dozens of files at once, only the current document stays in memory. When a document becomes inactive, that is, when the user switches to a different document in the Document window, the previously current document is cached to conserve resources.

Every open document has an element in the Application.DocumentCache array. To refer to a specific cached document, use Application.DocumentCache(Index), where Index is the index of the document in the Document tab.

```
Example //*********************************************//
          //This JScript shows how to loop through the array:
          //*******************************************//
          var app = Application; 
          for (idx = 0; idx < app.DocumentCount; idx++) {
            sFile = app.DocumentCache(idx).Filename;
            }
Example //*********************************************//
          //This VBScript shows how to loop through the array:
          //*******************************************//
          set app = Application
          for idx = 0 to app. Document Count - 1
          sFile = app.DocumentCache(idx).Filename
          next
```
#### **Example** If you know the filename of an open document, you can retrieve its index by using the Application.GetTabIndexForFile function, like this:

```
var app = Application;
idx = app.GetTabIndexForFile('c:\docs\file.htm');
  bReadOnly = app.DocumentCache(idx).ReadOnly;
```
To access more information about a cached document, you must first make it the current document and refer to it using the Application object's ActiveDocument property. To do this, set the Application.DocumentIndex property to the index of the cached document.

# **Properties**

# **Filename**

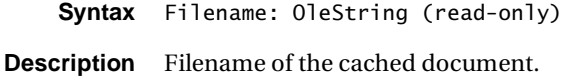

```
Example function Main() {
          var sMessage;
          sMessage = "Your filename is: ";
          with (Application) {
                sMessage = sMessage + DocumentCache (0).Filename;
          }
          }
```
# **Modified**

**Syntax** Modified: WordBool (read-only)

**Description** Boolean. Returns True if the cached document changed since it was last saved.

```
Example function Main() {
          var sMessage;
          sMessage = "Modified: ";
          with (Application) {
                If(DocumentCache (0).Modified)
                    sMessage = sMessage + "Yes"; 
                Else 
                    sMessage = sMessage + "No";
              MessageBox(sMessage, VersionText, 0); 
          }
          }
```
# **ReadOnly**

```
Syntax ReadOnly: WordBool (read-only)
Description Boolean. Returns True if the cached document is read-only.
  Example function Main() {
             var sMessage;
             sMessage = "Read-only: ";
             with (Application) {
                   If(DocumentCache (0).ReadOnly)
                      sMessage = sMessage + "Yes"; 
                   Else 
                      sMessage = sMessage + "No";
                 MessageBox(sMessage, VersionText, 0); 
             }
             }
```
# **Text**

```
Syntax Text: OleString (read-only)
Description File contents of the cached document.
  Example function Main() {
             var sMessage;
             sMessage = "Your document contains the following text: \n";
             with (Application) {
                   sMessage = sMessage + DocumentCache (0).Text;
             }
             \frac{1}{3}
```
# **Project object**

The Project object provides a basic set of properties and methods for scripting project maintenance tasks.

The ProjectManager and DeploymentManager objects extend the capabilities of the Project object. For more information, see ["ProjectManager object" on page 252](#page-269-0) and ["DeploymentManager object" on page 258](#page-275-0).

# **Properties**

### **ActiveProjectFile**

**Syntax** ActiveProjectFile (read-only)

**Description** Filename of the active project or empty string if no project is open.

# **Methods**

# **AddFileToProject**

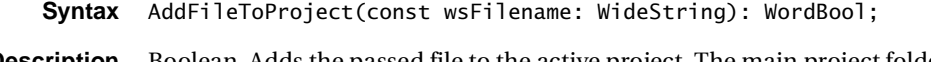

**Description** Boolean. Adds the passed file to the active project. The main project folder or a subfolder of the main project must contain the file.

# **CloseProject**

- **Syntax** CloseProject(wbCloseOpenFiles: WordBool): WordBool;
- **Description** Boolean. Closes the active project, if any. If wbCloseOpenFiles is True, then all open files are closed.

# **OpenProject**

- **Syntax** OpenProject(const wsProjectFile: WideString): WordBool;
- **Description** Boolean. Opens the passed project file, making it the active project. Pass an empty string to display the Open Project dialog box.

# **RemoveFileFromProject**

**Syntax** RemoveFileFromProject(const wsFilename: WideString): WordBool;

**Description** Boolean. Removes the passed file from the active project.

### **ShowLastProjectError**

**Syntax** ShowLastProjectError();

**Description** Displays an error message for the last project-related error.

### **UploadProject**

- **Syntax** UploadProject(const wsTargetDir: WideString; const wbForceLCase, wbUploadOnlyNewer, wbEncryptCFML: WordBool): WordBool;
- **Description** Boolean. Uploads a project based on the passed criteria. The wbEncryptCFML parameter is specific to ColdFusion Studio.

# **UploadProjectDlg**

**Syntax** UploadProjectDlg(): WordBool;

**Description** Boolean. Displays the upload project dialog box for the active project.

# <span id="page-269-0"></span>**ProjectManager object**

The ProjectManager object provides extensive and granular scripting capabilities. This section groups the PropertyManager methods by function.

# **Properties**

# **FileCount**

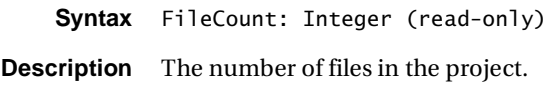

# **IsDirty**

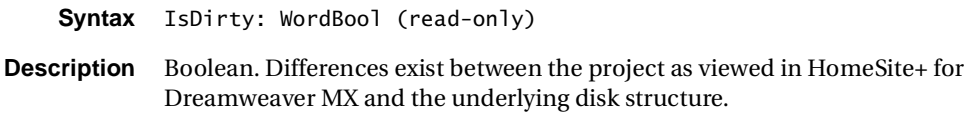

# **IsFileSelected**

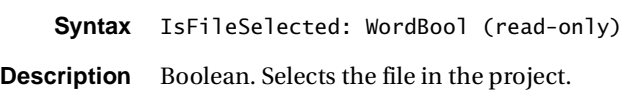

# **Path**

**Syntax** Path: OleVariant (read-only)

**Description** Default project path.

# **SelectedFile**

**Syntax** SelectedFile: OleVariant (read-write)

**Description** Gets and sets variant property.

# **Methods**

# **AddFile**

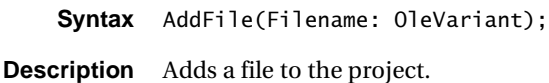

## **AddFolder**

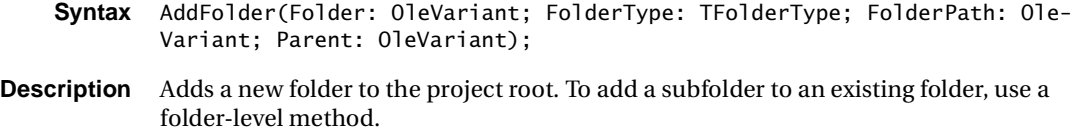

#### **CheckedIn**

**Syntax** CheckedIn: WordBool;

**Description** Boolean. Checks a project into source control.

#### **CreateProject**

- **Syntax** CreateProject(ProjectName: OleVariant; ProjectPath: OleVariant);
- **Description** Creates a new project.

### **DeployScriptList**

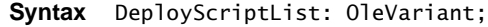

**Description** Lists scripts associated with the project.

# **DeployServerList**

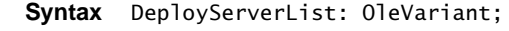

**Description** Lists servers associated with the project.

### **FolderList**

- **Syntax** FolderList: OleVariant;
- **Description** Lists project subfolders.

#### **Open**

- **Syntax** Open(ProjectName: OleVariant);
- **Description** Opens a new project.

### **RemoveFile**

- **Syntax** RemoveFile(Filename: OleVariant);
- **Description** Removes a file from the project.

# **RemoveFolder**

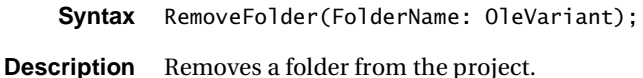

#### **Save**

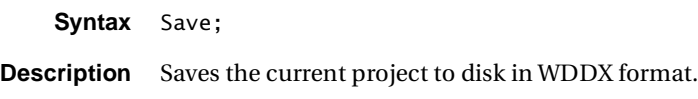

# **SelectFile**

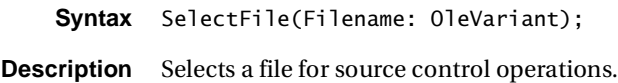

# **Folder methods**

# **FolderAddFile**

**Syntax** FolderAddFile(Folder: OleVariant; Filename: OleVariant);

**Description** Add a file to the specified folder.

# **FolderAllFiles**

**Syntax** FolderAllFiles(Folder: OleVariant): OleVariant;

**Description** Lists all files within the specified project.

# **FolderChangeType**

**Syntax** FolderChangeType(Folder: OleVariant; FolderType: TFolderType);

**Description** Changes the folder type.

# **FolderContainsFile**

**Syntax** FolderContainsFile(Folder: OleVariant; Filename: OleVariant): WordBool;

**Description** Boolean. Determines if a file is contained within a project folder.

### **FolderDeployTarget**

- **Syntax** FolderDeployTarget(Folder: OleVariant; out FolderType: Integer; out FolderTarget: OleVariant);
- **Description** Gets the folder deployment target and type.

#### **FolderFileCount**

- **Syntax** FolderFileCount(Folder: OleVariant): Integer;
- **Description** Counts the number of files in the project folder.

### **FolderRemoveFile**

- **Syntax** FolderRemoveFile(Folder: OleVariant; Filename: OleVariant);
- **Description** Removes file from specified folder.

#### **FolderRenameFile**

- **Syntax** FolderRenameFile(Folder: OleVariant; OldName: OleVariant; NewName: Ole-Variant);
- **Description** Renames a file within a project.

#### **FolderSubFolderExists**

- **Syntax** FolderSubFolderExists(Folder: OleVariant; SubFolderName: OleVariant): WordBool;
- **Description** Boolean. Determines if a subfolder exists.

#### **FolderSubFolders**

- **Syntax** FolderSubFolders(Folder: OleVariant): OleVariant;
- **Description** Lists all subfolders within the project folder.

#### **FolderType**

- **Syntax** FolderType(Folder: OleVariant): Integer;
- **Description** Returns the specified folder type.

# **Deployment methods**

# **DeploymentScriptAdd**

- **Syntax** DeploymentScriptAdd: OleVariant;
- **Description** Adds a deployment script to the project.

# **DeploymentScriptCount**

- **Syntax** DeploymentScriptCount: Integer;
- **Description** Returns the number of scripts.

# **DeploymentScriptList**

- **Syntax** DeploymentScriptList: OleVariant;
- **Description** Lists all project deployment scripts.

# **DeploymentScriptRemove**

- **Syntax** DeploymentScriptRemove(ScriptName: OleVariant);
- **Description** Removes a deployment script from the project.

# **DeploymentServerAdd**

- **Syntax** DeploymentServerAdd(ServerName: OleVariant; ServerNum: Integer);
- **Description** Adds a deployment server to the project.

# **DeploymentServerCount**

- **Syntax** DeploymentServerCount: Integer;
- **Description** Returns the number of deployment servers.

# **DeploymentServerList**

- **Syntax** DeploymentServerList: OleVariant;
- **Description** Lists deployment servers.

# **DeploymentServerRemove**

**Syntax** DeploymentServerRemove(ServerName: OleVariant);

**Description** Removes a deployment server from a project.

# <span id="page-275-0"></span>**DeploymentManager object**

The DeploymentManager object is a scriptable interface to the Project Deployment engine. The DeploymentManager object provides a collection of methods and properties that enable you to write highly customized scripts to control the deployment process.

For examples of DeploymentManager Object syntax, see the ["Sample deployment](#page-280-0)  [script" on page 263.](#page-280-0)

# **Properties**

#### **CreateFolder**

**Syntax** CreateFolder: WordBool (read-write)

**Description** Boolean. Determines whether the deployment engine creates the missing folders on the target server.

### **EncryptCFML**

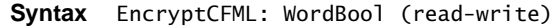

**Description** Boolean. Determines whether the deployment engine encrypts all CFML files.

#### **FolderCount**

**Syntax** FolderCount: Integer (read-only)

**Description** The count of folders associated with the current open project.

#### **ForceLowerCase**

- **Syntax** ForceLowerCase: WordBool (read-write)
- **Description** Boolean. Determines whether the deployment engine forces lower-case filenames.

#### **IsLocalDeployment**

- **Syntax** IsLocalDeployment: WordBool (read-write)
- **Description** Boolean. lets you to perform a local deployment by overriding the assigned deployment server list. Uses the actual deployment pathnames assigned to the folders.

#### **ServerCount**

**Syntax** ServerCount: Integer (read-only)

**Description** Counts the deployment servers associated with the current open project, including any new servers that were added temporarily using the AddServer method.

### **UploadOnlyIfNewer**

**Syntax** UploadOnlyIfNewer: WordBool (read-write)

**Description** Boolean. Determines whether the deployment engine only uploads a file if it has a newer date/time stamp than the target file.

# **Methods**

Server login failures result in an automatic cancellation of the deployment.

### **AddServer**

**Syntax** AddServer(const wsServerName:WideString,ITServerType:Integer);

**Description** Temporarily adds a machine-level server to the list of deployment servers. This server does not become part of the project's stored deployment server list, but is added temporarily for custom deployment tasks.

The following ITServerType values are allowed:

 $1 = FTP$  $2 = RDS$ 

#### **CheckServerFolders**

**Syntax** CheckServerFolders(sServerName: WideString);

**Description** Inserted in the generated VBScript/JScript deployment scripts at the appropriate points, the CheckServerFolders method iterates through all of the assigned deployment folders for a project, verifying their existence on the target server (sServerName). Creates a folder if it does not exist.

> Older scripts that do not contain the CheckServerFolders call will still work. The CreateFolder property gets passed to the internal CopyFileExtended call and tells FileProxy to create the directories that do not exist.

# **ClearServerList**

**Syntax** ClearServerList();

**Description** Clears the internal list of servers assigned to the project. Use this method to override the default project deployment server list.

# **CopyFile**

- **Syntax** CopyFile(const SourceFile: WideString; const TargetFile: WideString): Integer;
- **Description** Copies the source file to the target file location.

### **CopyFileExtended**

- **Syntax** CopyFileExtended(const SourceFile: WideString; const TargetFile: Wide-String; CreateFolder: WordBool; UploadOnlyIfNewer: WordBool; EncryptCFML: WordBool): Integer;
- **Description** Boolean. Copies the source file to the target file location and provides additional arguments.

#### **CreateDir**

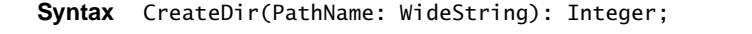

**Description** Directory creation primitive, returns 0 for success, or RDS error code for failure.

#### **FileExists**

**Syntax** FileExists(const wsFileName: WideString): WordBool;

**Description** Boolean. Checks to see if a file exists.

#### **GetDeployServerName**

- **Syntax** GetDeployServerName(nServer:integer): WideString;
- **Description** Returns the name of the server in the server list based on the index nServer. The internal server list array starts from a zero base.

# **GetDeployServerStatus**

- **Syntax** GetDeployServerStatus(nServer:integer):WideString;
- **Description** Returns the index of the server in the server list based on the index nServer. The internal server list array starts from a zero base.

# **GetDeployTargetName**

- **Syntax** GetDeployTargetName(const wsServerName:Widestring, const wsFolder-Name:Widestring, nFileIndex:Integer): WideString;
- **Description** Calculates the target deployment filename using the passed-in server name, folder name, and an integer representing the folder file to use. Use this method is mainly when iterating through all the files in a folder. It calculates a server file target path,

such as "Rds://localhost/D:/main/images/TestImage.jpg" which you can pass as the second argument to the UploadFile method.

# **GetFolderDeployPath**

- **Syntax** GetFolderDeployPath(const wsFolderName:String): WideString;
- **Description** Returns the deployment path of the passed folder name. Use this path in conjunction with the GetDeployServerName and GetFolderName methods.

# **GetFolderFileCount**

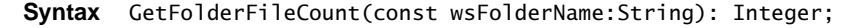

**Description** Returns the number of files tracked by the passed project folder name.

### **GetFolderFileExt**

- **Syntax** GetFolderFileExt(const wsFolderName: WideString; nIndex: Integer): WideString;
- **Description** Returns the extension of a folder file based on the passed folder name. For details, see ["Project folder names" on page 263](#page-280-1).

#### **GetFolderFileName**

- **Syntax** GetFolderFileName(const wsFolderName: WideString; nIndex: Integer): WideString;
- **Description** Returns the name of a folder file based on the passed folder name.

#### **GetFolderName**

- **Syntax** GetFolderName(nFolder:Integer): WideString;
- **Description** Returns the project folder name of the folder represented by the position index nFolder. Project folders are numbered consecutively.

# **GetLastErrorCode**

- **Syntax** GetLastErrorCode(): Integer;
- **Description** Tests the result of an UploadFile call by returning the last error code as an integer. Use both GetLastError methods to programmatically abort a script or provide other forms of rudimentary error handling.

### **GetLastErrorMessage**

**Syntax** GetLastErrorMessage(): WideString;

**Description** Tests the result of an UploadFile call by returning last associated RDS error message.

# **IsFolderDeployable**

- **Syntax** IsFolderDeployable(const wsFolderName:WideString): WordBool;
- **Description** Boolean. Returns the deployment status of the passed folder name. Use this method to skip folders that are designated as Do Not Deploy folders.

# **OpenProject**

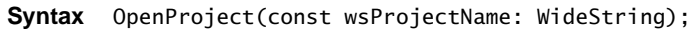

**Description** Opens the project specified in the passed OleString. The project specification must be a fully qualified path to the existing project file.

# **PathExists**

**Syntax** PathExists(const wsFolderName: WideString): WordBool;

**Description** Boolean. Checks to see if a path exists.

# **SetDeployState**

- **Syntax** SetDeployState(sServerName:WideString,bServerStatus: WordBool);
- **Description** Boolean. Enables and disables the deployment server specified by sServerName during deployment. This allows some servers to be turned on or off during the deployment process.

# **SetLogFileName**

**Syntax** SetLogFileName(sLogFileName: String);

**Description** Changes the name of a generated deployment log file. The default name is Deployment.log and its default location is the main installation directory for HomeSite+ for Dreamweaver MX. Specify a fully qualified path and filename.

# **SetLogging**

**Syntax** SetLogging(bDoLogging: WordBool);

**Description** Boolean. Turns logging on and off. This method only has an effect prior to opening a project for deployment.

# **UploadFile**

**Syntax** UploadFile(const wsFile:Widestring, sTargetFile: WideString);

**Description** Uploads an individual file to the server. The first 01 eString represents the fully qualified path of an individual file to upload. The second OleString represents the fully qualified target name, such as rds://localhost/main/index.html.

# **UploadProject**

**Syntax** UploadProject(const wsProjectName: WideString);

**Description** Uploads an entire project based on the fully qualified project name passed as an OleString. This triggers the default deployment engine processing loop which iterates through each server assigned to the project, each folder within the project, and uploads all the files contained within each folder. During this process, skips any folders that are configured as Do not deploy folders.

# <span id="page-280-1"></span>**Project folder names**

Project folder names are stored in the following format: Project/Folder/Subfolder1[/ SubFolder2… SubFolderN], where:

Project represents the name of the project

Folder represents the topmost folder in the project

SubFolder1 represents a folder stored relative to Folder

SubFolder2..SubFolderN represent folders that are stored relative to SubFolder1 in a hierarchical fashion.

To use any of the existing folder-related DeploymentManager calls, you must pass the fully qualified folder name starting from the project name itself. For example, if you have a project called Project1 and a Main folder that contains an Images folder, and you must retrieve the count of how many files you have in the Images folder, the proper call is:

```
ICount = GetFolderFileCount("MyProject/Main/Images"); 
// Returns count of files in Images
```
## <span id="page-280-0"></span>**Sample deployment script**

- // =======
- // This sample script was generated by the Deployment Wizard,
- // using the Project Element Iterator Script option.
- // ===================================================================
- // Project Name:
- // Date/Time Generated:

```
// =================================================================== 
// Server List:
// 
// Local Deployment
// =================================================================== 
function Main() 
{
 var app = Application;
  var DeploymentManager = Application.DeploymentManager;
    var i,j,n, 
        sServerName,sFolderName,sDeployPath,sFromFile,sTargetFile;
   //================================================================== 
   // Logging Options
   //================================================================== 
    DeploymentManager.SetLogging(true);
    DeploymentManager.SetLogFileName("C:\\Program 
        Files\\Macromedia\\ColdFusion Studio 5\\Deployment.log");
   //================================================================== 
    // End Logging Options
    // ================================================================ 
   // ================================================================= 
    // Open the project...
   //================================================================== 
    DeploymentManager.OpenProject("D:\\Projects\\Release Notes\\version 
        5\\CFS\\Test1.apf");
   //================================================================== 
    // Bypass servers and perform local deployment
   //================================================================== 
    DeploymentManager.IsLocalDeployment = true;
   //================================================================== 
    // Project Server Selections
   // ================================================================= 
    // Project Server 
    DeploymentManager.SetDeployState("",true);
   //================================================================== 
    // Set Deployment Flags...
   //================================================================== 
    DeploymentManager.CreateFolder = true;
    DeploymentManager.UploadOnlyIfNewer = true;
    DeploymentManager.EncryptCFML = false;
    DeploymentManager.ForceLowerCase = false;
   //================================================================== 
    // Iterate through Deployment Servers
   //================================================================== 
   for (i = 0; i \leq \text{DeploymentManager.ServerCount-1; i++) {
       if (DeploymentManager.GetDeployServerStatus(i)) {
          sServerName = DeploymentManager.GetDeployServername(i);
                    DeploymentManager.CheckServerFolders(sServerName);
```

```
 // =========================================================== 
    // Iterate through Project Folders
    //=========================================================== 
    for (j=0; j <= DeploymentManager.FolderCount-1; j++) {
       sFolderName = DeploymentManager.GetFolderName(j);
       sDeployPath = DeploymentManager.GetFolderDeployPath(j);
      //========================================================= 
      // isFolderDeployable reflects the Deployment Options you
  //chose for the folder
     //========================================================== 
       if (DeploymentManager.IsFolderDeployable(sFolderName)) {
         // ===================================================== 
          // Iterate through Folder Files
        //======================================================= 
         for (n=0; n \leqDeploymentManager.GetFolderFileCount(sFolderName)-1; n++) {
             sFromFile = 
  DeploymentManager.GetFolderFileName(sFolderName,n);
             sTargetFile = 
  DeploymentManager.GetDeployTargetName(sServerName,sFolderName,
  n);
             DeploymentManager.UploadFile(sFromFile,sTargetFile);
          } // n...
       } // if (IsFolderDeployable(sFolderName))...
    } // j...
 } // if GetDeployServerStatus...
 } // i...
```
DeploymentManager.CloseProject();

}

# **HTTPProvider object**

The HTTPProvider object is a general purpose HTTP protocol object. You can use it in VTOM scripts for low-level HTTP operations. The HTTPProvider object is an alternative to simplified HTTP-related methods, such as the GetURL method of the main Application object, which has a limited number of customizable HTTP parameters. Using the HTTPProvider object, you can initialize specific HTTP provider properties (such as Proxy, ProxyPort, Username, Password), and execute GET, POST, and HEAD HTTP method requests. For detailed information on many of the properties in this section, see http://www.w3.org/Protocols/http://www.w3.org/ Protocols//a .

# **Properties**

#### **Agent**

**Syntax** Agent: OleVariant

**Description** Sets and gets the identification of the client that initiates a request. Use this property to identify yourself as a client type or emulate a browser.

# **AuthorizationRequest**

- **Syntax** AuthorizationRequest: OleVariant (read-only)
- **Description** The WWW-Authenticate response-header field. The 401 (unauthorized) response messages include this field. The field value consists of at least one challenge that indicates the authentication scheme(s) and parameters applicable to the Request-URI.

# **ContentLength**

- **Syntax** ContentLength: Integer (read-only)
- **Description** Specifies the length of the received content stream.

#### **ContentType**

**Syntax** ContentType: OleVariant (read-only)

**Description** Specifies the MIME content type of the received content stream.

# **ContentTypePost**

**Syntax** ContentTypePost: OleVariant

**Description** Sets and gets the Content-Type entity-header field, which indicates the media type of the Entity-Body sent to the recipient. For the HEAD method, indicates the media type that is sent if the request is a GET.

### **Cookie**

**Syntax** Cookie: OleVariant

**Description** Sets and gets the Cookie header element. Use this property to send a set of client cookies to the server along the HTTP request.

#### **Example Sample cookie script**

```
function Main ()
{
var app = Application;
var httpPro = app.HTTPProvider;
httpPro.URL = "http://127.0.0.1/GetCustomerRegistration.cfm";
httpPro.Cookie = 'Customer="John_Doe"; $Path="/myapp";Cust_ID="4567"; 
        $Path="/myapp"'; 
httpPro.Get(); 
}
```
### **DocName**

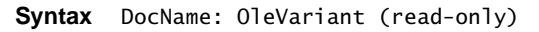

**Description** The document name segment from the requested URL.

#### **LastResponse**

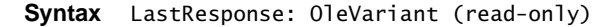

**Description** The most recent response content block when content stream is sent from the server in multiple responses.

## **Location**

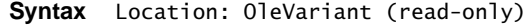

**Description** The response-header field which defines the exact location of the resource that was identified by the Request-URI. During redirection, this is the final URL of the resource returned.

### **ModifiedSince**

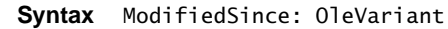

**Description** Sets and gets the Modified-Since request-header field.

# **MultiThreaded**

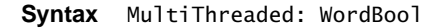

**Description** Boolean. Sets and gets whether the HTTPProvider uses multithreading when executing HTTP requests.

### **NoCache**

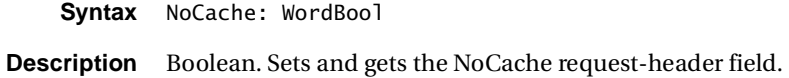

#### **Password**

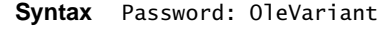

**Description** Sets and gets the web server access password.

#### **Proxy**

**Syntax** Proxy: OleVariant

**Description** Sets and gets the proxy server. Use the GetApplicationSetting() function with the following setting constants (50 and 51) to extract the users' proxy server settings:

> var app = Application; var httpPro = app.HTTPProvider;  $httpPro.Proxy = app.GetApplicationSetting(50);$  $httpPro.ProxyPort = app.GetApplicationSetting(51);$

#### **ProxyPassword**

**Syntax** ProxyPassword: OleVariant

**Description** Sets/gets the proxy server password.

#### **ProxyPort**

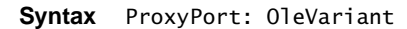

**Description** Sets/gets the proxy server port.

#### **ProxyUsername**

- **Syntax** ProxyUsername: OleVariant
- **Description** Sets/gets the proxy server username.

### **RcvdCount**

**Syntax** RcvdCount: Integer (read-only)

**Description** The size of the content stream received from the server. Use this property to display progress during asynchronous GET operations. Use the ContentLength property value extracted from the document header to get the total length of the incoming content stream.

#### **ReasonPhrase**

- **Syntax** ReasonPhrase: OleVariant (read-only)
- **Description** The Reason-Phrase element provides a short textual description of the Status-Code. The Status-Code is used by automata and the Reason-Phrase is for the human user.

The following are some of the Status-Code, Reason-Phrase pairs:

200 - OK 201 - Created 202 - Accepted 204 - No Content 301 - Moved Permanently 302 - Moved Temporarily 304 - Not Modified 400 - Bad Request 401 - Unauthorized 403 - Forbidden 404 - Not Found 500 - Internal Server Error 501 - Not Implemented 502 - Bad Gateway 503 - Service Unavailable

### **ReceivedHeaderAsString**

- **Syntax** ReceivedHeaderAsString: OleVariant (read-only)
- **Description** The header elements as a string. The header elements are separated on different lines.

#### **ReceivedStreamAsString**

- **Syntax** ReceivedStreamAsString: OleVariant
- **Description** Sets and gets the RECEIVED stream as a string. Use SaveReceivedStreamToFile to save the received stream into a file.

# **Reference**

**Syntax** Reference: OleVariant

**Description** Sets and gets the Referer request-header field. This field allows the client to specify, for the server's benefit, the address (URI) of the resource from which the Request-URI was obtained. This allows a server to generate lists of back-links to resources for interest, logging, optimized caching, and so on. It also allows obsolete or mis-typed links to be traced for maintenance. The Referer field must not be sent if the Request-URI was obtained from a source that does not have its own URI, such as input from the user's keyboard.

### **Sender**

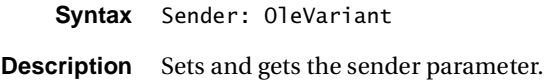

# **SendStreamAsString**

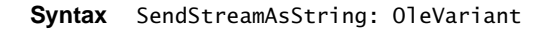

**Description** Sets and gets the SEND stream as a string.

# **SentCount**

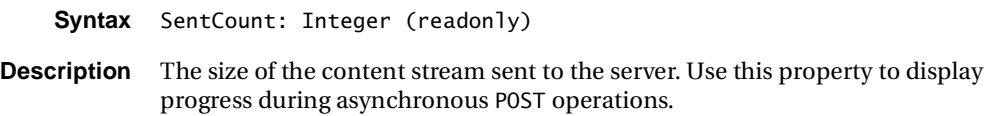

#### **State**

- **Syntax** State: TAllaireHTTPProviderState (read-only)
- **Description** The state of the HTTPProvider object.

The enumerated state values are as follows:

- 0 httpReady
- 1 httpNotConnected
- 2 httpConnected (browse)
- 3 httpDnsLookup
- 4 httpDnsLookupDone
- 5 httpWaitingHeader
- 6 httpWaitingBody
- 7 httpAborting
# **StatusCode**

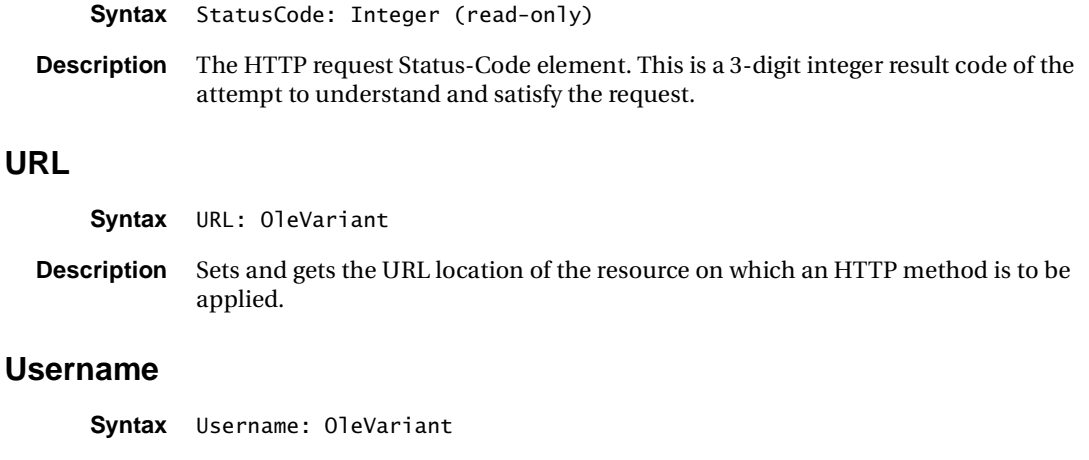

**Description** Sets and gets the web server access username.

# **Methods**

## **Abort**

U

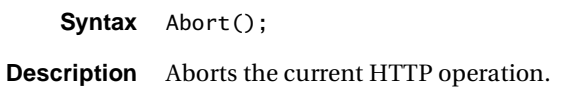

## Get

Syntax Get();

**Description** Performs an HTTP GET method request. Uses the appropriate properties of the HTTPProvider object to set HTTP request parameters, such as proxy server settings, username and password.

#### **Example**

```
// This script demonstrates a basic GET method
// against the Macromedia home page.
// Message box constants
var hsOKInfo = 64;
function Main () {
var app = Application;var httpPro = app.HTTPProvider;
```

```
http://www.macromedia.com";httpPro.Get();
app.MessageBox( httpPro.ReceivedHeaderAsString ,"Received HTTP Header", 
       hsOKInfo);
app.MessageBox(
  "URL=' " + httpPro.URL + "'\n" +"ProxyUsername='" + httpPro.Username + "'\n" +
  "ProxyPassword='" + httpPro.Password + "'\n" +
  "Proxy='" + httpPro.py + "'\n"ProxyPort='" + httpPro.Proxyport + "'\n" +
  "ProxyUsername='" + httpPro.ProxyUsername + "'\n" +
  "ProxyPassword='" + httpPro.ProxyPassword + "'\n" +
  "Sender='" + httpPro.Sender + "'\n" +
  "Agent='" + httpPro.Agent + "'\n" +
  "Reference='" + httpPro-Reference + "'\n" +"NoCache='" + httpPro.NoCache + "'\n" +"ModifiedSince='" + httpPro.ModifiedSince + "'\n" +
  "Cookie=" " + httpPro.Cookie + "'\n" +
  "ContentTypePost='" + httpPro.ContentTypePost + "'\n" +
  "MultiThreaded='" + httpPro.MultiThreaded + "'\n"+
                    + httpPro.State + "'\n"+
  "ContentLength='" + httpPro.ContentLength + "'\n"+
  "ContentType='" + httpPro.ContentType + "'\n"+
  "RcvdCount='" + httpPro.RcvdCount + "'\n"+
  "SentCount='" + httpPro.SentCount + "'\n"+
  "StatusCode='" + httpPro.StatusCode + "'\n"+
  "ReasonPhrase='" + httpPro.ReasonPhrase + "'\n"+
  "AuthorizationRequest='" + httpPro.AuthorizationRequest + "'\n"+
  "DocName=" " + httpPro.DocName + "'\n" +"Location='" + httpPro.Location + "'\n","HTTP Provider Diagnostics", hsOKInfo);
var sOutput = httpPro.ReceivedStreamAsString;
app.activeDocument.Text = sOutput;
}
```
#### **GetAsync**

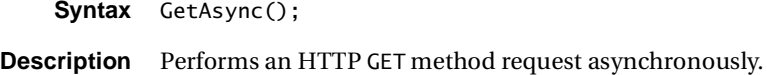

#### **Head**

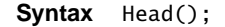

**Description** Performs an HTTP HEAD method request.

# **HeadAsync**

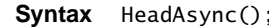

**Description** Performs an HTTP HEAD method request asynchronously.

## **Post**

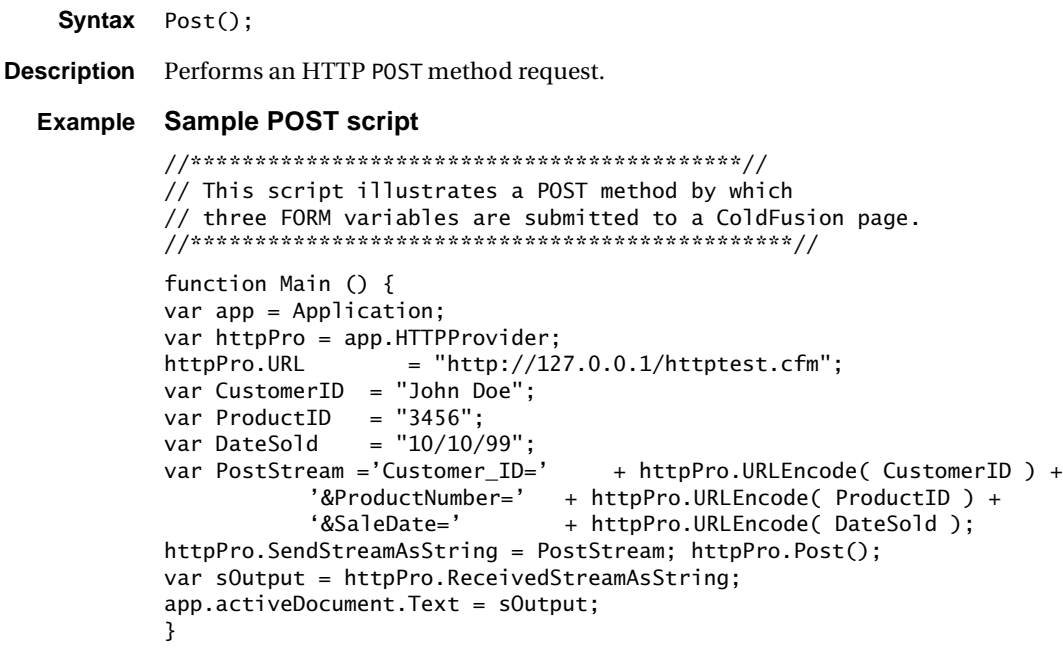

# **PostAsync**

Syntax PostAsync();

**Description** Performs an HTTP POST method request asynchronously.

## **SaveReceivedStreamToFile**

- Syntax SaveReceivedStreamToFile(FilePath: OleVariant; bOverwrite: wordbool): OleVariant:
- **Description** Boolean. Saves the received stream into a file and returns the error message if an error occurred. The b0verwrite parameter specifies whether to overwrite any existing files or return an error.

The following error messages are predefined. Check for the error strings to detect these error cases:

- File already exits—Returned when file specified in FilePath exists and b0verwrite is set to False.
- Path does not exist—Returned when the path specified in FilePath does not exist.

#### Example Sample download script

```
// This script downloads a ZIP file using
// SaveReceivedStreamToFile
function Main () {
 var hsOKInfo = 64;
 var app = Application;
 var httpPro = app.HTTPProvider;= "http://127.0.0.1/test.zip";
 httpPro.URL
 httpPro.Get()var b0verwrite = false;var sErrorMsq =
 httpPro.SaveReceivedStreamToFile("d:\\downloads\\test.zip",
   b0verwrite );if (sErrorMsg := "")
 ſ
   app.MessageBox( "A error occured :" + sErrorMsg, "HTTPProvider
   Error", hsOKInfo);
 \mathcal{E}}
```
#### **URLEncode**

Syntax URLEncode(const wsValue: WideString): WideString;

**Description** Returns a URLEncoded form of the wsValue string. Use this function when populating URL or FORM data.

#### **Example HTTPProvider script**

```
// ActiveScripting example (JScript)
// This script contacts the site specified by the user URL,
// copies its source code and displays the page in the internal
// browser of the application
function Main () {
 var sDocName:
     var sSource;
 var sMessage;
```

```
with (Application){
    if (HTTPProvider.State == 0){
    // Set the URL property of HTTPProvider Object.
    HTTPProvider.URL = InputBox(VersionText, "Please Enter the URL.", 
        "http://www.yahoo.com"); 
    // Perform HTTP Get Request 
    HTTPProvider.Get();
    sSource = '';
    if (HTTPProvider.ReasonPhrase == "OK") // Check if the requested
        URL can be displayed
        sSource = HTTPProvider.ReceivedStreamAsString; //Save the page 
        source into the string 
    else{
        sSource = '<font size="+2" color="#0000ff" >' //If the page
        cannot be displayed, post error message and show a reason. 
         sSource = sSource + 'The request could not be completed: 
        <br><br><li>'
         sSource = sSource + HTTPProvider.ReasonPhrase + '.</font></
        li>';
         }
    sMessage = "The source of the requested page has been copied 
        successfully,\n";
    sMessage = sMessage + 'the page now will be displayed ';
    sMessage = sMessage + 'in the browse window of \n\times + VersionText +
        '!';
    MessageBox (sMessage, VersionText, 0);
    } 
    else{ 
    sSource = 'You are not connected to Internet properly, '; 
    sSource = sSource + 'please check the connection and try again';
    }
MessageBox("Some images may not be downloaded properly!","Warning!",0);
  NewDocument (false); // Initialize a new document. 
  ActiveDocument.InsertText(sSource, false); // Insert the received 
        source code into new document.
  CurrentView = 2;// Change to the browse mode.
  }
}
```
# **ZIPProvider object**

The ZIPProvider object is the general purpose PKZIP services object used by HomeSite+ for Dreamweaver MX for ZIP file composition and extraction. You can use this object in your VTOM scripts for low-level PKZIP operations from within HomeSite+ for Dreamweaver MX. Because Macromedia uses a licensed control for its ZIP operations, you cannot use ZIPProvider outside of HomeSite+ for Dreamweaver MX.

# **Properties**

## **CompressionLevel**

**Syntax** CompressionLevel: Integer

**Description** Sets and gets the compression level use to compress the archive file. You can set the value from 0 to 9; 0 represents no compression, 1 is fastest compression, and 9 is the slowest but most size-efficient compression.

# **ExtractionDir**

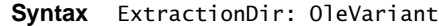

**Description** Sets and gets the directory path where the files are extracted from an existing archive file using the Extract method.

## **FileCount**

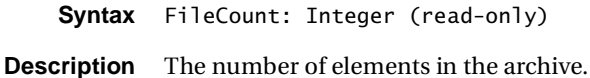

## **Overwrite**

**Description** Boolean. Sets and gets whether the newly extracted files overwrite any existing file in the ExtractionDir directory.

## **Password**

**Syntax** Password: OleVariant

**Syntax** Overwrite: WordBool

**Description** Sets/gets the password for the archive file. Set this property when extracting password protected files or to password- protect files in an archive file that you just created.

# **ZIPComment**

Syntax ZIPComment: OleVariant

**Description** Sets and gets the comment for the archive file. Use this property to read a comment of an existing archive file, or set the comment for a new archive file that you created.

## **ZIPFile**

Syntax ZIPFile: OleVariant

**Description** Sets and gets the archive file path against which the operation is to be applied. To create a new archive file set this property to the file path of the new file and then call the Add method to populate the file with content. To add, delete, or extract files from an existing archive file, set the property to the file path of the file and call Add, Delete, or Extract methods on the file.

#### **Example**

```
// The following example uses the ZIPFile property to extract a file
// (somefile.exe) from another file (d:\\downloads\\test.zip):
function Main () {
 var hsOKInfo = 64;
 var app = Application;var ZIPPro = app.ZIPProvider;
 ZIPPro.ExtractionDir = 'd:\\ExtractHere\\'; ZIPPro.ZipFile =
   'd:\\downloads\\test.zip';
 var ResultCode = ZIPPro.Extract('somefile.exe');
 app.MessageBox( "Return Code :" + ResultCode , "ZIPProvider",
   hsOKInfo);
ł
```
# **Methods**

# **Add**

- Add(Files: OleVariant; bRecurse, bIncludeDirs, bIncludeHiddenFiles, bIn-Svntax cludeVolumeLabels: WordBool): Integer;
- **Description** Boolean. Adds files to an archive. Use the Files parameter to narrow down the group of files to add. You can specify a single file, a set of files delimited by line breaks, or an entire directory using wildcards. Use the bRecurse parameter to add subfolders. Use bIncludeDirs to specify whether directory information should be stored in the archive. Use bIncludeHiddenFiles and bIncludeVolumeLabels to restrict the inclusion of hidden files or volume labels. Do not set the bIncludeVolumeLabels parameter to True unless you specify the drive letter as the first element in the Files parameter. The Files parameter may contain multiple elements separated by line

breaks. The function returns a status code that can be investigated to determine the success of the operation.

#### **Example Sample Add script**

```
function Main () { 
  var hsOKInfo = 64; 
  var app = Application; 
  var ZIPPro = app.ZIPProvider;
  //Identify the files to be compressed
  var ZIPFiles = 'd:\\projects\\hs4\\scripts\\test.htm';
  ZIPFiles = ZIPFiles + '\n' + 'd:\\projects\\hs4\\scripts\\test.zip'; 
  ZIPFiles = ZIPFiles + '\n' + 'd:\\projects\\hs4\\scripts\\*.js';
  //Add method options 
  var bRecurse = true; 
  var bIncludeDirInfo = true;
  var bIncludeHidden = true;
  var bIncludeVolume = false;
  //Create the ZIP file and execute Add method 
  ZIPPro.ZipFile = 'd:\\newzips\\newarchive.zip';var nStatusCode = ZIPPro.Add( ZIPFiles , bRecurse, bIncludeDirInfo, 
    bIncludeHidden, bIncludeVolume ); 
  //Interpret and display the return code 
  var sMessage = ''; 
  if (nStatusCode == 0){sMessage = "Operation Succesful";}
    else if (nStatusCode == 10){sMessage = "General Warning";}
    else if (nStatusCode == 0){sMessage = "Success";}
    else if (nStatusCode == 10){sMessage = "WarningGeneral";}
    else if (nStatusCode == 30){sMessage = "WarningNoZipFile";}
    else if (nStatusCode == 40){sMessage = "WarningFilesSkipped";}
    else if (nStatusCode == 50){sMessage = "WarningEmptyZipFile";}
    else if (nStatusCode == 100){sMessage = "ErrorNoZipFile";}
    else if (nStatusCode == 110){sMessage = "ErrorZipStruct";}
    else if (nStatusCode == 120){sMessage = "ErrorMemory";}
    else if (nStatusCode == 130){sMessage = "ErrorBadCall";} 
    else if (nStatusCode == 140)\ {sMessage = "ErrorNothingToDo"; }
    else if (nStatusCode == 150){sMessage = "ErrorDiskFull";}
    else if (nStatusCode == 160){sMessage = "ErrorEOF";}
    else if (nStatusCode == 180){sMessage = "ErrorLibInUse";} 
    else if (nStatusCode == 190){sMessage = "ErrorUserAbort";}
    else if (nStatusCode == 200){sMessage = "ErrorTestFailed";}
    else if (nStatusCode == 210){sMessage = "ErrorZeroTested";}
    else if (nStatusCode == 240){sMessage = "ErrorDLLNotFound";}
    else if (nStatusCode == 250){sMessage = "ErrorInternalLogic";}
    else if (nStatusCode == 280){sMessage = "ErrorTempFile";}
    else if (nStatusCode == 290){sMessage = "ErrorRead";}
    else if (nStatusCode == 300){sMessage = "ErrorWrite";}
    else if (nStatusCode == 310){sMessage = "ErrorCantCreateFile";} 
    else if (nStatusCode == 350){sMessage = "ErrorParentDir";}
    else if (nStatusCode == 370){sMessage = "ErrorNameRepeat";}
    else if (nStatusCode == 380){ {sMessage = "ErrorLatest"; }
    else if (nStatusCode == 400){sMessage = "ErrorDOSError";}
```

```
else if (nStatusCode == 410)\ {sMessage = "ErrorMultidisk"; }
  else if (nStatusCode == 420){sMessage = "ErrorWrongDisk";}
  else if (nStatusCode == 430){sMessage = "ErrorMultidiskBadCall";}
  else if (nStatusCode == 440){sMessage = "ErrorCantOpenBinary";}
  else if (nStatusCode == 450){sMessage =
    "ErrorCantOpenSfxConfig";}
  else if (nStatusCode == 460){sMessage =
    "ErrorInvalidEventParam";}
  else if (nStatusCode == 470){sMessage = "ErrorCantWriteSfx";}
  else if (nStatusCode == 490){sMessage = "ErrorBinaryVersion";}
  else if (nStatusCode == 500){ {sMessage = "ErrorNotLicensed"; }
  else if (nStatusCode == 510){sMessage = "ErrorCantCreateDir";}
app.MessageBox( sMessage ,"ZIPProvider", hsOKInfo);
```
#### **Delete**

}

**Syntax** Delete(Files: OleVariant): Integer;

**Description** Deletes files from an archive. Use the Files parameter to narrow down the group of files to delete. You can specify a single file, a set of files delimited by line breaks or an entire directory using wildcards. If left an empty string, all files are extracted. The function returns a status code that you can investigate to determine whether the operation succeeded.

# **Extract**

**Syntax** Extract(Files: OleVariant): Integer;

**Description** Extracts files from an archive. Use the Files parameter to narrow down the group of files to extract. You can specify a single file, a set of files delimited by line breaks or an entire directory using wildcards. If left an empty string, all files are extracted. The function returns a status code that you can investigate to determine whether the operation succeeded.

# **FileDate**

- **Syntax** FileDate(nIndex: Integer): WideString;
- **Description** Returns the datetime of an existing archive file element (file/directory/volume) by index. The index value can be from 0 to FileCount-1.

# **FileIsDirectory**

**Syntax** FileIsDirectory(nIndex: Integer): WordBool;

**Description** Boolean. Use this function to determine whether a specific element in an archive is a directory. The nIndex value can be from 0 to FileCount-1.

# **FileIsHidden**

**Syntax** FileIsHidden(nIndex: Integer): WordBool;

**Description** Boolean. Use this function to determine whether a specific element in an archive is a hidden file. The index value can be from 0 to FileCount-1.

# **FileIsReadOnly**

**Syntax** FileIsReadOnly(nIndex: Integer): WordBool;

**Description** Boolean. Use this function to determine whether a specific element in an archive is read-only. The index value can be from 0 to FileCount-1.

## **FileIsSystem**

**Syntax** FileIsSystem(nIndex: Integer): WordBool;

**Description** Boolean. Use this function to determine whether a specific element in an archive is a system file. The index value can be from 0 to FileCount-1.

#### **FileIsVolume**

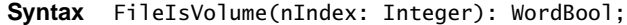

**Description** Boolean. Use this function to determine whether a specific element in an archive is a volume label. The index value can be from 0 to FileCount-1.

# **FileName**

- **Syntax** FileName(nIndex: Integer): WideString;
- **Description** Returns the name of an existing archive file element (file/directory/volume) by index. The index value can be from 0 to FileCount-1.

#### **Example**

//\*\*\*\*\*\*\*\*\*\*\*\*\*\*\*\*\*\*\*\*\*\*\*\*\*\*\*\*\*\*\*\*\*\*\*\*\*\*\*\*\*\*\*\*\*\*// // This code illustrates a loop over the content // of the archive, looking for a specific filename. //\*\*\*\*\*\*\*\*\*\*\*\*\*\*\*\*\*\*\*\*\*\*\*\*\*\*\*\*\*\*\*\*\*\*\*\*\*\*\*\*\*\*\*\*\*\*\*// function Main () { var hsOKInfo = 64; var app = Application; var ZIPPro = app.ZIPProvider;

 $ZIPPro.ZipFile = 'd:\\zipfiles\\test.zip';$ 

```
// Loop through the contents of the ZIP file 
for (x = 0; x \< l; ZIPPro.FileCount; x++) {
  if ( ZIPPro.FileName(x) == 'cfabort.vtm' ) { 
    app.MessageBox( " File found in the
      archive. & quot;, & quot; ZIPProvider & quot;, hsOKInfo);
    }
  }
}
```
# **FileSize**

**Syntax** FileSize(nIndex: Integer): Double; **Description** Returns the size of an existing archive file element (file/directory/volume) by index. The nIndex value can be from 0 to FileCount-1.

# **ActiveScripting examples**

# **JScript**

```
<html>
<head>
<title>JScript Example</title>
</head>
<bodv<pre>
// ActiveScripting example (JScript)
// Generates a table of the filenames of all open documents,
// listing their modified status and read-only property.
function Main () {
  var newline;
  var br;
  var tab:
  var sTable;
  var count;
  newline = '\\n';br = ' < B R > ';
  tab = '\t';with (Application){
  // start the table
  sTable = \text{'<}B><FONT size="+1" color="Blue">';
  sTable = sTable + 'Names and properties of all open documents:';
  sTable = sTable + \sqrt{\frac{FONT}{S}}/B><br>>>br><br>';
  sTable = sTable + '<TABLE border="1" width="500">' + newline;
  sTable = sTable + newline + '<TR><TD><B>Document Name</B></TD>';
  stable + '<sub>CD</sub><sub>></sub><B><sub>></sub><b>CENTER</b> <math>Modified</math><sub></sub><b>(CENTER</b><sub>></sub><b>(B><sub>></sub>/<sub></sub>(TD<sub>></sub>)'</sub>:sTable = sTable + '<TD><B><CENTER>Read-0nly</CENTER></B></TD>';
  sTable = sTable + \sqrt{\pi}-\sqrt{\pi} + newline;
    count = 0;
  // loop through all open documents and put their
  // names and properties into the table.
  while (count \leq (DocumentCount - 1)){
      // get document's name
      fname = GetDisplayName(DocumentCache(count).FileName);//extracting the document's name only without its path
      sTable = sTable + tab + '<tr><td>' + ExtractFileName(fname);
      sTable = sTable + \sqrt{\text{td}} -td> (\frac{1}{\sqrt{t}})
```

```
//Is this document Modified?
      if (DocumentCache (count).Modified)
       sTable = sTable + '<center> Yes'+'</td><td></center>';
      else
         sTable = sTable + '<center> No' + '</td><td></center>';
      //Is this document Read-Only?
      if (DocumentCache (count). ReadOnly)
       sTable = sTable + '<center>Yes'+ '</td><td></center> ';
      else
         sTable = sTable + '<center>No' + '</td><td></center> ';
      // close row.
      stable = stable + ' < /td > /tr >' + newline;count ++; // increment count by 1.
  }
  sTable = sTable + newline + \frac{1}{2} /table> <br> > <br/> <br/> <br/> <br/> <br/> </br> </a> </a>;
  sTable = sTable + '<b>>>>>><font color="#0000ff"> You ran this script
        inside </font></i></b>';
  sTable = sTable + '<b>>>>>><font color="#ff0000">'+ VersionText + '.</
        font></b>';
  NewDocument (false);
  ActiveDocument.InsertText (sTable, false);
  CurrentView = 2;
   }
}
// If the filename is an empty string, either set it
// to untitled or don't change it.
function GetDisplayName (fname){
  if (fname == '')
    return '(untitled)';
  else
      return fname;
ł
</pre>
\langle /body>
\langle/html>
```
# **VBScript**

```
<html>
<head>
  <title>VBScript Example</title>
</head>
<body>
<pre>
//********************************************************//
// Displays a table containing file information
//********************************************************//
Sub Main 
    dim app
    dim idx
     dim sTable
    dim newline, fname, br, tab
     dim nCurrentIdx
    newline = chr(13) + chr(10)br = "cbr>"tab = chr(9) ' create app reference. note that the Application object is only
     ' available from within HomeSite and Studio - to create the app 
        object from an
     ' external script, use 
        CreateObject("AllaireClientApp.TAllaireClientApp") 
    set app = Application
     ' save the index of the current document so it can be returned to
    nCurrentIdx = app.DocumentIndex ' start the table
    sTable = "<b><font color=Blue>Names of all open"
           + " documents:</font></b>"
           + br + newline + br + newline
            + "<table border=1 width=460>"_
           + newline + "<tr>"
           + "<td><b>Document</b></td>"
           + "<td><b>Modified</b></td>"_
           + "<td><b>Read-Only</b></td>"
            + "</tr>" + newline
     ' loop through all open documents (note that DocumentCount is 
        1-based,
     ' whereas DocumentCache() is 0-based) 
    for idx = 0 to app. Document Count - 1
          ' get document name (uses function example)
         fname = GetDisplayName(app.DocumentCache(idx).Filename) 
         sTable = sTable + tab + "<tr><td>" + fname
         sTable = sTable + " < /td><td></math>
```

```
 ' is this document modified? 
          if app.DocumentCache(idx).Modified then sTable = sTable + "Yes"
         sTable = sTable + "c/td > tds" ' is this document read-only? 
         if app.DocumentCache(idx).ReadOnly then stable = stable + "Yes" ' close row
         sTable = sTable + "</td></tr>" + newline
     next
    sTable = sTable + newline + "\lt/table>"
     ' add a new document (False = don't create from default template - 
        blank)
     app.NewDocument(False)
     ' insert the table (note that the ActiveDocument will be the new 
        document
     ' created above)
     app.ActiveDocument.InsertText sTable, False
     ' switch to browse mode 
     app.CurrentView = 2 
     ' wait for user to re-enter edit mode
    while app. Current View \langle 1 \rangle ' Wait is a home-grown routine to make up for the loss of
         ' DoEvents in VBScript. It will pause for a given number of
         ' milliseconds without locking the user interface
         app.Wait(100)
     wend
     ' return to the original document
     app.DocumentIndex = nCurrentIdx
     MsgBox "Script Completed." 
     ' free the references
    set app = nothing
End Sub
' function example
function GetDisplayName(fname)
     if fname = "" then 
        GetDisplayName = "(untitled)"
     else
         GetDisplayName = fname
     end if
end function
</pre>
</body>
</html>
```
# Third-party add-ins

Scripting support offers many possibilities for third-party developers. For the latest news on third-party add-ins, visit the VTOM Scripts section of the Macromedia Developer Exchange at www.macromedia.com/desdev/developer/.

# **Running a script at startup**

If you want to distribute an add-in, you can register it to run a script the first time the program loads.

At start-up, the program executes any scripts it finds listed in this Windows Registry kev:

HKEY\_CURRENT\_USER\Software\Macromedia\HomeSite+\RunOnce

You can create this key and enter the script name. After this key is read, the program deletes the entries so that they do not execute again.

# **Sample startup script**

```
// This script adds a toolbar for an application.
// Add a string entry whose value contains the
// absolute path to the script you want to run
"MyAppScript"="c:\\MyApp\\MyAppScript.bas"
Sub Main
 const TB_NAME = "MyApp"
 Dim app
 set app = Application
  ' delete toolbar if it already exists
 if app.ToolbarExists(TB_NAME) then
    app.DeleteToolbar(TB_NAME)
 end if
  ' recreate toolbar
 app.CreateToolbar TB_NAME
  ' dock it to the bottom
 app.SetToolbarDockPos TB_NAME, 2
  ' add app toolbutton
 app.AddAppToolbutton TB_NAME, "c:\MyApp\MyApp.exe", "", "Click to run
   MyApp"
  ' add tag toolbutton
 app.AddTagToolbutton TB_NAME, "<div>", "</div>", "DIV Toolbutton",
    "DV", ""
    ' add script toolbutton
 app.AddScriptToolbutton TB_NAME, app.AppPath + "test.bas", "Script
```

```
Toolbutton", "SC", ""
  ' add VTM toolbutton
app.AddVTMToolbutton TB_NAME, app.AppPath +
  "Extensions\TagDefs\HTML\div.vtm" , "VTM Toolbutton", "VT", ""
```
End Sub

# **Table of CommandID values**

The following table lists the set of currently exposed commands. For backward compatibility, these values will not change, but some value might become obsolete and be removed from the set.

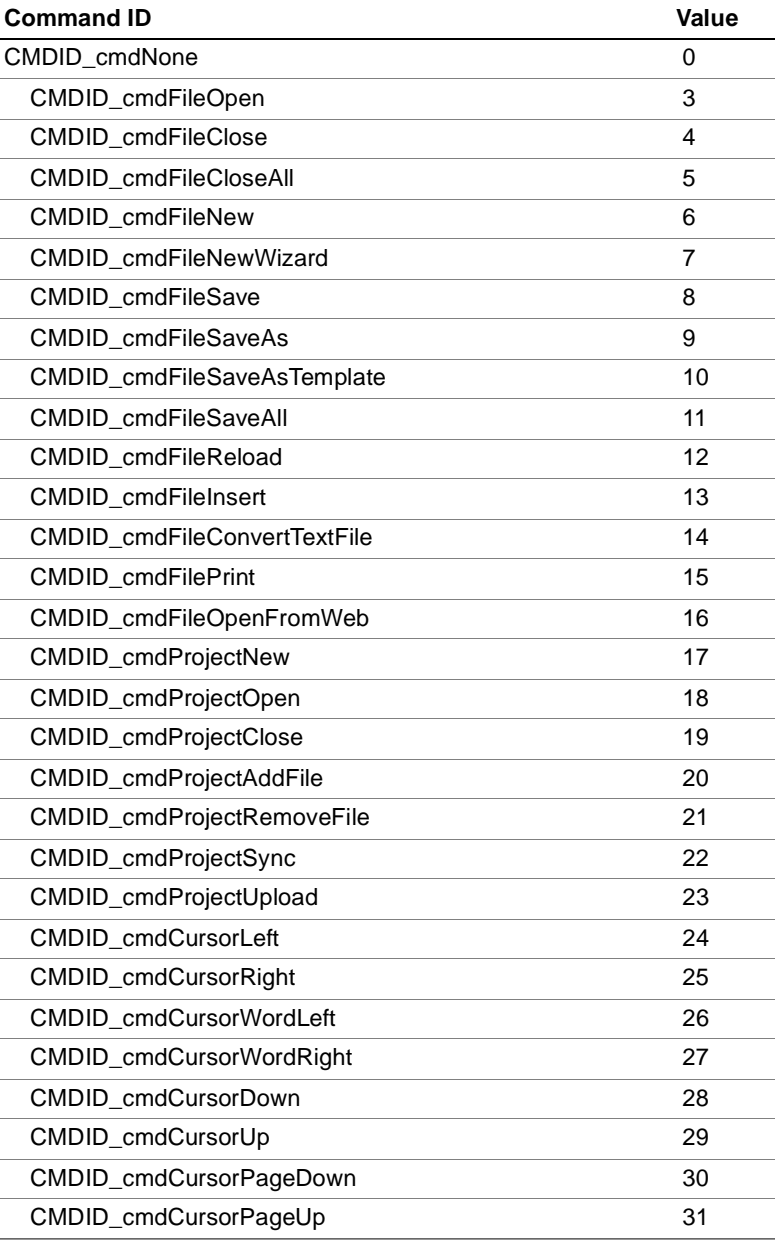

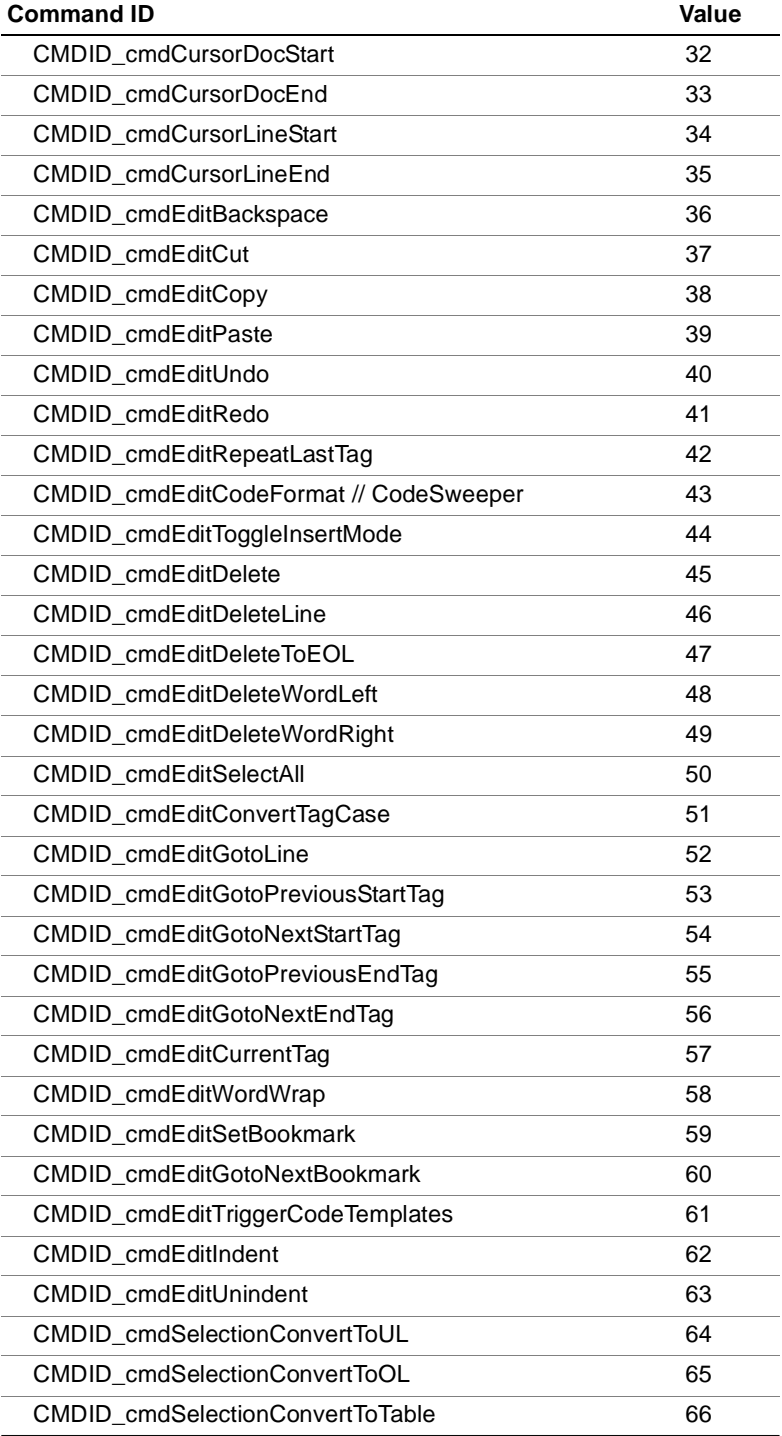

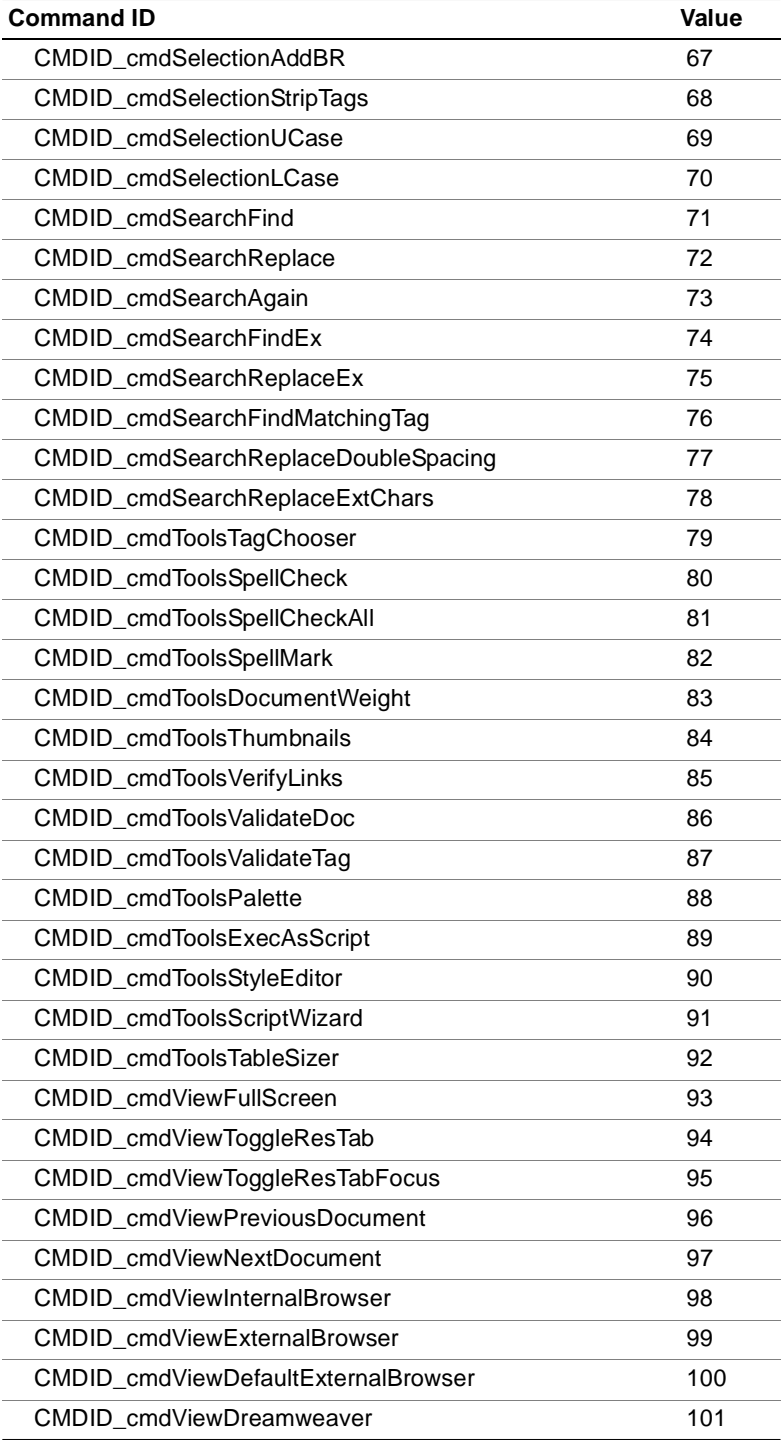

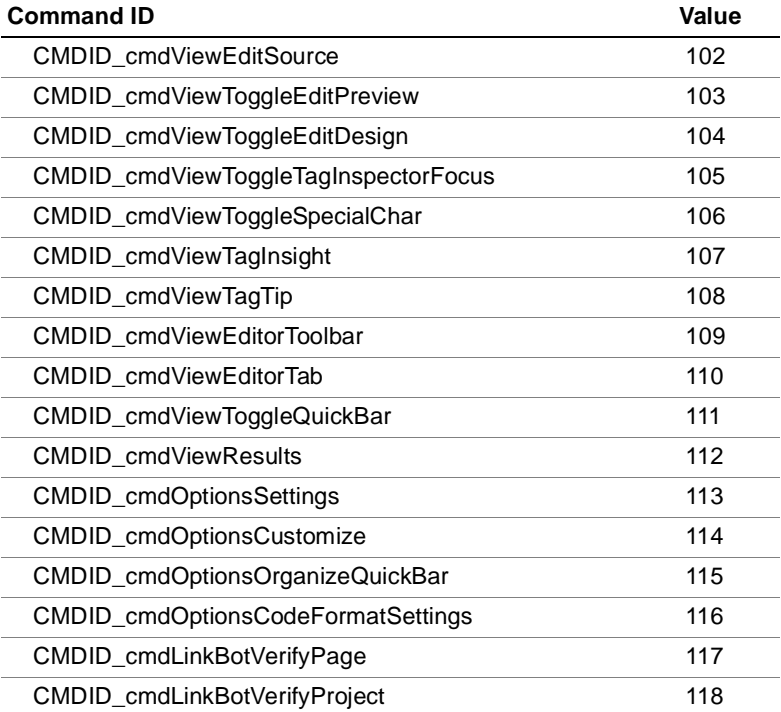

# **Table of SettingID values**

The following table lists currently exposed setting IDs. For backward compatibility, these values will not change, but some might become obsolete and be removed from the set.

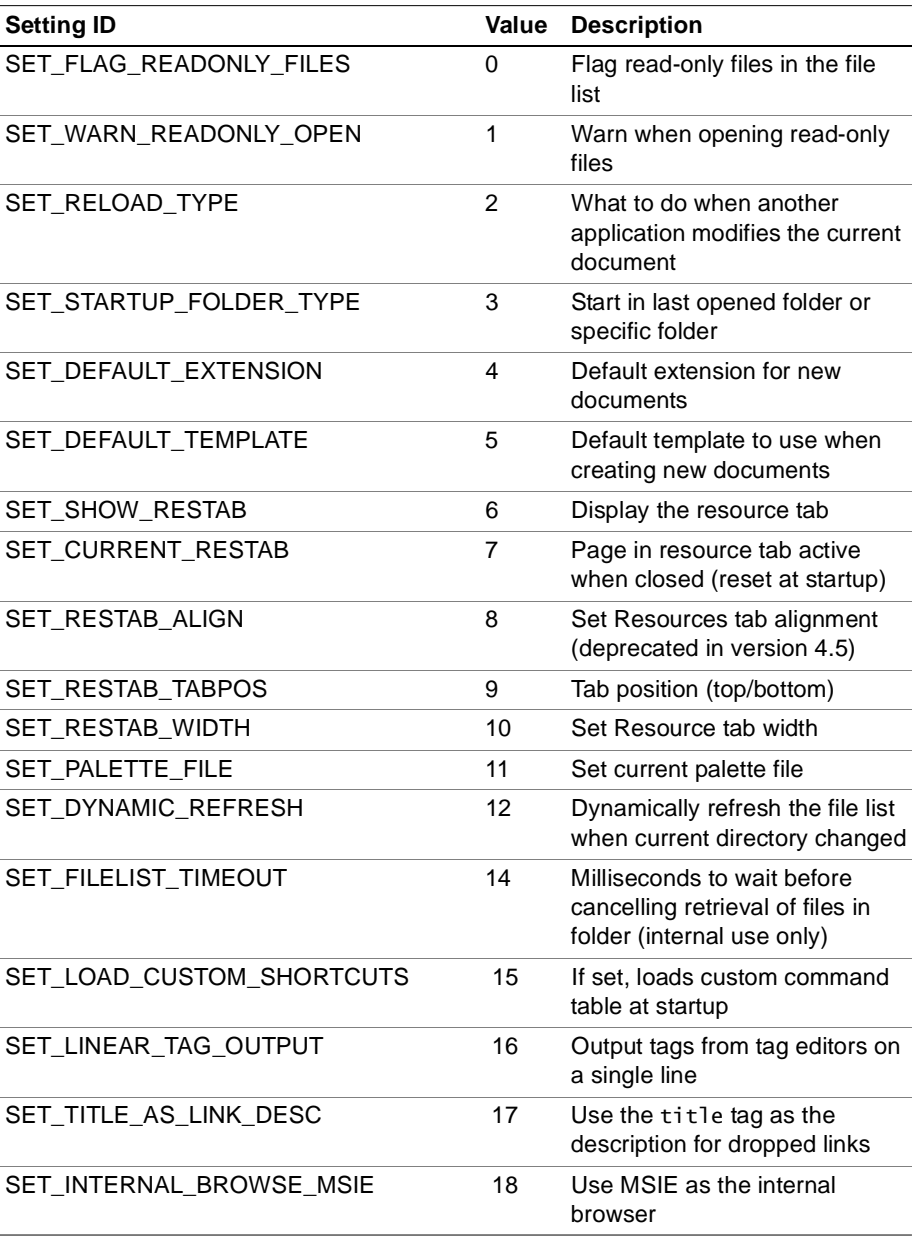

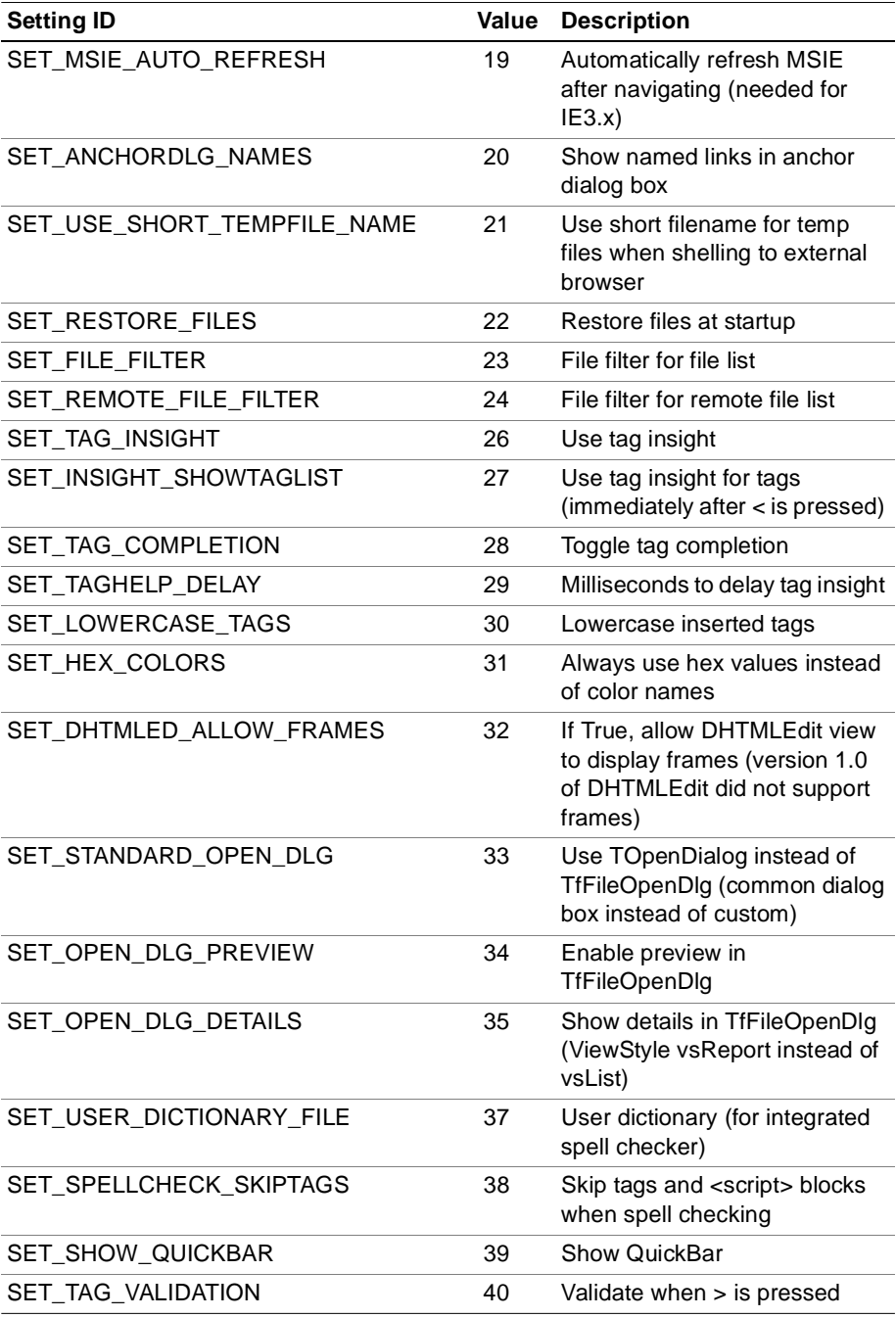

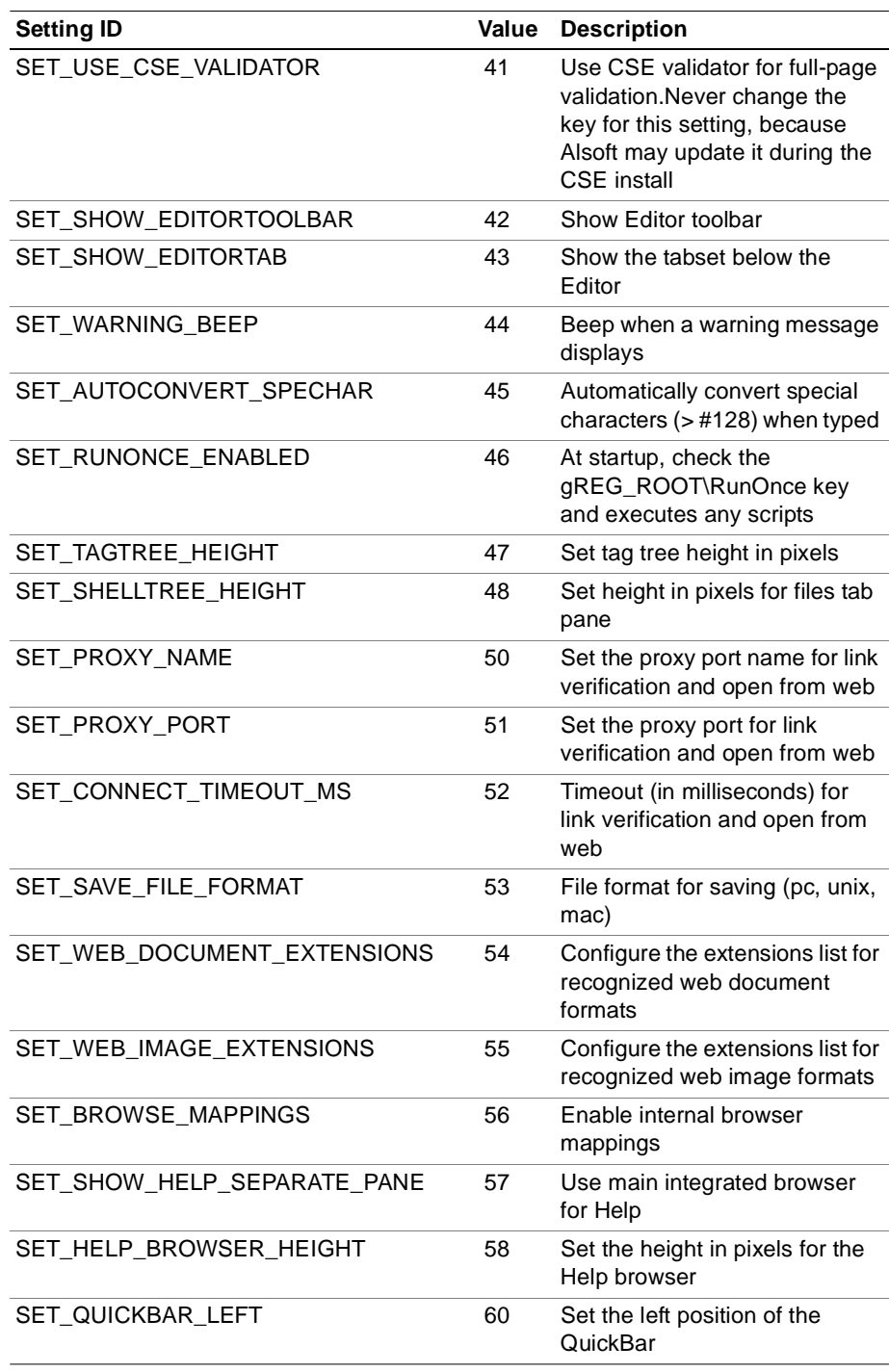

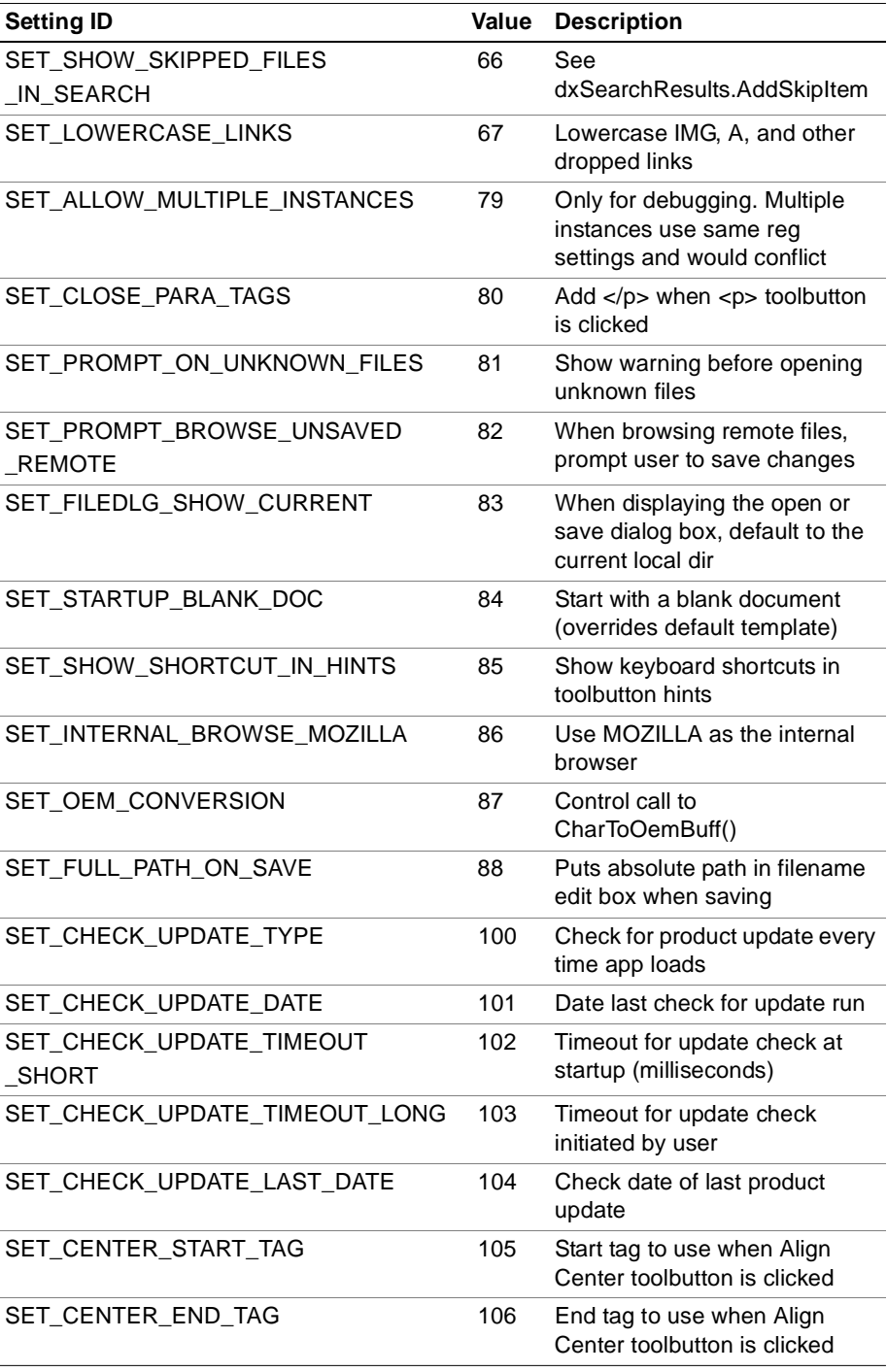

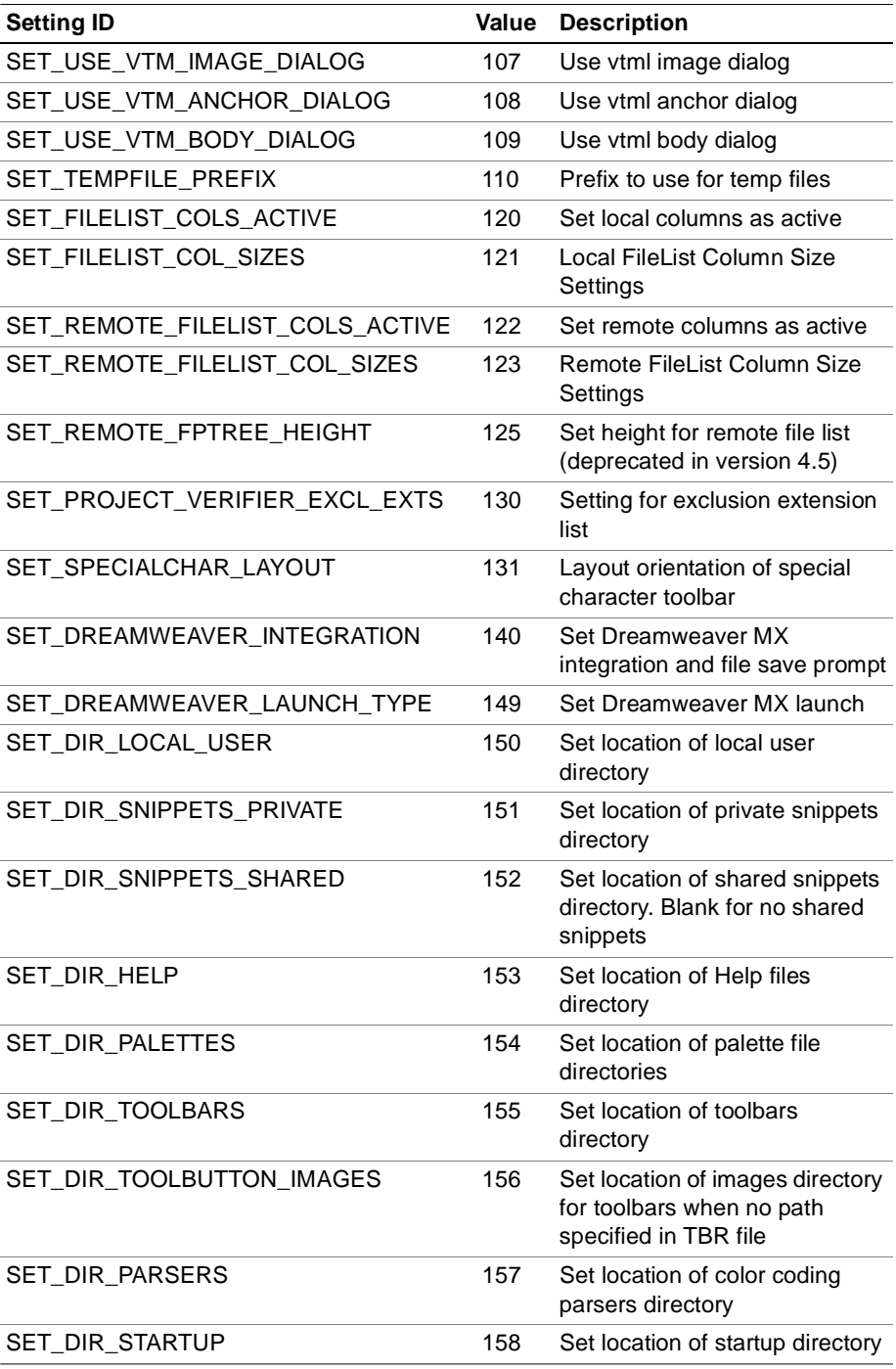

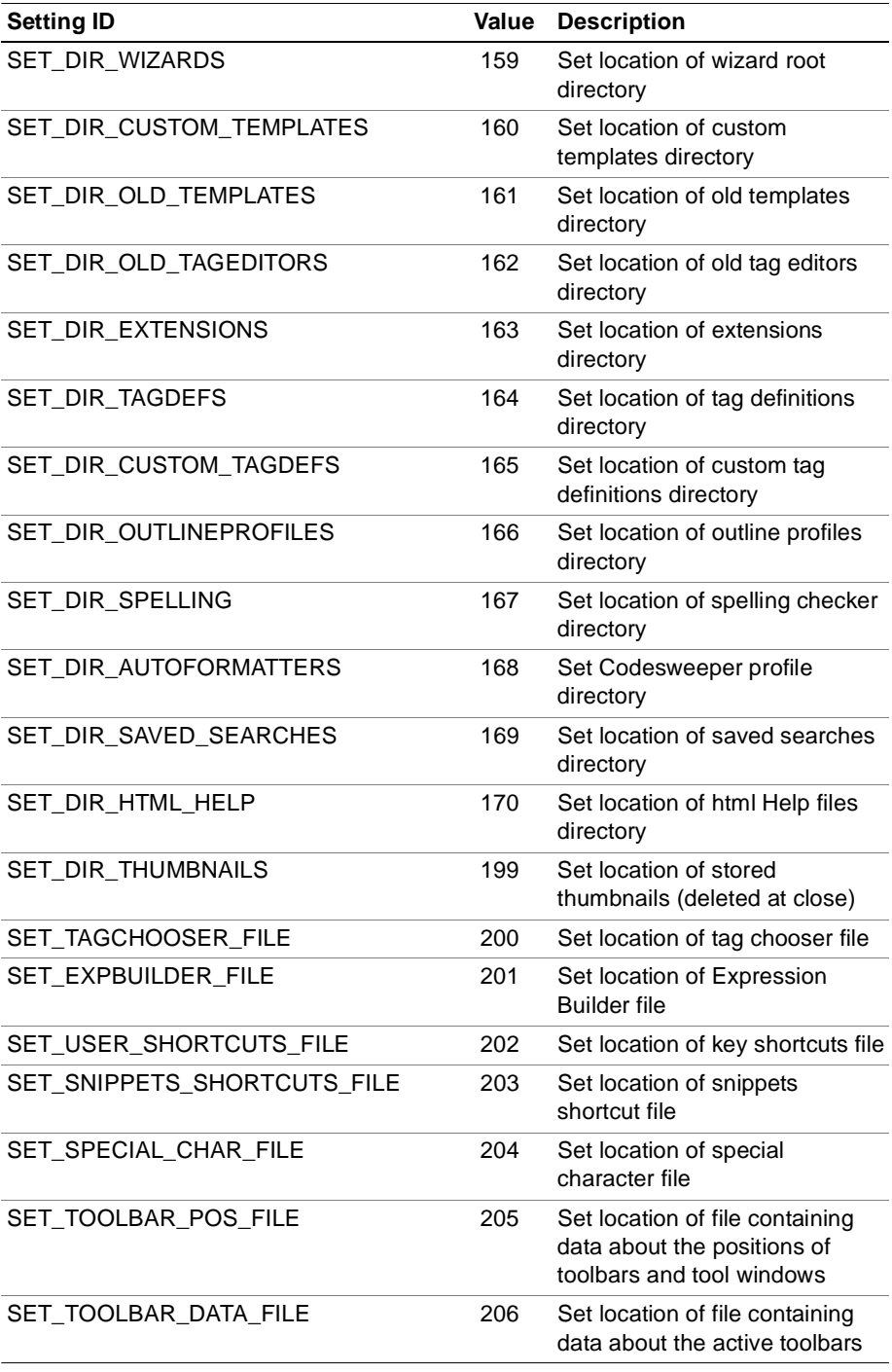

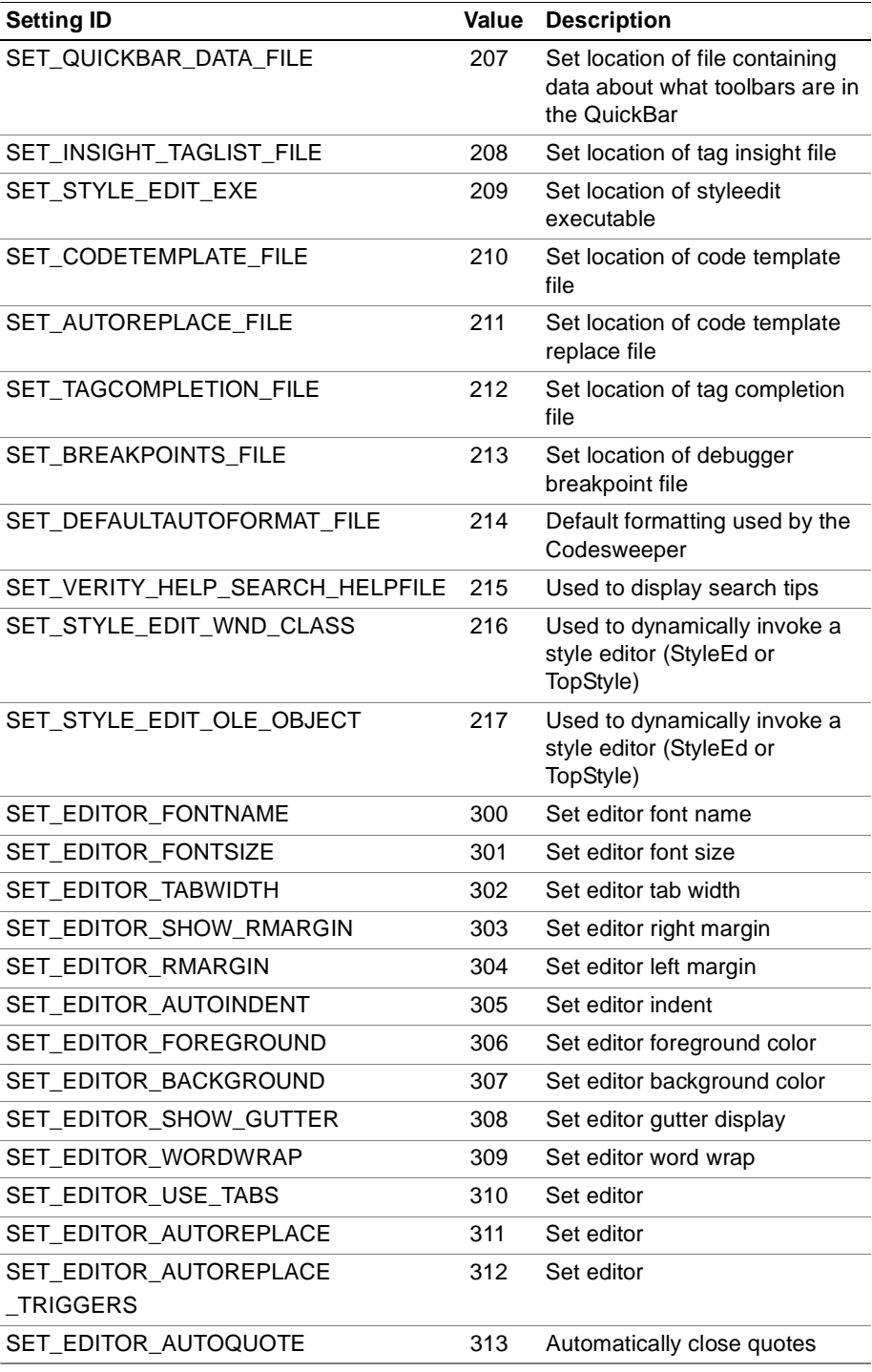

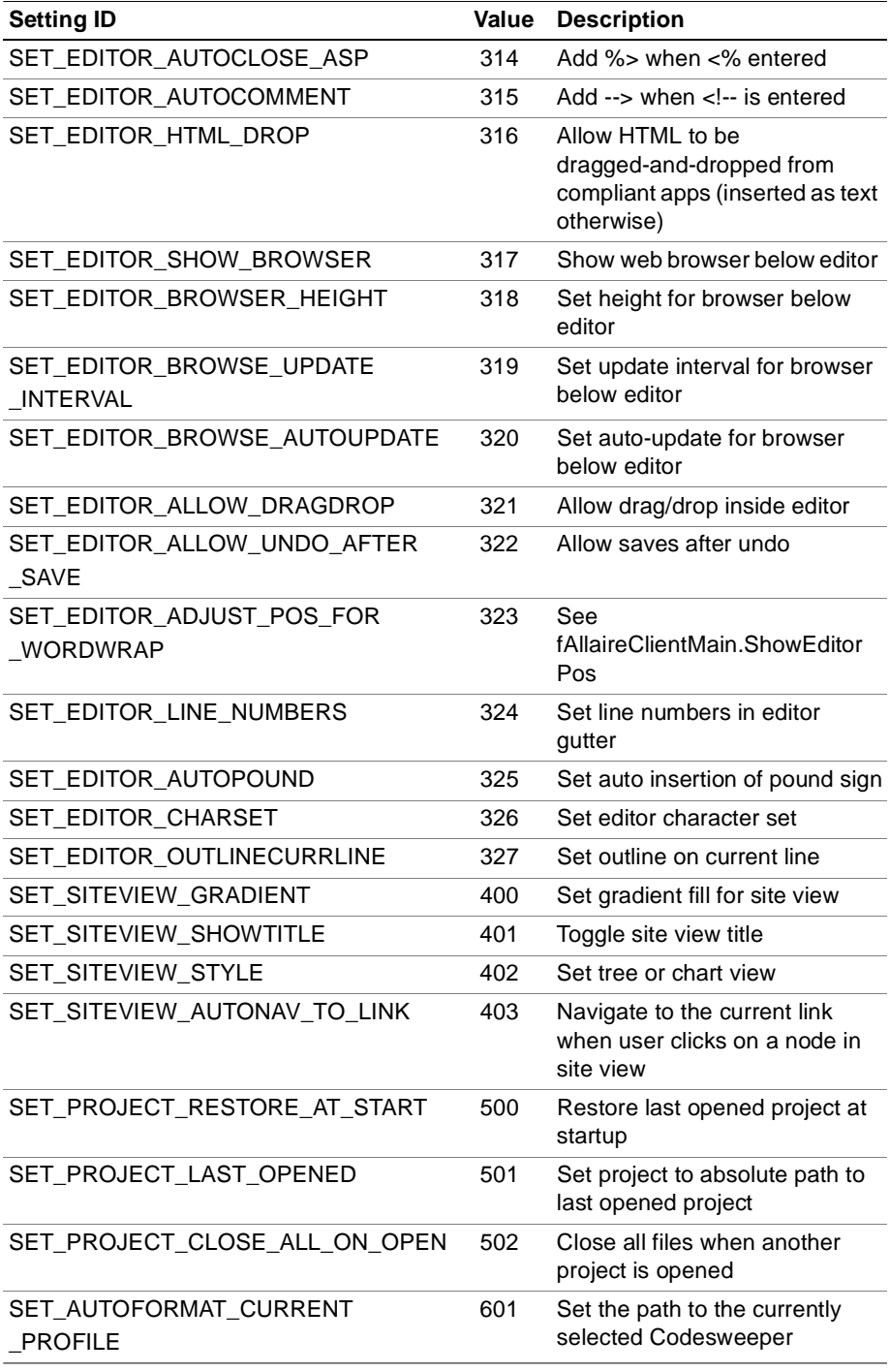

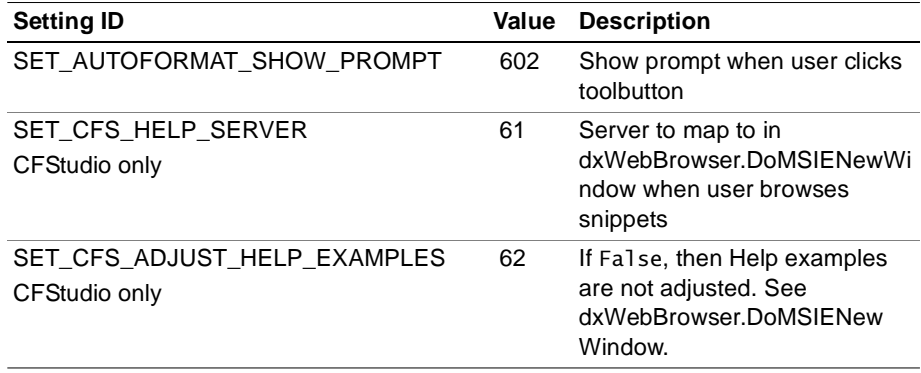

# **Glossary**

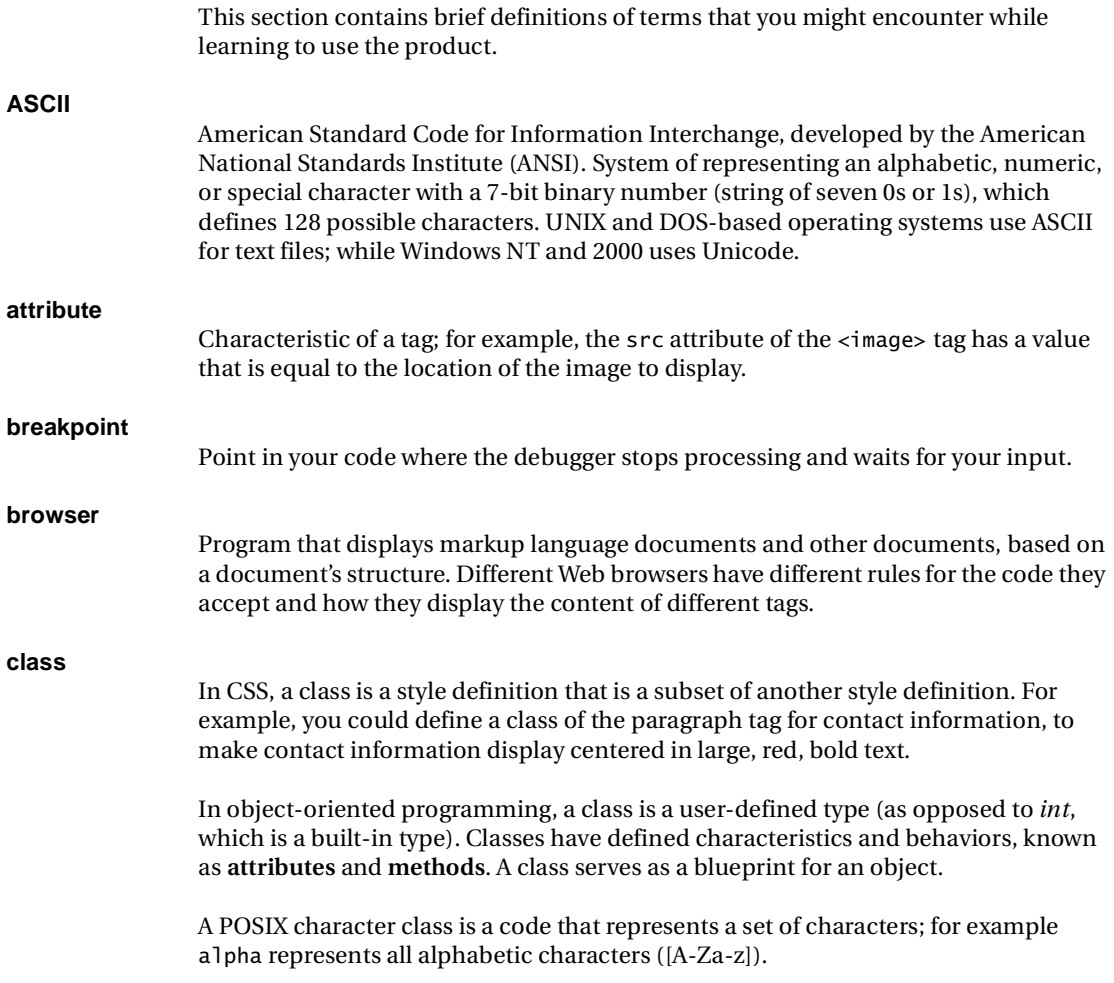

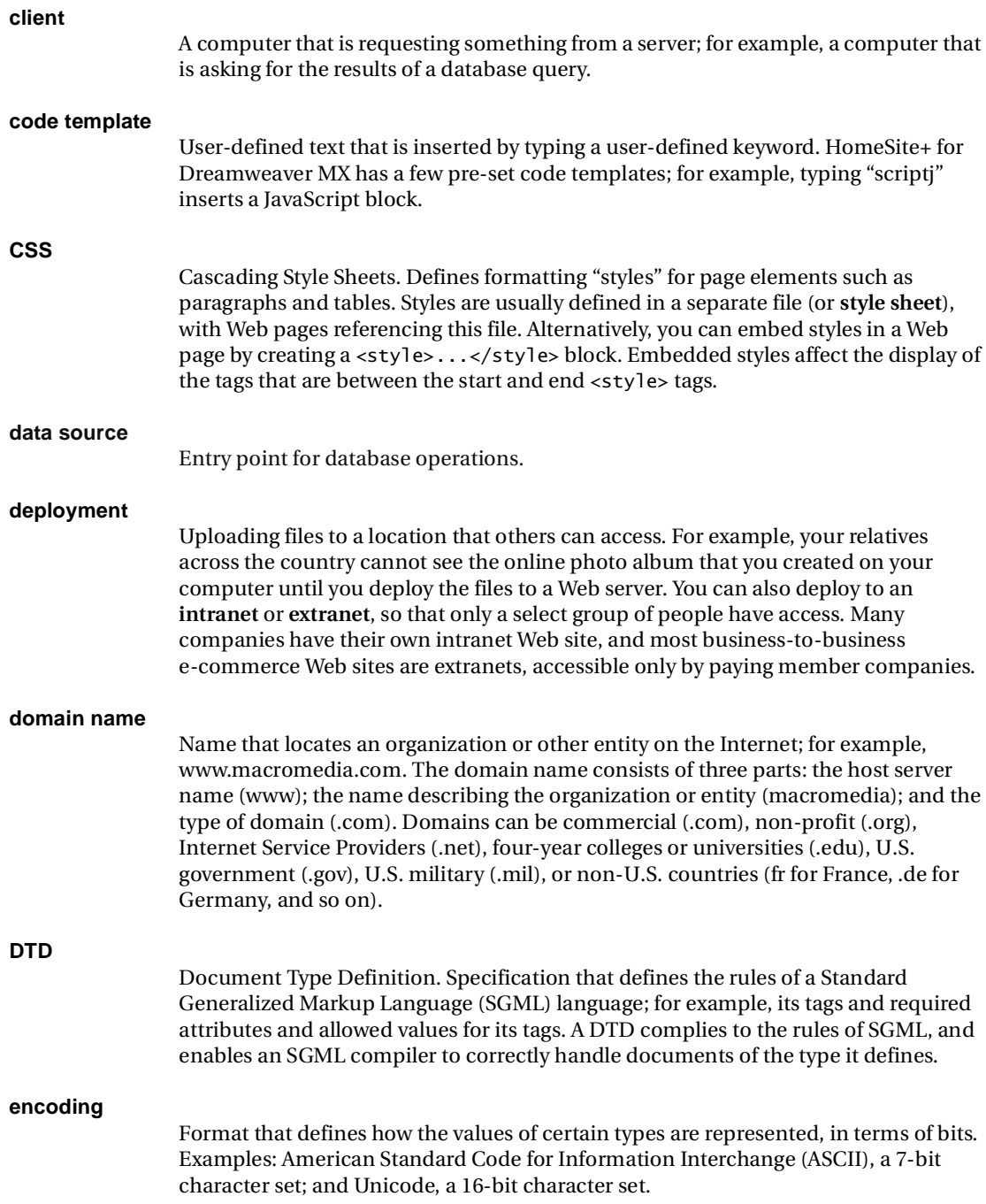

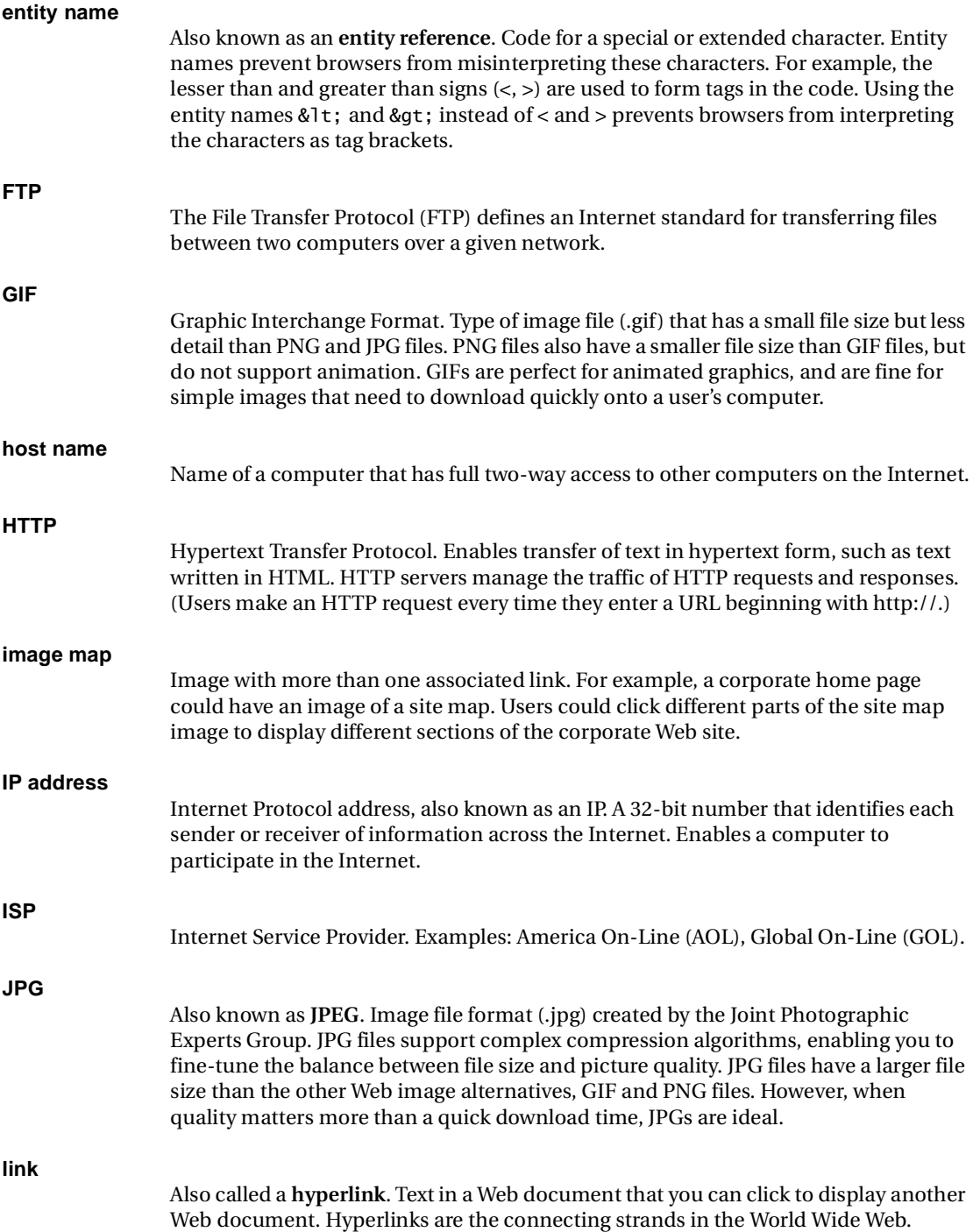

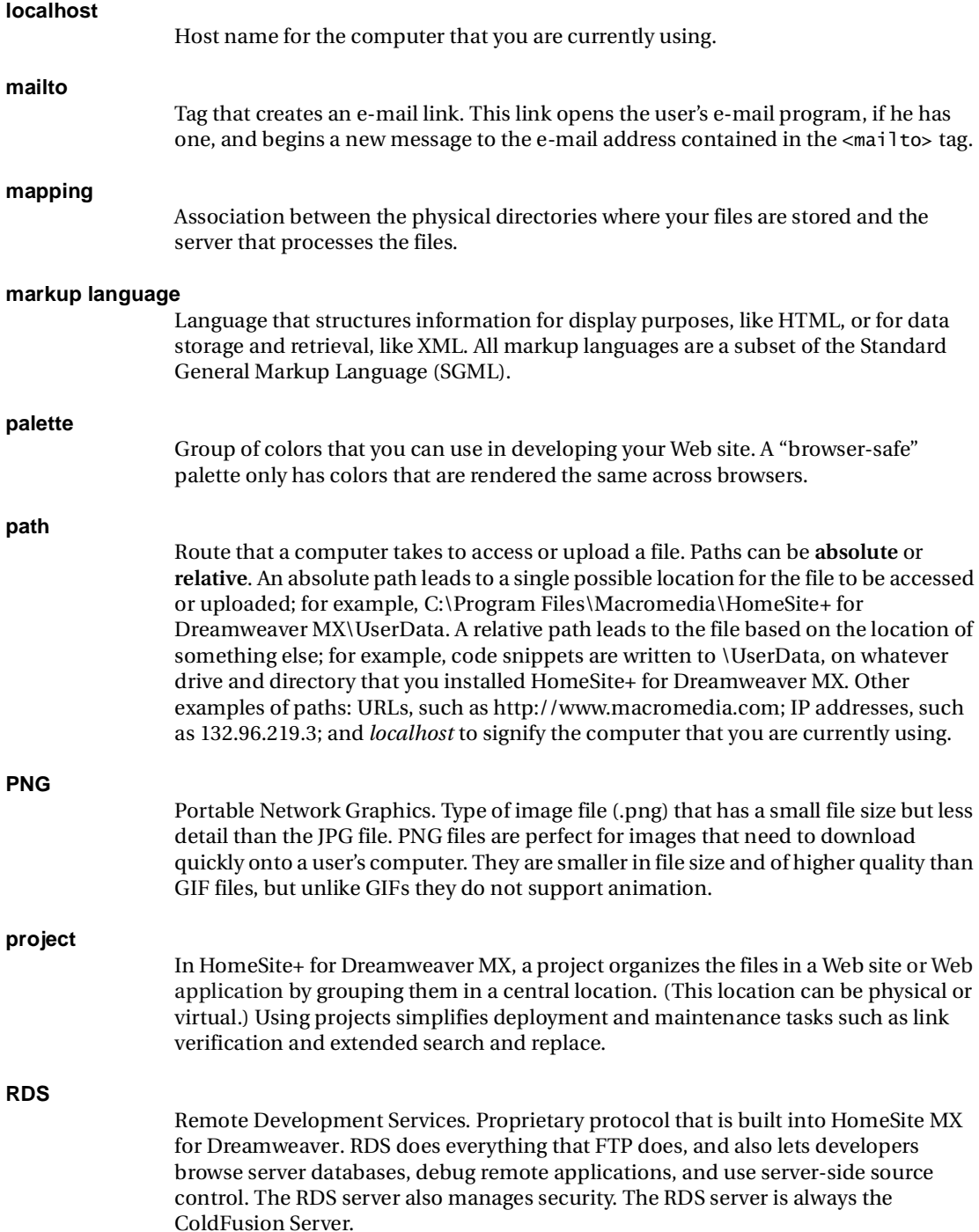

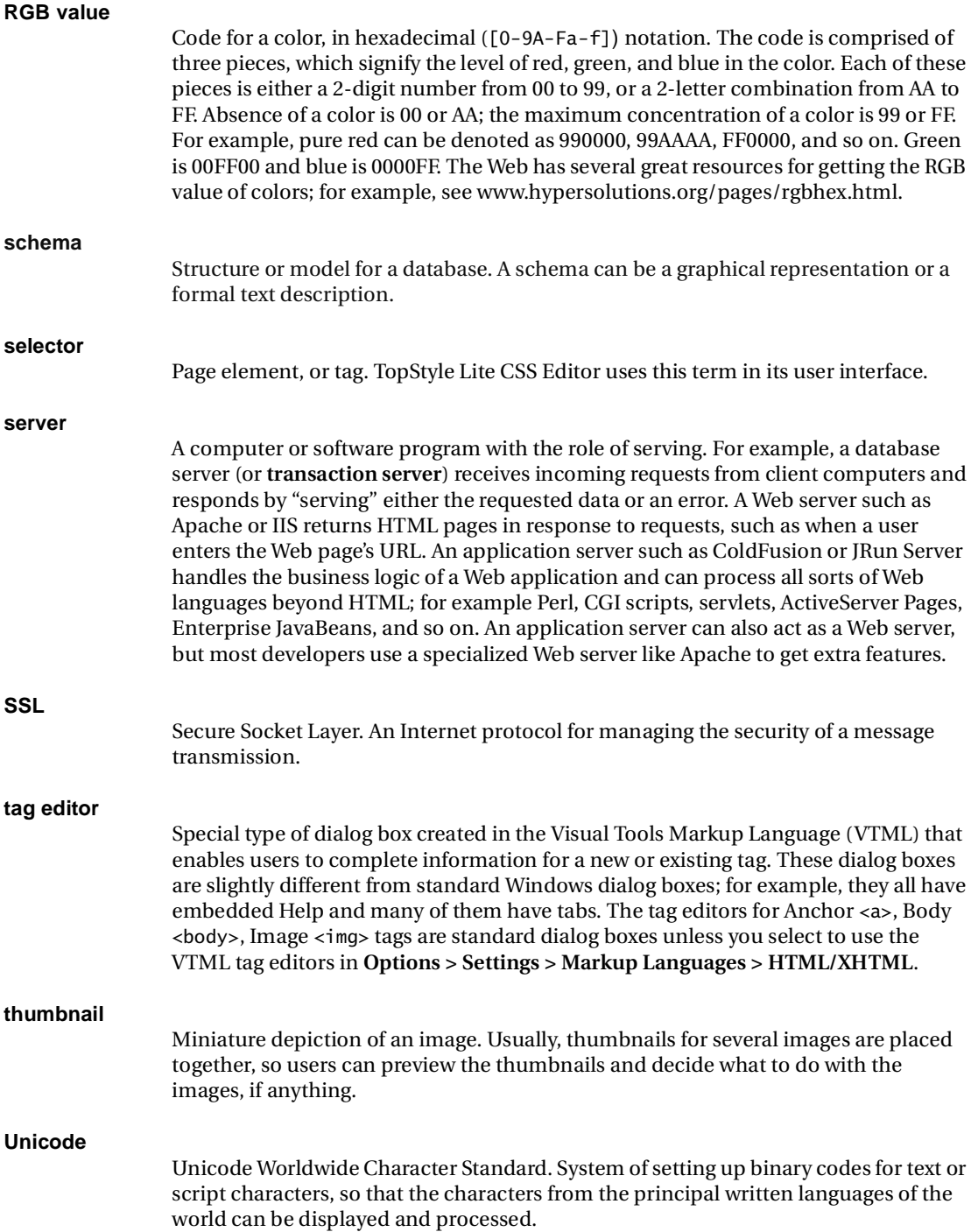

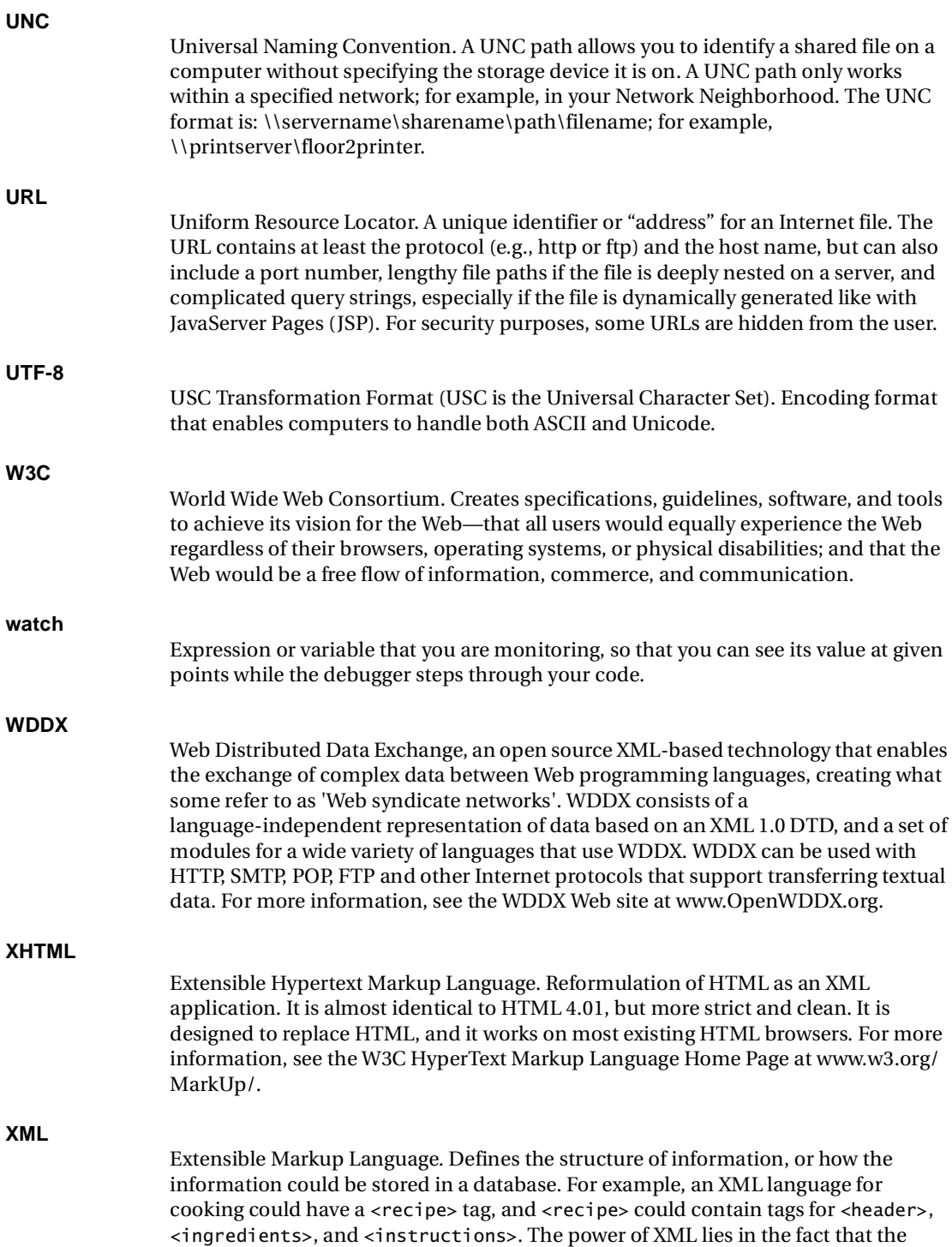
information can be stored and retrieved from a database, rendered in a variety of formats, and used for a variety of purposes—for example on a Web page, hand-held computer, or cell phone; or for a cookbook, recipe card club, or book about cilantro.

# **Index**

## **A**

ActiveDocument Object [236](#page-253-0) ActiveScript configuring product for [85](#page-102-0) examples in VTOM [282](#page-299-0) ActiveX [85](#page-102-1) advanced search operators [38](#page-55-0) anchoring regular expressions to strings [95](#page-112-0) answers, finding [xvi](#page-15-0) APF files [124](#page-141-0) Application Object [205](#page-222-0) arguments, inserting with Tag Insight [56](#page-73-0) ASP color coding for [96](#page-113-0) support for [82](#page-99-0) validating code with [105](#page-122-0) attributes viewing [55](#page-72-0) Auto Backup options [47](#page-64-0) using [47](#page-64-1) Auto Completion, about [57](#page-74-0)

## **B**

backing up files [46](#page-63-0) backups, managing [47](#page-64-2) bookmarks creating in Help [36](#page-53-0) organizing [36,](#page-53-1) [49](#page-66-0) breakpoints, setting [141](#page-158-0) Browse tab about [29](#page-46-0) setting browser for [10](#page-27-0) browsers configuring [9](#page-26-0) copying text from [59](#page-76-0) internal [10](#page-27-0)

removing [13](#page-30-0) setting file saving behavior [13](#page-30-1) viewing list of [12](#page-29-0) building SQL statements [118](#page-135-0)

## **C**

[Cascading Style Sheets.](#page-95-0) *See* CSS **CFML** support for [82](#page-99-1) character classes in regular expressions [93](#page-110-0) Chinese, support for [3](#page-20-0) classes, in CSS [78](#page-95-1) code editing in Tag Inspector [76](#page-93-0) preserving with CodeSweepers [98](#page-115-0) selecting blocks [69](#page-86-0) tools generating [58](#page-75-0) [code snippets.](#page-79-0) *See* snippets code templates about [57](#page-74-1) editing [57](#page-74-2) using [57](#page-74-3) CodeSweepers about [98](#page-115-1) configuring [102](#page-119-0) controlling white space with [102,](#page-119-1) [103](#page-120-0) creating [100](#page-117-0) deleting [101](#page-118-0) editing [100](#page-117-1) for XHTML [89](#page-106-0) removing tags with [103](#page-120-1) running [99](#page-116-0) running unattended [102](#page-119-2) setting default [100](#page-117-2) coding in XHTML [85](#page-102-2) coding tools for XHTML [87](#page-104-0)

ColdFusion Administrator for data sources [114](#page-131-0) ColdFusion, web resources [xiii](#page-12-0) collapsing text [70](#page-87-0) color coding about [96](#page-113-1) changing schemes [97](#page-114-0) compatibility of FTP & RDS node [14](#page-31-0) configuring browsers [9](#page-26-0) CSE HTML validator [108](#page-125-0) data sources [114](#page-131-1) debugging sessions [137](#page-154-0) deployment servers [148](#page-165-0) Function Insight [56](#page-73-1) Mozilla [10](#page-27-1) product [1](#page-18-0) projects [124](#page-141-1) remote servers [114](#page-131-2) Resource Level Monitor [7](#page-24-0) servers [9](#page-26-0) spell checker [165](#page-182-0) Tag Insight [55](#page-72-1) Tag Tree [75](#page-92-0) validator [105](#page-122-1) connecting to data sources [114](#page-131-3) FTP servers [15](#page-32-0) RDS servers [18](#page-35-0) servers [15](#page-32-1) contacting Macromedia [xvi](#page-15-1) container/control examples [187](#page-204-0) controlling source [134](#page-151-0) converting case in tags [83](#page-100-0), [102](#page-119-3) text files to HTML [59](#page-76-1) copying text from browsers [59](#page-76-0)

web content [49](#page-66-1) CSE HTML Validator, about [108](#page-125-1) **CSS** about [78](#page-95-2) benefits of using [78](#page-95-3) classes [78](#page-95-1) managing site with [79](#page-96-0) syntax for [79](#page-96-1) CSS, color coding for [96](#page-113-2) custom user dictionary, using [165](#page-182-1) customizing deployments [146](#page-163-0) Help [39](#page-56-0) QuickBar [52](#page-69-0) toolbars [32](#page-49-0) workspace [31](#page-48-0)

# **D**

data sources accessing [113](#page-130-0) adding [114](#page-131-4) opening [115](#page-132-0) database tools [114](#page-131-5) database, native drivers [114](#page-131-6) DBCS [3](#page-20-0) debugger about [136](#page-153-0) output of [141](#page-158-1) running [140](#page-157-0) using [136](#page-153-0) windows [141](#page-158-2) debugging about [135](#page-152-0) breakpoints for [141](#page-158-0) evaluating expressions [142](#page-159-0) form submittal [142](#page-159-1) setting up for [137](#page-154-1) watches for [142](#page-159-0) declarations, DOCTYPE [83](#page-100-1) default template, editing [59](#page-76-2) defaults changing for browsers [13](#page-30-2) changing for security [19](#page-36-0) for CodeSweepers [100](#page-117-2) for deployment [144](#page-161-0) for mappings [24](#page-41-0) for projects [124](#page-141-2) defining code templates [57](#page-74-4) server mappings [23](#page-40-0) deleting browsers from list [13](#page-30-0) CodeSweepers [101](#page-118-0) custom toolbars [34](#page-51-0)

servers [19](#page-36-1) snippets [62](#page-79-1) deploying adding server for [148](#page-165-1) basic method [145](#page-162-0) editing server properties [149](#page-166-0) files [145](#page-162-1) folders [145](#page-162-1) projects [150](#page-167-0) projects, custom deployment [146](#page-163-1) removing servers for [149](#page-166-1) reviewing results of [153](#page-170-0) scripts for [150](#page-167-1) setting default options [144](#page-161-0) to multiple servers [145](#page-162-2) with wizard [149](#page-166-2) DeploymentManager Object [258](#page-275-0) developer resources [xii](#page-11-0) [development mappings.](#page-41-1) *See* mappings dialog definition files [179](#page-196-0) directories default for snippets [62](#page-79-2) default for templates and wizards [59](#page-76-3) for FTP servers [16](#page-33-0) displaying contents of Title tag [171](#page-188-0) external links [171](#page-188-1) source control toolbar [134](#page-151-1) text files in Help tree [40](#page-57-0) toolbars [32](#page-49-1) docking QuickBar tabs [32](#page-49-2) toolbars [32](#page-49-2) DOCTYPE declarations [83](#page-100-1) document templates [58](#page-75-1) [Document Type Definition.](#page-92-1) *See* DTD Document window, creating files in [29](#page-46-1) documentation about [xiv](#page-13-0) accessing [35](#page-52-0) adding tag Help [186](#page-203-0) adding to Help References [39](#page-56-1) editing tag Help [35](#page-52-1) extending Help system [38](#page-55-1) in Tag Chooser [35](#page-52-2) in tag editors [35](#page-52-2) opening favorites [36](#page-53-2) printing [xv](#page-14-0)

projects [129](#page-146-0)

using index [37](#page-54-0) using search engine [37](#page-54-1) viewing [xiv](#page-13-1) DocumentCache Object [247](#page-264-0) double-spaced lines, replacing [163](#page-180-0) download times, testing [172](#page-189-0) downloading web pages [49](#page-66-2) dragging files from Windows Explorer [48](#page-65-0) Dreamweaver inserting MS Office content with [60](#page-77-0) integration with [33](#page-50-0) visual editing and prototyping in [58](#page-75-2), [60](#page-77-1) drive mappings [22](#page-39-0) DTD color coding for [96](#page-113-3) support in Tag Tree [75](#page-92-1)

# **E**

Edit tab [29](#page-46-2) editing pages [67](#page-84-0) Editor toolbar, options [68](#page-85-0) enabling Function Insight [56](#page-73-1) non-ANSI file encoding [43](#page-60-0) RDS security [19](#page-36-2) SSL for FTP connections [17](#page-34-0) Tag Insight [55](#page-72-1) XHTML support [87](#page-104-0) encoding about [43](#page-60-1) enabling in non-ANSI files [43](#page-60-0) opening encoded files [44](#page-61-0) saving files with [46](#page-63-1) evaluating expressions [142](#page-159-0) event handler scripts [77](#page-94-0) examples ActiveScripting [282](#page-299-0) Add script [278](#page-295-0) ApplicationType script [205](#page-222-1) containers and controls [187](#page-204-0) Cookie script [267](#page-284-0) CurrentView script [207](#page-224-0) deployment script [263](#page-280-0) download script [274](#page-291-0) POST script [273](#page-290-0) RDS file mapping [21](#page-38-0) regular expressions [95](#page-112-1) startup script [286](#page-303-0) toolbar scripts [234](#page-251-0) validating for HTML 4.0 [106](#page-123-0)

validating for XHTML 1.0 [89](#page-106-1) wizard definition pages [193](#page-210-0) Expression Builder about [58,](#page-75-3) [177](#page-194-0) creating regular expressions in [91](#page-108-0) editing definition files for functions [56](#page-73-2) location of files [297](#page-314-0) [expressions.](#page-181-0) *See* regular expressions [extended characters.](#page-75-4) *See* special characters extended find and replace [160](#page-177-0)

## **F**

[favorites.](#page-53-3) *See* bookmarks file saving [13](#page-30-1) [File Transfer Protocol.](#page-34-1) *See* FTP file transfers, file size after [17](#page-34-2) file types modifying color coding for [96](#page-113-4) setting for project folders [128](#page-145-0) files changing display of [48](#page-65-1) deploying [145](#page-162-1) editing included [72](#page-89-0) encoding, about [43](#page-60-1) inserting into documents [59](#page-76-4) managing [41](#page-58-0) managing in projects [127](#page-144-0) on remote servers [14](#page-31-1) opening [44](#page-61-1) working with [44](#page-61-2) Files tabs, about [42](#page-59-0) filtering file list [48](#page-65-2) finding answers [xvi](#page-15-0) Fireworks, integration with [71](#page-88-0) folders adding to favorites [48](#page-65-3) adding to Help [39](#page-56-2) adding to projects [126](#page-143-0) deploying [145](#page-162-1) managing in projects [127](#page-144-1) formatting with CodeSweepers [98](#page-115-0) with CSS [78](#page-95-0) forms, testing submittal of [142](#page-159-1) freeing up resources [6](#page-23-0) FTP & RDS node [14](#page-31-2) FTP servers connecting to [15](#page-32-0) enabling SSL for [17](#page-34-1) setting root URLs for [173](#page-190-0) Function Insight

about [56](#page-73-3) configuring [56](#page-73-1) inserting arguments with [56](#page-73-0)

#### **G**

GMT time format [17](#page-34-3) [Graphical User Interface.](#page-42-0) *See* workspace graphics, integration with Fireworks MX [71](#page-88-1) [GUI.](#page-42-0) *See* workspace

#### **H**

HDML, support for [82](#page-99-2) [Help.](#page-13-0) *See* documentation hiding toolbars [32](#page-49-1) HTML Tidy about [98](#page-115-2) creating CodeSweepers [100](#page-117-0) deleting CodeSweepers [99,](#page-116-1) [101](#page-118-0) editing CodeSweepers [99,](#page-116-2) [100](#page-117-1) upgrading [98](#page-115-3) HTTPProvider Object [266](#page-283-0) [hyperlinks.](#page-62-0) *See* links

#### **I**

[ICW.](#page-20-1) *See* initial configuration wizard Image Map Editor [58](#page-75-5) images adding to files [45](#page-62-1) editing [71](#page-88-2) image maps [58](#page-75-5) thumbnails [71](#page-88-3) using Fireworks MX for [71](#page-88-1) IMFL, support for [82](#page-99-3) importing DTD information [76](#page-93-1) outline profiles [75](#page-92-2) previous configurations [3](#page-20-1) included files, editing [72](#page-89-0) Initial Configuration Wizard [3](#page-20-1) inline coding tools [55](#page-72-2) inserting arguments with Function Insight [56](#page-73-0) code snippets [62](#page-79-0) column names [115](#page-132-1) files [59](#page-76-4) MS Office content [59](#page-76-5) SQL queries [119](#page-136-0) table names [115](#page-132-1) tags from QuickBar [52](#page-69-1) tags with Tag Insight [55](#page-72-3)

installing Mozilla [10](#page-27-1) newer version of HTML Tidy [98](#page-115-3) product [3](#page-20-2) technical support for [xii](#page-11-1) integrating browsers [12](#page-29-1) CSE HTML validator [108](#page-125-2) projects with VSS [133](#page-150-0) [interactive debugger.](#page-153-0)*See* debugger internal browser, configuring [10](#page-27-2) Internet Explorer as internal browser [10](#page-27-3)

## **J**

Japanese, support for [3](#page-20-0) Java color coding for [96](#page-113-5) support for [82](#page-99-4) JavaScript color coding for [96](#page-113-6) reference tree [58](#page-75-6) wizard [58](#page-75-7) JRun, support for [82](#page-99-5) JScript, color coding for ASP with [96](#page-113-7) JSP, support for [82](#page-99-6)

## **K**

keyboard shortcuts about [61](#page-78-0) creating [61](#page-78-1) for snippets [63](#page-80-0) printing list of [61](#page-78-2) Korean, support for [3](#page-20-0)

## **L**

language support [82](#page-99-7) languages, detection of [83](#page-100-2) links adding to open file [45](#page-62-1) checking in Site View [171](#page-188-2) editing [171](#page-188-3) verifying [169](#page-186-0) local paths, RDS file mapping [21](#page-38-1) localhost, deploying projects to [150](#page-167-2) lowercase converting tags to [102](#page-119-3) setting conversion to [83](#page-100-0)

#### **M**

Macintosh, saving files formatted for [45](#page-62-2)

Macromedia headquarters [xvi](#page-15-2) sales [xvi](#page-15-3) website [xii](#page-11-2) [Macromedia CodeSweepers.](#page-115-1) *See* CodeSweepers managing backups [47](#page-64-2) bookmarks [36](#page-53-1) code snippets [62](#page-79-3) CodeSweepers [100](#page-117-3) ColdFusion security for RDS [19](#page-36-3) deployment scripts [152](#page-169-0) files [41](#page-58-0) projects with source control [132](#page-149-0) servers [19](#page-36-2) snippets [62](#page-79-3) mappings adding [23](#page-40-0) editing [24](#page-41-1) for debugging [20](#page-37-0) for page processing [20](#page-37-1) setting default [24](#page-41-0) switching [24](#page-41-2) media content, adding [40](#page-57-1) Microsoft Office, inserting content from [59](#page-76-5) Microsoft VSS, using in projects [133](#page-150-1) modems, testing download times [172](#page-189-0) monitoring system resources about [6](#page-23-1) responding to warnings [7](#page-24-1) setting options for [7](#page-24-0) moving QuickBar tabs [32](#page-49-2) toolbars [32](#page-49-2) Mozilla, integrating with product [10](#page-27-1) multi-character regular expressions [94](#page-111-0) multi-user projects in VSS [134](#page-151-2)

#### **N**

namespace precedence about [109](#page-126-0) setting [109](#page-126-1) native database drivers [114](#page-131-6) navigating document structure [74](#page-91-0) Netscape, integrating with product [10](#page-27-4)

Network Neighborhood, using for mappings [22](#page-39-1) non-ANSI file encoding [43](#page-60-0)

#### **O**

OLE-DB drivers [114](#page-131-7) opening data sources [115](#page-132-0) encoded files [44](#page-61-0) files [44](#page-61-3) Help in tag editors and Tag Chooser [35](#page-52-3) included files for editing [72](#page-89-1) pages from Web site [49](#page-66-3) projects [129](#page-146-1) recent files [45](#page-62-3) source control application [134](#page-151-3) SQL Builder [116](#page-133-0) tag editors [73](#page-90-0) options Auto Backup [47](#page-64-0) clipboard limit [69](#page-86-1) CodeSweepers [102](#page-119-0) debugging breakpoints [140](#page-157-1) default CodeSweeper [100](#page-117-2) default mappings [24](#page-41-0) defaults for deployment [144](#page-161-1) defaults for projects [124](#page-141-2) Editor [68](#page-85-0) file types for color coding [96](#page-113-8) folder deployment [147](#page-164-0) importing from previous versions [3](#page-20-1) initial project resources [130](#page-147-0) internal browser [10](#page-27-0) link verification [169](#page-186-1) markup languages [83](#page-100-3) namespace precedence [109](#page-126-2) project deployment [146](#page-163-2) projects [124](#page-141-1) root URL for FTP servers [173](#page-190-0) spell checker [165](#page-182-2) startup [44](#page-61-4) Tag Tree display [97](#page-114-1) validator rules [105](#page-122-2) watches for debugger [142](#page-159-0) workspace [27](#page-44-0) XHTML [87](#page-104-1) order changing in Help tree [39](#page-56-3) changing in QuickBar tabs [31](#page-48-1) changing in toolbar buttons [33](#page-50-1) of namespaces [109](#page-126-0) organizing

favorite folders [49](#page-66-0) QuickBar tabs [31](#page-48-2) toolbars [31](#page-48-2) outline profiles about [74](#page-91-1) creating [74](#page-91-2) editing [74](#page-91-2) editing list of [75](#page-92-3) importing [75](#page-92-2) output of debugger [141](#page-158-1)

#### **P**

passive mode, server connections [17](#page-34-4) passwords for FTP servers [16](#page-33-1) pdf documentation [xv](#page-14-1) Perl, color coding for [96](#page-113-9) PHP color coding for [96](#page-113-10) support for [82](#page-99-8) validating code with [105](#page-122-3) POSIX character classes [93](#page-110-1) preserving code formatting [98](#page-115-0) printing Help topics [35](#page-52-4) keyboard shortcuts [61](#page-78-2) pdf documentation [xv](#page-14-2) priority of namespaces [109](#page-126-0) project (APF) files [124](#page-141-0) Project Object [250](#page-267-0) ProjectManager Object [252](#page-269-0) projects about [122](#page-139-0) adding files to [127](#page-144-2) closing [129](#page-146-2) creating [124](#page-141-0) custom deployment of [146](#page-163-1) deleting [129](#page-146-0) deleting resource types from [131](#page-148-0) deploying with wizard [150](#page-167-0) deployment options for [144](#page-161-0) deployment servers [148](#page-165-1) editing folders in [127](#page-144-3) editing properties in [129](#page-146-3) editing resource types in [131](#page-148-1) integrating with VSS [133](#page-150-0) managing with source control [132](#page-149-0) opening [129](#page-146-1) options for [124](#page-141-1) project (APF) file [124](#page-141-0) removing files from [128](#page-145-1) removing folders from [127](#page-144-4)

removing resources from [131](#page-148-1) setting defaults for [124](#page-141-2) types of folders in [122,](#page-139-1) [123](#page-140-0) using VSS with [133](#page-150-2) verifying links in [170](#page-187-0) viewing resources for [130](#page-147-1) working with [128](#page-145-2) properties deployment scripts [152](#page-169-1) for RDS servers [19](#page-36-4) of deployment servers [149](#page-166-0) of projects [129](#page-146-4) proxy servers [49](#page-66-4)

# **Q**

queries editing [120](#page-137-0) inserting new [119](#page-136-1) inserting saved [119](#page-136-2) saving [118](#page-135-1) testing [120](#page-137-1) QuickBar customizing [52](#page-69-0) inserting tags from [52](#page-69-1) moving [32](#page-49-2) organizing [31](#page-48-3)

# **R**

RDS about mappings for [21](#page-38-2) file mapping examples [21](#page-38-0) mapping with [23](#page-40-1) servers, connecting to [18](#page-35-0) recent files, opening [45](#page-62-3) recovering unsaved files [47](#page-64-3) referenced files, editing [71](#page-88-4) [RegExp.](#page-181-0) *See* regular expressions regular expressions about [91](#page-108-1) back references in [94](#page-111-1) examples of [95](#page-112-1) searching with [164](#page-181-0) single-character [92](#page-109-0) using [91](#page-108-2) using Expression Builder for [91](#page-108-0) releasing system resources [6](#page-23-2) remote servers adding [114](#page-131-2) removing [19](#page-36-1) removing buttons from toolbars [34](#page-51-1) deployment scripts [152](#page-169-2) deployment servers [149](#page-166-1) files from project folders [128](#page-145-1)

HTML Tidy profiles [99](#page-116-1) project folders [127](#page-144-4) project resources [131](#page-148-1) replacing double-spaced lines [163](#page-180-0) extended and special characters [163](#page-180-1) text [159](#page-176-0), [161](#page-178-0) required server information [15](#page-32-2) resource level monitor about [6](#page-23-3) configuring [7](#page-24-0) responding to warnings [7](#page-24-1) using [7](#page-24-2) resource tabs, about [28](#page-45-0) resources adding from Projects tab [131](#page-148-2) releasing system [6](#page-23-0) working with [130](#page-147-2) Resources window, working in [28](#page-45-1) Results window about [30](#page-47-0) working in [156](#page-173-0) results, generating document of [157](#page-174-0) reverting to installed certificate and key [18](#page-35-1) reviewing deployment results [153](#page-170-0) root URLs, setting for FTP servers [173](#page-190-0) RTML, support for [82](#page-99-9) rules CodeSweeper [103](#page-120-2) validator [105](#page-122-2)

# **S**

Sample [274](#page-291-0) saving code as snippets [62](#page-79-4) deployment results [153](#page-170-1) files [45](#page-62-4) files with encoding enabled [46](#page-63-2) queries [118](#page-135-2) search results [157](#page-174-1) search text [158](#page-175-0) text to clipboard [69](#page-86-2) schemes, for color coding [97](#page-114-0) scripts editing deployment [152](#page-169-3) removing deployment [152](#page-169-2) running deployment [152](#page-169-4) searching about [158](#page-175-1) all open documents [160](#page-177-1)

current document, basic [159](#page-176-1) current document, extended [160](#page-177-0) extended find and replace [160](#page-177-0) replacing double-spaced lines [163](#page-180-0) replacing special characters [163](#page-180-1) saving search text [158](#page-175-0) selecting text for [158](#page-175-2) with regular expressions [164](#page-181-1) with saved search string [159](#page-176-2) working with results of [156](#page-173-0) [Secure Socket Layer.](#page-34-1) *See* SSL security, RDS settings for debugger [141](#page-158-3) selecting code and text [69](#page-86-0) files for deployment [146](#page-163-3) search text [158](#page-175-2) [server mappings.](#page-41-1) *See* mappings servers adding for remote data access [114](#page-131-2) configuring [9](#page-26-0) deleting configuration for [19](#page-36-1) editing configuration of [19](#page-36-5) editing properties for deployment [149](#page-166-0) [setting up.](#page-27-2) *See* configuring [settings.](#page-184-0) *See* options sharing project files in VSS [134](#page-151-4) snippets [63](#page-80-1) [Shell Namespace Extension.](#page-31-0) *See* SNE node [shortcut keys.](#page-80-0) *See* keyboard shortcuts showing toolbars [32](#page-49-1) site view, checking page links in [171](#page-188-2) SMIL [82](#page-99-10) SNE node about [14](#page-31-2) compatibility of [14](#page-31-0) snippets creating [62](#page-79-5) default directory for [62](#page-79-2) deleting [62](#page-79-1) editing [62](#page-79-1) inserting [62](#page-79-0) keyboard shortcuts for [63](#page-80-0) managing [62](#page-79-3) sharing folders of [63](#page-80-2)

source control benefits of using [132](#page-149-1) from within product [134](#page-151-0) managing projects with [132](#page-149-0) supported systems for [132](#page-149-2) toolbar for [134](#page-151-5) special characters replacing [163](#page-180-1) using in regular expressions [92](#page-109-1) using palette for [58](#page-75-4) spell checker about [165](#page-182-3) configuring [165](#page-182-0) options for [167](#page-184-0) running [168](#page-185-0) user dictionary, about [165](#page-182-4) SQL color coding for [96](#page-113-11) inserting into pages [119](#page-136-0) statements, changing type of [118](#page-135-3) where clauses, using variables in [118](#page-135-4) SQL Builder opening [116](#page-133-0) saving queries in [118](#page-135-1) select statements, writing in [118](#page-135-0) statements, writing in [117](#page-134-0) testing queries in [120](#page-137-1) user interface, about [117](#page-134-1) using [116](#page-133-1) SSL enabling for FTP connections [17](#page-34-1) reverting to installed certificate and key [18](#page-35-1) startup options [44](#page-61-4) style editor about [79](#page-96-2) styles CSS syntax [79](#page-96-1) supported languages [82](#page-99-11) source control systems [132](#page-149-2) supports [108](#page-125-2) switching mappings [24](#page-41-2)

syntax and usage Help, accessing [73](#page-90-1) system requirements [2](#page-19-0)

#### **T**

tag case conversion for current document [102](#page-119-3) setting Editor option for [83](#page-100-0) Tag Chooser customizing Help in [35](#page-52-1) customizing with VTML [177](#page-194-1) using [53](#page-70-0) viewing Help in [35](#page-52-2) Tag Completion, using [56](#page-73-4) tag definitions about [109](#page-126-3) creating [180](#page-197-0) editing [110](#page-127-0) file structure of [180](#page-197-1) priority of [109](#page-126-0) tag editors completing [54](#page-71-0) creating [182](#page-199-0) customizing Help in [35](#page-52-1) editing tags with [73](#page-90-2) opening [73](#page-90-0) using [73](#page-90-3) viewing Help in [35](#page-52-2) VTML versus standard [73](#page-90-4) Tag Insight about [55](#page-72-4) configuring [55](#page-72-1) editing tags with [55](#page-72-5) inserting tags with [55](#page-72-3) Tag Inspector about [76](#page-93-2) editing tag definitions with [110](#page-127-1) viewing property sheet for tags [76](#page-93-3) tag sets, priority of [109](#page-126-0) Tag Tree about [74](#page-91-3) configuring display of [75](#page-92-0) importing outline profiles for [75](#page-92-2) modifying outline profiles in [75](#page-92-3) outline profiles, about [74](#page-91-1) outline profiles, creating [74](#page-91-2) tags adding Help for [186](#page-203-0) completing with tag editors [54](#page-71-0) editing with tag editors [73](#page-90-2) editing with Tag Insight [55](#page-72-5) editing with Tag Inspector [110](#page-127-1) inserting with Tag Insight [55](#page-72-3) requiring attributes for [106](#page-123-1) setting CodeSweeper rules

for [103](#page-120-2)

validating [107](#page-124-0) viewing attributes for [55](#page-72-0) viewing Help for [xiv](#page-13-2), [73](#page-90-5) templates about [58](#page-75-1) creating for wizard output [196](#page-213-0) default directory for [59](#page-76-3) editing default [59](#page-76-2) saving document as [59](#page-76-2) testing page download times [172](#page-189-0) queries [120](#page-137-2) web pages [155](#page-172-0) text, selecting [69](#page-86-0) thumbnails, displaying [71](#page-88-3) To [49](#page-66-3) toolbars adding [34](#page-51-2) adding buttons to [32](#page-49-3) deleting custom [34](#page-51-0) moving [32](#page-49-2) organizing [31](#page-48-2) removing buttons from [34](#page-51-1) showing and hiding [32](#page-49-1) tutorials resources for [xiii](#page-12-1)

## **U**

UNC paths, using for mappings [22](#page-39-1) Unicode Big Endian, support for [43](#page-60-2) Unicode, support for [43](#page-60-3) UNIX, saving files formatted for [45](#page-62-5) upgrading product [3](#page-20-3) uppercase converting tags to [102](#page-119-3) setting conversion to [83](#page-100-0) user dictionary, about [165](#page-182-4) [user interface.](#page-42-0) *See* workspace UTC time format [17](#page-34-3) UTF-8, support for [43](#page-60-4)

## **V**

validating code [104](#page-121-0) configuring for XHTML [89](#page-106-2) configuring validator [105](#page-122-1) current document [107](#page-124-1) requiring attributes when [106](#page-123-1) rules for XHTML [90](#page-107-0) single tag [107](#page-124-0) using default validator [104](#page-121-1) XHTML [89](#page-106-3)

VBScript, color coding for [96](#page-113-12) verifying links [169](#page-186-0) links in document [169](#page-186-2) links in project [170](#page-187-0) version source control, supported systems [132](#page-149-2) viewing data sources [115](#page-132-2) favorite folders [49](#page-66-5) integrated browsers [12](#page-29-0) links in site view [171](#page-188-2) online Help [xiv](#page-13-3) pages in external browsers [60](#page-77-2) pages linked from document [171](#page-188-4) project deployment servers [149](#page-166-3) results of extended searches [162](#page-179-0) virtual folders [123](#page-140-1) visual editing [60](#page-77-3) [Visual SourceSafe.](#page-150-0) *See* VSS VSS, using in projects [133](#page-150-1) VTML attrib tag variables [183](#page-200-0) attribute categories, defining [181](#page-198-0) bound controls [193](#page-210-1) building custom wizards with [192](#page-209-0) color coding for [96](#page-113-13) defining controls with [182](#page-199-1) dialog definition files [179](#page-196-0) dynamic expressions in tags [193](#page-210-2) examples of containers and controls [187](#page-204-0) examples of wizard definition pages [193](#page-210-0) extending language support with [82](#page-99-12) generating tags from tag editors [183](#page-200-1) populating dialog boxes with data [183](#page-200-2) Tag Chooser, customizing with [177](#page-194-1) tag definitions, creating with [180](#page-197-0) tag editors, creating with [182](#page-199-0) tag Help, creating with [186](#page-203-0) TAGDATAUnknownAttributes tag [185](#page-202-0) WIZ tags, about [197](#page-214-0)

wizard definition page library [198](#page-215-0) wizard definition pages [193](#page-210-3) wizard output templates [196](#page-213-0) VTML tag editors, about [73](#page-90-6) VTOM ActiveDocument Object [236](#page-253-0) Application Object [205](#page-222-0) CommandID values [288](#page-305-0) creating toolbar for custom scripts in [204](#page-221-0) DeploymentManager Object [258](#page-275-0) DocumentCache Object [247](#page-264-0) example, Add script [278](#page-295-0) example, ApplicationType script [205](#page-222-1) example, cookie script [267](#page-284-0) example, CurrentView script [207](#page-224-0) example, deployment script [263](#page-280-0) example, download script [274](#page-291-0) example, POST script [273](#page-290-0) example, startup script [286](#page-303-0) examples of ActiveScripting [282](#page-299-0) examples, toolbar scripts [234](#page-251-0) executing scripts in [202](#page-219-0) HTTPProvider Object [266](#page-283-0) Project Object [250](#page-267-0) ProjectManager Object [252](#page-269-0) scripts, third-party add-ins [286](#page-303-1) SettingID values [292](#page-309-0) toolbuttons, creating custom in [204](#page-221-1) writing scripts in [202](#page-219-0) ZIPProvider Object [276](#page-293-0)

#### **W**

watches, setting in debugger [142](#page-159-0) WDDX, CodeSweeper for [98](#page-115-4) web downloading pages from [49](#page-66-2) languages, using [81](#page-98-0) where clauses, using variables in [118](#page-135-4) white space, controlling with CodeSweepers [102,](#page-119-1) [103](#page-120-0) Windows Explorer dragging files from [48](#page-65-0) WIZ tag set, about [197](#page-214-0) wizards about [58](#page-75-8)

building with VTML [192](#page-209-0) default directory for [59](#page-76-3) definition page library for [198](#page-215-0) definition pages for [193](#page-210-3) deployment [149](#page-166-2) initial configuration [3](#page-20-1) JavaScript [58](#page-75-7) JavaScript Tree [58](#page-75-6) output templates for [196](#page-213-0) WIZML tag set, about [193](#page-210-4) WIZML, about [196](#page-213-1) WML, support for [82](#page-99-13) workspace about [25](#page-42-0) components of [26](#page-43-0) customizing [31](#page-48-0) writing SQL statements [117](#page-134-0) web content [51](#page-68-0) WYSIWYG editor, using [60](#page-77-3)

# **X**

XHTML about [86](#page-103-0) CodeSweeper for [89](#page-106-0) coding in [85](#page-102-2) coding tools for [87](#page-104-2) color coding for [88](#page-105-0), [96](#page-113-14) configuring validator for [89](#page-106-2) enabling support for [87](#page-104-2) setting options for [87](#page-104-3) support for [82](#page-99-14) validating [89](#page-106-3) validation rules for [90](#page-107-0)

# **Z**

ZIPProvider Object [276](#page-293-0)